Cristian Foşalău

# **Proiectarea şi simularea circuitelor electronice de măsurare**

Editura Politehnium Iaşi, 2009

# **Cuprins**

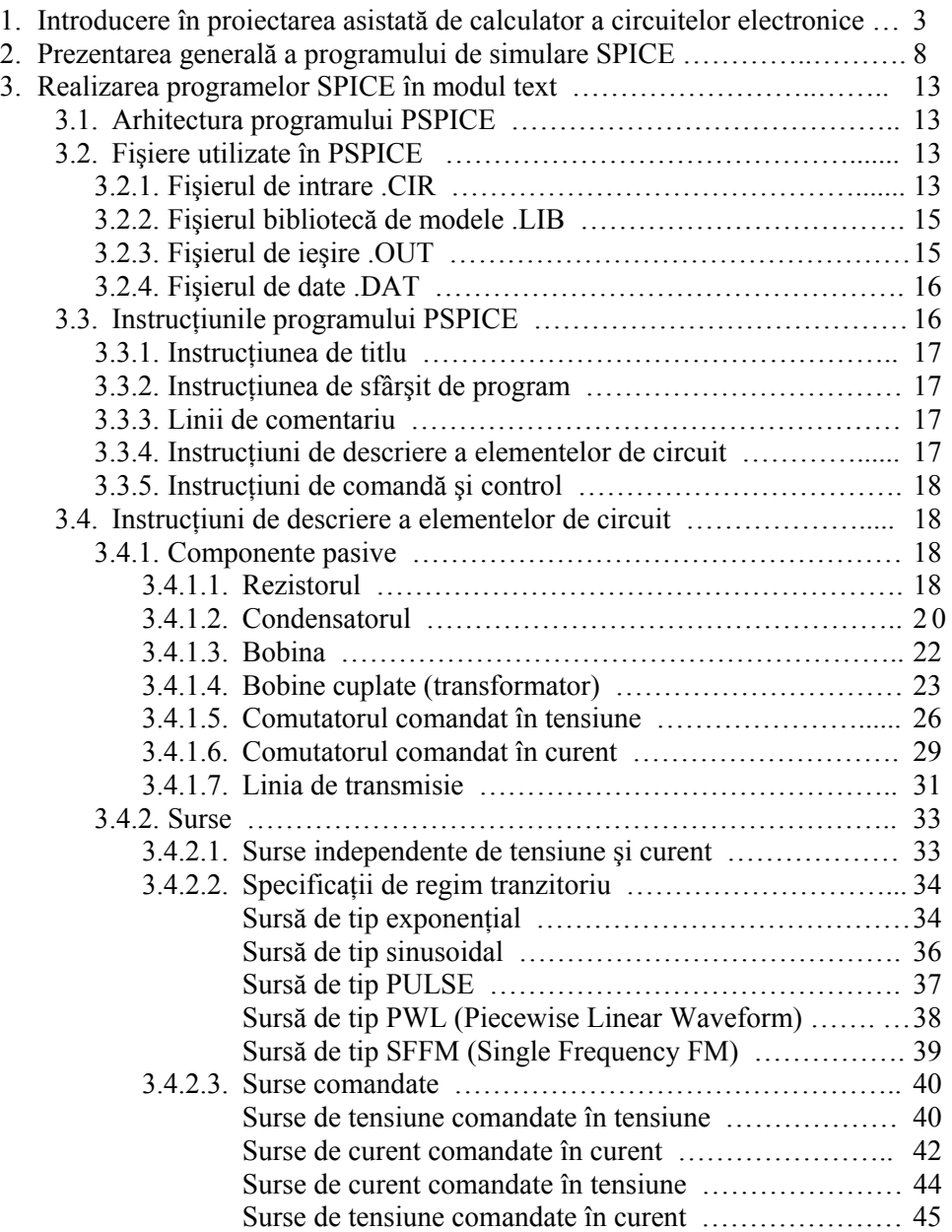

I

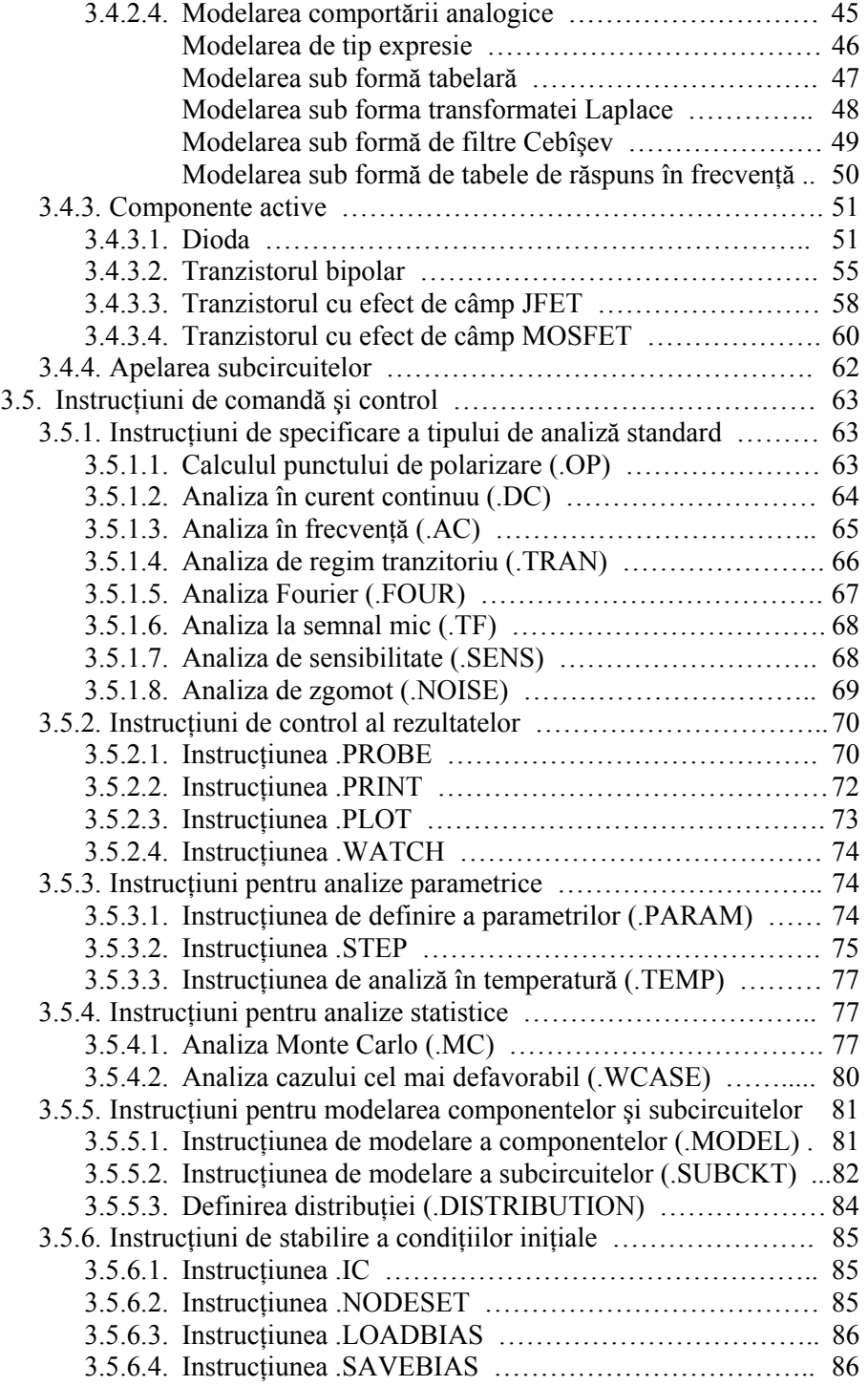

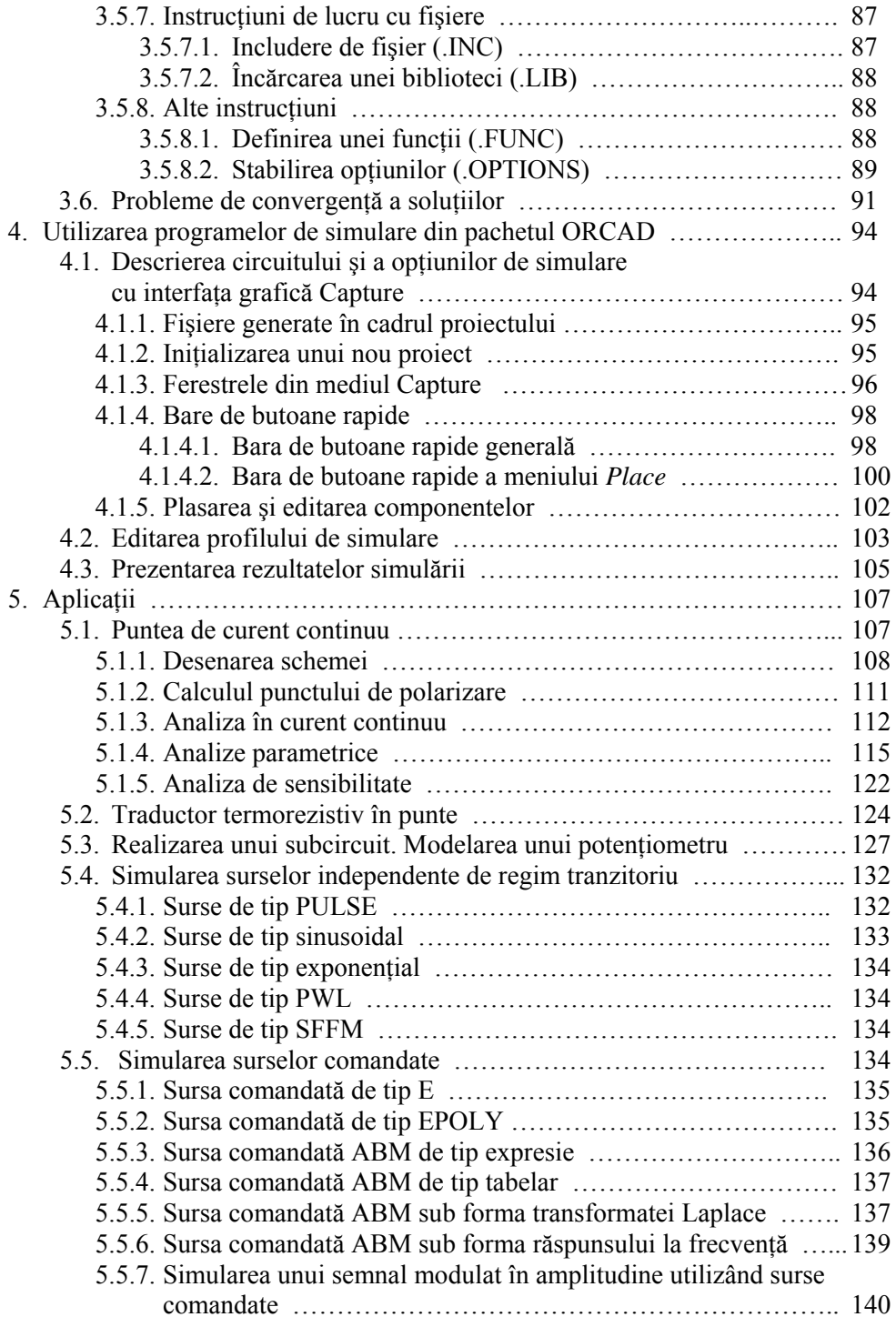

III

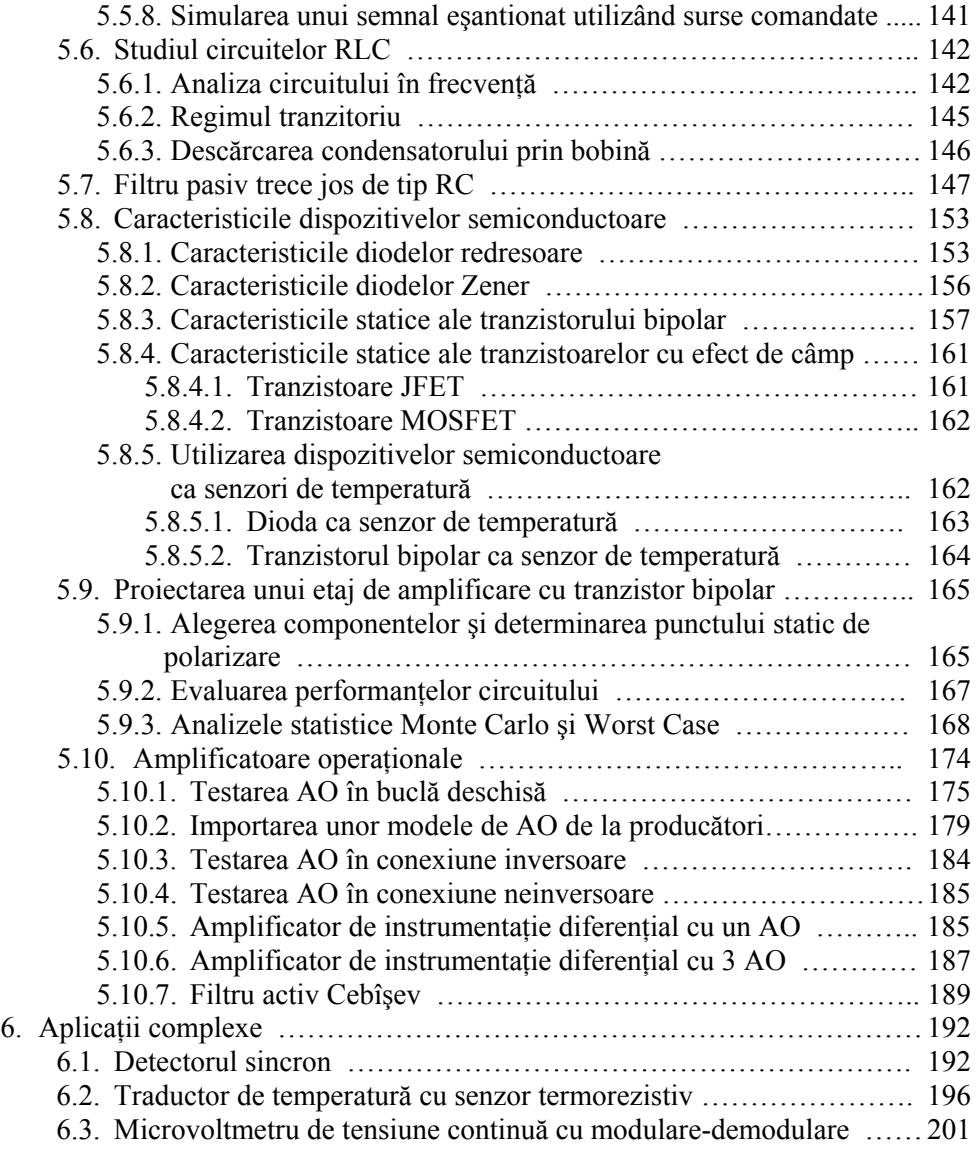

# **Prefaţă**

Dezvoltarea accentuată din ultimele decenii a tehnologiilor de vârf a fost posibilă datorită dezvoltării concomitente a instrumentelor software utilizate în proiectarea sistemelor tehnice. Programul PSpice este un astfel de instrument, care s-a dovedit de-a lungul timpului a fi extrem de eficient în proiectarea şi simularea circuitelor electronice de uz general şi industrial, atât pentru profesioniştii în domeniu cât şi pentru amatorii pasionaţi de electronică. Circuitele care fac parte din aparatura de măsură şi control pot fi considerate o categorie aparte de sisteme electronice, întrucât ele trebuie să posede caracteristici şi proprietăţi speciale, care să confere instrumentului de măsură un grad ridicat de încredere metrologică şi de fiabilitate. Evident, proiectarea acestor circuite necesită un nivel sporit de atenție din partea specialiştilor. Programul PSpice, prin calitatea modelelor matematice ale componentelor și prin exactitatea metodelor de soluționare a analizelor efectuate, oferă posibilitatea unei proiectări de calitate a circuitelor din componenţa instrumentelor de măsurare.

Lucrarea de fată se dorește a fi un manual de inițiere în utilizarea programului PSpice. El este dedicat în principal proiectării şi simulării circuitelor electrice şi electronice care fac parte din instrumentația de măsură și control, dar conferă în final utilizatorului abilitatea de a folosi programul pentru circuite din orice domeniu al ingineriei electrice, indiferent de gradul de complexitate.

Manualul a fost conceput într-o manieră didactică, explicită, fiind destinat în primul rând studenților de la specializările orientate spre instrumentația de măsură şi control, dar şi specialiştilor în inginerie electrică şi electronică, sau celor pasionati de acest domeniu.

Lucrarea este structurată pe 6 capitole. Primele două capitole fac o introducere în problematica proiectării asistate de calculator şi prezintă regulile de bază ale programării în PSpice. In capitolul al 3-lea sunt prezentate instrucțiunile de bază ale programului PSpice, atât cele de descriere a componentelor cât şi cele de comandă și control. Cu ajutorul acestor instrucțiuni, utilizatorul este capabil să realizeze un program de simulare în mod text, folosind un simulator oarecare din familia SPICE. Capitolul al 4-lea prezintă facilităţile oferite de pachetul de programe Orcad, prin care utilizatorul are posibilitatea descrierii în mod grafic şi interactiv a circuitului de analizat și a specificării optiunilor de simulare. Capitolul al 5-lea ilustrează, prin exemple grupate după tipurile de componente, circuite şi analize, modul de manevrare a programului în sensul obtinerii maximului de eficienţă şi performanţă în exploatare. In sfârşit, în capitolul al 6-lea se realizează o fixare a cunoştinţelor dobândite, prin câteva exemple de complexitate mai ridicată, astfel încât prin parcurgerea acestei cărţi, utilizatorul să fie capabil să-şi construiască propriile aplicații.

Autorul

# **INTRODUCERE ÎN PROIECTAREA ASISTATĂ DE CALCULATOR A CIRCUITELOR ELECTRONICE**

Complexitatea circuitelor electronice curent utilizate în construcţia instrumentaţiei de măsură şi control a atins un nivel atât de ridicat, încât folosirea metodelor manuale aproximative de proiectare şi analiză a lor a devenit aproape imposibilă. In plus, pentru realizarea unui instrument de măsură de înaltă performanță este necesară luarea în considerare a unei multitudini de factori care intervin în perturbarea şi alterarea rezultatelor obţinute în urma măsurării, lucru care nu poate fi realizat decât prin simularea virtuală a acestor condiții cu ajutorul calculatorului.

Astfel, un factor important ce contribuie la existenţa erorilor de construcţie a aparaturii de măsură şi control îl constituie abaterea componentelor utilizate de la valoarea cu care a fost proiectat aparatul, abatere datorată atât tolerantei de fabricație cât și influenței perturbațiilor exterioare, dintre care cea mai importantă fiind temperatura. Prin simulare se pot face analize şi teste ale circuitelor electrice şi electronice fără a fi necesară realizarea lor fizică, doar pornind de la relaţiile matematice ce le guvernează. Mai mult, uneori se poate înţelege mai bine functionarea acestor circuite, putându-se interveni ulterior chiar asupra principiilor de functionare.

Principalele etape ce sunt de dorit de realizat în proiectarea cu ajutorul calculatorului a unui circuit electronic oricât de complex sunt următoarele:

- a) **Modelarea circuitului de proiectat** cu ajutorul elementelor de circuit ce sunt acceptate şi definite în programul de simulare utilizat.
- b) **Analiza performanţelor** modelului de circuit. Majoritatea problemelor de analiză se rezolvă în două etape:
	- se scriu ecuatiile de echilibru pe baza celor două legi ale lui Kirchhoff și a ecuatiilor ce descriu elementele constitutive ale circuitului:
	- se rezolvă ecuațiile rezultate utilizând metode numerice adecvate.
- c) **Evaluarea şi interpretarea rezultatelor** obţinute la punctul b).

Dacă nu sunt îndeplinite cerințele de proiectare, se repetă pasul b) după ce, în prealabil, s-au făcut modificările ce se impun în circuit şi/sau modelul matematic al elementelor. Reluarea în mod repetat a paşilor b) şi c) înseamnă de fapt optimizarea

performantelor circuitului în raport cu unul sau mai multe criterii de optimizare precizate.

Utilizarea tehnicilor de simulare şi proiectare cu ajutorul calculatorului prezintă o serie de avantaje după cum urmează:

- modificările şi corecţiile aduse circuitului se pot realiza în stadii incipiente de proiectare, când costul acestor modificări nu este ridicat; se pot încerca şi evalua diferite variante de proiectare.
- se elimină erorile fundamentale la începutul proiectării, ceea ce duce la scăderea timpului şi costului. Se elimină astfel riscurile distrugerii fizice a componentelor datorită unor erori accidentale sau de fond.
- proiectarea se poate realiza fără existența fizică a unor elemente de circuit scumpe sau dificil de obținut, conducând la scăderea spectaculoasă a costului.
- rezultatele simulării se pot include în documentația de proiectare. Totodată, acestea pot fi utilizate atât pentru a îmbunătăți metodele de depanare a circuitului cât şi pentru a ameliora structura acestuia în scopul depanării mai eficiente.
- în urma analizei funcţionării, se poate proceda la optimizarea acestuia având în vedere diverse criterii, în special cele referitoare la performanţele metrologice ce se au în vedere.
- simulările repetate în diverse condiții și cu diverse valori de start permit o aprofundare a înțelegerii funcționării instrumentului.

Evident, simularea pe calculator a circuitelor nu exclude realizarea şi testarea practică a lor. Confruntarea rezultatelor obtinute în urma simulării cu cele obtinute pe cale practică conduce la concluzii ce măresc eficienta și rigurozitatea activității de proiectare.

Orice program de proiectare asistată de calculator prezintă o structură reprezentată prin schema bloc din figura 1.1. Semnificația blocurilor componente este descrisă mai jos.

- **1.** Utilizatorul furnizează calculatorului informaţii legate de topologia reţelei, caracteristicile elementelor de circuit şi tipurile de analiză ce urmează a fi rulate. In general, introducerea datelor trebuie să fie uşor de realizat. Ea se face fie în mod text, sub forma unor instructiuni, fie în mod grafic prin desenarea schemei circuitului. Programul detectează erorile de sintaxă şi cele de circuit (bucle de surse independente de tensiune si / sau bobine ideale, sectiuni de condensatoare şi / sau surse independente de curent, etc.). Tot în această sectiune se pot introduce indicatii de rulare sau alte optiuni.
- 2. In această sectiune sunt procesate modelele dispozitivelor. Această etapă nu este în general necesară în cazul problemelor cu capacitate redusă de simulare sau a programelor cu caracter didactic, dar este foarte importantă în programele folosite efectiv la proiectarea circuitelor complexe. Astfel, dacă un dispozitiv (de ex. tranzistorul BC171) apare des în anumite circuite, este dificil de intro-

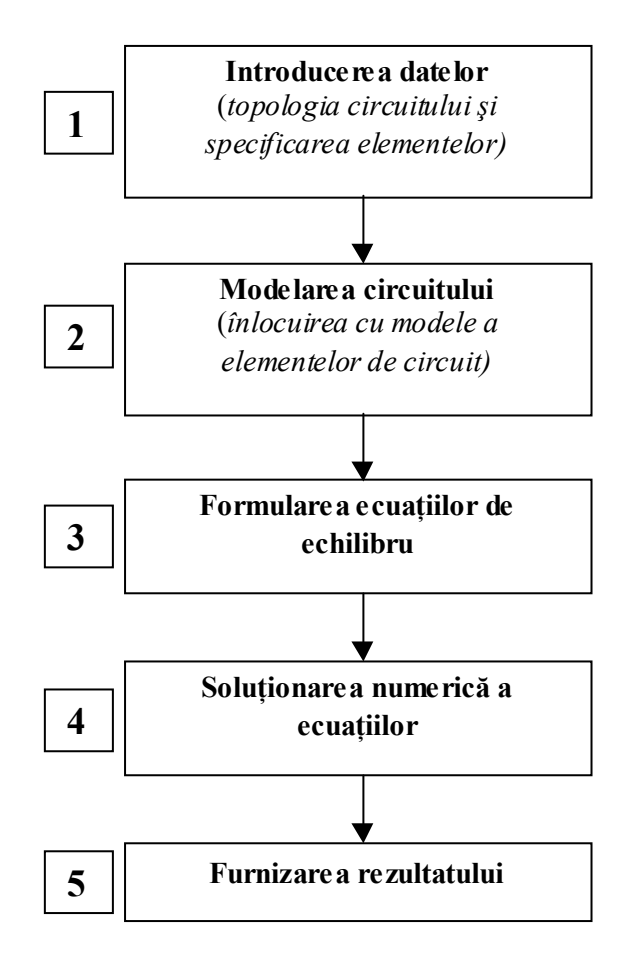

**Figura 1.1.** Structura unui program de simulare

dus de fiecare dată parametrii lui în program. De aceea programele de simulare posedă biblioteci interne ce conţin nenumărate modele de componente de la cei mai diferiţi producători din lume. Modelele sunt în general create de producător şi sunt furnizate fie ca anexe la foile de catalog disponibile la ora actuală pe CD-ROM-uri, fie la cererea firmei ce realizează programul de simulare. Modelele pot suferi îmbunătățiri din partea utilizatorilor. Există și posibilitatea creării propriei biblioteci de modele cu ajutorul unor programe specializate, pe baza parametrilor de catalog furnizați de producător.

Totodată, pentru modelele din biblioteca internă programul furnizează un set rezonabil de valori iniţiale, implicite, ale parametrilor de model ai dispozitivului. In acest fel, un utilizator mai puțin experimentat nu se mai confruntă cu detalii de model, dacă acesta are o importanţă redusă într-o primă soluționare a problemei.

- **3.** In această etapă, programul generează ecuaţiile de echilibru pentru reţeaua cu configuratia topologică și valorile componentelor complet specificate. Pentru scrierea ecuatiilor de echilibru se folosesc următoarele metode:
	- metoda nodală
	- metoda hibridă
	- metoda variabilelor de stare.

Orice retea electrică se poate analiza pe baza a trei tipuri de ecuatii:

- legea I a lui Kirchhoff
- legea a II-a a lui Kirchhoff
- caracteristicile elementelor

Acestea formează un sistem de ecuatii: unele sunt ecuatii algebrice liniare sau neliniare, altele sunt ecuații diferențiale neliniare. O dată scrise aceste sisteme, se trece la rezolvarea lor.

- **4.** Rezolvarea sistemelor se face numeric. Pentru soluţionarea ecuaţiilor algebrice liniare se foloseşte metoda eliminării a lui Gauss şi metoda factorizării LU. Pentru ecuatiile algebrice neliniare, care pot rezulta atât din metoda nodală cât şi din cea hibridă, se foloseşte metoda Newton – Raphson şi metoda aproximării liniare pe portiuni. Pentru ecuatiile de stare neliniare, o solutie analitică nu e în general posibilă, apelându-se la metode iterative de integrare numerică.
- **5.** Rezultatele se furnizează numeric sub formă tabelară sau prin reprezentare grafică sub formă de curbe sau grafice. Simularea permite proiectantului să găsească mult mai repede soluția optimă. Pentru aceasta se fac unele determinări, cum ar fi:
	- punctul static de functionare
	- răspunsul la semnal mic
	- răspunsul în regim tranzitoriu
	- sensibilitatea la variația unor parametri de circuit
	- comportarea componentelor în conditiile cele mai defavorabile
	- efectul temperaturii, a zgomotului şi a distorsiunilor
	- comportarea în frecventă.

Analiza pe calculator a circuitelor electrice și electronice a fost inițiată încă din anii 1960. Complexitatea circuitelor era relativ redusă datorită limitărilor impuse de resursele calculatoarelor de atunci şi de calitatea modelelor matematice ale elementele de circuit. Ulterior, odată cu perfecționarea modelelor, au apărut și algoritmi ce asigurau precizie şi stabilitate mai bune precum şi analize neliniare de curent continuu şi în regim tranzitoriu.

Primele programe de simulare (TAP, ECAP, SCEPTRE) aveau numeroase limitări: lucrau în modul *batch*, memoria era scumpă si limitată, costul sistemului era ridicat. Complexitatea circuitului se limita la câteva sute de noduri şi componente.

După 1970, se dezvoltă mai puternic partea hardware a calculatoarelor, tehnicile de gestionare a memoriei şi algoritmii de calcul. Atunci apare în fază incipientă simulatorul SPICE, printre alte programe de simulare ca ASPEC, SYSCAP.

In prezent se dezvoltă a treia generație de simulatoare, care beneficiază de facilități multiple: grafică specială și de mare acuratețe, atât pentru definirea circuitului cât şi pentru prezentarea grafică a rezultatelor, meniuri, ferestre. O serie de companii au apelat la programe clasice, altele şi-au dezvoltat programe proprii, în general pentru uz intern (Motorola cu MTIME, IBM cu ASTAP, Intel cu ISPEC, etc.).

Simulatoarele au fost implementate pe calculatoare de tip PC/AT, în competiţia producătorilor înscriindu-se Microsim cu PSPICE, Intusoft cu IsSPICE, Technology Modelling Associates (TMA) cu AAT, s.a.m.d. TMA a anuntat în 1991 programul RAPHAEL pentru calculul efectelor parazite induse prin interconectarea componentelor şi a subansamblurilor. Alt program de vârf tot de-al lui TMA este compus dintr-un simulator de componente, PISCES-2B şi unul de circuite, AAM. Cu acesta este posibilă realizarea unor modele mai realiste pentru componente, deoarece acestea include parametri interni ai componentelor, neprezenți în cataloage.

Există simulatoare specializate, de 100 – 1000 mai rapide decât cele generale, care analizează scheme analogice ce cuprind până la 50.000 de tranzistoare. De asemenea, analogiile electro-mecanice au permis abordarea cu ajutorul simulatoarelor şi a unor sisteme electromecanice (de exemplu – motoare).

# **PREZENTAREA GENERALĂ A PROGRAMULUI DE SIMULARE SPICE**

*SPICE* este un acronim care provine de la *Simulation Program Integrated Circuit Emphasis* (Program de simulare a circuitelor integrate) şi reprezintă un program de simulare a circuitelor electrice şi electronice de uz general. Programul original SPICE a fost dezvoltat în Laboratorul de Cercetări Electronice de la Universitatea Berkeley din California și pus la dispoziția publicului în anul 1975 (SPICE 2). De-a lungul anilor programul s-a dezvoltat, s-a îmbogățit cu numeroase variante și a devenit chiar un standard în mediile industriale şi universitare. Sunt disponibile mai multe pachete software care implementează SPICE pe calculatoare personale (PC) sau stații de lucru. Dintre acestea cel mai cunoscut este PSPICE, introdus de firma MicroSim în anii '80 ca o versiune de SPICE special destinată utilizării pe calculatoare personale şi, mai recent, programul SPICE (PSpice AD) din cadrul pachetului de programe OrCAD. In cele ce urmează ne vom referi numai la varianta pentru calculatoare personale, PSpice.

Cu ajutorul programului PSpice, proiectanţii de circuite electronice pot simula functionarea acestora fără a fi necesară realizarea lor fizică, având posibilitatea observării formelor şi valorilor tensiunilor şi curenţilor din circuit, evoluţia lor în diverse condiții de influență a temperaturi și a zgomotului sau modificării toleranțelor componentelor, având ca scop în final optimizarea funcționării și obtinerea maximului de performante. Programul realizează câteva tipuri de analize absolut necesare proiectării optime a unui circuit, cum ar fi:

- analize neliniare în curent continuu: calculează curba de transfer în c.c.
- analize neliniare de regim tranzitoriu şi analiza Fourier: calculează tensiunile și curenții ca funcții de timp la aplicarea de semnal mare.
- analize liniare de curent alternativ: calculează ieșirea ca funcție de frecventă, în urma căreia se trasează diagramele Bode.
- analize de zgomot
- analize parametrice
- analize statistice de tip Monte Carlo și cazul cel mai defavorabil

Toate aceste analize se fac pe baza topologiei circuitului furnizate de proiectant si a ecuatiilor de model date pentru fiecare element de circuit în parte. Modelele dispozitivelor sunt disponibile într-o serie de biblioteci cu care se instalează programul sau care se pot descărca de pe paginile web ale producătorilor de componente. PSpice furnizează modele pentru o largă varietate de componente pasive și active, tranzistoare, diode, amplificatoare operaționale, comparatoare, convertoare A/D si D/A sau circuite digitale de la producători tradiționali cum ar fi: Analog Devices, Texas Instruments, Siemens, Comlinear, Harris, Motorola, National Semiconductor, Philips, etc. De asemenea, orice utilizator îşi poate crea propria bibliotecă prin dezvoltarea de modele bazate pe caracteristicile dispozitivelor preluate din foile de catalog sau prin descărcarea acestora direct de la producător. Calitatea modelelor diferă de la producător la producător în sensul apropierii comportării acestora prin simulare de caracteristicile lor reale, însă producătorii fac eforturi în continuare pentru îmbunătățirea modelelor și luarea în considerație a cât mai multor parametri de simulare.

Un circuit PSpice poate contine următoarele elemente de circuit de bază:

- surse independente de tensiune si de curent
- rezistente
- condensatoare
- bobine simple sau cuplate
- linii de transmisie
- comutatoare
- diode
- tranzistoare bipolare sau cu efect de câmp
- amplificatoare operationale
- porti digitale
- etc.

Pe lângă acestea, bibliotecile mai conțin circuite complexe prezentate ca subcircuite analogice, digitale, sau mixte, cum ar fi: convertoare A/D şi D/A, bistabile, numărătoare, multiplexoare, stabilizatoare de tensiune, monostabile, tiristoare, modele de motoare, oscilatoare cu cuarţ, etc.

In principal, analiza unui circuit implică 3 etape:

- 1. introducerea datelor, prin specificarea elementelor de circuit, a topologiei circuitului, a tipurilor de analiză dorite și a unor opțiuni
- 2. rularea simulării
- 3. vizualizarea şi interpretarea rezultatelor.
- 1. Introducerea datelor legate de circuit se poate face în două moduri:
	- a. **In mod text**, pentru variantele mai vechi ale programului, care rulau sub sistemul de operare MS-DOS. In acest mod utilizatorul scrie un fisier de intrare, ce cuprinde instructiuni de descriere a elementelor și a topologiei circuitului denumite instrucțiuni PSpice, precum și comenzile de executie și control a simulării. De fapt simulatorul este

programat să citească și să interpreteze doar instrucțiuni PSpice cuprinse în fişiere text, chiar dacă acestea sunt create cu ajutorul interfetelor grafice. Modul de scriere a unui fisier de intrare este prezentat în amănunt în cadrul capitolului 3.

- b. In mod grafic, pentru variantele sub Windows, utilizând interfete grafice interactive, prin care utilizatorul introduce datele prin desenarea schemei circuitului, fără a fi nevoie să scrie minuțioase linii de program. Specificarea tipurilor de analiză care se doresc a fi efectuate se face de asemenea prin ferestre interactive, ceea ce oferă o abordare mult mai prietenoasă a programării şi reducerea substanţială a erorilor de sintaxă. Cea mai răspândită la momentul actual interfaţă grafică de descriere a circuitului este *Capture* a pachetului de programe Orcad, succesoarea interfetei *Schematics* a firmei Microsim. In realitate, oricare ar fi interfaţa grafică de descriere a circuitului, programul generează o serie de fişiere text, în care circuitul este dat tot sub formă de instrucțiuni PSpice. Prezentarea modului de lucru cu aceste interfete este dată în capitolul 4.
- 2. După ce toate informaţiile legate de topologia circuitului şi de tipurile de analiză au fost introduse, se lansează în executie programul de simulare. Întâi programul verifică eventualele erori de sintaxă și alte conditii inițiale (existenţa buclelor de bobine şi/sau surse de tensiune, a nodurilor flotante, existența masei, etc.). In continuare, programul formulează seturile de ecuații pe baza legilor circuitelor electrice, a topologiei circuitului şi a relaţiilor constitutive corespunzătoare modelelor matematice ale elementelor. Tipul sistemelor de ecuatii diferă în functie de tipul analizei ce se efectuează și de natura circuitului. Astfel, pentru calculul punctului static de functionare (**O**peration **P**oint - OP) şi în cazul analizei de curent continuu (**D**irect **C**urrent - DC) sistemul de ecuații care se construiește este un sistem de ecuații algebrice neliniare. Pentru analiza în domeniul frecvenţă (**A**lternating **C**urrent  $- AC$  sau analiza de semnal mic) toate elementele neliniare sunt  $\mu$ liniarizate", adică sunt înlocuite cu echivalentele lor liniare în jurul punctului static de functionare, circuitul devenind unul liniar. În acest caz sistemul de ecuatii este un sistem de ecuatii algebrice liniare. Pentru analiza în regim tranzitoriu (în domeniul timp) circuitul este caracterizat de un sistem de ecuatii diferentiale neliniare. Tipul sistemelor de ecuatii mai poate diferi și în functie de modelele utilizate pentru elementele de circuit precum şi de algoritmii utilizaţi în cadrul unei analize. De exemplu, dacă într-un circuit dispozitivele neliniare sunt modelate cu caracteristici liniarizate pe porțiuni, atunci, pentru calculul OP, la fiecare iteratie, sistemul de ecuatii este unul algebric liniar.

După scrierea sistemului de ecuații, se trece la rezolvarea acestuia. Metodele de rezolvare sunt iterative şi trebuie să aibă o convergenţă cât mai bună şi să conţină un număr cât mai mic de înmulţiri şi împărţiri, pentru a se consuma cât mai puţin timp la simulare şi cât mai puţin din resursele

calculatorului. Majoritatea analizelor necesită rezolvarea sistemului în mai multe puncte dintr-un interval. În general, sistemele de ecuatii algebrice liniare se rezolvă eficient prin tehnicile de substituție și eliminare gaussiană; sistemele de ecuații algebrice neliniare se rezolvă eficient cu ajutorul algoritmilor iterativi din clasa algoritmilor de punct fix (de exemplu, algoritmul Newton – Raphson); sistemele de ecuații diferențiale neliniare întâlnite în cazul analizei în domeniul timp sunt rezolvate prin diverse metode de integrare numerică.

3. După rezolvarea ecuaţiilor, programul furnizează rezultatele sub forma tuturor tensiunilor nodale si a curentilor prin laturile circuitului. Rezultatele se prezintă sub formă numerică, în fişiere text, pentru anumite tipuri de analize (de ex. OP, TF, SENS, MC) sau sub formă de grafice formate din valori în punctele calculate, afişate într-o fereastră de prezentare specială, ce aparţine de asemenea simulatorului. Toate rezultatele pregătite pentru prezentare grafică sunt memorate în nişte fişiere ce pot fi citite doar de programul PSpice. Pe baza acestor rezultate, a formelor de undă, utilizatorul ia decizii în privinta ajustării valorii componentelor, a toleranţelor acestora sau chiar a topologiei circuitului în scopul optimizării și obtinerii celor mai bune performante.

## *Condiţii pentru topologia circuitului*

Pentru ca analiza unui circuit să se facă corect, topologia acestuia trebuie să respecte următoarele reguli:

- în fiecare nod trebuie să se întâlnească cel puţin două elemente conectate, exceptie făcând nodurile liniilor de transmisie și ale substraturilor la MOS-FET. Dacă un nod rămâne legat doar la un singur element, nu se poate scrie legea I a lui Kirchhoff, simulatorul opreşte analiza şi afişează în fişierul de ieşire mesajul:

#### *Less than 2 connections at node …*

- pentru fiecare nod trebuie să existe cel putin o cale de curent continuu la masă, cu o rezistenţă proprie; acolo unde această cale nu există, spunem că nodul este *flotant* și simulatorul nu poate utiliza metoda potențialelor la noduri la scrierea ecuatiilor. In acest caz se va conecta între nod și masă o rezistență de valoare foarte mare (de ex. 100 G $\Omega$ ), care să nu influențeze funcționarea circuitului. Simulatorul afişează în fişierul de ieşire mesajul:

# *Node … is floating*

circuitul nu poate contine o buclă formată numai din surse de tensiune și / sau inductanţe ideale (bucla are astfel rezistenţă ohmică zero şi nu se poate aplica metoda curenților de buclă). Acolo unde există astfel de situații, se va conecta

pe buclă o rezistență cu valoare ohmică foarte mică (de ex.  $0.001\Omega$ ), care să nu influenteze functionarea circuitului.

- circuitul nu poate conține o secțiune formată numai din surse de curent și / sau condensatoare ideale, caz în care nodul respectiv ar apărea ca flotant; acolo unde există o asemenea situaţie, se conectează rezistenţe de valori foarte mari în paralel cu sursele respective.
- pentru analiză, simulatorul folosește metoda potențialelor la noduri. Din această cauză, fiecare nod trebuie să primească un nume (format din caractere sau numere naturale și nu neapărat secvențiale). Aceste nume pot fi stabilite de către utilizator, sau sunt atribuite automat de către program în momentul creării fișierului "netlist" .NET și fișierului "alias" .ALS. Ca masă este considerat implicit nodul zero.

La specificarea valorii componentelor, atunci când se utilizează multipli şi submultipli ai unității de măsură, se folosesc o serie de simboluri ca sufixe ce se scriu imediat după valoare şi lipită de ea. Nu contează daca se scriu cu litere mari sau mici. Lista de simboluri este dată în tabelul 2.1.

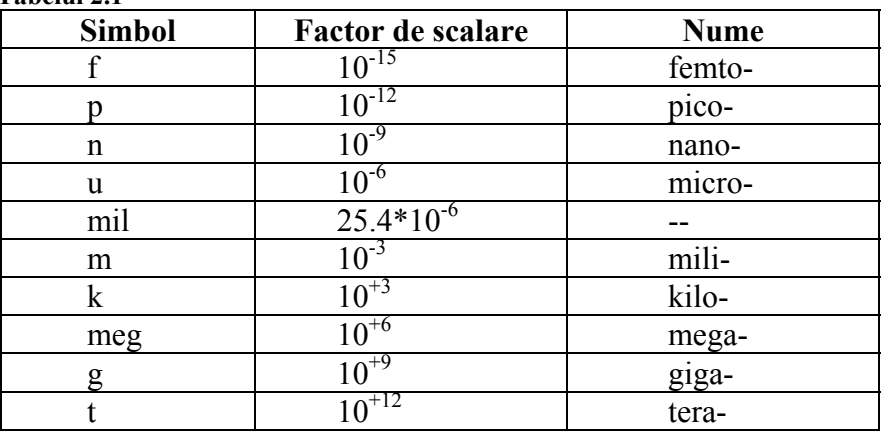

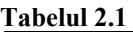

Nu este necesară specificarea expresă a unităţii de măsură, ci doar a sufixului. Unitatea este luată implicit prin recunoaşterea tipului de componentă.

**Exemple**:  $100pF \equiv 100p$ ,  $6.8k\Omega \equiv 6.8k$ ,  $10mV \equiv 10m$ .

12

# **REALIZAREA PROGRAMELOR SPICE IN MODUL TEXT**

In variantele mai vechi ale programului PSpice, descrierea circuitului de analizat, precum şi specificarea analizelor şi comenzilor era făcută în mod text, prin elaborarea unor instrucțiuni specifice incluse într-un program denumit program PSpice. Desi astăzi lucrurile au evoluat, în sensul că au apărut interfetele grafice prin care circuitul este prezentat mult mai intuitiv sub forma sa schematică, simulatorul interpretează la compilare tot seturi de instructiuni text, după formatul elaborat iniţial de inventatorii programului, pe care interfaţa grafică le creează. De aceea, pentru a înţelege mecanismele de simulare şi pentru a putea uneori interveni în program asupra unor elemente şi parametri care nu pot fi controlaţi prin interfaţa grafică, am găsit de cuviință să prezentăm în continuare și modul în care se realizează un program PSpice în original, modul text.

# **3.1. Arhitectura programului PSpice**

In figura 3.1 este prezentată arhitectura programului PSpice. Ea reprezintă modul de interactionare dintre simulator cu programele adiacente, editorul de modele si programul de vizualizare grafică a rezultatelor, cât şi cu fişierele pe care le utilizează.

# **3.2. Fişiere utilizate în PSpice**

# **3.2.1. Fişierul de intrare .CIR**

Fişierul de intrare sau fişierul sursă, cu extensia .CIR, este scris de utilizator şi conține, după cum am arătat, toate elementele necesare identificării și descrierii circuitului, inclusiv tipurile de analiză ce se doresc a fi efectuate.

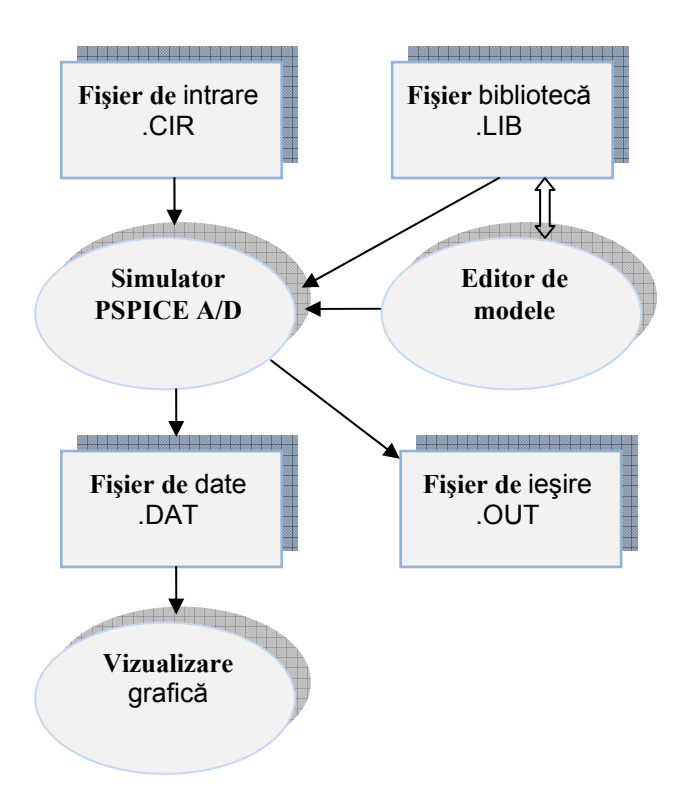

**Figura 3.1**. Arhitectura programului PSpice

Fişierul de intrare este organizat astfel:

- prima linie de fișier este rezervată pentru titlu; pe ea nu se vor descrie elemente de circuit sau comenzi;
- începând cu linia a doua se pot insera instrucţiuni de descriere a componentelor, instrucţiuni de comandă şi control. Nu există o ordine preferenţială, liniile de comandă putând alterna cu liniile pentru dispozitivele de circuit.
- în fişierul de intrare este bine să se introducă linii de comentariu ori de câte ori este necesar pentru a se face anumite precizări sau observaţi în legătură cu circuitul sau cu comenzile care se introduc.
- ultima linie a fişierului este comanda .END, care este o instrucţiune de sfârşit.

Exemplu de fişier de intrare:

Punte Wheatstone R1 1 2 100 R2 2 3 150 R3 1 0 {r}; rezistenta variabila

R4 3 0 50 V1 2 0 10 .PARAM r 100 .DC LIN V1 0 10 0.1 .PROBE .END

#### **3.2.2. Fişierul bibliotecă de modele .LIB**

Aceste tipuri de fişiere au extensia .LIB şi se găsesc fie în directorul *Library* al programului PSpice, fie sunt fişiere create de utilizator şi depozitate într-un director propriu. Ele sunt scrise în format text şi pot fi editate cu orice editor de texte (de ex. WordPad). Fişierele .LIB conţin modele de componente sau subcircuite create fie cu instructiunea de modelare .MODEL, fie ca subcircuite încadrate între instructiunile .SUBCKT și .ENDS. Includerea acestor fișiere în program se face cu instrucțiunea *.LIB "nume fișier"*. Modelele sunt apelate de simulator la întâlnirea numelui acestora în program. Mai multe detalii sunt date la § 3.5.7.

De regulă, în funcție și de variantă, programul PSpice se instalează cu un număr de biblioteci conţinând mii de componente provenind de la marii producători mondiali. Aceste biblioteci se actualizează permanent cu noi produse şi cu noi modele, din ce în ce mai performante. Multe modele sunt disponibile direct pe paginile web ale producătorilor, de unde pot fi descărcate şi incluse în bibliotecile proprii. Se recomandă a nu se modifica bibliotecile originale ale programului, ci să se creeze biblioteci proprii, personalizate.

#### **3.2.3. Fişierul de ieşire .OUT**

Acesta este un fisier creat de simulator în timpul compilării și executiei simulării. Este scris în format ASCII și contine informații referitoare la:

- fişierul de intrare **.CIR**
- sintaxa comenzilor de simulare și opțiuni
- expandarea subcircuitelor şi valorile tuturor parametrilor de model (la cerere)
- rezultatele analizelor care se dau numai în mod alfanumeric: .OP, .TF, .SENS, .FOUR, .PLOT, etc.
- avertizările și erorile apărute eventual în timpul compilării și analizei circuitului

Conținutul său este determinat de:

- tipul analizei care se rulează
- optiunile selectate

In acest fişier se specifică la sfârşit timpul total consumat pentru efectuarea analizei şi puterea totală disipată în circuit. Fişierul de ieşire este foarte util în depanarea programului, deoarece conţine toate erorile apărute în timpul compilării.

# **3.2.4. Fişierul de date .DAT**

Acest fişier conţine datele obţinute în urma simulării, într-un format pe care îl poate citi subprogramul PROBE. PROBE citeşte automat acest fişier şi afişează în mod grafic curbele tensiunilor nodale sau ale curenţilor prin laturile circuitului specificați. Afișorul grafic PROBE poate porni automat la finalizarea simulării sau poate lucra independent de restul programului, cu condiția să găsească fișierul .DAT pe care să-l poată citi. Dimensiunea lui depinde de numărul punctelor de simulare şi este de regulă cel mai mare dintre toate fişierele generate de PSpice.

# **3.3. Instrucţiunile programului PSpice**

Pentru efectuarea simulării unui circuit electronic, utilizatorul descrie circuitul de analizat printr-o serie de instrucțiuni specifice, incluse în fișierul de intrare sau *fisierul sursă*. Un program PSpice contine următoarele elemente, scrise nu neapărat în această ordine:

- o instrucţiune de titlu
- linii de comentariu
- instructiuni de descriere a elementelor
- instructiuni de model
- instructiuni de comandă și control
- o instructiune de sfârsit de program

O instructiune PSpice este alcătuită din câmpuri, care sunt siruri de caractere alfanumerice care trebuie să fie scrise legat în interiorul unui câmp. Câmpurile sunt despărțite de separatori. Formatul este liber, adică nu există în linia alocată locuri fixe, prestabilite pentru câmpuri. Ordinea câmpurilor este însă obligatorie.

Exemplu de instructiune:

R14 Nod1 Nod2 4.7k TC1=2.5E-3 TC2=0.67E-5

La scrierea programului trebuie respectate următoarele definiții și convenții:

- $\triangleright$  Singurele simboluri permise pentru scrierea instrucțiunilor sunt literele mari sau mici (PSpice nu face distincție între literele mari și cele mici), cifrele de la 0 la 9 (dar nu ca indici) şi următoarele semne speciale:
	- · punctul cu valoare de virgulă zecimală sau semn pentru începutul instrucţiunilor de model, de comandă şi control;
	- , virgula, separator;
	- = semnul egal, separator;
	- ( sau ) parantezele rotunde, separatori;
	- semnul minus, utilizat pentru numere negative;

- + semnul plus, pentru continuarea unei instrucţiuni pe linie nouă
- \* asterisc, marchează începutul unei instructiuni de comentariu
- ; comentariu în interiorul unei linii
- ¾ Literele greceşti şi indicii se folosesc numai în comentarii.
- ¾ Părţile opţionale ale instrucţiunilor vor fi încadrate între semnele [ şi ]. Aceste semne sunt doar indicații de sintaxă și nu se introduc în instructiune.

Dacă spatiul unei linii, care poate fi de maximum 80 de caractere, inclusiv separatorii, nu poate cuprinde toate câmpurile unei instructiuni, se poate continua pe linia următoare, punându-se la începutul ei semnul plus "+".

#### **3.3.1. Instrucţiunea de titlu**

Reprezintă prima instructiune din program, căreia îi este alocată prima linie.

Textul acestei instructiuni este un nume oarecare dat circuitului, format dintr-o succesiune de caractere alfanumerice. Deoarece aceste caractere nu se iau în considerare la analiză, nu există restricţii în privinţa lor.

Titlul va fi tipărit de fiecare dată în fiecare secţiune a fişierului, împreună cu rezultatele obținute la analiza efectuată. Instrucțiunea de titlu este întotdeauna ignorată de calculator. Dacă se uită să se pună, calculatorul va interpreta prima instrucțiune ca titlu.

### **3.3.2. Instrucţiunea de sfârşit de program**

Programul se termină întotdeauna cu o instrucţiune de sfârşit. Sintaxa acesteia este:

#### **.END**

Dacă se omite această instrucțiune, se întrerupe execuția programului.

#### **3.3.3. Linii de comentariu**

Acestea încep cu semnul \* şi se utilizează pentru inserarea de note explicative în cadrul programului. Se pot introduce orice tip de caractere deoarece, ca şi instrucțiunea de titlu, nu sunt luate în considerare de către program. Comentarii se pot introduce și pe parcursul altei instrucțiuni cu condiția ca acestea să fie despărțite de restul instrucțiunii de semnal  $\ldots$  ".

#### **3.3.4. Instrucţiuni de descriere a elementelor de circuit**

Fiecare element de circuit se descrie printr-o instrucţiune specifică, care are următoarele câmpuri obligatorii:

- numele elementului de circuit
- nodurile de conectare în circuit
- valorile parametrilor caracteristici

O instrucţiune specifică poate să conţină şi câmpuri opţionale. La scrierea sintaxei, convenim să notăm aceste câmpuri între paranteze drepte. Aceste semne nu se introduc însă în instrucţiune. Dacă nu se specifică aceste câmpuri, programul va considera valorile implicite ale parametrilor.

*Numele elementului* începe întotdeauna cu o literă specifică (de exemplu **R** pentru rezistor, **Q** pentru tranzistor bipolar, etc.), urmată de un nume format din maximum 7 litere sau cifre, în acelaşi câmp, fără separatori.

*Nodurile* din instrucţiune sunt cele precizate în circuit.

*Valorile parametrilor* trebuie urmate de unităţile de măsură. Unităţile de măsură sunt implicite (V, A, ohm, H, Hz, F). Pentru a nu greşi, este indicat să nu se scrie unitatea de măsură. Ele pot fi scalate folosindu-se sufixele din tabelul 2.1. Sufixele se scriu imediat după valoare, fără separatori.

## **3.3.5. Instrucţiuni de comandă şi control**

Prin intermediul acestor instrucțiuni, utilizatorul furnizează simulatorului informaţii despre analizele care vor fi realizate, parametrii acestora, modul de control al rezultatelor, parametri de model, fixarea unor conditii initiale, etc. Fiecare instrucțiune de acest fel are un format specific, care va fi discutat în sectiunile care urmează.

# **3.4. Instrucţiuni de descriere a elementelor de circuit**

#### **3.4.1. Componente pasive**

## **3.4.1.1. Rezistorul**

Reprezentarea simbolică a rezistorului este dată în figura 3.2.

$$
\begin{array}{ccc}\nN^+ & Rnume & N\\
\hline\n0 & & & \\
\hline\nI_R & & & \\
\end{array}
$$

**Figura 3.2.** Reprezentarea simbolică a rezistorului

Forma generală a instrucţiunii de descriere a rezistorului în PSpice este:

# **R***nume* **N+ N- [nume\_model] valoare [TC=TC1, [TC2]]**

Forma modelului:

18

# **.MODEL nume\_model RES parametri\_de\_model**

- ¾ **R***nume* este numele elementului, care trebuie să înceapă întotdeauna cu litera R.
- ¾ **N+ şi N-** sunt nodurile de legare a rezistorului în circuit. Acestea definesc polaritatea tensiunii la borne care este potenţialul nodului N+ minus potenţialul nodului N-. Sensul curentului este considerat pozitiv de la N+ la N-.
- ¾ **[nume\_model]** este numele modelului, dat de utilizator. Dacă se foloseşte acest câmp, numele modelului trebuie să se regăsească în instructiunea de model asociată.
- **► valoare** este valoarea rezistorului, setată direct în instructiunea de definire. Dacă se utilizează modelul, valoarea este afectată de parametrii de model. In general, aceasta este pozitivă. In nici un caz nu poate fi zero. Există totuşi cazuri când se utilizează pentru valoare un număr negativ. Aceasta se întâmplă mai des în proiectarea filtrelor în care se analizează un circuit RLC echivalent cu un circuit real. PSpice permite valori negative pentru rezistor la calculul punctului de polarizare, la analiza în c.c. (.DC), la analiza de tip .AC şi analiza de zgomot. Analiza tranzitorie nu permite utilizarea de elemente cu valori negative. Acestea pot crea instabilităţi în timp, care duc la divergenţa analizei.
- **► TC1 si TC2** sunt coeficienti de temperatură care pot fi specificati în instrucțiunea de descriere, și a căror contribuție se vede în ecuația de descriere a elementului. Dacă se utilizează modelul, atunci coeficienţii din .MODEL sunt cei luaţi în considerare. Valorile implicite ale lui TC1 şi TC2 sunt zero. Pentru acesti coeficienti nu se pot utiliza expresii. Parametrii de model sunt dati în tabelul 3.1.

## **Tabelul 3.1**

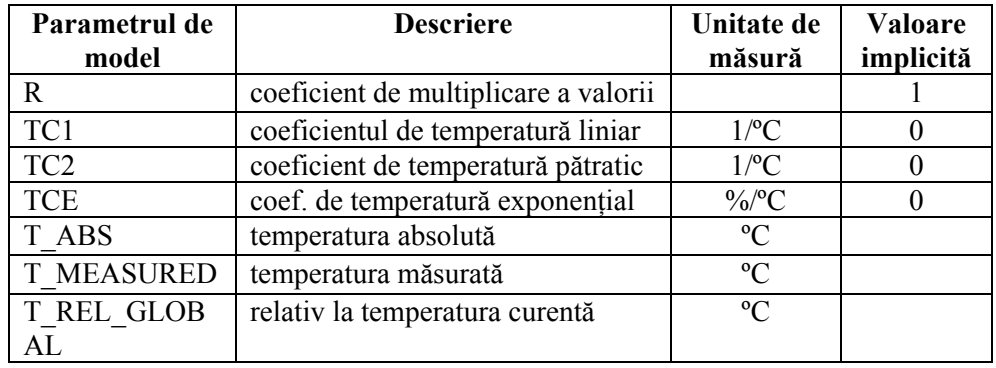

# **Ecuaţiile de descriere a elementului**

1. Dacă în model este inclusă valoarea lui TCE, atunci rezistenta este dată de relaţia:

$$
rezistenta = valoare \cdot R \cdot 1,01^{TCE(T - Thom)}
$$
\n(3.1)

2. Dacă în model nu se specifică valoarea lui TCE, atunci rezistenţa este dată de:

$$
rezistenta = valoare \cdot R \cdot \left[1 + TC1(T - Thom) + TC2(T - Thom)^{2}\right]
$$
 (3.2)

3. Zgomotul este calculat considerând o bandă de trecere de 1 Hz. Rezistorul generează zgomot termic utilizând următoarea densitate spectrală de putere:

$$
i^2 = \frac{4kT}{resistenta}
$$
 (3.3)

#### **Exemple**

- Rsarcina 1 2 10k
- R1 101 0 2.7meg TC=0.23 0.014
- Rbucla 2 8 Rmodel 10k .MODEL Rmodel RES TCE=2.1

# **3.4.1.2. Condensatorul**

Reprezentarea simbolică a condensatorului este cea din figura 3.3.

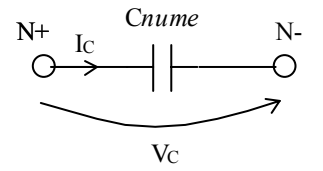

**Figura 3.3.** Reprezentarea simbolică a condensatorului

Forma generală a instrucţiunii de descriere a condensatorului în PSpice este:

# **C***nume* **N+ N- [nume\_model] valoare [IC=valoare\_iniţială]**

Forma modelului:

# **.MODEL nume\_model CAP parametri\_de\_model**

- ¾ **C***nume* este numele elementului, care trebuie să înceapă întotdeauna cu litera C.
- ¾ **N+ şi N-** sunt nodurile de legare a condensatorului în circuit. Acestea definesc polaritatea tensiunii la borne care este potenţialul nodului N+ minus potenţialul nodului N-. Asadar, atenție la condensatoarele polarizate: primul nod este armătura pozitivă! Sensul curentului este de la N+ la N-.

20

- ¾ **[nume\_model]** este numele modelului, dat de utilizator. Dacă se foloseşte acest câmp, numele modelului trebuie să se regăsească în instructiunea de model asociată.
- ¾ **valoare** este valoarea capacităţii condensatorului, setată direct în instrucţiunea de definire. Dacă se utilizează modelul, valoarea este afectată de parametrii de model. In general, aceasta este pozitivă. In nici un caz nu poate fi zero. Există totuşi cazuri când se utilizează pentru valoare un număr negativ. Aceasta se întâmplă mai des în proiectarea filtrelor în care se analizează un circuit RLC echivalent cu un circuit real. PSpice permite valori negative pentru capacitate la calculul punctului de polarizare, la baleierea în c.c. (.DC), la analiza de tip .AC şi analiza de zgomot. Analiza tranzitorie nu permite utilizarea de elemente cu valori negative. Acestea pot crea instabilităţi în timp, care duc la divergenţa analizei.
- ¾ **valoare\_iniţială** reprezintă valoarea iniţială a tensiunii de la bornele condensatorului care se ia în considerare la calculul punctului initial de polarizare. Se utilizează în special în analiza de regim tranzitoriu, pentru a ajuta programul să găsească mai repede soluţia finală. **Valoare\_iniţială** este luată în considerare dacă în instructiunea .TRAN se specifică cuvântul cheie UIC. Această valoare se mai poate stabili şi cu ajutorul instrucţiunii .IC. Parametrii de model sunt daţi în tabelul 3.2.

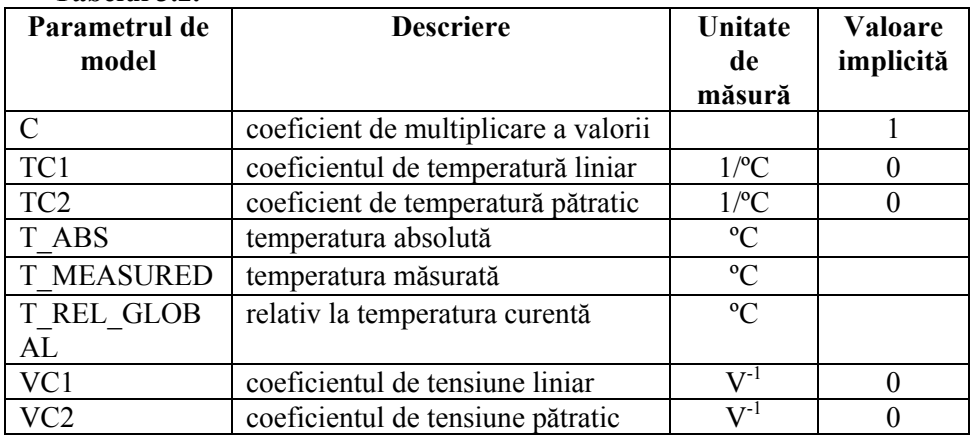

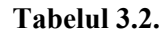

# **Ecuaţiile de descriere a elementului**

Dacă se specifică toți parametrii de model, atunci capacitatea este dată de relaţia:

$$
capacitate = valoare \cdot C \cdot [1 + VC1 \cdot V + VC2 \cdot V^{2}].
$$
\n
$$
\cdot [1 + TC1(T - Thom) + TC2(T - Thom)^{2}]
$$
\n(3.4)

Condensatorul nu are un model de zgomot.

#### **Exemple**

- Cparalel 1 2 20pF
- C10 2 0 100u IC=9.4V
- Ccuplaj 13 18 Cmodel 10n .MODEL Cmodel CAP (TC1=0.2 TC2=0.03)

# **3.4.1.3. Bobina**

Reprezentarea simbolică a bobinei este cea din figura 3.4.

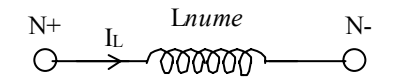

**Figura 3.4.** Reprezentarea simbolică a bobinei

Forma generală a instrucțiunii de descriere a bobinei în PSpice este:

```
Lnume N+ N- [nume_model] valoare [IC=valoare_iniţială]
```
Forma modelului:

# **.MODEL nume\_model IND parametri\_de\_model**

- ¾ **L***nume* este numele elementului, care trebuie să înceapă întotdeauna cu litera  $\mathbf{L}$
- ¾ **N+ şi N-** sunt nodurile de legare a bobinei în circuit. Acestea definesc polaritatea tensiunii la borne care este potenţialul nodului N+ minus potenţialul nodului N-. Sensul pozitiv al curentului prin bobină este de la N+ la N-.
- ¾ **[nume\_model]** este numele modelului, dat de utilizator. Dacă se foloseşte acest câmp, numele modelului trebuie să se regăsească în instrucţiunea de model asociată.
- **► valoare** este valoarea inductantei bobinei, setată direct în instructiunea de definire. Dacă se utilizează modelul, valoarea este afectată de parametrii de model. In general, aceasta este pozitivă. In nici un caz nu poate fi zero. Există totuşi cazuri când se utilizează pentru valoare un număr negativ. Aceasta se întâmplă mai des în proiectarea filtrelor în care se analizează un circuit RLC echivalent cu un circuit real. PSpice permite valori negative pentru capacitate la calculul punctului de polarizare, la baleierea în c.c. (.DC), la analiza de tip .AC şi analiza de zgomot. Analiza tranzitorie nu permite utilizarea de elemente cu valori negative. Acestea pot crea instabilități în timp, care duc la divergenta analizei.
- ¾ **valoare\_iniţială** reprezintă valoarea iniţială a curentului prin bobină, care se ia în considerare la calculul punctului iniţial de polarizare. Se utilizează în special

în analiza de regim tranzitoriu, pentru a ajuta programul să găsească mai repede soluţia finală. **Valoare\_iniţială** este luată în considerare dacă în instrucţiunea .TRAN se specifică cuvântul cheie UIC. Această valoare se mai poate stabili şi cu ajutorul instrucţiunii .IC.

Parametrii de model sunt dați în tabelul 3.3.

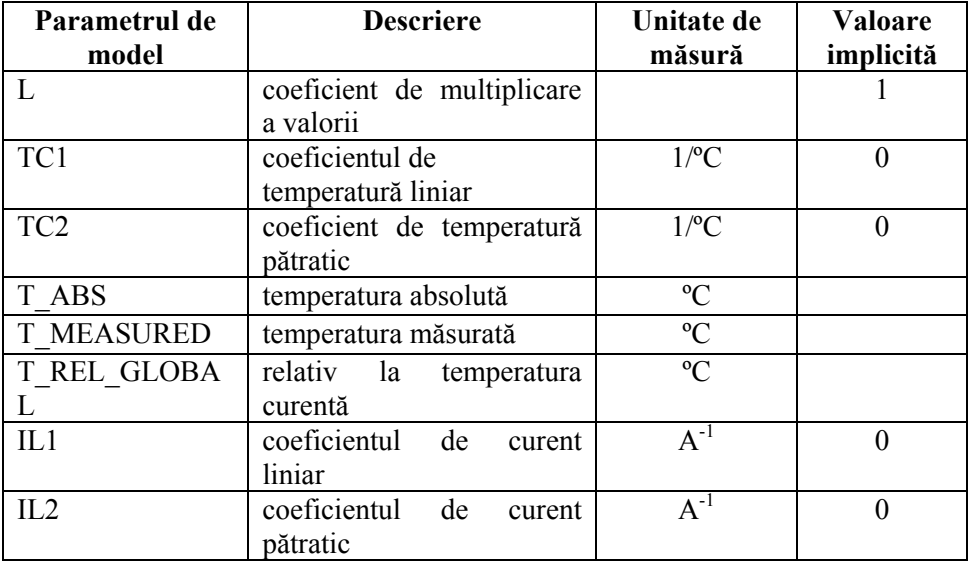

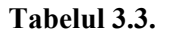

#### **Ecuaţiile de descriere a elementului**

Dacă se specifică toţi parametrii de model, atunci inductanţa este dată de relaţia:

inductanta = valoare 
$$
\cdot L \cdot [1 + IL1 \cdot I + IL2 \cdot I^2]
$$
.  
\n $\cdot [1 + TC1(T - Thom) + TC2(T - Thom)^2]$  (3.5)

Bobina nu are un model de zgomot.

#### **Exemple**

- Lserie 1 2 20mH
- L2 3 0 100u IC=100mA
- Lpar 13 18 Lmodel 0.5 .MODEL Lmodel IND (IL1=0.2 TC1=0.03)

# **3.4.1.4. Bobine cuplate (transformator)**

Reprezentarea simbolică a bobinelor cuplate este cea din figura 3.5.

23

Forma generală a instrucţiunii de descriere a bobinelor cuplate în PSpice este:

#### **K***nume* **L***nume1* **L***nume2* **valoare\_cuplaj**

sau

**K***nume* **L***nume1* **L***nume2* **valoare\_cuplaj nume\_model** 

Forma modelului:

**.MODEL nume\_model CORE parametri\_de\_model**

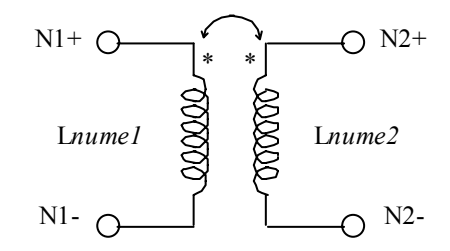

**Figura 3.5.** Reprezentarea simbolică a transformatorului

Acest dispozitiv se utilizează pentru a defini cuplajul dintre două bobine, ca şi modele de miezuri magnetice neliniare (CORE) ce iau în considerare efectele de histerezis.

- ¾ **K***nume* este numele cuplajului, care trebuie să înceapă întotdeauna cu litera K.
- ¾ **L***nume1* şi **L***nume2* sunt bobinele cuplate. Acestea trebuie definite anterior, prin instrucţiunea de tip L. Începutul înfăşurărilor este determinat de primul nod si nu de ordinea din instructiunea de definire a lui K.
- $\triangleright$  **valoare** cuplaj este coeficientul de cuplaj mutual. Are valori cuprinse între 0 si 1. Acest coeficient este definit de ecuatia:

$$
coeficient\_cuplaj = \frac{M_{ij}}{\sqrt{L_i L_j}}
$$
\n(3.6)

unde  $L_i$ ,  $L_i$  sunt inductanțele proprii ale bobinelor, iar  $M_{ij}$  este inductanța lor mutuală.

Pentru transformatoarele cu geometrie normală, se foloseşte valoarea 1. Valori mai mici de 1 apar în transformatoare cu aer sau la care miezul prezintă întrefier. Valoarea negativă a coeficientului de cuplaj implică inversarea polarităţii.

¾ **nume\_model** este numele modelului, dat de utilizator. Dacă se foloseşte acest câmp, numele modelului trebuie să se regăsească în instrucţiunea de model asociată. Dacă **nume\_model** este prezent, atunci acesta are următoarele influente:

24

- cuplajul mutual devine miez magnetic neliniar. Caracteristica B-H este analizată pe baza modelului Jiles-Atherton.
- în locul valorii inductanței din definiția lui L se specifică numărul de spire a bobinei.
- când este vorba de o singură bobină cu miez neliniar, lista bobinelor cuplate este formată dintr-un singur element (**L***nume*).
- este necesară o declarație de model pentru a specifica parametrii modelului.

Parametrii de model sunt dați în tabelul 3.4.

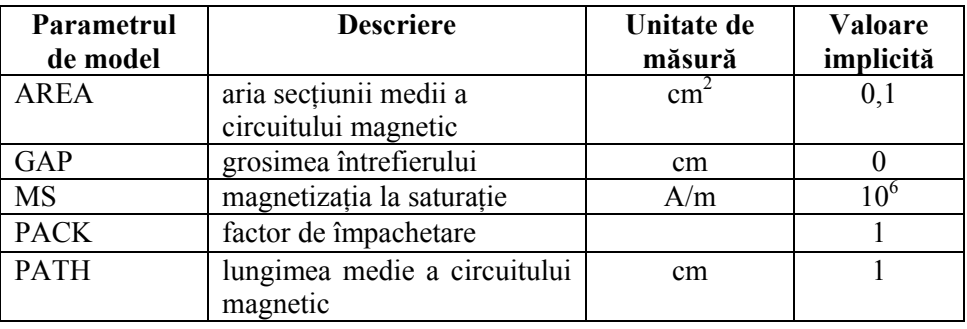

#### **Tabelul 3.4.**

# **Observaţii**

- <sup>®</sup> Pentru miezuri magnetice, PSpice pune la dispoziție o bibliotecă denumită KNOM.LIB, ce contine o serie de modele de miezuri din ferită de diferite forme, din material 3C8.
- $\circ$  Circuitul magnetic poate contine mai mult de două bobine cuplate. In acest caz trebuie specificate instrucţiuni de tip K care să cuprindă toate combinaţiile de perechi de inductanţe. Pentru un transformator cu un primar şi două secundare:

```
*Primar
    L1 2 3 10uH
*Secundar
    L2 5 6 2uH
    L3 7 8 1uH
*Cuplajul
    K12 L1 L2 1
    K13 L1 L3 1
    K23 L2 L3 1
```
In locul ultimelor 3 instrucţiuni, acelaşi cuplaj se mai poate scrie:

#### Ktotal L1 L2 L3 1

**Ecuatiile de descriere a elementului** sunt ecuatiile diferentiale ale bobinelor cuplate din bazele electrotehnicii:

$$
V_1 = L_1 \frac{di_1}{dt} + M_{12} \frac{di_2}{dt} + ... + M_{1n} \frac{di_n}{dt}
$$
  
\n
$$
V_2 = M_{21} \frac{di_1}{dt} + L_2 \frac{di_2}{dt} + ... + M_{2n} \frac{di_n}{dt}
$$
 (3.7)

$$
V_n = M_{n1} \frac{di_1}{dt} + M_{n2} \frac{di_2}{dt} + ... + L_n \frac{di_n}{dt}
$$

## **Exemple**

- L1 1 2 15mH
- L2 3 4 0.8mH
- Ktrafo L1 L2 1
- L1 5 6 100; bobină cu 100 de spire
- K1 L1 1 K1408PL\_3C8; miez de tip oală din biblioteca KNOM
- K10 L1 L2 0.8 Lmodel
- .MODEL Lmodel CORE (GAP=0.5)

# **3.4.1.5. Comutatorul comandat în tensiune**

Reprezentarea simbolică a comutatorului comandat în tensiune este cea din figura 3.6.

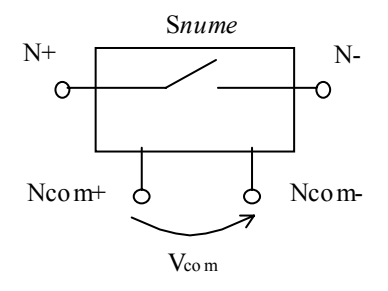

**Figura 3.6.** Reprezentarea simbolică a comutatorului comandat în tensiune

Forma generală a instrucţiunii de descriere a comutatorului în PSpice este:

**S***nume* **N+ N- Ncom+ Ncom- nume\_model**

Forma modelului:

# **.MODEL nume\_model VSWITCH [parametri\_de\_model]**

- ¾ **S***nume* este numele elementului, care trebuie să înceapă întotdeauna cu litera S.
- ¾ **N+ şi N-** sunt nodurile de legare a comutatorului în circuit.
- ► **Ncom**+ și **Ncom** sunt nodurile la care se aplică tensiunea de comandă V<sub>com</sub>.
- ¾ **nume\_model** este numele modelului, dat de utilizator. Acest câmp este obligatoriu, chiar dacă nu se modifică parametrii de model impliciți. Nume model trebuie să se regăsească în instructiunea .MODEL asociată.
- $\triangleright$  Comutatorul comandat în tensiune este un tip special de rezistență comandată. Rezistenţa dintre nodurile N+ şi N- depinde de tensiunea de comandă. Rezistența variază continuu între parametrii de model Ron și Roff. O rezistență de valoare 1/GMIN este legată între nodurile de comandă pentru ca acestea să nu fie flotante.
- ¾ Deşi este necesar un timp foarte scurt pentru evaluarea comutatoarelor, în timpul analizei tranzitorii simulatorul trebuie să realizeze tranziția în pasi foarte fini, pentru obtinerea unei forme de undă precise. Aceasta duce însă la timpi de rulare foarte lungi când se analizează celelalte elemente de circuit la fiecare pas.

 **Tabelul 3.5. Parametrul de model Descriere Unitate de măsură Valoare implicită** ROFF rezistența comutatorului deschis  $\Omega$  10<sup>6</sup> RON rezistența comutatorului închis  $\Omega$  1 VOFF tensiunea de comandă pentru starea deschis V 0 VON tensiunea de comandă pentru starea închis V 1

Parametrii de model sunt dati în tabelul 3.5.

Notă: RON şi ROFF trebuie să fie pozitive şi mai mici decât 1/GMIN.

#### **Observaţii**

- ) Utilizând numere în dublă precizie, simulatorul poate manipula o gamă dinamică de aproximativ 12 decade. Nu se recomandă fixarea unui raport ROFF/RON mai mare ca  $10^{12}$ .
- ) Nu se recomandă de asemenea fixarea unei regiuni de tranziţie prea înguste. In această regiune, comutatorul prezintă câștig. Cu cât regiunea de tranziție este mai îngustă, cu atât câştigul este mai mare şi problemele de calcul numeric mai acute. Cea mai mică valoare permisă pentru **|VON – VOFF|** este **RELTOL (MAX (|VON|, |VOFF|)) + VNTOL**, parametri setati în .OPTIONS.

# **Ecuaţiile comutatoarelor comandate în tensiune**

1) pentru VON > VOFF  
\n
$$
R_{c} =\begin{cases}\nRON & \text{pentru} & \text{Vcom} \ge VON \\
ROFF & \text{pentru} & \text{Vcom} \le VOFF \\
Lm+3Lr\frac{Vc-Vm}{2Vd}-2Lr\left(\frac{Vcom-Vm}{Vd}\right)^{3} & \text{pentru} & \text{VOFF} < Vcom < VON\n\end{cases}
$$
\n(3.8)

2) pentru VON < VOFF  
\n
$$
R_{c} =\begin{cases}\nRON & \text{pentru} \quad Vcom < VON \\
ROFF & \text{pentru} \quad Vcom > VOFF \\
Lm-3Lr\frac{Vc-Vm}{2Vd}+2Lr\left(\frac{Vcom-Vm}{Vd}\right)^{3} & \text{pentru} \quad VON < Vcom < VOFF\n\end{cases}
$$
\n(3.9)

unde:  $R_{\text{R}}$ 

unde:

\n
$$
R_c = \text{resistenta comutatorului}
$$
\n
$$
Vcom = \text{tensiunea de comandă}
$$
\n
$$
Lm = \ln \sqrt{RON - ROFF}
$$
\n
$$
Lr = \ln \frac{RON}{ROFF}
$$
\n
$$
Vm = \frac{VON + VOFF}{2}
$$
\n
$$
Vd = VON - VOFF
$$

3) ecuaţia de zgomot este analogă celei de la rezistor.

$$
i^2 = 4k \frac{T}{Rc}
$$
 (3.10)

unde k este constanta lui Boltzmann şi T este temperatura în K.

# **Exemplu**

• Sset 1 2 15 0 Smodel .MODEL Smodel VSWITCH (RON=100 ROFF=10meg)

$$
28 \\
$$

## **3.4.1.6. Comutatorul comandat în curent**

Reprezentarea simbolică a comutatorului comandat în curent este cea din figura 3.7.

Forma generală a instrucțiunii de descriere a comutatorului în PSpice este:

**W***nume* **N+ N- Vcom nume\_model**

Forma modelului:

#### **.MODEL nume\_model ISWITCH [parametri\_de\_model]**

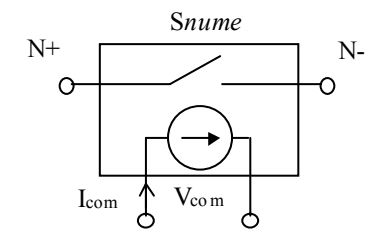

**Figura 3.7.** Reprezentarea simbolică a comutatorului comandat în curent

- ¾ **W***nume* este numele elementului, care trebuie să înceapă întotdeauna cu litera W.
- ¾ **N+ şi N-** sunt nodurile de legare a comutatorului în circuit.
- ¾ **Vcom** este numele sursei independente de tensiune a cărei curent comandă comutatorul. Aceasta se introduce pe latura curentului de comandă şi are valoarea zero.
- ¾ **nume\_model** este numele modelului, dat de utilizator. Acest câmp este obligatoriu, chiar dacă nu se modifică parametrii de model impliciţi. Nume model trebuie să se regăsească în instructiunea .MODEL asociată.
- ¾ Comutatorul comandat în curent este un tip special de rezistenţă comandată. Rezistenta dintre nodurile N+ si N- depinde de curentul de comandă. Rezistența variază continuu între parametrii de model Ron și Roff. O rezistență de valoare 1/GMIN este legată între nodurile de comandă pentru ca acestea să nu fie flotante. Valoarea lui GMIN se fixează cu instrucțiunea .OPTIONS.
- ¾ Deşi este necesar un timp foarte scurt pentru evaluarea comutatoarelor, în timpul analizei tranzitorii simulatorul trebuie să realizeze tranziția în pași foarte fini, pentru obtinerea unei forme de undă precise. Aceasta duce însă la timpi de rulare foarte lungi când se analizează celelalte elemente de circuit la fiecare pas.

Parametrii de model sunt daţi în tabelul 3.6.

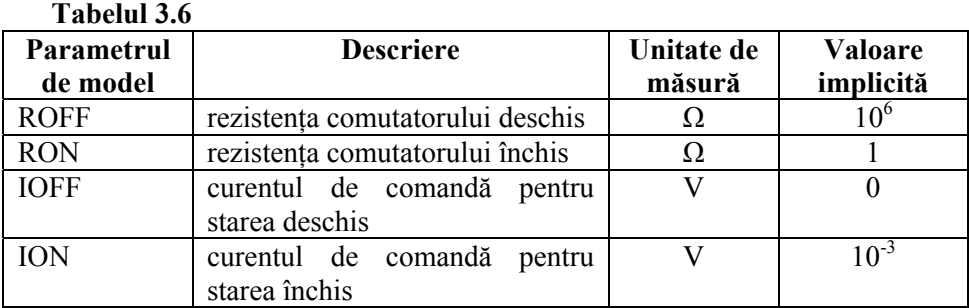

Notă: RON şi ROFF trebuie să fie pozitive şi mai mici decât 1/GMIN.

# **Observaţii**

- ) Utilizând numere în dublă precizie, simulatorul poate manipula o gamă dinamică de aproximativ 12 decade. Nu se recomandă fixarea unui raport ROFF/RON mai mare ca  $10^{12}$ .
- Nu se recomandă de asemenea fixarea unei regiuni de tranzitie prea înguste. In această regiune, comutatorul prezintă câştig. Cu cât regiunea de tranziţie este mai îngustă, cu atât câştigul este mai mare şi problemele de calcul numeric mai acute. Cea mai mică valoare permisă pentru **|ION – IOFF|** este **RELTOL (MAX (|ION|, |IOFF|)) + ABSTOL**, parametri setaţi în .OPTIONS.

## **Ecuaţiile comutatoarelor comandate în curent**

1) pentru ION > IOFF
$$
\int
$$

$$
R_{c} = \begin{cases} RON & \text{pentru } \text{ } Icom \geq ION \\ ROFF & \text{pentru } \text{ } Icom \leq IOF \\ Lm + 3Lr \frac{Ic - Im}{2Id} - 2Lr \left(\frac{Icom - Im}{Id}\right)^{3} & \text{pentru } IOFF < Icom < ION \end{cases} \tag{3.11}
$$

2) pentru ION < IOFF

 $\sqrt{ }$ 

$$
R_{c} = \begin{cases} RON & \text{pentru} \quad Icom < ION \\ ROFF & \text{pentru} \quad Icom > IOFF \\ Lm-3Lr \frac{Ic-Im}{2Id} + 2Lr \left(\frac{Icom - Im}{Id}\right)^{3} & \text{pentru} \quad ION < Icom < IOFF \end{cases} \tag{3.12}
$$

unde:

\n
$$
R_c = rezistenta \text{ comutatorului}
$$
\n
$$
I \text{com} = currentul \text{ de comandă}
$$
\n
$$
L \text{m} = \ln \sqrt{RON - ROFF}
$$
\n
$$
L \text{r} = \ln \frac{RON}{ROFF}
$$
\n
$$
Im = \frac{ION + IOFF}{2}
$$
\n
$$
Id = ION - IOFF
$$

3) ecuaţia de zgomot este analogă celei de la rezistor.

$$
i^2 = 4k \frac{T}{Rc}
$$
 (3.13)

unde k este constanta lui Boltzmann şi T este temperatura în K.

# **Exemplu**

• Wreset 10 20 V1 releu .MODEL releu ISWITCH (ION=10m)

# **3.4.1.7. Linie de transmisie**

 Reprezentarea simbolică a unei linii de transmisie este dată în figura 3.8. Forma generală a instrucţiunii de descriere a liniei de transmisie în PSpice este:

# **T***nume* **NA+ NA- NB+ NB- Z0=val [TD=val2]**   $+$  [F=val [NL=val]] IC=V<sub>A</sub> I<sub>A</sub> V<sub>B</sub> I<sub>B</sub>

 Linia de transmisie este o linie bidirecţională de întârziere cu două porturi, A şi B. Semnele + şi – definesc polaritatea tensiunii pozitive la un port.

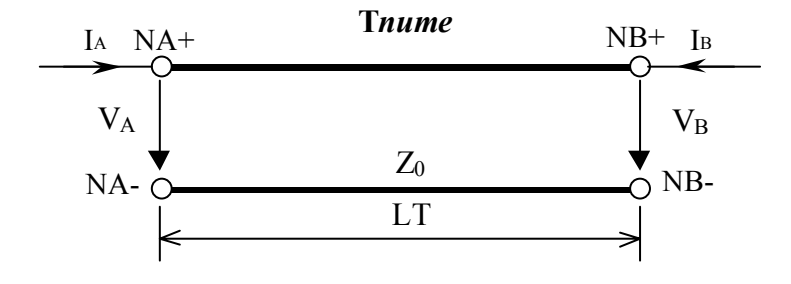

**Figura 3.8.** Reprezentarea simbolică a unei linii de transmisie
- ¾ **NA+, NA-, NB+, NB-** sunt nodurile de legare a liniei în circuit, respectiv a porturilor A şi B.
- ¾ **Z0** este valoarea impedanţei caracteristice a liniei.

*Notă:* Atât simbolul **Z0 c**ât şi **ZO** sunt acceptate de simulator.

- ¾ **TD** este timpul de întârziere pe linie (timpul de propagare a undei de la portul A la portul B)
- **► F** este frecventa
- ¾ **NL** este lungimea normalizată a liniei de transmisie în raport cu lungimea de undă pe linie, la frecvenţa **F**. Relaţia ei de definire este:

$$
NL = \frac{LT}{\lambda}
$$
 (3.14)

unde **LT** este lungimea geometrică a liniei, **λ** este lungimea de undă la frecvenţa **F**. Valoarea implicită este NL = 0,25.

In cazul ideal, lungimea liniei de transmisie poate fi specificată fie prin **TD** în secunde, fie prin **F** şi **NL**. Deşi acestea din urmă sunt amândouă indicate ca optionale, una din ele trebuie să fie specificată.

 $\triangleright$  **IC=V<sub>A</sub>** I<sub>A</sub> V<sub>B</sub> I<sub>B</sub> reprezintă condițiile inițiale la momentul t = 0 pentru analiza de regim tranzitoriu, ce constau în tensiunea şi curentul de la fiecare port. Se iau în considerare dacă în instrucţiunea TRAN se foloseşte cuvântul cheie UIC. In timpul analizei tranzitorii, pasul intern este limitat la mai puțin de jumătate din cea mai mică valoare a lui TD, deci liniile scurte cauzează timpi de analiză îndelungaţi. Dacă în circuit există mai multe linii de transmisie, în fereastra de analiză se afişează proprietăţile a trei dintre cele mai scurte linii ce se analizează. Schema modelului unei linii de transmisie este cea din figura 3.9.

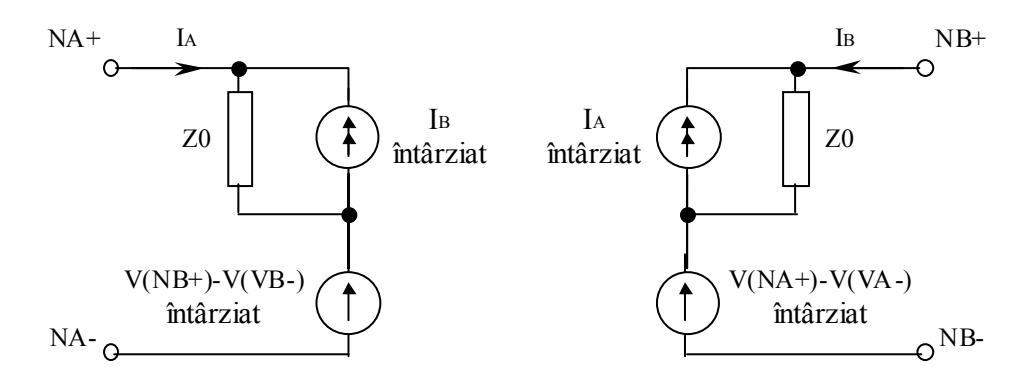

**Figura 3.9.** Schema modelului unei linii de transmisie

Proprietăţile afişate sunt:

- atenuarea în procente la întârzierea caracteristică
- pasul maxim de rulare determinat de cea mai scurtă linie
- mărimea pasului maxim în procente din întârziere.
- $\triangleright$  Toti parametrii liniilor de transmisie pot fi exprimați ca expresii.

### **Exemple**

- T1 1 2 3 4 Z0=220 TD=115ns
- T2 1 2 3 4 Z0=220 F=2.25MEG

### **3.4.2. Surse**

## **3.4.2.1. Surse independente de tensiune şi curent**

Reprezentarea simbolică a unei surse independente de tensiune este cea din figura 3.10.a, iar a unei surse independente de curent este cea din figura 3.10.b.

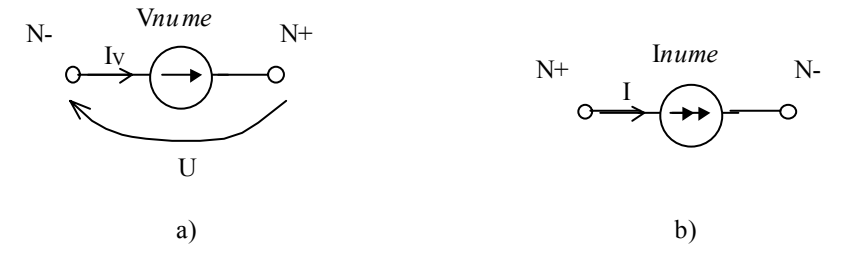

**Figura 3.10.** Reprezentarea simbolică a sursei independente de tensiune a) şi a sursei independente de curent b)

Forma generală a instrucţiunii de descriere a celor două surse în PSpice este:

## **V***nume* **N+ N- [[DC] valoare] [AC amplitudine [fază] + [specificaţii\_regim\_tranzitoriu]**

sau

### **I***nume* **N+ N- [[DC] valoare] [AC amplitudine [fază] + [specificaţii\_regim\_tranzitoriu]**

După cum se observă, cele două surse au aceeaşi sintaxă, doar că numele sursei de tensiune începe cu V, iar cel al sursei de curent cu I.

- ¾ **V***nume*, respectiv **I***nume* reprezintă numele elementului, care trebuie să înceapă întotdeauna cu litera V sau I.
- ¾ **N+ şi N-** sunt nodurile de legare în circuit a surselor. Se consideră sensul pozitiv al tensiunii, respectiv al curentului, cel de la N+ la N-. Conventional, cele două surse indică sensul de debitare al curentului.
- ¾ **[DC]** este un cuvânt cheie care defineşte regimul de curent continuu. Dacă se omite acest cuvânt cheie ca și celelalte câmpuri opționale, se consideră implicit sursă de tensiune (curent) continuu.
- ¾ **valoare** este valoarea tensiunii (curentului) continuu sau valoarea iniţială de regim tranzitoriu.
- ¾ **[AC]** cuvânt cheie care defineşte regimul pentru analiza de curent alternativ la semnal mic.
- ¾ **amplitudine** este amplitudinea semnalului alternativ debitat de sursă. Implicit este 1.
- ¾ **fază** este faza semnalului alternativ debitat de sursă. Implicit este 0.
- ¾ **specificaţii\_regim\_tranzitoriu** definesc forma curentului debitat de sursă pentru analiza de regim tranzitoriu. Cuvintele cheie sunt următoarele:

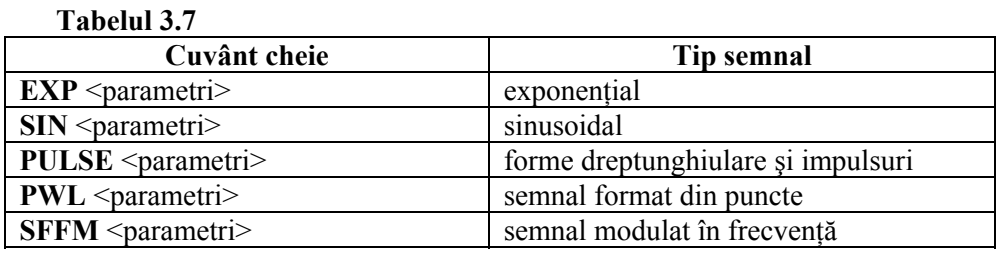

Semnificatiile parametrilor vor fi date în cele ce urmează, pentru o sursă de tensiune. Specificaţiile pentru surse de curent se obţin din cele de la surse de tensiune prin simpla înlocuire a tensiunii cu curentul, acolo unde este cazul.

### **Exemple**

- V1 1 2 10
- $\bullet$  Imain 0 3 AC 2

# **3.4.2.2. Specificaţii de regim tranzitoriu**

## *Sursă de tip exponenţial*

Forma generală:

### **V***nume* **N+ N- EXP U1 U2 td1 tc1 td2 tc2**

Semnificația parametrilor este dată în tabelul 3.8, cu referire la figura 3.11.

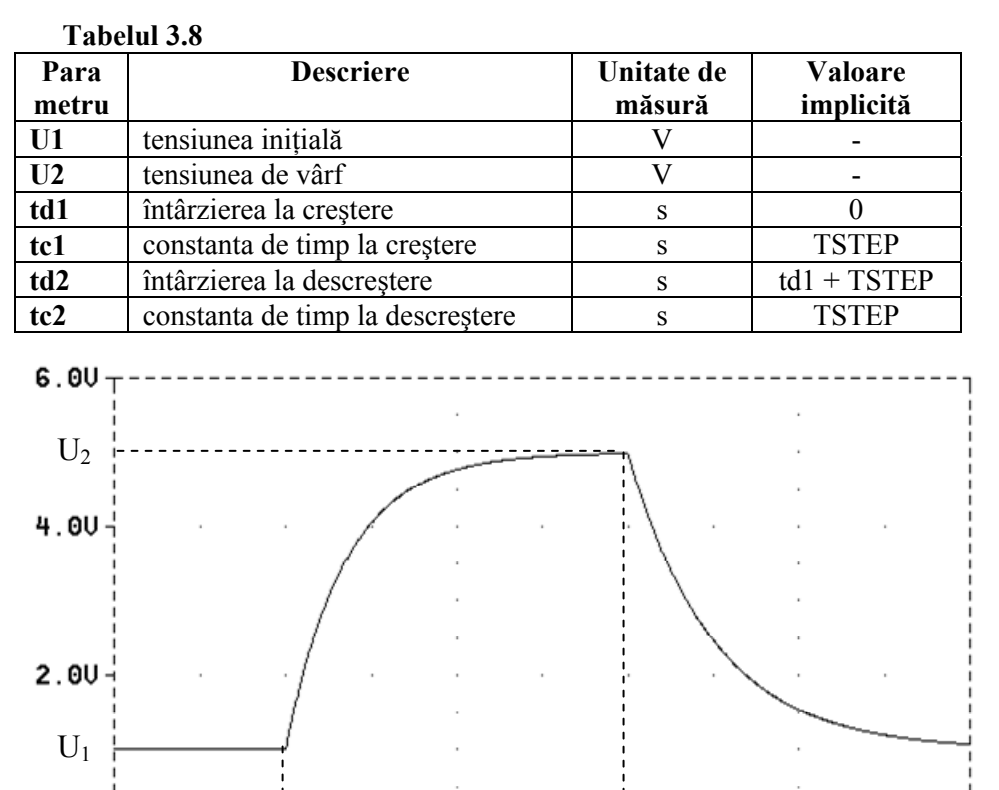

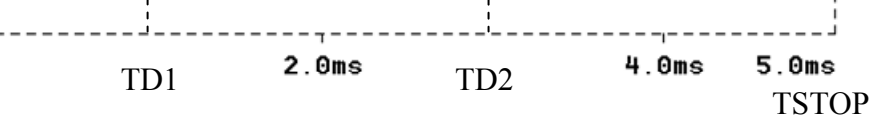

**Figura 3.11.** Semnal de tip exponenţial

**Ecuaţiile de evoluţie** a tensiunii acestei surse în funcţie de timp sunt:

 $\sqrt{ }$ 

 $\mathbf{O} \mathbf{U} +$ 0s

$$
u(t) = \begin{cases} U1 & \text{daca } 0 < t < td1 \\ U1 + (U2 - U1) \left( 1 - e^{-\frac{t - td1}{tc1}} \right) & \text{daca } td1 < t < td2 \\ U1 + (U2 - U1) \left( 1 - e^{-\frac{t - td1}{tc1}} \right) - \left( 1 - e^{-\frac{t - td2}{tc2}} \right) & \text{daca } td2 < t < TSTOP \end{cases}
$$
(3.15)

## **Exemplu**

• Vexpo 10 21 EXP 1 5 1m 0.35m 3m 0.3m ; (forma de undă din figura 3.11)

# *Sursă de tip sinusoidal*

Forma generală:

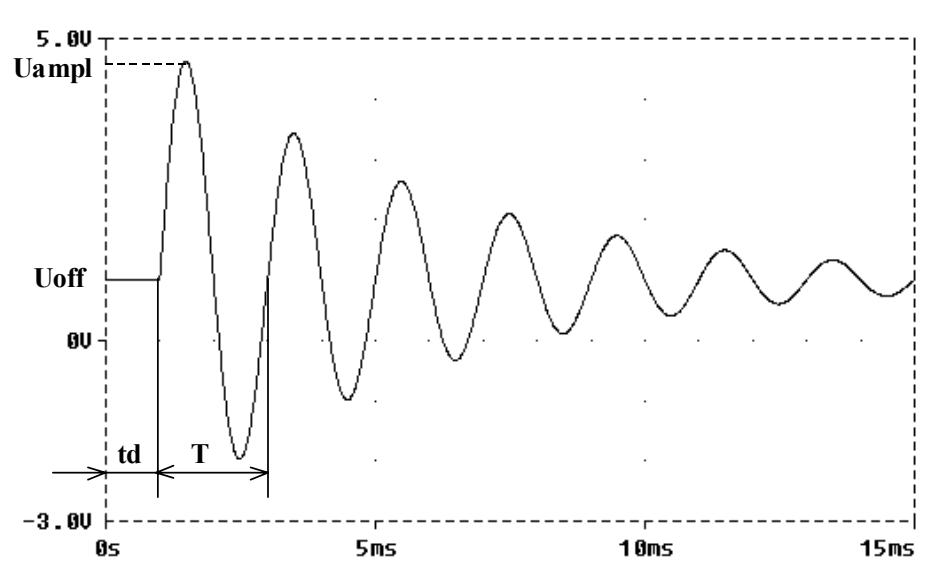

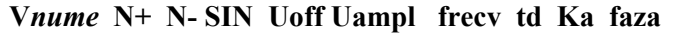

**Figura 3.12.** Semnal de tip sinusoidal

Semnificaţia parametrilor este dată în tabelul 3.9, cu referire la figura 3.12.

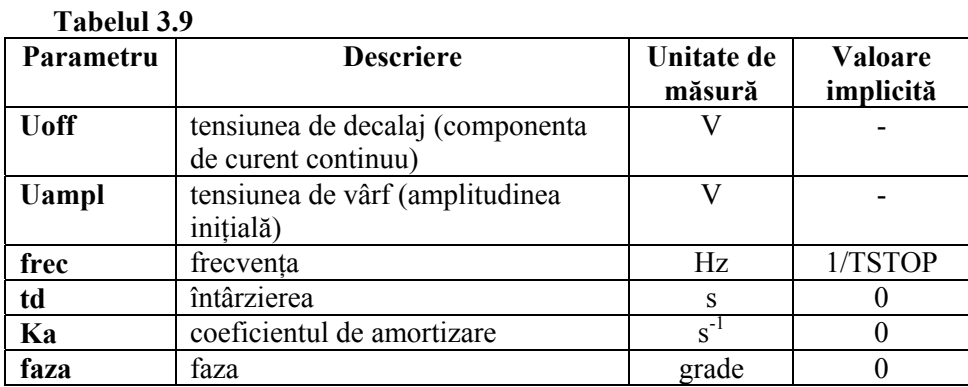

Sursa de tip SIN se foloseşte doar la analiza tranzitorie. Nu are efect în analiza în frecvenţă. Pentru această analiză se foloseşte cuvântul cheie AC în definirea sursei independente.

Exemplu: V1 2 3 AC 2V

Pentru analiza tranzitorie aceeaşi sursă se scrie:

V1 2 3 SIN (0 2V 1kHz)

**Uoff**, **Uampl** şi **Ka** pot fi şi negativi. Pentru **Uampl** < 0, sinusoida începe cu o jumătate de undă negativă. Pentru **Ka** < 0, sinusoida este crescătoare. Pentru **Ka** = 0, amplitudinea este constantă.

**Ecuaţiile de evoluţie** a tensiunii acestei surse sunt:

$$
u(t) = \begin{cases} Uoff + Uampl \sin\left(\frac{2\pi \text{ faza}}{360}\right) & daca \quad 0 < t < td \\ Uoff + Uampl \sin\left(2\pi \left(\text{free}\left(t - td\right) + \frac{\text{faza}}{360}\right)\right) \cdot e^{-(t - td) \cdot ca} & \text{(3.16)} \\ daca \quad td < t < TSTOP \end{cases}
$$

#### **Exemplu**

• Vsin  $1 \ 2 \$  SIN  $(1 \ 4 \ 0.5k \ 1m \ 200)$ ; (forma de undă din figura 3.12)

## *Sursă de tip PULSE*

Forma generală:

### **V***nume* **N+ N- PULSE U1 U2 td tr tf rw per**

Semnificația parametrilor este cea din tabelul 3.10, cu referire la figura 3.13.

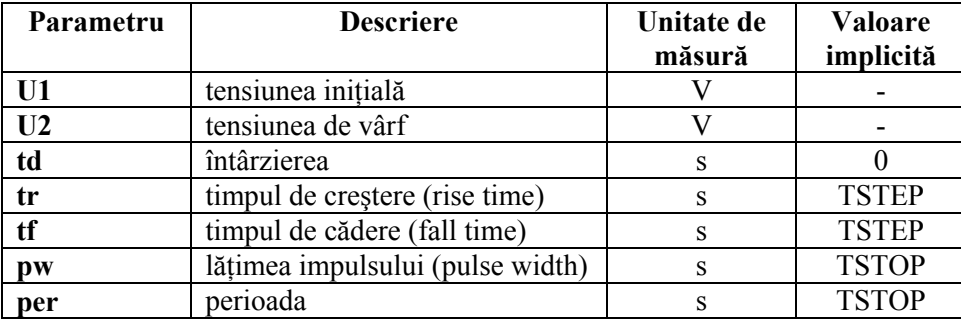

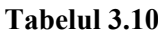

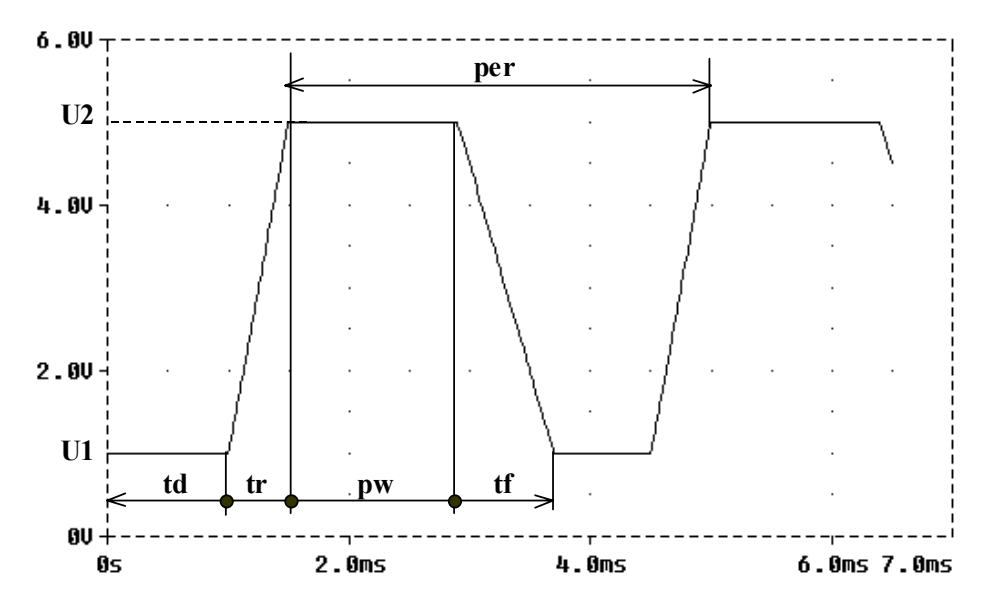

**Fig. 3.13.** Semnal de tip PULSE

Tensiunea evoluează după următoarele ecuaţii:

$$
u(t) = \begin{cases} 0 & \text{if } t = 0 \\ U1 & \text{if } t = td \\ U2 & \text{if } t = td + tr \\ U2 & \text{if } t = td + tr + pw \\ U1 & \text{if } t = td + tr + pw + tf \\ U1 & \text{if } t = td + per \end{cases} \tag{3.17}
$$

**Exemple** 

- Vpulse 1 2 PULSE 1 5 1m 0.5m 0.8m 1.4m 3.5m; (forma de undă din figura 3.13)
- V1 2 0 PULSE 3 0 2n

### *Sursă de tip PWL (Piecewise Linear Waveform)*

Forma generală:

## **V***nume* **N+ N- PWL (t1,U1) [(t2,U2) [(t3,U3)] … [tn,Un]]**

- ¾ **(ti,Ui)** sunt perechi de puncte ce determină valoarea tensiunii **Ui** la momentul **ti**.
- ¾ Valoarea semnalului între două puncte se determină prin interpolare liniară.

¾ De la 0 până la primul punct, sursa consideră valoarea lui U1. Dacă analiza tranzitorie se face până la un moment mai mare decât tn, atunci ultimul punct considerat va fi (TSTOP,Un).

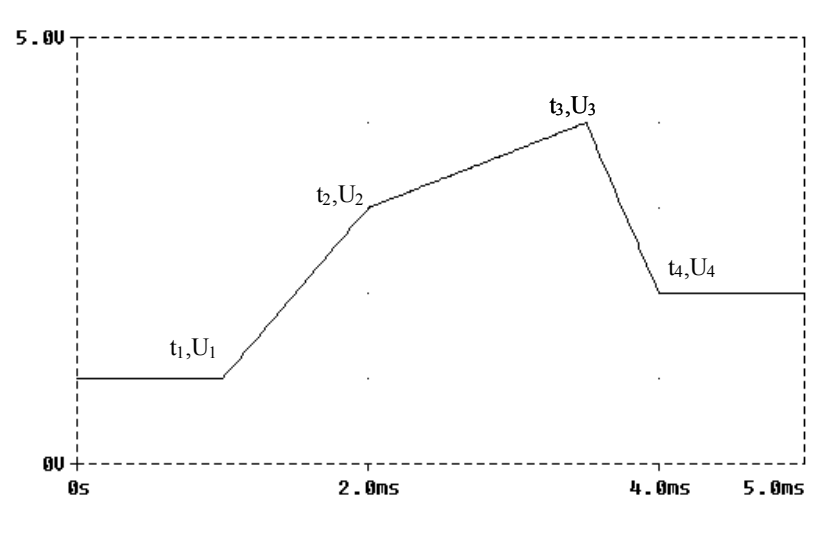

**Figura 3.14.** Semnal de tip PWL

### **Exemplu**

• Vpuncte  $1 \ 2 \ PWL$   $(1m,1)$   $(2m,3)$   $(3.5m,4)$   $4m,2)$ ; (forma de undă din figura 3.14)

## *Sursă de tip SFFM (Single Frequency FM)*

Forma generală:

# **Vnume** N+ N- SFFM Uoff Uampli fp m<sub>di</sub> fm

Semnificația parametrilor este dată în tabelul 3.11, cu referire la figura 3.15. Cu ajutorul acestei surse se construiesc semnale modulate în frecvenţă având ecuația:

$$
u(t) = Uoff + Uampl \cdot \sin(2\pi fp \cdot t + m_{di} \sin 2\pi fm \cdot t)
$$
 (3.18)

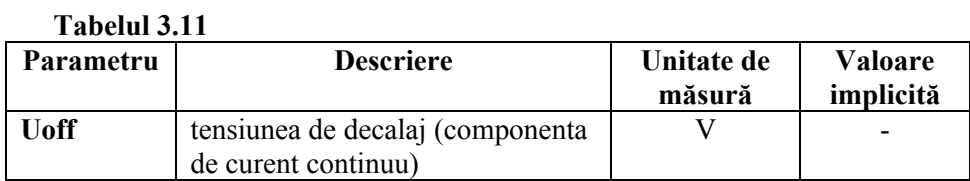

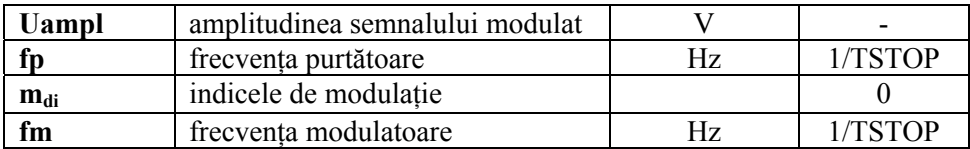

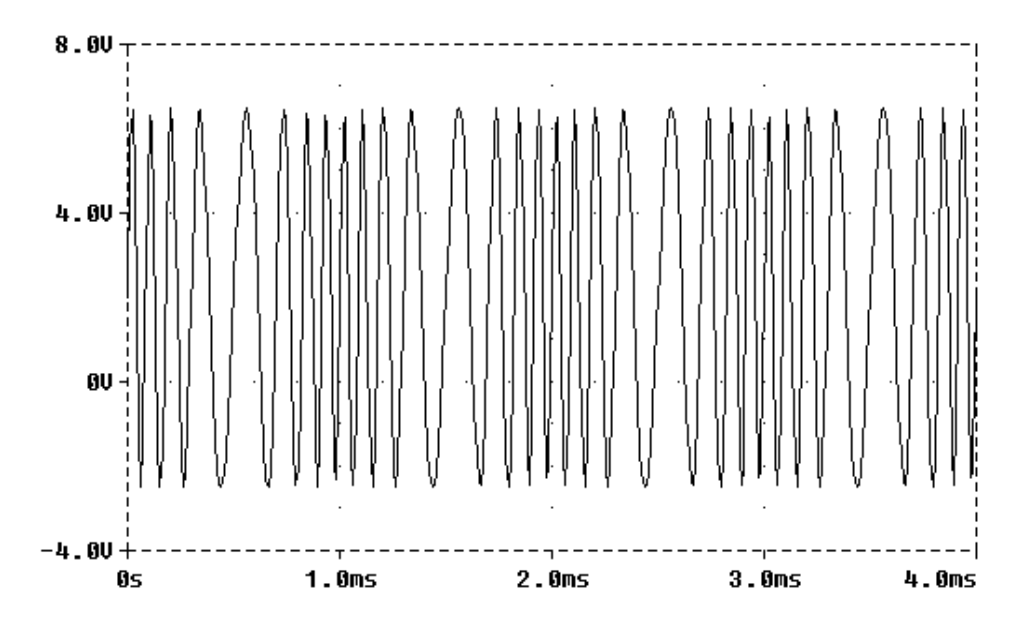

**Figura 3.15.** Semnal de tip SFFM

# **Exemplu**

• Vmod 3 6 SFFM 2 4.5 8k 4 1k; (forma de undă din figura 3.15)

### **3.4.2.3. Surse comandate**

Acestea sunt surse la care valoarea tensiunii sau a curentului debitat depinde de valoarea unei mărimi de comandă (tensiune sau curent) aflată într-o altă parte a circuitului. In continuare se prezintă cele patru tipuri de surse implementate în PSpice.

## *Sursă de tensiune comandată în tensiune*

 Reprezentarea simbolică a unei surse de tensiune comandate în tensiune este cea din figura 3.16.

Forma generală a instructiunii de definire a sursei de tensiune comandate în tensiune este:

> **Enume** N+ N- [POLY (nd)] Nc1+ Nc1- [[Nc2+ Nc2-] ... ]  **+ [P0 P1 P2 …] [IC= val1 val2 … ]**

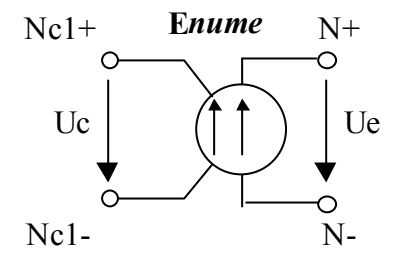

**Figura 3.16.** Reprezentarea simbolică a unei surse de tensiune comandate în tensiune

**E***nume* este numele sursei comandate, care începe cu E.

- ¾ **N+ N-** sunt nodurile de conectare a sursei comandate în circuit. Sensul pozitiv al tensiunii de ieşire este considerat de la N+ la N-.
- ¾ **Nc1+ Nc1- ; Nc2+ Nc2- …** sunt nodurile de la care se culege tensiunea de comandă (Uc).

Nodurile de ieşire şi cele de comandă nu e nevoie să fie distincte.

- ¾ **POLY (nd)** este un cuvânt cheie care indică faptul că tensiunea de ieşire a sursei (Ue) este o functie polinomială, cu dimensiunea *nd*. Dacă se omite specificarea dimensiunii, aceasta este considerată implicit 1. *nd* trebuie să fie număr natural şi trebuie să fie egal cu numărul de perechi **Nci+ Nci-**.
- ¾ **P0, P1, P2,…** sunt coeficienţi polinomiali. Dacă se specifică doar un coeficient, acesta se consideră a fi P1. Nu se admit expresii în definirea coeficienţilor polinomiali.
- ¾ **IC = val1, val2,…** sunt condiţiile iniţiale pentru tensiunile de comandă (implicit sunt 0). Numărul de valori trebuie să fie egal cu *nd*. Aceste valori sunt luate în considerare de instrucțiunea .OP sau dacă se specifică cuvântul cheie UIC (Use Initial Conditions) în instrucţiunea .TRAN.

Polinomul de calcul a tensiunii de iesire Ue în functie de tensiunile de comandă este următorul:

Dacă *nd* = 1 (polinom cu o dimensiune), atunci:

$$
Ue = P_0 + P_1Uc + P_2Uc^2 + P_3Uc^3 + \dots + P_nUc^n
$$
 (3.19)

Un polinom cu *nd* dimensiuni se scrie în modul următor:

```
Ue = P_0 ++P_1Uc_1 + P_2Uc_2 + \ldots + P_{nd}Uc_{nd} ++P_{nd+1}Uc_1Uc_1 + P_{nd+2}Uc_1Uc_2 + \ldots + P_{2nd}Uc_1Uc_{nd} ++P_{2nd+1}Uc_2Uc_2 + P_{2nd+2}Uc_2Uc_3 + \ldots + P_{2nd+nd-1}Uc_2Uc_{nd} + (3.20)
- 100 minutes of the 100 minutes
- 100 minutes of the 100 minutes
            +P_{\text{nd}\text{1}/\text{2}(nd-2)!\,+\text{2nd}}Uc_{\text{nd}}Uc_{\text{nd}}++P_{\text{nd}!/(2(\text{nd}-2)!)+2\text{nd}+1}Uc_1^2Uc_1 + P_{\text{nd}!/(2(\text{nd}-2)!)+2\text{nd}+2}Uc_1^2Uc_2 + \dots
```
Vom da un exemplu concret, pentru nd = 3:

 $Ue = P_0 + P_1Uc_1 + P_2Uc_2 + P_3Uc_3 + P_4Uc_1^2 + P_5Uc_1Uc_2 + P_6Uc_1Uc_3 + P_7Uc_2^2 +$  $P_8 U c_2 U c_3 + P_9 U c_3^2 + P_{10} U c_1^3 + P_{11} U c_1^2 U c_2 + P_{12} U c_1^2 U c_3 + P_{13} U c_2^3$ + $P_{14}Uc_2{}^2Uc_3 + P_{15}Uc_3{}^3$ 

### **Exemple**

- Esum 10 20 POLY(3)  $(1,0)$   $(2,0)$   $(3,0)$  0 1 1 1 In acest exemplu,  $V(20,30) = V(1,0) + V(2,0) + V(3,0)$ , adică avem de-a face cu un sumator.
- Esquare 3 5 POLY(2)  $(1,0)$   $(1,0)$  0 0 0 0 1, care are acelasi efect cu: Esquare 3 5 (1,0) 0 0 1, adică  $V(3,5) = V(1,0)$
- Emult 5 4 POLY(2) (1,0) (2,0) 0 0 0 0 1, adică  $V(5,4) = V(1)*V(2)$

## *Sursă de curent comandată în curent*

 Reprezentarea simbolică a unei surse de curent comandate în curent este cea din figura 3.17.

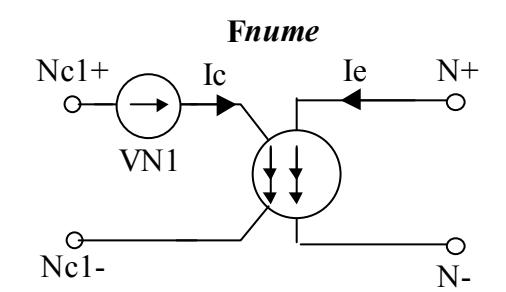

**Figura 3.17.** Reprezentarea simbolică a unei surse de curent comandate în curent

 Forma generală a instrucţiunii de definire a unei surse de curent comandate în curent este:

42

### **F***nume* **N+ N- [POLY (nd)] Vc1 [Vc2] … + [P0 P1 …] [IC= val1, val2 … ] + Vc1 Nc1+ Nc1- [tip şi valoare] + Vc2 Nc2+ Nc2- [tip şi valoare] - - - - - - - - - -**

- ¾ **F***nume* este numele sursei comandate, care începe cu litera F.
- ¾ **N+ N-** sunt nodurile de conectare a sursei comandate în circuit. Curentul pozitiv circulă de la nodul pozitiv N+, prin sursă, la nodul negativ N-. Curenţii de comandă *Ic,* care circulă prin sursele de tensiune independente *Vc,*  determină curentul de ieşire *Ie.*

Pentru a utiliza drept curent de comandă curentul printr-o latură oarecare a circuitului, atunci trebuie să se inserieze pe acea latură o sursă independentă de tensiune (dacă nu există deja) de valoare 0 (pentru a nu perturba functionarea circuitului).

- ¾ **POLY (nd)** este un cuvânt cheie care indică faptul că valoarea curentului de ieşire a sursei (Ie) este dată de o funcţie polinomială, cu dimensiunea *nd*. Dacă se omite specificarea dimensiunii, aceasta este considerată implicit 1. *nd* trebuie să fie număr natural şi trebuie să fie egal cu numărul surselor de comandă Vc.
- ¾ **Vc1, Vc2, …** reprezintă numele surselor independente de tensiune ai căror curenţi comandă pe F*nume*. Numărul acestora trebuie să fie egal cu dimensiunea polinomului.

Sursele Vc se descriu separat în instrucţiunea F*nume*

- ¾ **P0, P1, P2,…** sunt coeficienţi polinomiali. Dacă se specifică doar un coeficient, acesta se consideră a fi P1. Nu se admit expresii în definirea coeficientilor polinomiali.
- $\triangleright$  **IC** = val1, val2,... sunt conditiile initiale pentru tensiunile de comandă, în amperi. (implicit sunt 0). Numărul de valori trebuie să fie egal cu *nd*. Aceste valori sunt luate în considerare de instrucțiunea .OP sau dacă se specifică cuvântul cheie UIC (Use Initial Conditions) în instrucţiunea .TRAN.

Polinomul de calcul a curentului de ieșire *Ie* în functie de curenții de comandă *Ic* are aceeaşi formă cu cea de la sursa de tensiune comandată în tensiune.

## **Exemple**

- F1 1 0 Vcc 1 (referire la figura 3.18) Vcc 2 0; cu semnificația:  $I1 = I(Vcc)$ • Fsum 10 0 POLY(3) V1 V2 V3 0 1 1 1 V1 1 0 AC 0 1 1k V2 2 0 AC 0 0.5 2k
	- V3 3 0 1V cu semnificatia: Isum =  $I(V1) + I(V2) + I(V3)$ 
		- 43

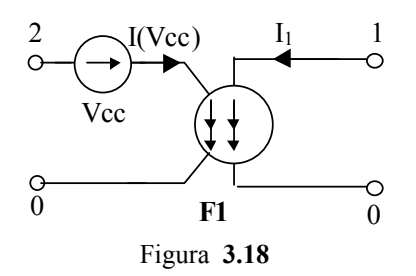

### *Sursă de curent comandată în tensiune*

 Reprezentarea simbolică a unei surse de curent comandate în tensiune este cea din figura 3.19.

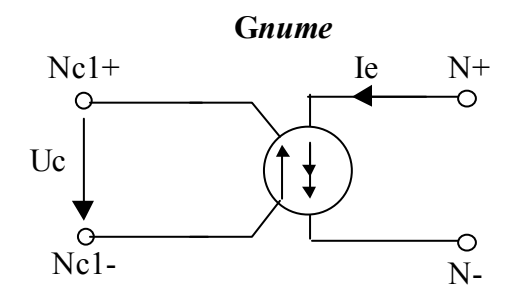

**Figura 3.19.** Reprezentarea simbolică a unei surse de curent comandate în tensiune

 Forma generală a instrucţiunii de definire a unei surse de curent comandate în tensiune este:

**G***nume* **N+ N- [POLY (nd)] Nc1+ Nc1- [[Nc2+ Nc2-] … ] + [P0 P1 P2 …] [IC= val1 val2 … ]** 

Semnificaţiile parametrilor şi explicaţiile sunt identice cu cele de la surse de tip **E**.

### **Exemple**

• Simularea unei conductanţe liniare: G1 1 0 2 0 5, adică I1 =  $5V(2,0)$ • Simularea unei conductanțe neliniare: G1 1 0 2 0 10 0.45 0.023, adică  $I1 = 10 + 0.45 \cdot V(2.0) + 0.023 \cdot V^2(2.0)$ 

### *Sursă de tensiune comandată în curent*

 Reprezentarea simbolică a unei surse de tensiune comandate în curent este cea din figura 3.20.

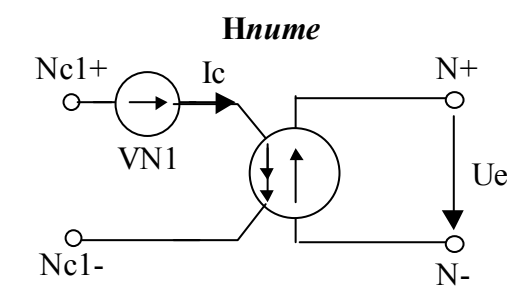

**Figura 3.20.** Reprezentarea simbolică a unei surse de tensiune comandate în curent

Forma generală a instructiunii de definire a unei surse de tensiune comandate în curent este::

**H***nume* **N+ N- [POLY (nd)] Vc1 [Vc2] … + [P0 P1 …] [IC= val1 val2 … ] + Vc1 Nc1+ Nc1- [tip şi valoare] + Vc2 Nc2+ Nc2- [tip şi valoare]** 

Semnificaţiile parametrilor şi observaţiile sunt aceleaşi cu cele de la surse de tip **F**.

### **Exemple**

• Simularea unei rezistențe liniare: H1 1 0 Vsense 10m ; adică  $V(1,0) = 0.01$ ·I(Vsense) Vsense 2 0 • Simularea unei rezistente neliniare: H1 1 0 V 1 0.1 0.01 ; adică  $V(1,0) = 1 + 0,1 \cdot I(V) + 0,01 \cdot I^2(V)$ V 2 0 DC 2V

### **3.4.2.4. Modelarea comportării analogice**

In program, modelarea comportării analogice este cunoscută sub denumirea ABM (Analog Behavioral Modeling). Această facilitate a programului permite descrierea flexibilă a componentelor electronice sub forma unei funcții de transfer sau tabelară. Cu alte cuvinte, modelarea unui segment de circuit se poate face sub forma unei expresii matematice, astfel încât acel segment să nu fie nevoie de a fi descris în detaliu, componentă cu componentă.

ABM este implementată ca un set de extensii ale surselor comandate de tip **E** şi **G**, deoarece s-a constatat că modelarea doar sub forma polinomială (aşa cum a fost descrisă la sursele comandate) prezintă următoarele inconveniente:

- aproximarea polinomială este nepotrivită pentru unele funcţii de transfer
- sintaxa folosită în cazul polinoamelor este destul de laborioasă, în special pentru mai multe dimensiuni
- nu există nici o cale de specificare a comportării în frecvență.

Sursele de tip **F** şi **H** nu suportă astfel de extensii. Utilizarea cea mai întâlnită este în cazul circuitelor liniare. Vom trece în revistă în continuare metodele de exprimare a functiei de transfer de care dispune PSpice prin optiunea ABM si modificarea sintaxei instrucţiunilor de tip E şi G prin adăugarea acestei opţiuni.

### *Modelarea de tip expresie*

Forma generală a unei instructiuni de tip E sau G ce foloseste ca extensie o expresie este:

### **E***nume*  $N+ N- VALUE = {expression}$

- ¾ **VALUE** este un cuvânt cheie ce arată faptul că sursa are descrierea sub forma unei expresii.
- **→** {expresie} poate contine atât tensiuni cât și curenți. Dacă se dorește ca ieșirea sa fie o tensiune, se foloseşte o sursă de tip E, iar dacă se doreşte un curent, o sursă de tip G. In **{expresie}**, pe lângă tensiuni şi curenţi mai poate interveni timpul (TIME). Tensiunile pot fi tensiuni nodale sau tensiuni între două noduri (v. si instructiunea .PROBE). Curentii pot fi curenti prin surse de tensiune sau curenti prin terminalele elementelor de circuit (v. .PROBE).
- ¾ **{expresie}** trebuie să încapă pe o singură linie. Dacă expresia este mai mare decât lungimea unei linii (80 caractere), se împarte în funcții cu ajutorul instructiunii .FUNC.

Operatorii şi funcţiile matematice admise în expresie sunt următoarele:

| Operator sau funcție | Semnificatie                           |
|----------------------|----------------------------------------|
| $+, -, *,$           | adunare, scădere, înmulțire, împărțire |
| ABS(x)               | x                                      |
| SQRT(x)              | $\sqrt{x}$                             |
| PWR(x,y)             | $ x ^{\mathcal{Y}}$                    |
| PWRS(x,y)            | $ x ^{y}$ daca $x > 0$                 |
|                      | $- x ^y$ daca $x < 0$                  |

**Tabelul 3.12** 

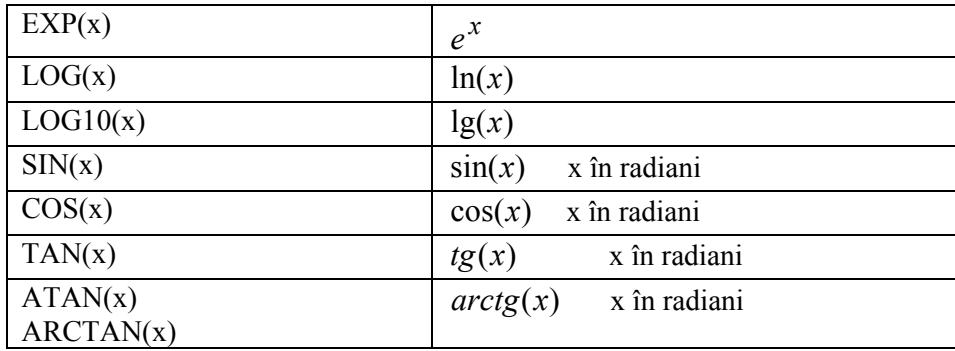

## **Exemple**

• Un oscilator ce furnizează la iesire un curent de amplitudine și frecventă constantă (1 mA, 1 kHz) şi fază liniar variabilă cu tensiunea de intrare V(1) (figura 3.21):

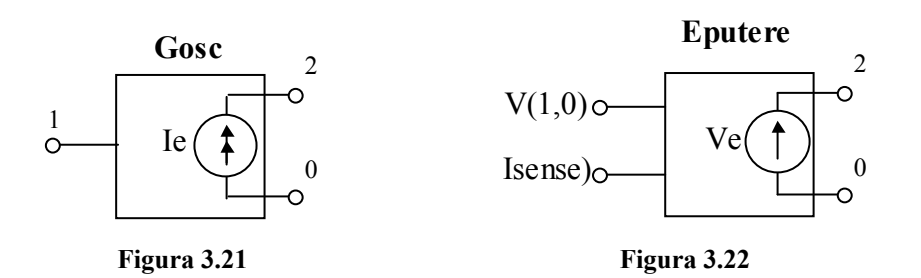

Gosc 2 0 VALUE =  $\{1m*SIN (6.28*1k*TIME+V(1)\}\)$ 

• Un dispozitiv care măsoară direct puterea instantanee prin multiplicarea unei tensiuni *V(1,0)* cu un curent *Isense* (figura 3.22).

Eputere 2 0 VALUE =  $\{V(1,0)\}$ <sup>\*</sup>Isense $\}$ 

## *Modelarea sub formă tabelară*

Forma generală a unei instrucţiuni de tip E sau G ce foloseşte ca extensie un tabel este:

## **E***nume* N+ N- TABLE {expresie} =  $(in1, out1)$   $[(in2, out2) ...]$

- ¾ **TABLE** este un cuvânt cheie ce arată faptul că sursa are descrierea sub forma unui tabel.
- **→** {expresie} este o combinație de intrări (curenți și/sau tensiuni) și se supune aceloraşi reguli ca la VALUE. Întâi se evaluează expresia şi apoi valoarea obţinută se utilizează pentru căutarea în tabel.

¾ **tabelul** constă în perechi de valori **(in, out)**; prima dintre ele este intrarea, iar a doua este ieşirea corespunzătoare intrării. Intrările trebuie să fie ordonate crescător. Intre intrări se realizează interpolare liniară. Numărul maxim de astfel de perechi este de 2048. Pentru valori rezultate din evaluarea expresiei aflate în afara limitelor tabelului, ieşirea este o constantă egală cu valoarea celei mai mici / mari dintre intrări. Această caracteristică poate fi utilizată pentru impunerea limitelor jos şi sus ale ieşirilor.

## **Exemplu**

• Modelarea unei porţiuni din caracteristica unei diode "tunel".

Gtunel 1 0 TABLE  $\{V(2)\} = (0, 0)$  (.02, 2.690E-03) (.04, 4.102E-03) (.06, 4.621E-03) (.08, 4.460E-03) (.10, 3.860E-03) (.12, 3.079E-03) (.14, 2.327 + E-03) (.16, 1.726E-03) (.18, 1.308E-03) (.20, 1.042E-03) (.22, 8.734E-04)

### *Modelarea sub forma transformatei Laplace*

Această extensie permite ca functia de transfer să fie descrisă sub formă operatională (transformată Laplace). Formatul este următorul:

## **E***nume* **N+ N- LAPLACE {expresie} = {transformata}**

- ¾ **LAPLACE** este un cuvânt cheie ce indică faptul că sursa are descrierea sub forma transformatei Laplace.
- **→** {expresie} este o combinație de intrări (curenți și/sau tensiuni) și se supune aceloraşi reguli ca la VALUE şi TABLE. Întâi se evaluează expresia şi apoi valoarea obţinută se utilizează ca intrare în **{transformata}**.
- **→** {transformata} este o functie de variabila **s**. Nu se admit tensiuni, curenti și TIME în această funcție.
- ¾ **Ieşirea** depinde de analiza ce se doreşte a fi efectuată, după cum urmează:
	- pentru analize de tip **.DC** sau **.OP**, ieşirea va fi câştigul la frecvenţa zero înmulţit cu valoarea **{transformata}**. Câştigul la frecvenţa zero este valoarea expresiei **{transformata}** calculată pentru s = 0.
	- pentru analize de tip **.AC, {expresie}** este liniarizată în jurul punctului de functionare. Iesirea va fi intrarea înmultită cu câștigul dat de {expresie}, înmulţită cu valoarea **{transformata}**. Valoarea **{transformata}** pentru o anumită frecvență *f* se calculează înlocuind pe **s** cu jounde  $\omega = 2\pi f$ .
	- în analiza de regim tranzitoriu, **{expresie}** este calculată în fiecare moment. Iesirea este dată de convoluția dintre intrare și răspunsul la impuls al **{transformata}**.
- ¾ **{expresie}** şi **{transformata}** trebuie să se încadreze pe o singură linie de program.

## **Exemplu**

• Presupunem un circuit descris de transformata Laplace 1/(1+0,001s). Acesta este un integrator cu constanta de timp  $\tau$  = 0,001 secunde, care poate fi implementat foarte simplu printr-un circuit RC.

Presupunem că intrarea în transformata Laplace este tensiunea nodului 1, iar ieşirea este cea a nodului 2. Formatul instrucţiunii este:

Efiltru 2 0  $\{V(1)\} = \{1/(1+0.001*s)\}$ 

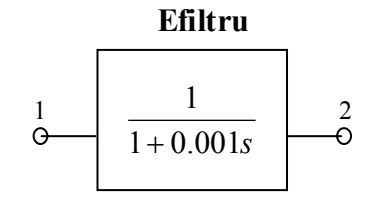

**Figura 3.23**

In analiza de curent continuu (DC), ieşirea este pur şi simplu egală cu intrarea (V(2) = V(1)), deoarece câștigul la s=0 este 1.

In analiza de frecvență (.AC), câștigul se găsește prin substituirea lui s cu jω. Rezultă caracteristicile din figura 3.24. Frecvenţa de tăiere este de 1000/2π = 159 Hz cu o atenuare de 6 dB/octavă după această frecvenţă.

In analiza tranzitorie, ieşirea este dată de convoluţia dintre forma de undă a intrării şi răspunsul indicial al circuitului modelat de sursa Efiltru. Răspunsul indicial este o exponențială ce descrește cu  $\tau = 1$  ms.

### *Modelarea sub formă de filtre Cebîşev*

Această extensie permite exprimarea funcţiei de transfer printr-un filtru Cebîşev, a cărui caracteristică este dată în figura 3.24.

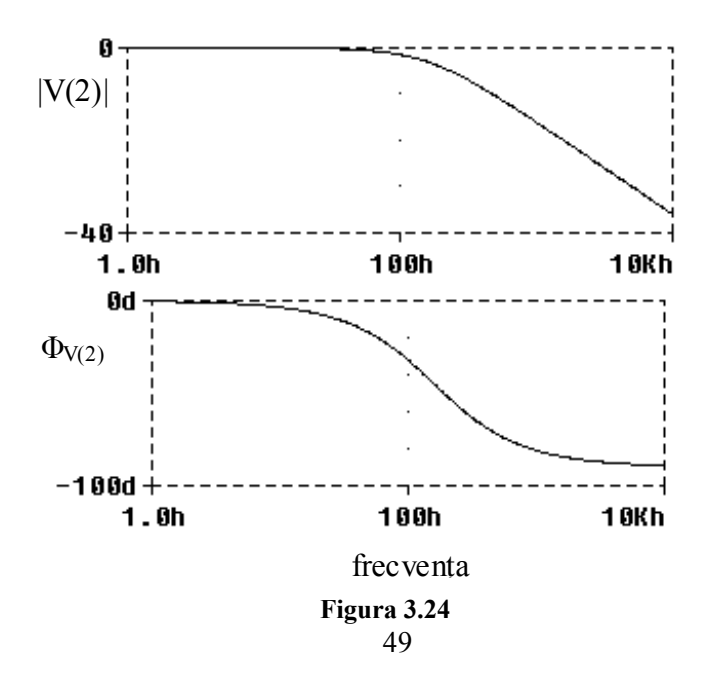

Forma instructiunii este următoarea:

## **E***nume* **N+ N- CHEBYSHEV {expresie} = tip\_filtru frec\_tăiere atenuare**

- ¾ **CHEBYSHEV** este un cuvânt cheie ce indică faptul că sursa are descrierea sub forma unui filtru Cebîşev.
- ¾ **{expresie}** este o combinaţie de intrări (curenţi şi/sau tensiuni) şi se supune aceloraşi reguli ca la VALUE şi TABLE. Valoarea expresiei este intrarea în filtru.

**tip\_filtru** poate fi:

- **LP** trece jos (Low Pass)
- **HP** trece sus (High Pass)
- **BP** trece bandă (Band Pass)
- **BR** opreşte bandă (Band Reject)
- ¾ **frecvenţele de tăiere** şi **atenuările** depind de tipul filtrului.
	- **LP** şi **HP** sunt caracterizate de două frecvenţe de tăiere, **FS** şi **FP** care delimitează banda de frecvenţe a filtrului. Valorile atenuărilor, **RIPPLE** şi **STOP**, definesc valoarea maximă permisă a atenuării în banda de trecere şi valoarea minimă cerută în banda de tăiere.
	- **BP** şi **BR** sunt caracterizate de 4 frecvenţe de tăiere, **F0, F1, F2,** şi **F3**. Atenuările au aceleași semnificații ca la celelalte două filtre.
- $\triangleright$  Iesirea depinde de tipul analizei:
	- pentru analize .**DC** şi .**OP,** ieşirea va fi răspunsul filtrului în curent continuu înmulţită cu valoarea expresiei.
	- pentru analiza .**AC**, **{expresie}** este liniarizată în jurul punctului de functionare. Iesirea pentru fiecare frecventă va fi produsul dintre răspunsul filtrului și câștigul corespunzător valorii  $\{$ **expresie** $\}$  la acea frecventă.
	- pentru analiza **.TRAN**, **{expresie}** este calculată în fiecare moment. Ieşirea este dată de convolutia dintre valoarea trecută a expresiei și răspunsul indicial al filtrului.

PSpice calculeaază răspunsul la impuls pentru fiecare filtru Cebîşev pentru a fi folosit în analiza de regim tranzitoriu. Aceasta necesită intervale mari de timp; pe ecran se va afişa un mesaj care va informa asupra avansului calculului.

### **Exemplu**

• Elowpass 1 0 CHEBYSHEV  $\{V(1)\} = LP$  800 1.2k 0.1dB 50dB

## *Modelarea sub formă de tabele de răspuns în frecvenţă*

Funcţia de transfer a circuitului este dată de un tabel al răspunsurilor în frecvenţă. Forma generală este:

# **E***nume* **N+ N- FREQ {expresie} = frecvenţă amplitudine fază**

¾ **FREQ** este un cuvânt cheie ce indică faptul că sursa are descrierea sub forma

unui tabel de răspuns în frecventă.

- **→** {expresie} este o combinatie de intrări (curenti si/sau tensiuni) și se supune aceloraşi reguli ca la VALUE şi TABLE. Valoarea expresiei este intrarea în tabel.
- ¾ tabelul conţine triplete **frecvenţă amplitudine fază** sau **frecvenţă număr\_complex**.

Frecventele trebuie să fie în ordine crescătoare. Intre intrările tabelului se face interpolare: liniară pentru fază şi logaritmică pentru amplitudine. Pentru frecvențe din afara limitelor tabelului, se consideră amplitudinea zero.

- ¾ **Ieşirea** depinde de tipul analizei:
	- pentru analiza **.DC** sau .**OP**, ieşirea va fi amplificarea în amplitudine la frecventă zero, înmultită cu valoarea {expresie}.
	- pentru analiza **.AC**, **{expresie}** este liniarizată în jurul punctului de funcționare. Ieșirea pentru fiecare frecvență va fi intrarea înmulțită cu câştigul corespunzător lui **{expresie}**.
	- pentru **.TRAN**, **{expresie}** este calculată în fiecare moment. Ieşirea este dată de convoluţia dintre valoarea trecută a expresiei şi răspunsul indicial al răspunsului la frecventă.

### **Exemplu**

Elowpass 5 0 FREQ  $\{V(10)\} = (0,0,0)$  (5kHz,0,0) (6kHz-60,0); un fltru trece jos cu răspunsul 1 (0 dB) pentru frecvențe sub 5 kHz și 0,001 (-60 dB) pentru frecvente peste 6 kHz.

## **3.4.3. Componente active**

### **3.4.3.1. Dioda**

Reprezentarea simbolică a diodei este dată în figura 3.25.a, iar cea a modelului în figura 3.25.b.

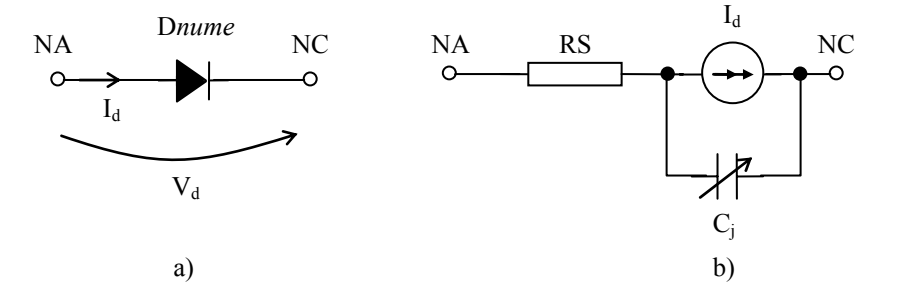

**Figura 3.25.** Reprezentarea simbolică a diodei a) şi schema modelului b)

Dioda este modelată printr-o rezistență ohmică (RS) în serie cu o diodă ideală. Forma generală a instructiunii de descriere a diodei în PSpice este:

## **D***nume* NA NC nume model [AREA]

Forma modelului:

## **.MODEL nume\_model D [parametri\_de\_model]**

- ¾ **D***nume* este numele elementului, care trebuie să înceapă întotdeauna cu litera D.
- ¾ **NA şi NC** sunt nodurile de legare a diodei în circuit (NA-anod, NC-catod). Acestea definesc polaritatea tensiunii de polarizare directă  $(V_d)$ , care este potenţialul nodului NA minus potenţialul nodului NC. Sensul curentului direct  $(I_d)$  este de la NA la NC.
- ¾ **nume\_model** este numele modelului dat de utilizator, sau cel din bibliotecă.
	- Dacă se intenţionează crearea unui model nou, se foloseşte obligatoriu instrucţiunea .MODEL. In acest caz **nume\_model** poate fi oarecare. Parametrii de model se pot specifica toți, o parte sau nici unul. Dacă nu se specifică parametrii de model, în analiză se consideră cei impliciţi.
	- Dacă se foloseşte o componentă din bibliotecă, se specifică în instrucţiunea .LIB calea şi numele bibliotecii.
- ¾ **[AREA]** este un câmp opţional şi reprezintă factorul de suprafaţă. Scalează parametrii **IS, ISR, IKF, RS, CJO** şi **IBV**. Implicit, are valoarea 1. **Parametrii de model** sunt daţi în tabelul 3.13.

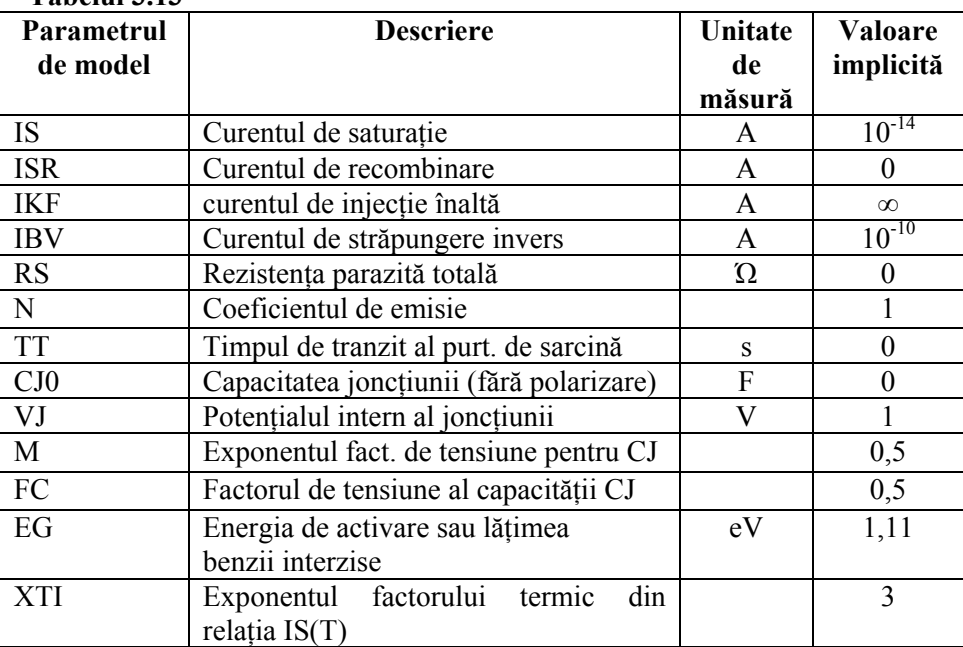

# **Tabelul 3.13**

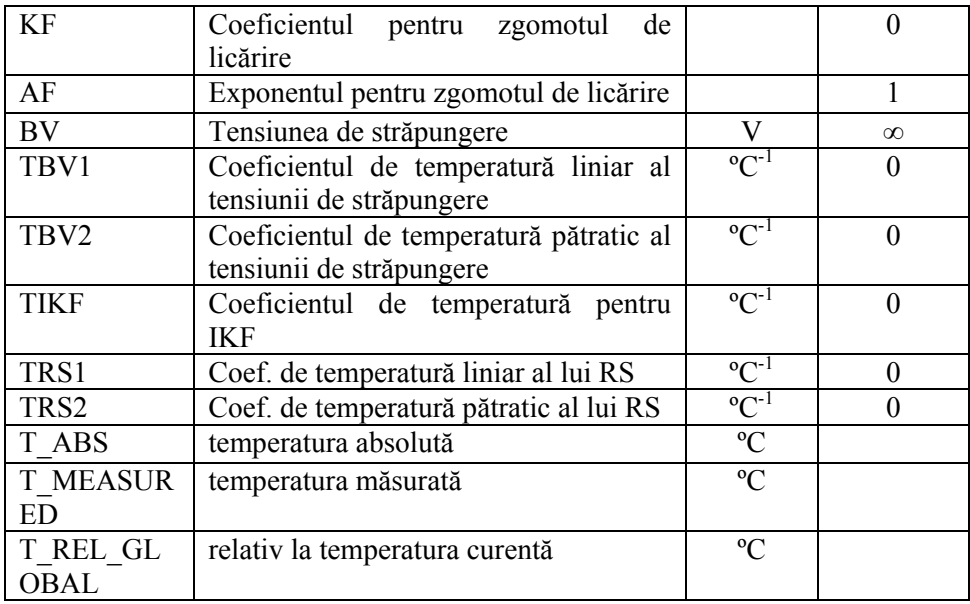

## **Ecuaţiile diodei**

Ecuaţii scrise mai jos utilizează următoarele variabile:

- $V_d$  = tensiunea directă la bornele diodei ideale
- $V_t$  = tensiunea termică (kT/q)
- $k = constant$ a lui Boltzmann
- q = sarcina electronului
- $\hat{T}$  = temperatura analizei (°K)

Tnom - temperatura nominală (setată cu .OPTIONS)

### *Ecuaţiile diodei pentru curent continuu*

 $Id = area (Idir - Iinv)$  $Idir = currentul$  direct = Inrm Kinj + Irec Kgen  $Inrm = currentul normal =$ ⎟ ⎟ ⎟ ⎟ ⎠  $\mathcal{L}$  $\overline{\phantom{a}}$  $\mathbb{I}$  $\overline{a}$ ⎝  $\big($  $N V_t$ <sub>-1</sub> *Vd IS e* Dacă IKF > 0, atunci **(3.21)**  $\text{Kinj} = \text{factor de injecti} =$ *IKF Inrm IKF* + altfel,  $Kinj = 1$ 

Tree = currentul de recombinare = 
$$
ISR\left(e^{\frac{Vd}{NRVt}} - 1\right)
$$

\nKgen = factor de generare = 
$$
\left(\left(1 - \frac{Vd}{Vj}\right)^2 + 0.005\right)^{\frac{M}{2}}
$$

 $\text{Iinv} = \text{currentul invers} = \text{Iinv}_{\text{sus}} + \text{Iinv}_{\text{jos}}$ 

$$
Iinv_{sus} = IBV \cdot e^{-\frac{Vd + BV}{NBV \cdot Vt}} - \frac{Vd + BV}{NBVL \cdot Vt}
$$
  
 
$$
Iinv_{jos} = IBVL \cdot e^{-NBVL \cdot Vt}
$$

# *Ecuaţiile diodei pentru capacitate*

$$
Cd = Ct + area \cdot Cj
$$
\n
$$
Ct = capacitatea de regim tranzitoriu = TT \cdot Gd
$$
\n
$$
Gd = conductanta in cc = area \frac{d(Inrm Kinj + Irec Kgen}{dVd}
$$
\n
$$
Cj = capacitatea joncțiunii
$$
\n
$$
Cj = CJO \left(1 - \frac{Vd}{Vj}\right)^M
$$
\n
$$
dac\tilde{a} Vd < FC \cdot VJ
$$
\n
$$
CJ = CJO \left(1 - FC\right)^{-\left(1 - M\right)} \left(1 - FC\left(1 + M\right) + M \frac{Vd}{VJ}\right) \quad \text{dac\tilde{a} Vd > FC \cdot VJ
$$

# *Ecuaţiile diodei pentru efectele temperaturii*

$$
IS(T) = IS e^{\left(\frac{T}{Tnom} - 1\right) \frac{EG}{N Vt} \left(\frac{T}{Tnom}\right)^{XTT}}
$$
  

$$
ISR(T) = ISR e^{\left(\frac{T}{Tnom} - 1\right) \frac{EG}{N Vt} \left(\frac{T}{Tnom}\right)^{XTT} \frac{X T T}{N R}}
$$
(3.23)

$$
KF(T) = IKF(1 + TIKF(T - Thom))
$$
  
\n
$$
BV(T) = BV\left[1 + TBV1(T - Thom) + TBV2(T - Thom)^{2}\right]
$$
  
\n
$$
RS(T) = RS\left[1 + TRS1(T - Thom) + TRS2(T - Thom)^{2}\right]
$$
  
\n
$$
CJO(T) = CJO\left\{1 + M\left[0,0004(T - Thom) + \left(1 - \frac{VJ(T)}{VJ}\right)\right]\right\}
$$

### *Ecuaţiile de zgomot ale diodei*

Zgomotul termic al rezistenței parazite:

 $In^2 =$ *RS area kT* /  $\frac{4kT}{r}$  (3.24) Zgomotul intrinsec al diodei şi zgomotul de licărire:

 $In^2 =$  $2 \cdot q \cdot Id + \frac{KF \cdot Id^{AF}}{q}$ 

$$
-\int_{-1}^{1} \frac{1}{2} \, dx
$$

## **Exemple**

- Dredre 13 14 D1N4148 .LIB c:\pspice\lib\diode.lib (diodă luată din bibliotecă)
- D1 2 3 Dmodel .MODEL Dmodel D (BV=100V, CJO=15p) (model creat de utilizator)

### **3.4.3.2. Tranzistorul bipolar**

Reprezentarea simbolică a tranzistorului bipolar este dată în figura 3.26. Forma generală a instrucţiunii de descriere a tranzistorului bipolar în PSpice:

**Q***nume* **NC NB NE [NS] nume\_model [AREA]**

Forma modelului:

## **.MODEL nume\_model NPN [parametri\_de\_model] .MODEL nume\_model PNP [parametri\_de\_model]**

Tranzistorul bipolar este modelat ca un tranzistor intrinsec având rezistenţe ohmice înseriate cu colectorul (Rc/*area*), cu baza (Rb/*area*) şi cu emitorul (Re/*area*), ca în figura 3.27.

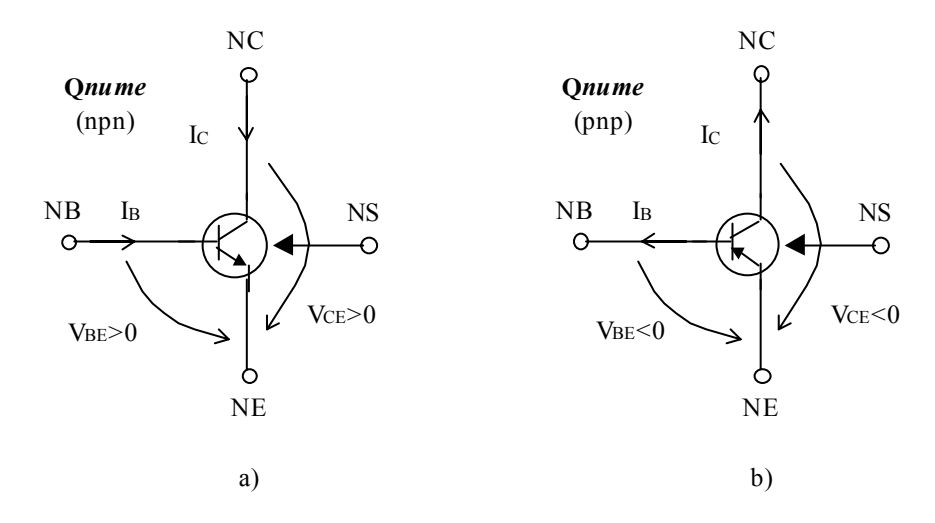

**Figura 3.26.** Reprezentarea simbolică a tranzistorului bipolar npn a) şi pnp b)

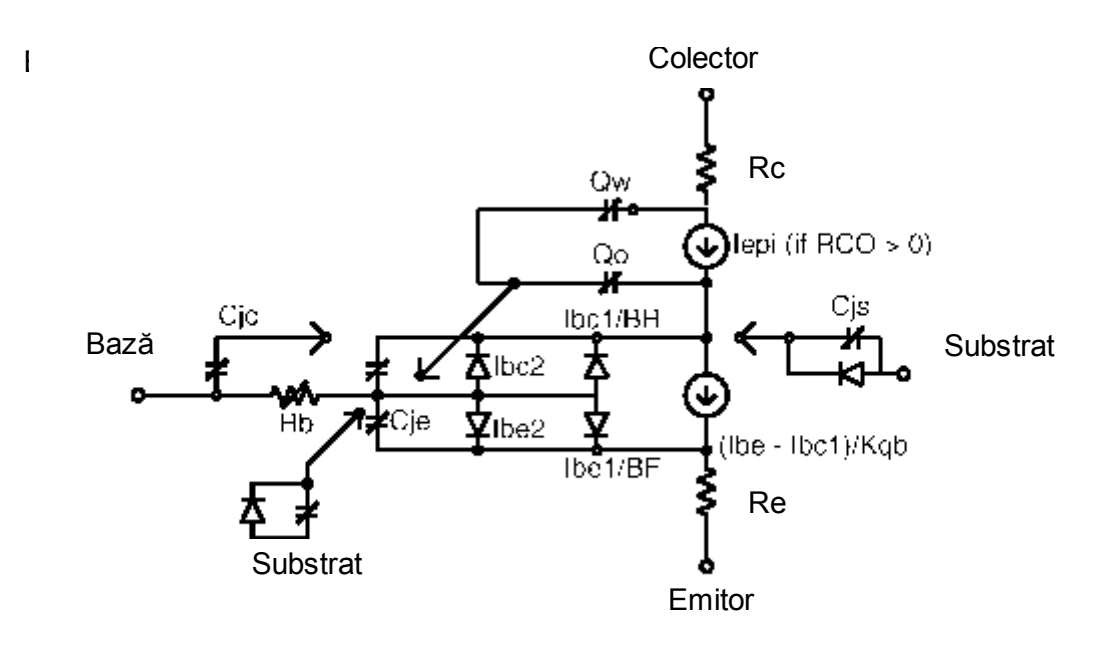

**Figura 3.27.** Reprezentarea schematică a modelului tranzistorului bipolar

- ¾ **Q***nume* este numele elementului, care trebuie să înceapă cu litera Q.
- ¾ **NC, NB, NE, NS** sunt respectiv nodurile colector, bază, emitor şi opţional substratul. Dacă substratul nu este specificat, implicit este masa. Dacă se specifică şi nodul substratului, atunci acesta se pune între paranteze drepte [ ] pentru a nu fi confundat cu numele de model.
	- 56
- ¾ **nume\_model** este numele modelului dat de utilizator, sau cel din bibliotecă.
	- Dacă se intenţionează crearea unui model nou, se foloseşte obligatoriu instrucţiunea .MODEL. In acest caz **nume\_model** poate fi oarecare. Parametrii de model se pot specifica toți, o parte sau nici unul. Dacă nu se specifică parametrii de model, în analiză se consideră cei impliciţi.
	- Dacă se folosește o componentă din bibliotecă, se specifică în instrucțiunea .LIB calea şi numele bibliotecii.
- ¾ **[AREA]** este factorul de suprafaţă. Implicit este 1.

In tabelul 3.14 sunt daţi câţiva dintre cei mai importanţi parametri de model ai tranzistorului bipolar.

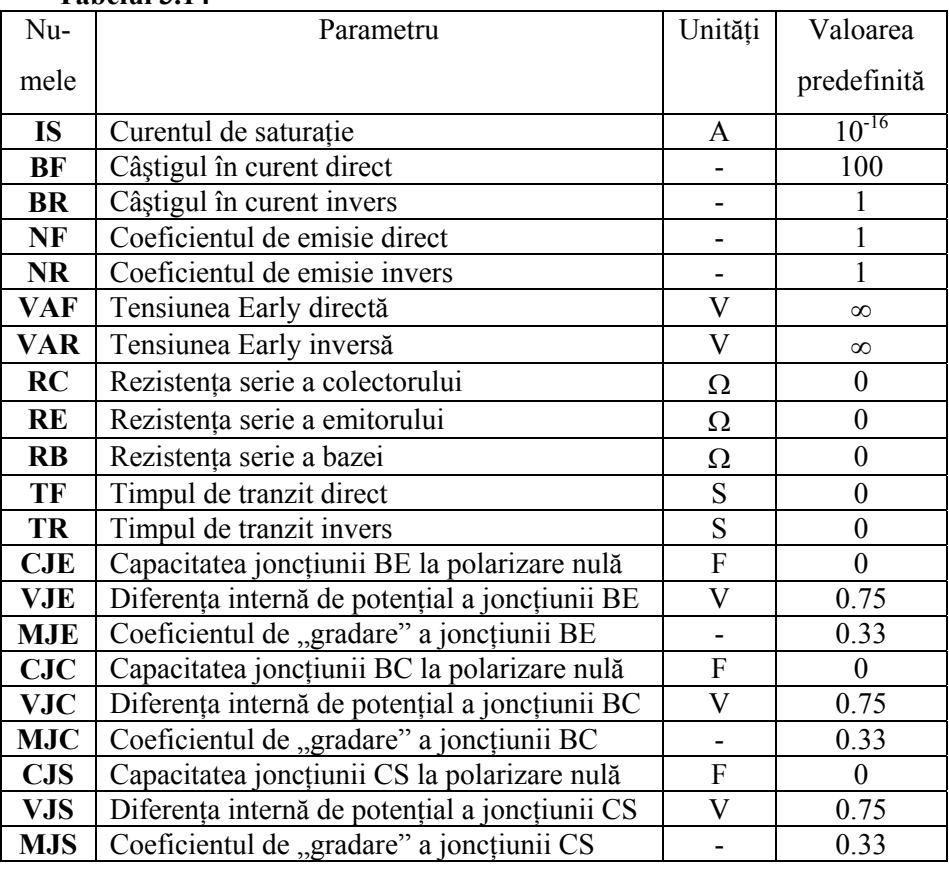

# **Tabelul 3.14**

## **Exemple**

- $Q1 3 5 8 B C 171$ 
	- .LIB c:\pspice\lib\QNOM.LIB (tranzistor luat din bibliotecă)
- Qampli 10 11 0 Qmodel .MODEL Qmodel NPN (Is=7.049f Xti=3 Eg=1.11 Vaf=28.14 Bf=677)

## **3.4.3.3. Tranzistorul cu efect de câmp JFET**

Reprezentarea simbolică a tranzistorului JFET este dată în figura 3.28.

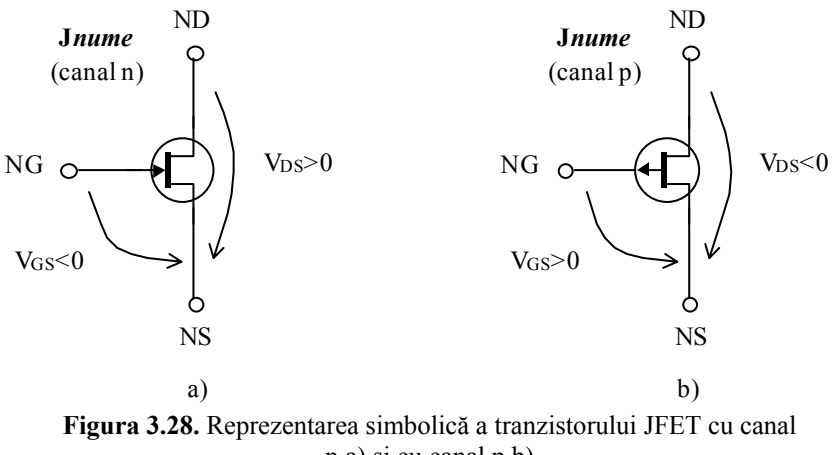

n a) şi cu canal p b)

Forma generală a instrucțiunii de descriere a tranzistorului JFET în PSpice :

## **J***nume* **ND NG NS nume\_model [AREA]**

Forma modelului:

## **.MODEL nume\_model NJF [parametri\_de\_model] .MODEL nume\_model PJF [parametri\_de\_model]**

Tranzistorul JFET este modelat ca un tranzistor JFET intrinsec având rezistenţe ohmice înseriate cu drena (Rd/*area*), şi cu sursa (Rs/*area*), ca în figura 3.29.

- ¾ **J***nume* este numele elementului, care trebuie să înceapă întotdeauna cu litera J.
- ¾ **ND, NG, NS** sunt respectiv nodurile drenă, poartă şi sursă.
- ¾ **nume\_model** este numele modelului dat de utilizator, sau cel din bibliotecă.
	- Dacă se intenționează crearea unui model nou, se folosește obligatoriu instructiunea .MODEL. In acest caz **nume model** poate fi oarecare. Parametrii de model se pot specifica toți, o parte sau nici unul. Dacă nu se specifică parametrii de model, în analiză se consideră cei impliciţi.
	- Dacă se folosește o componentă din bibliotecă, se specifică în instrucțiunea .LIB calea şi numele bibliotecii.

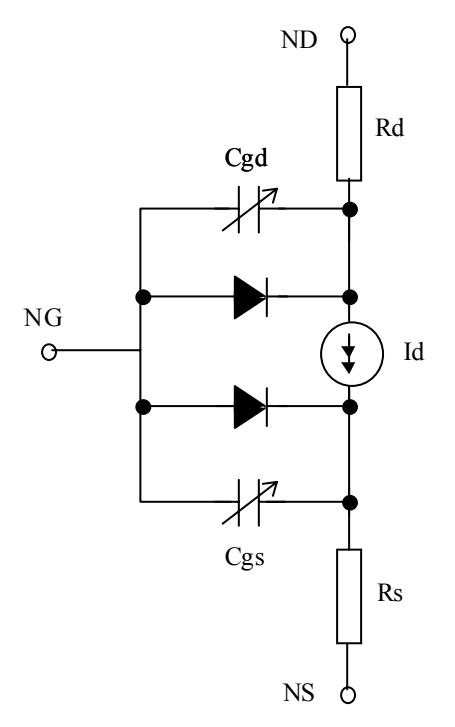

**Figura 3.29.** Reprezentarea schematică a modelului tranzistorului JFET

¾ **[AREA]** este factorul de suprafaţă. Implicit este 1.

Parametrii de model sunt dați în tabelul 3.15.

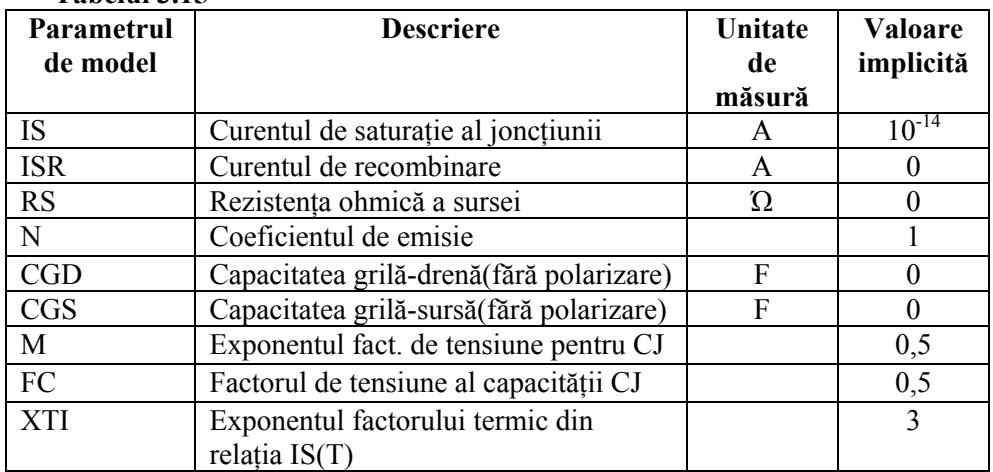

# **Tabelul 3.15**

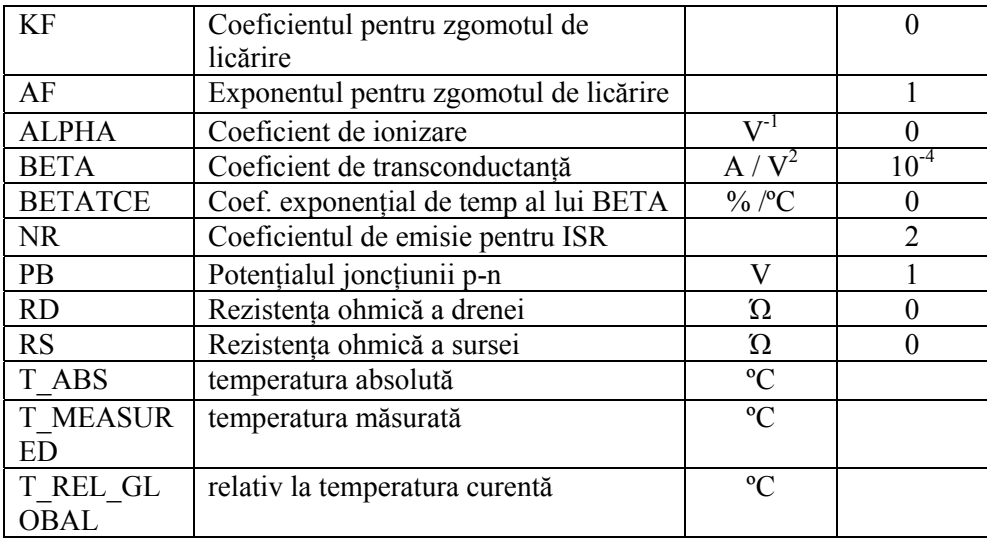

#### **Exemple**

- J10 2 4 6 J2N2608
	- .LIB c:\pspice\lib\JFET.LIB (tranzistor JFET luat din bibliotecă)
- Jsimplu 10 11 0 Jmod .MODEL Jmod NJF (Beta=456.9u Betatce=-0.5 Rd=1 Rs=1 Lambda=12m Vto=-2.114)

## **3.4.3.4. Tranzistorul cu efect de câmp MOSFET**

Reprezentarea simbolică a tranzistorului MOSFET este dată în figura 3.30. Forma generală a instrucţiunii de descriere a tranzistorului MOSFET în PSpice este următoarea:

## **Mnume** ND NG NS NB nume model [L=val] [W=val] [AD=val] **+ [AS=val] [PD=val] [PS=val] [NRD=val] [NRS=val] [NRG=val] + [NRB=val] [M=val]**

Forma modelului:

## **.MODEL nume\_model NMOS [parametri\_de\_model] .MODEL nume\_model PMOS [parametri\_de\_model]**

Tranzistorul MOSFET este modelat ca un tranzistor MOS intrinsec având rezistenţe ohmice înseriate cu drena (Rd/*area*), sursa (Rs/*area*), poarta (Rg/*area*) şi substratul (Rb/*area*), ca în figura 3.31. Există de asemenea o rezistenţă şunt (Rds) în paralel cu canalul drenă-sursă.

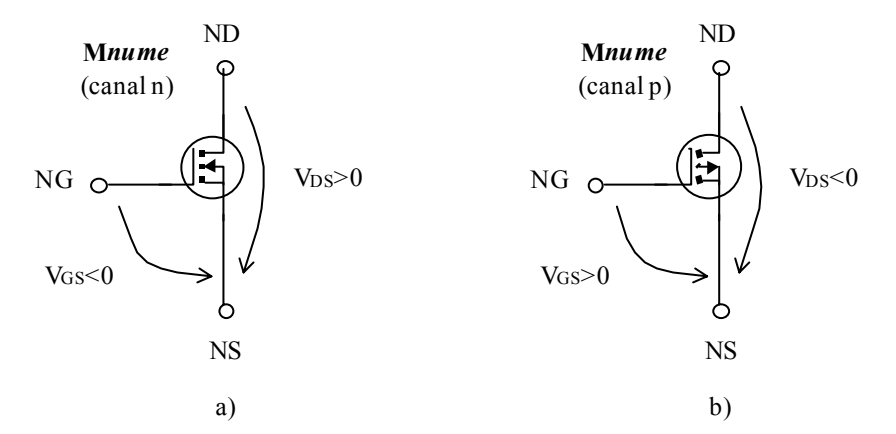

**Figura 3.30.** Reprezentarea simbolică a MOSFET cu canal n a) şi cu canal p b)

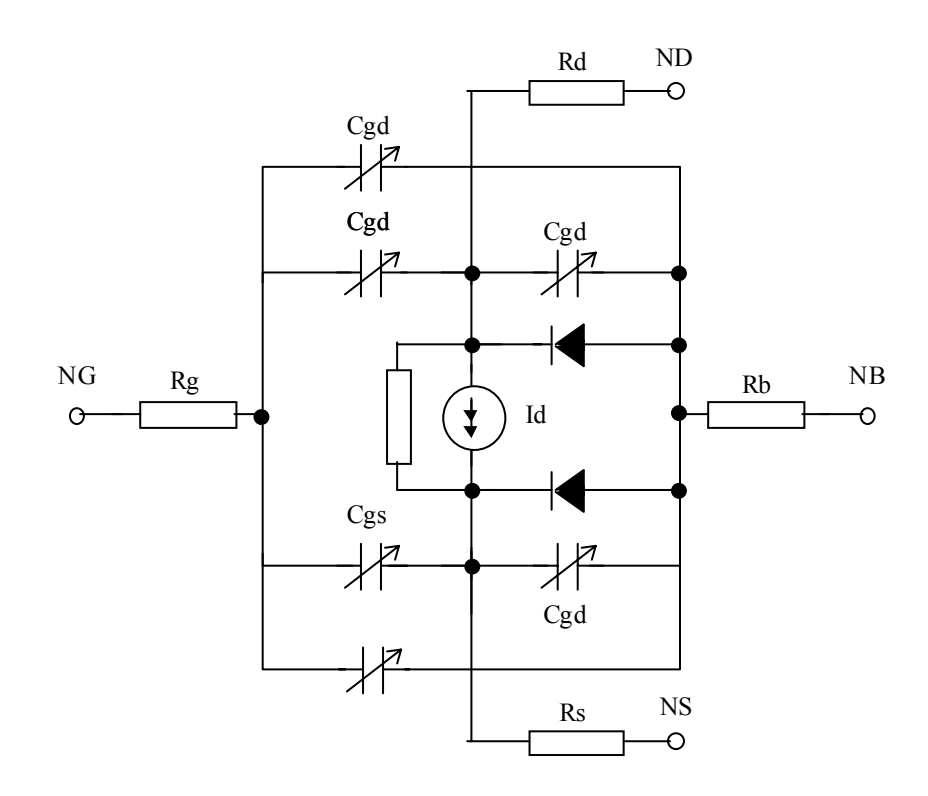

**Figura 3.31.** Reprezentarea schematică a modelului tranzistorului MOSFET

- ¾ **M***nume* este numele elementului, care trebuie să înceapă întotdeauna cu litera M.
- ¾ **ND, NG, NS** şi **NB** sunt respectiv nodurile drenă, poartă, sursă şi substrat (bulk).
- ¾ **nume\_model** este numele modelului dat de utilizator, sau cel din bibliotecă.
	- Dacă se intenționează crearea unui model nou, se folosește obligatoriu instructiunea .MODEL. In acest caz **nume model** poate fi oarecare. Parametrii de model se pot specifica toti, o parte sau nici unul. Dacă nu se specifică parametrii de model, în analiză se consideră cei impliciti.
		- Dacă se foloseste o componentă din bibliotecă, se specifică în instructiunea .LIB calea şi numele bibliotecii.
- ¾ **L** şi **W** sunt lungimea şi lăţimea canalului. Se pot specifica fie în instrucţiunea .MODEL asociată, fie în .OPTIONS. Valorile implicite sunt 100 μm.
- ¾ **AD** şi **AS** sunt ariile de difuzie ale drenei şi sursei. Valorile implicite se pot seta din .OPTIONS. Dacă nu se specifică, acestea se consideră 0.
- ¾ **PD** şi **PS** sunt perimetrele de difuzie ale drenei şi sursei. Implicit sunt 0.
- ¾ **NRD, NRS, NRG** şi **NRB** sunt factori de multiplicare ai lui RSH pentru obtinerea rezistentelor ohmice parazite Rd, Rs, Rg si Rb. NRD si NRS sunt implicit 1 şi NRG şi NRB sunt implicit 0.
- $\triangleright$  **M** este un multiplicator de dispozitive (implicit = 1). Simulează mai multe dispozitive în paralel.

Simulatorul furnizează şase modele de MOSFET care diferă între ele prin caracteristica I-V.

### **Exemple**

- M1 2 4 6 8 M2N6757 .LIB c:\pspice\lib\PWRMOS.LIB (tranzistor MOS luat din bibliotecă)
- M3 1 5 10 20 Mmod .MODEL Mmod NMOS (VTO=3.84 KP=7 THETA=0.058 VMAX=2E5  $LEVEL=3)$

## **3.4.4. Apelarea subcircuitelor**

Un *subcircuit* este o porțiune dintr-un circuit care poate fi definit separat, ca o componentă de sine stătătoare (v. comanda .SUBCKT, § 3.5.5.2) şi poate fi apelat ori de câte ori este nevoie. Această instructiune face apelul subcircuitului pentru a fi inclus în circuitul principal.

Formatul general al instructiunii este:

### **X***nume* **[noduri] nume\_subckt [PARAMS: nume = valoare]**   $+$  [TEXT: nume = val\_text]

¾ **noduri** reprezintă nodurile de legare a subcircuitului în circuitul principal. Numărul lor trebuie să fie egal cu cel din definitia subcircuitului (v. comanda .SUBCKT). Ordinea şi semnificaţia lor trebuie de asemenea respectată.

- $\triangleright$  **nume subckt** reprezintă numele subcircuitului, din instructiunea de definire (.SUBCKT).
- ¾ **PARAMS** atribuie valori parametrilor subcircuitului, considerându-le ca argumente în expresiile din interiorul subcircuitului. Dacă nu se specifică, parametrii iau valorile din instrucțiunea de definire (.SUBCKT) corespunzătoare.
- ¾ **TEXT** trece valori text în subcircuit sau în expresiile text din interiorul acestuia.
- ¾ Subcircuitele pot fi părţi componente ale altor subcircuite până la orice nivel. Apelul însă nu poate fi circular, adică dacă un subcircuit B se găseşte în interiorul unui alt subcircuit A, atunci acesta nu poate face apelul subcircuitului A.

## **Exemple**

- X1 10 12 15 18 21 UA741
- X2 1 2 3 potent PARAMS: Rtotal =1 $k$  K=0.5
- X3 in+ in- V+ V- out AMPLIOP
- Xfilt 1 3 filtru PARAMS: frec centr=100k

# **3.5. Instrucţiuni de comandă şi control**

# **3.5.1. Instrucţiuni de specificare a tipului de analiză standard**

## **3.5.1.1. Calculul punctului de polarizare (.OP)**

Această instructiune determină tipărirea de informații detaliate asupra punctului de polarizare.

Formatul instrucțiunii este:

## **.OP**

- ¾ Rezultatele se găsesc tipărite în fişierul de ieşire (.OUT).
- $\triangleright$  Punctul de polarizare se calculează chiar dacă există sau nu instructiunea .OP inclusă în program. Fără .OP, singurele informații despre punctul de polarizare ce se găsesc în fişierul de ieşire sunt tensiunile nodale, curenţii prin sursele de tensiune şi puterea totală disipată.
- ¾ Utilizarea comenzii .OP determină tipărirea în fişierul de ieşire a parametrilor liniarizați ai tuturor surselor comandate neliniare și ai dispozitivelor active.
- ¾ .OP nu are efect asupra punctului de polarizare de la analiza tranzitorie. Pentru detalierea acestui punct, vezi instrucțiunea .TRAN.

# **3.5.1.2. Analiza în curent continuu (.DC)**

 La această comandă, simulatorul realizează analiza liniară sau logaritmică în curent continuu a circuitului prin baleierea uneia sau a două surse independente de tensiune şi/sau curent sau a unor parametri globali sau de model sau a temperaturii.

Formatul general al instrucțiunii este:

### **.DC tip\_baleiaj variabilă\_baleiaj valoare\_start valoare\_stop + valoare\_increment [nr\_puncte] [specificaţii\_a\_doua\_variabilă]**  sau

## **.DC variabilă\_baleiaj LIST valori\_listă**

- ¾ **tip\_baleiaj** poate fi:
	- **LIN Variabilă\_baleiaj** variază liniar între **valoare\_start** şi **valoare\_stop,** cu mărimea pasului indicat de valoare increment. Cuvântul cheie LIN este optional. **Valoare\_start** poate fi mai mare sau mai mică decât valoare stop Analiza poate evolua în orice directie. **Valoare\_increment** trebuie să fie pozitivă, diferită de zero.
	- **OCT** Variabila se modifică logaritmic, pe octave.
	- **DEC**  Variabila se modifică logaritmic, pe decade.
		- La analizele **OCT** şi **DEC**, **valoare\_start** trebuie să fie pozitivă şi mai mică decât **valoare\_stop. Valoare\_increment** este înlocuit cu **[nr\_puncte]**, care specifică numărul de puncte pe octavă sau pe decadă.
	- **LIST** Valorile variabilei sunt luate dintr-o listă specificată în instrucțiune. Dacă se folosește această opțiune, nu se mai specifică **valoare\_start, valoare\_stop** şi **valoare\_increment.**  Valorile din listă se dau în continuarea instructiunii.

Dacă nu se specifică **tip\_baleiaj**, acesta este considerat implicit liniar.

- ¾ **variabilă\_baleiaj** poate fi:
	- **sursă** numele unei surse independente de tensiune sau de curent. In timpul analizei, valoarea sursei este setată la valoarea de baleiaj. Sursa independentă poate fi de orice tip.
	- **parametru de model** un tip de model şi un nume de model urmat de numele parametrului între paranteze. Parametrul este setat la valoarea de baleiaj. Următorii parametri nu pot fi baleiaţi cu succes: L şi W pentru tranzistoare MOSFET şi orice parametru de temperatură cum ar fi TC1 şi TC2 pentru rezistor.
	- **temperatura** se utilizează pentru temperatură cuvântul cheie **TEMP**. Temperatura este setată la valoarea de baleiaj, indiferent de valoarea specificată în .OPTIONS. Pentru fiecare valoare, fiecare componentă din circuit îşi actualizează parametrii de model la temperatura la care se face analiza.
		- 64

• **parametru global** – se foloseşte cuvântul cheie **PARAM** urmat de numele parametrului. In timpul analizei, toate expresiile sunt reevaluate pentru valoarea de baleiaj a parametrului global.

La sfârşitul analizei, **variabilă\_baleiaj** îşi recapătă valoarea dinaintea simulării.

¾ Dacă se utilizează a doua variabilă de baleiaj, acesteia trebuie să i se specifice aceleaşi câmpuri ca şi la prima variabilă în **[specificaţii\_a\_doua\_variabilă]**. In acest caz, instructiunea lucrează ca o buclă FOR: baleierea primei variabile se realizează pentru fiecare valoare a celei de a doua variabile. In fereastra de vizualizare grafică *Probe* se afişează familii de caracteristici.

## **Observaţii**

- ) Fişierul de intrare poate conţine o singură instrucţiune .DC.
- ) Rezultatele analizei pot fi vizualizate grafic în fereastra *Probe*, sau în mod text în fişierul de ieşire .OUT, utilizând instrucţiunile .PRINT şi .PLOT.

## **Exemple**

- .DC VIN –2 2 0.01; baleiere liniară pentru valori ale lui VIN între –2 şi 2 cu pas de 0,01.
- .DC I1 DEC 1m 1000m 100; baleiere logaritmică pe decade cu I1 între 1mA şi 1A, cu 100 de puncte pe decadă
- .DC RES RMOD(R) 0.5 1.5 0.05; baleierea liniară a parametrului de model R între 0,5 şi 1,5 cu pas de 0,05
- .DC DEC PARAM r 100 100k 120; baleierea logaritmică a parametrului global *r*
- .DC TEMP LIST -50 -20 25 40 PARAM VIN 1 10 0.1 ; pentru fiecare valoare a lui VIN între 1 şi 10 cu pas de 0,1, circuitul este analizat pentru valorile de temperatură din listă.

# **3.5.1.3. Analiza în frecvenţă (.AC)**

La această comandă, simulatorul calculează răspunsul în frecvenţă al circuitului pentru un interval de frecvente specificat.

Formatul general al instrucțiunii este:

# **.AC tip\_baleiaj nr\_puncte frecv\_start frecv\_stop**

- $\triangleright$  **tip** baleiaj poate fi:
	- **LIN** frecvenţa variază liniar între **frecv.\_start** şi **frecv.\_stop**. **Nr\_puncte** este numărul de puncte echidistante de pe tot intervalul de baleiere.
	- **OCT** frecvenţa variază logaritmic, pe octave. **Nr\_puncte** este numărul de puncte pe octavă, plasate logaritmic.

- **DEC** frecventa variază logaritmic, pe decade. **Nr** puncte este numărul de puncte pe decade, plasate logaritmic.
- ¾ **frecv\_start** trebuie să fie mai mică decât **frecv\_stop** şi amândouă trebuie să fie pozitive. Intreaga baleiere trebuie să cuprindă cel puțin un punct.

### **Observaţii**

- ) Rezultatele analizei pot fi vizualizate grafic în meniul *Probe*, sau în mod text în fişierul de ieşire cu instrucțiune .PRINT și .PLOT.
- ) Analiza .AC este o analiză liniară. Simulatorul calculează răspunsul la frecvenţă prin liniarizarea circuitului în jurul punctului de polarizare.
- ) Toate sursele independente de tensiune sau curent care au specificat cuvântul cheie AC sunt intrări în circuit. In timpul analizei însă, se iau în considerare doar sursele de tip AC care au amplitudinea diferită de zero. Sursele SIN nu sunt luate în considerare la această analiză, ci doar la cea de regim tranzitoriu.

### **Exemple**

- .AC LIN 100 1Hz 100kHz
- .AC DEC 50 10 1meg
- .AC OCT 10 1k 160k

## **3.5.1.4. Analiza de regim tranzitoriu (.TRAN)**

La această comandă se realizează analiza în domeniul timp a circuitului, denumită şi analiză de regim tranzitoriu.

Formatul general al instructiunii este:

## **.TRAN [/OP] pas\_tipărire moment\_final [start\_tipărire [pas\_maxim]] +[UIC]**

- ¾ **[/OP]** determină detalierea punctului de polarizare şi are acelaşi efect ca şi instructiunea **.OP**. Fără specificarea acestui câmp, se tipăresc doar tensiunile nodale ale punctului de polarizare.
- ¾ **pas\_tipărire (TSTEP)** specifică intervalul dintre două puncte adiacente utilizat pentru tipărirea rezultatelor cu instrucțiunile .PRINT și .PLOT, sau la realizarea analizei Fourier. Deoarece rezultatele sunt calculate la timpi diferiţi față de cei la care se cere tipărirea, pentru obținerea valorilor ce se tipăresc se utilizează interpolarea cu polinom de ordinul 2. Aceasta se aplică doar pentru instructiunile .PRINT, .PLOT și .FOUR și nu afectează reprezentarea grafică din *Probe*.
- ¾ **moment\_final (TSTOP)** stabileşte momentul până la care se face analiza.
- ¾ **start\_tipărire (TSTART)** este momentul de la care începe tipărirea rezultatelor sau salvarea lor în fişierul .DAT.
- ¾ **[pas\_maxim]** este pasul maxim de efectuare a analizei.

**► [UIC]** este un cuvânt cheie opțional (Use Initial Conditions) ce indică utilizarea conditiilor initiale specificate prin parametrii  $IC = ...$  de la descrierea elementelor de circuit (bobine şi condensatoare), la începerea analizei tranzitorii. Omiterea acestui cuvânt determină considerarea conditiilor inițiale zero.

## **Observaţii**

- ) Inainte de începerea analizei tranzitorii, PSpice calculează punctul de polarizare iniţial, separat de cel calculat cu instrucţiunile .OP sau .DC. Această operaţie este necesară deoarece, în regim tranzitoriu, sursele independente pot avea alte valori iniţiale decât în curent continuu.
- $\textcircled{r}$  Analiza începe întotdeauna de la momentul t = 0. In intervalul 0÷TSTART, analiza se efectuează, însă datele nu sunt retinute în memoria calculatorului. Implicit,  $TSTART = 0$ .
- ) In timpul analizei, pasul intern de calcul este ajustat: în intervalele unde calculele sunt simple, pasul este crescut, iar în cele cu calcule laborioase, pasul se micşorează.

Valoarea maximă implicită (dacă nu se specifică **pas\_maxim**) este (TSTOP-TSTART)/50, dar dacă în circuit sunt elemente de stocare (inductive sau capacitive), valoarea maximă este TSTEP.

) Rezultatele analizei pot fi vizualizate grafic în meniul *Probe*, sau în mod text în fişierul de ieşire cu instrucţiune .PRINT şi .PLOT.

## **Exemple**

- .TRAN 1u 100u
- .TRAN/OP 1u 100u 20u 2u UIC

## **3.5.1.5. Analiza Fourier (.FOUR)**

Această instructiune determină calculul componentelor Fourier ale rezultatului unei analize tranzitorii.

Formatul general al instructiunii este:

## **.FOUR frecvenţa [nr\_armonici] variabilă\_ieşire**

- ¾ **frecvenţa** este valoarea frecvenţei fundamentalei pentru care se efectuează analiza Fourier.
- ¾ **nr\_armonici** este numărul armonicilor pentru care se efectuează analiza. Dacă acest câmp nu se specifică, programul calculează implicit componenta de c.c., fundamentala şi primele 8 armonici.
- ¾ **variabile\_ieşire** sunt mărimile de ieşire pentru care se efectuează analiza. Simbolizarea lor este aceeași ca la instrucțiunile .PLOT sau .PRINT.
### **Observaţii**

- ) Pentru efectuarea analizei .FOUR este obligatorie efectuarea anterioară a analizei .TRAN.
- ) Pasul utilizat pentru calculul analizei Fourier este TSTEP de la analiza .TRAN sau 1% din TSTOP, dacă acesta este mai mic. Nu se utilizează rezultatul întregii analize .TRAN, ci doar intervalul de timp de la sfârşit până la 1/frecvenţă înainte de sfârşit (o perioadă). Aceasta înseamnă că analiza tranzitorie trebuie să contină cel putin o perioadă.
- ) Rezultatele sunt tipărite în fişierul de ieşire .OUT. Nu este necesară specificarea instructiunilor .PRINT, .PLOT sau .PROBE.

### **Exemple**

- .FOUR  $1$  kHz  $V(1)$  I(R)
- .FOUR 10 $k$  15  $V(2,3)$

### **3.5.1.6. Analiza la semnal mic (.TF)**

Această comandă determină calculul câştigului în curent continuu la semnal mic prin liniarizarea circuitului în jurul punctului de polarizare.

Forma generală a instructiunii este:

## **.TF var\_ieşire var\_intrare**

¾ **var\_ieşire** şi **var\_intrare** reprezintă numele variabilelor de ieşire şi de intrare pentru care se calculează funcția de transfer. Au același format și simbolizare ca la instructiunea .PRINT.

### **Observaţii**

 $\mathcal{F}$  In afara functiei de transfer ca raport:

$$
TF = \frac{var\_iesire}{var~intrare}
$$
 (3.25)

programul mai calculează şi rezistenţele de intrare şi de ieşire ale circuitului.

- ) Când **var\_ieşire** este un curent, acesta trebuie să fie curentul printr-o sursă independentă de tensiune.
- ) Rezultatele acestei comenzi se tipăresc în fişierul de ieşire .OUT. Nu necesită instrucţiuni .PRINT, .PLOT sau .PROBE.

#### **Exemplu**

•  $\overline{\text{IF V(2) V(1)}}$ 

### **3.5.1.7. Analiza de sensibilitate (.SENS)**

Această comandă realizează analiza de sensibilitate în curent continuu.

Formatul general al instructiunii este:

### **.SENS var\_ieşire**

**►** var iesire are acelasi format si simbolizare ca la instructiunea .PRINT pentru analize .DC şi .TRAN. Totuşi, când **var\_ieşire** este un curent, acesta trebuie să fie curentul printr-o sursă de tensiune.

# **Observaţii**

- ) Calculul de sensibilitate se realizează prin liniarizarea circuitului în jurul punctului de functionare pentru toate variabilele de iesire specificate. Elementele de circuit pentru care se realizează acest calcul sunt:
	- rezistente
	- surse independente de tensiune şi curent
	- comutatoare comandate în tensiune şi curent
	- diode
	- tranzistoare bipolare
- ) Rezultatele sunt disponibile numai în fişierul de ieşire .OUT. Se specifică variaţia lui **var\_ieşire** pentru variaţii cu o unitate a valorilor sau a parametrilor şi sensibilitatea normalizată.

# **Exemplu**

• .SENS  $V(2) V(3,4) I(R1)$ 

# **3.5.1.8. Analiza de zgomot (.NOISE)**

Scopul acestei comenzi este de a realiza o analiză de zgomot în circuit. Forma generală a instrucțiunii este:

### **.NOISE V(nod1,[nod2]) nume [interval]**

- ¾ **V(nod1,[nod2])** reprezintă tensiunea de ieşire oentru care se face analiza de zgomot. Poate fi o tensiune nodală (V(nod1) sau tensiunea dintre două noduri (V(nod1,nod2)) (v. comanda .PROBE).
- ¾ **nume** este numele unei surse independente de tensiune sau de curent unde se calculează zgomotul de intrare echivalent. **Nume** nu este în sine un generator de zgomot, ci semnifică doar locul unde se calculează zgomotul de intrare echivalent.
- ¾ **[interval]** este un întreg care specifică cât de des se tipăreşte în fişierul de ieşire rezultatul analizei de zgomot.

### **Observaţii**

<sup> $\circ$ </sup> O analiză de zgomot se realizează în conjuncție cu o analiză în frecvență și cere o comandă de tip .AC. Datele sunt înregistrate în fişierul din *Probe* (.DAT) pentru fiecare frecvenţă pentru care se realizează analiza .AC.

- ) Dispozitivele generatoare de zgomot şi pentru care există un model de zgomot sunt rezistentele si dispozitivele semiconductoare. Pentru acestea, simulatorul calculează:
	- zgomotul fiecărui dispozitiv (propagat către un nod specificat)
	- zgomotul total de intrare şi de ieşire.
- <sup>®</sup> Pentru fiecare frecvență, se calculează contribuția fiecărui generator de zgomot din circuit propagată către nodul de ieşire. In acest nod, se calculează apoi zgomotul total prin însumarea pătratică a tuturor zgomotelor propagate. In final, rezultatul se prezintă prin câştigul dintre sursa de intrare şi tensiunea de ieşire, zgomotul total de ieşire şi zgomotul echivalent de intrare.
- ) Dacă **nume** este o sursă de tensiune, atunci unitatea de măsură a zgomotului de intrare este V/Hz. Dacă **nume** este o sursă de curent, atunci unitatea de măsură este A/Hz. Zgomotul de ieşire are drept unitate de măsură V/Hz.
- ) Zgomotul total de la ieşire şi zgomotul echivalent de intrare pentru fiecare frecvenţă se pot vizualiza în *Probe*. Dacă se specifcă **[interval]**, atunci pentru fiecare frecvenţă se tipăreşte în fişierul de ieşire .OUT un tabel detaliat cu contribuţia individuală a fiecărui generator de zgomot din circuit, la zgomotul total. Aceste valori reprezintă zgomotul propagat către nodul de ieşire şi nu zgomotul fiecărui generator. Dacă **[interval]** nu este specificat, în fişierul de ieșire nu se prezintă nici o informație despre analiza de zgomot. Tabelul detaliat se tipăreşte automat, fără a necesita comenzi .PRINT sau .PLOT. Dacă se utilizează aceste comenzi, în fişierul de ieşire se tipăresc şi valorile zgomotului de ieşire şi a celui echivalent de la intrare.

# **Exemple**

- .NOISE V(1) Vintrare
- .NOISE V(2,3) Iin 20

### **3.5.2. Instrucţiuni de control al rezultatelor**

### **3.5.2.1. Instrucţiunea .PROBE**

La această comandă, programul scrie rezultatele analizelor .DC, .AC, .TRAN şi .NOISE într-un fişier de date, cu scopul vizualizării lor în fereastra *Probe*.

Forma generală a instrucțiunii este:

# **.PROBE [/CSDF] var\_ieşire**

- ¾ **[CSDF]** (Common Simulation Data File) creează fişierul de date în format text, nu binar, cum ar fi dacă nu s-ar utiliza această optiune.
- ¾ **var\_ieşire** reprezintă numele variabilelor de ieşire, specific fiecăreia dintre instrucţiunile .DC, .AC, .TRAN şi .NOISE. Numărul acestor variabile este nelimitat. Formatul variabilelor este similar cu cel utilizat când se specifică

numele unei forme de undă în Probe. Dacă .PROBE se specifică fără indicarea nici unui nume **var\_ieşire**, în fişierul de date (.DAT) se vor înscrie (şi vor putea fi vizualizate ulterior) toate tensiunile nodale şi curenţii prin laturi. Dacă însă se specifică un nume **var\_ieşire**, fişierul .DAT va conţine numai date referitoare la acea variabilă. Această instrucţiune a fost concepută pentru limitarea dimensiunii fişierelor date, în cazul circuitelor foarte mari.

### *Formatul variabilelor de ieşire*

Pentru analize de tip .DC şi .TRAN, formatul variabilelor de ieşire este dat în tabelul 3.16.

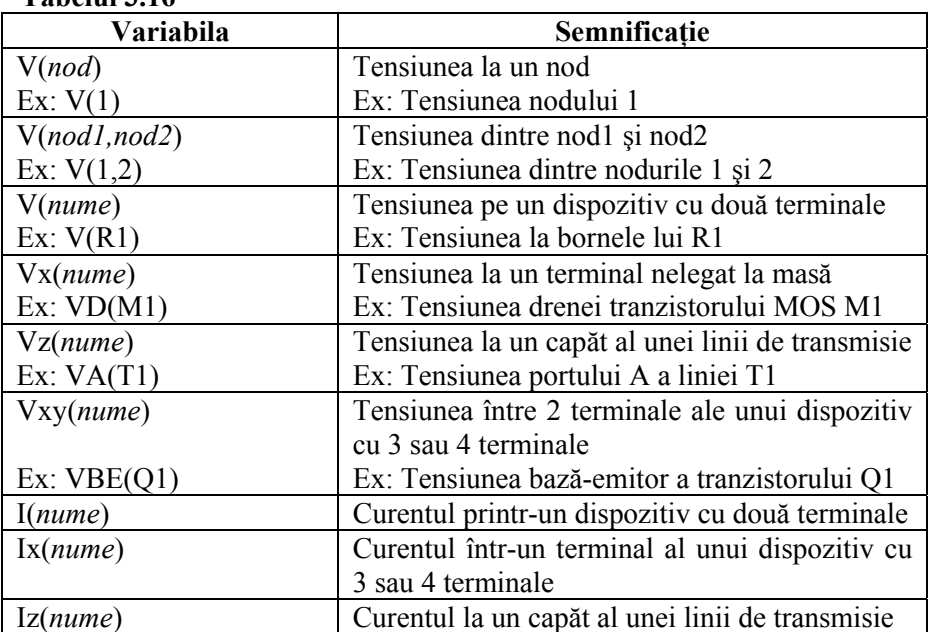

**Tabelul 3.16** 

- x şi y este prescurtarea unui terminal, după cum urmează:

- pentru tranzistoare bipolare (Q): **C** colector, **B** bază, **E** emitor, **S** – substrat.
- pentru tranzistoare MOSFET (M): **D** drenă, **G** grilă, **S** sursă, **B** substrat.
- pentru tranzistoare JFET (J): **D** drenă, **G** grilă, **S** sursă.

- z este **A** sau **B**.

Curenții de ieșire ai dispozitivelor F și G nu sunt disponibili pentru analize .AC şi .TRAN în .PROBE.

Pentru analiza .AC, formatul este acelaşi cu cel de la DC, la care se adaugă următoarele sufixe (tabelul 3.17):

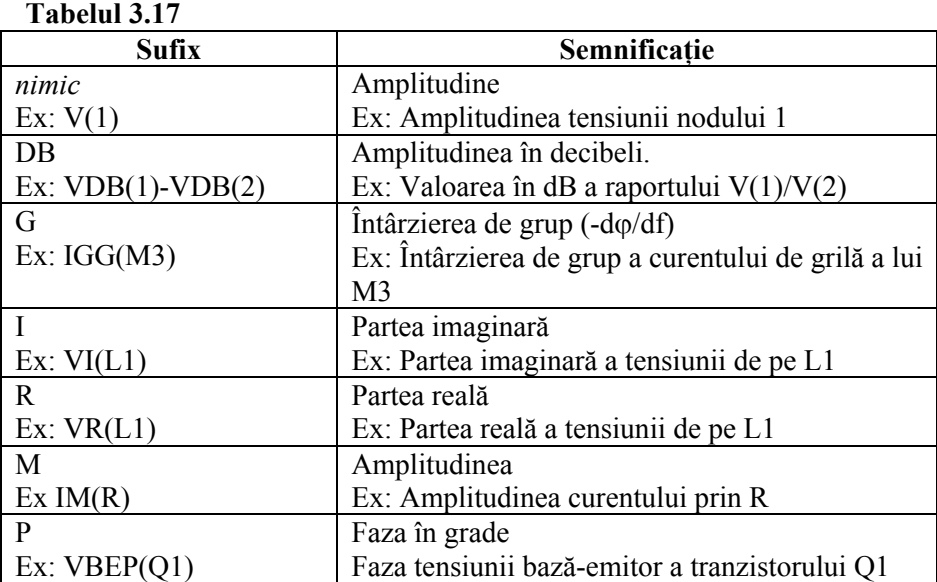

Pentru analiza .NOISE, variabilele de ieşire sunt definite ca (tabelul 3.18):

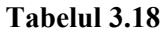

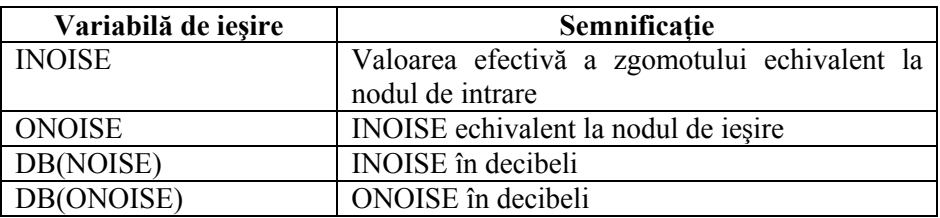

# **Exemple**

- .PROBE  $V(1)$   $I(R1)$
- .PROBE/CSDF V(L1); tipăreşte valorile tensiunii de la bornele inductanței N1.
- .PROBE  $V(N1)$ ; în acest caz, N1 este numele unui nod.

# **3.5.2.2. Instrucţiunea .PRINT**

Această comandă permite tipărirea rezultatelor analizelor .DC, .AC, .TRAN şi .NOISE în fişierul de ieşire.

Formatul general al acestei instrucţiuni este:

# **.PRINT tip\_analiză var\_ieşire**

- ¾ **tip\_analiză** reprezintă tipul analizei ale cărei rezultate se tipăresc tabelar în fişierul de ieşire. Intr-o comandă .PRINT se poate specifica un singur tip de analiză (.AC, .DC, .TRAN sau .NOISE).
- ¾ **var\_ieşire** reprezintă variabilele de ieşire care se vor tipări. Numărul lor nu este limitat. La tipărire, fişierul este împărţit în coloane a căror lăţime este fixată prin opţiunea NUMDGT. Numărul de coloane depinde de numărul de caractere de pe un rând (fixat cu comanda .WIDTH). Formatul **var\_ieşire** este acelaşi ca la comanda .PROBE.
- ¾ O analiză poate avea mai multe comenzi .PRINT.

# **Exemple**

- .PRINT TRAN  $V(3)$  IB(Q1) I(V1)
- .PRINT AC VDB(1)

# **3.5.2.3. Instrucţiunea .PLOT**

Această comandă trasează graficul unor variabile specificate în fişierul de ieşire.

Formatul general al instructiunii este:

### .**PLOT tip\_analiză var\_ieşire [lim\_inf, lim\_sup]**

- ¾ **tip\_analiză** reprezintă tipul analizei pentru care se trasează graficul în fişierul de ieşire. Intr-o comandă .PLOT se poate specifica un singur tip de analiză (.AC, .DC, .TRAN sau .NOISE).
- ¾ **tip\_variabilă** reprezintă variabilele de ieşire (axa y din grafic). Intr-o comandă .PLOT sunt permise doar 8 variabile de ieşire. Totuşi, într-un program se pot utiliza oricâte comenzi .PLOT. Formatul **var\_ieşire** este acelaşi ca la comanda PROBE.
- ¾ **[lim\_inf, lim\_sup]** reprezintă limitele domeniului de variaţie. Aceste limite fortează toate variabilele de ieșire să utilizeze aceeași scară y. **[lim inf,** lim sup] poate fi inserată și în mijlocul unui set de variabile. Fiecare apariție defineşte o axă y care are domeniul specificat. Dacă aceste limite nu sunt specificate, în mod automat sunt determinate valorile minime şi maxime ale variabilelor de ieşire, realizând o scalare adecvată a reprezentării grafice. Câmpul **[lim\_inf, lim\_sup]** nu se foloseste la analiza .AC.

### **Observaţii**

- $\mathcal{F}$  Trasarea graficului se realizează utilizându-se caractere text (\*, x, +, =). Rezolutia este deci dată de spatiul dintre două caractere. Punctele de intersectie ale mai multor grafice sunt marcate cu X.
- ) Dacă mai multe variabile apar pe acelaşi grafic, pentru prima variabilă se tipăresc şi valorile numerice. Dacă acest lucru se doreşte şi pentru alte variabile, atunci este necesară adăugarea unei instrucţiuni .PRINT.

- ) Axa y pentru răspunsul la frecvenţă este întotdeauna logaritmică.
- ) Această comandă a fost introdusă pentru a se asigura compatibilitatea cu versiunile mai vechi ale lui PSpice. Este mult mai convenabil de vizualizat curbele în *Probe*, care asigură o rezoluție mai bună și multe alte facilități.

### **3.5.2.4. Instrucţiunea .WATCH**

Această comandă permite vizualizarea rezultatelor analizelor .DC, .AC şi .TRAN în format text, pe ecranul PSpice, în timpul derulării analizei.

Forma generală a instrucțiunii este:

### **.WATCH tip\_analiză var\_ieşire [lim\_inf, lim\_sup]**

- ¾ **tip\_analiză** reprezintă tipul analizei ale cărei rezultate se doresc a se vizualiza în timpul simulării. In fiecare comandă .WATCH se poate specifica o singură analiză, dar poate fi câte o comandă pentru fiecare tip de analiză.
- **►** var iesire sunt variabilele de iesire, în formatul de la .PROBE. Maximum 8 variabile pot fi incluse într-o instructiune .WATCH. Cu exceptia întârzierii de grup care nu este permisă, toate variabilele au formatul de la .PROBE.
- ¾ **[lim\_inf, lim\_sup]** specifică domeniul impus de operare a variabilelor. Dacă domeniul este depășit în timpul simulării, PSpice anunță sonor și se oprește. In acest punct simularea poate fi anulată sau poate continua. Dacă se continuă, condiția de verificare a limitei care a fost depășită este eliminată.
- $\triangleright$  Pe ecranul PSpice se poate vizualiza evoluția a 3 variabile odată.

#### **Exemple**

- .WATCH DC  $V(3)$  (-1,4)  $V(2,3)$   $V(R1)$
- .WATCH AC VM(2) VP(2) VMC(O1)

### **3.5.3. Instrucţiuni pentru analize parametrice**

#### **3.5.3.1. Instrucţiunea de definire a parametrilor (.PARAM)**

Cu ajutorul acestei comenzi se defineşte valoarea unui parametru. Parametrul poate fi utilizat în locul celor mai multe din valorile numerice din descrierea circuitului. Parametrii pot fi: constante, expresii ce implică constante, combinații ale acestora, sau alți parametri.

Formatul general al instrucțiunii este:

### **.PARAM nume = valoare .PARAM nume = {expresie}**

**► nume** este numele parametrului. Se pot defini mai multi parametri în aceeasi instructiune .PARAM. Numele nu poate începe cu un număr. Numele nu poate fi unul din parametrii predefiniţi de mai jos, TIME sau un parametru text (tabelul 3.19).

**Tabelul 3.19** 

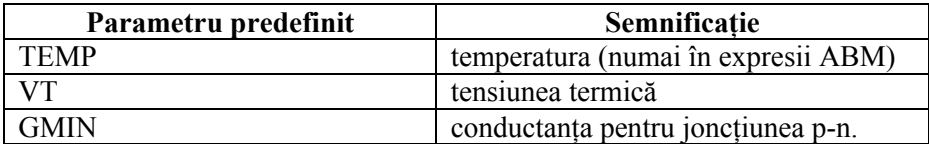

- ¾ **valoare** este o constantă. Nu se defineşte între acolade { }.
- **► expresie** poate contine constante sau alți parametri. Operatorii și funcțiile matematice admise în expresie sunt cele de la descrierea surselor de tip E.

# **Observaţii**

- ) Ordinea instrucţiunilor .PARAM este oarecare. Pot fi incluse şi în interiorul subcircuitelor pentru crearea parametrilor locali de subcircuit.
- ) Odată definit, un parametru poate fi utilizat în locul aproape al tuturor valorilor numerice, cu excepția:
	- coeficienţilor de temperatură TC1 şi TC2 ai rezistorului, când aceştia sunt specificati în instructiunea de definire. TC1 și TC2 pot fi însă parametri dacă se specifică drept parametri de model în instructiunea .MODEL asociată.
	- valorilor PWL ale surselor independente de tensiune sau curent.
	- coeficienților polinomiali ai surselor de tip E, F, G și H.
	- valorilor din instructiunile .DC, .AC, .TRAN, etc.)
- ) O comandă de tip .PARAM poate face parte dintr-o bibliotecă. Simulatorul caută în biblioteci valorile parametrilor nedefiniţi în circuitul principal, aşa cum caută numele de modele şi de subcircuite.
- ) Parametrii nu pot fi utilizaţi ca noduri.

### **Exemple**

- .PARAM frecventa=1k
- .PARAM Vcc=12V, Vee=-12V
- .PARAM pi=3.1415 doipi= $\{2^*pi\}$

# **3.5.3.2. Instrucţiunea .STEP**

Această comandă determină realizarea tuturor analizelor din circuit în funcţie de unul sau mai mulți parametri.

Formatul general al instructiunii este:

# **.STEP tip\_baleiaj variabilă\_baleiaj val\_start val\_stop val\_increment**   $+$  [nr\_puncte] sau

**.STEP variabilă\_baleiaj LIST valori\_listă**

<sup>75</sup> 

- ¾ **tip\_baleiaj** poate fi:
	- **LIN Variabilă\_baleiaj** variază liniar între **valoare\_start** şi **valoare\_stop,** cu mărimea pasului indicat de valoare increment. Cuvântul cheie LIN este opțional. **Valoare\_start** poate fi mai mare sau mai mică decât valoare stop Analiza poate evolua în orice directie. **Valoare\_increment** trebuie să fie pozitivă, diferită de zero.
	- **OCT** Variabila se modifică logaritmic, pe octave.
	- **DEC**  Variabila se modifică logaritmic, pe decade. La analizele **OCT** şi **DEC**, **valoare\_start** trebuie să fie pozitivă şi mai mică decât **valoare\_stop. Valoare\_increment** este înlocuit cu **[nr\_puncte]**, care specifică numărul de puncte pe octavă sau pe decadă.
	- **LIST** Valorile variabilei sunt luate dintr-o listă specificată în instrucțiune. Valorile din listă se dau în continuarea instrucțiunii. Dacă nu se specifică **tip\_baleiaj**, acesta este considerat implicit liniar.

- ¾ **variabilă\_baleiaj** poate fi:
	- **sursă** numele unei surse independente de tensiune sau de curent. In timpul analizei, valoarea sursei este setată la valoarea de baleiaj. Sursa independentă poate fi de orice tip.
	- **parametru de model** un tip de model şi un nume de model urmat de numele parametrului între paranteze. Parametrul este setat la valoarea de baleiaj. Următorii parametri nu pot fi baleiați cu succes: L şi W pentru tranzistoare TECMOS şi orice parametru de temperatură cum ar fi TC1 şi TC2 pentru rezistor.
	- **temperatura** se utilizează pentru temperatură cuvântul cheie **TEMP**. Temperatura este setată la valoarea de baleiaj, indiferent de valoarea specificată în OPTIONS. Pentru fiecare valoare, fiecare componentă din circuit îşi actualizează parametrii de model la temperatura la care se face analiza.
	- **parametru global** se foloseşte cuvântul cheie **PARAM** urmat de numele parametrului. In timpul analizei, toate expresiile sunt reevaluate pentru valoarea de baleiaj a parametrului global.

# **Observaţii**

- ) Comanda .STEP este similară în format cu comanda .DC. Deosebirea constă în faptul că, în comparație cu .DC, la comanda .STEP pentru fiecare pas baleiajul parametric se realizează pentru toate analizele din circuit, iar rezultatele fiecărui pas pot fi vizualizate separat.
- ) Nu se pot folosi aceiaşi parametri şi în .DC şi în .STEP.
- ) Rezultatele se pot vizualiza fie în *Probe*, sub forma unor familii de caracteristici, fie în fișierul de ieșire sub formă tabelară, în asociație cu comanda .PRINT.
	- 76

### **Exemple**

- Analiză în frecvenţă având ca parametru amplitudinea sursei de intrare: V1 1 0 AC {amplit} .PARAM amplit=1 .AC DEC 100 10 10k .STEP PARAM amplit 0 4 1; analiza .AC se realizează pentru valorile parametrului amplit 0, 1,
- Analiză având ca parametru valoarea unui condensator: .PARAM capac=1u C 1 2  $\{cap\}$ .STEP PARAM capac LIST 100n 250n 1u 10u; analiza se realizează pentru valorile condensatorului din listă

2, 3, 4

• Analiză având ca variabilă un parametru de model:

C 1 2 Cmod 1u .MODEL Cmod CAP C=2 .STEP CAP Cmod C 2 6 1 ; analiza se realizează pentru valorile parametrului de model C (v. condensatorul) de 2, 3, 4, 5, 6.

# **3.5.3.3. Instrucţiunea de analiză în temperatură (.TEMP)**

Această instrucțiune setează valorile de temperatură pentru care se efectuează toate analizele din circuit.

Formatul general al instructiunii:

#### **.TEMP val\_temp**

- ¾ **val\_temp** reprezintă valorile de temperatură pentru care se desfăşoară analizele. Acestea sunt în grade Celsius.
- $\triangleright$  Parametrii de model sunt dați implicit la temperatura nominală TNOM = 27 °C fixată în instructiunea .OPTIONS.
- ¾ Această instrucţiune are efect similar cu analiza .STEP având ca parametru temperatura.

#### **Exemplu**

• .TEMP -50 0 45

### **3.5.4. Instrucţiuni pentru analize statistice**

# **3.5.4.1. Analiza Monte Carlo (.MC)**

 La această comandă simulatorul realizează o analiză statistică de tip Monte Carlo prin rularea multiplă a analizelor selectate (.DC, .AC sau .TRAN). Programul realizează o primă rulare a tuturor analizelor din circuit cu valorile nominale a

parametrilor specificati. La următoarele rulări se realizează doar analiza selectată în instrucţiunea .MC, iar parametrii iau valori aleatoare în intervale definite prin **DEV**  si **LOT** în instructiunile de model..

Formatul general al instrucțiunii este:

### **.MC nr\_rulări tip\_analiză var\_ieşire funcţie [opţiuni] [SEED=valoare]**

- ¾ **nr\_rulări** este numărul total de rulări din cadrul analizei statistice. Dacă rezultatele se tipăresc în fişierul de ieşire acesta este 2000, iar dacă se vizualizează cu *Probe*, **nr\_rulări** este 400.
- ¾ **tip\_analiză** specifică cel puţin o analiză de tip .DC, .AC sau .TRAN. In timpul primei rulări se efectuează toate analizele din circuit. La următoarele se efectuează numai analizele specificate.
- ¾ **var\_ieşire** este variabila de ieşire, identică în format cu cea de la .PRINT.
- ¾ **funcţie** specifică operaţia ce se efectuează asupra valorilor **var\_ieşire** pentru reducerea acestora la o singură valoare. Aceasta este baza de comparație între valoarea nominală si rezultatele celorlalte rulări. **Funcţia** poate fi una din următoarele:

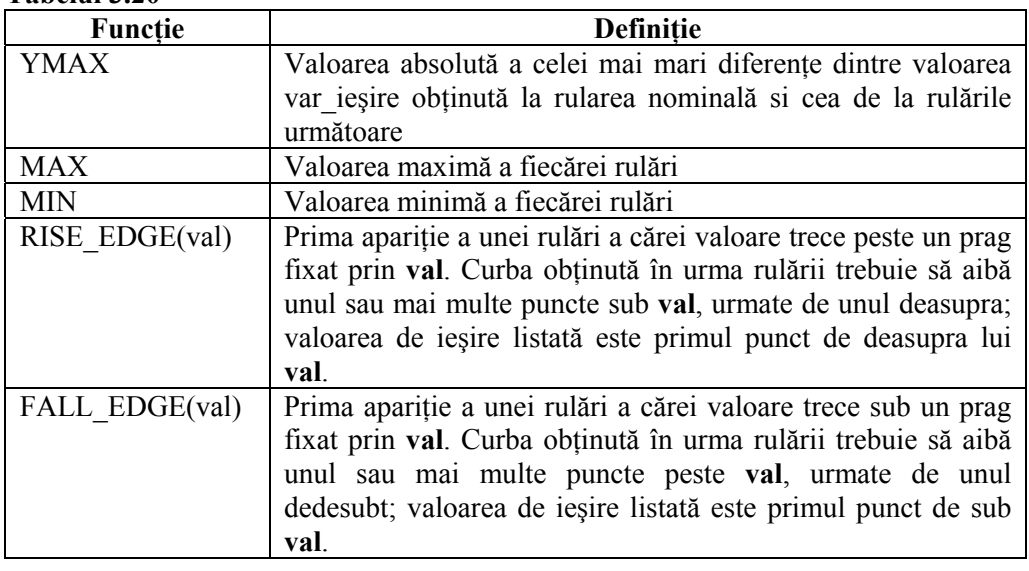

#### **Tabelul 3.20**

# $\triangleright$  **[optiuni]** poate fi:

### **Tabelul 3.21**

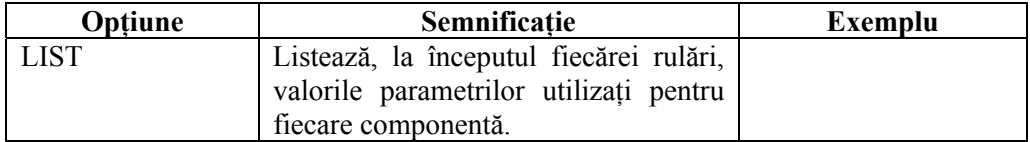

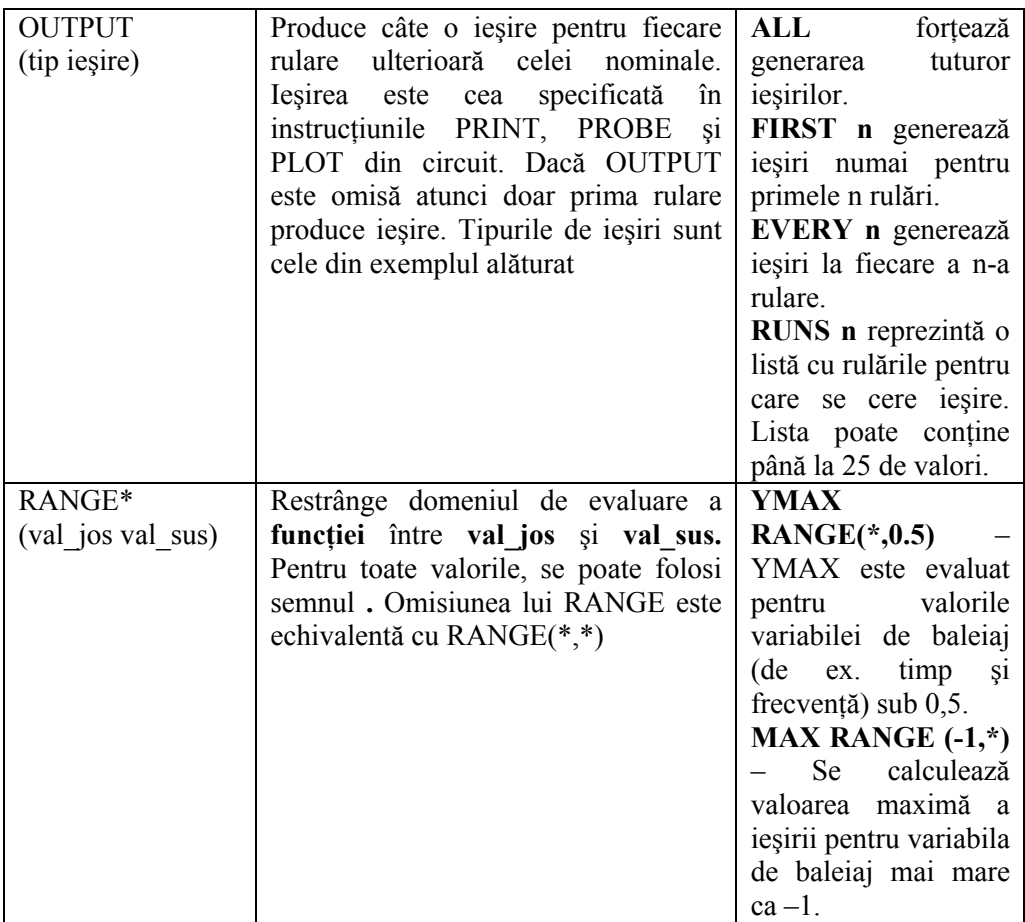

¾ **[SEED=valoare]** defineşte nucleul de generare a numerelor aleatoare în cadrul analizei MC. **Valoare** este un întreg cuprins între 1 şi 32767. Dacă aceasta nu se specifică, valoarea implicită este 17533.

### **Observaţii**

- ) La fiecare rulare, se modifică toţi parametrii modelelor deodată.
- ) Rezultatele analizelor pot fi vizualizate cu *Probe*.
- ) Rezultatele **funcţiei** se prezintă în fişierul de ieşire .OUT.
- ) Analiza Monte Carlo este foarte utilă în studiul comportării circuitului în condiţiile în care componentele prezintă toleranţe, pentru optimizarea costului.

### **Exemple**

- .MC 5 DC  $V(2,3)$  MAX LIST
- .MC 10 TRAN IB(Q1) YMAX LIST OUTPUT ALL

# **3.5.4.2. Analiza cazului cel mai defavorabil (.WCASE)**

Această comandă determină calculul sensibilităţii şi apoi a cazului cel mai defavorabil prin rulări multiple a unor analize specificate.

Forma generală a instrucţiunii este:

# **.WCASE tip\_analiză var\_ieşire funcţie [opţiuni]**

- ¾ **tip\_analiză** specifică cel puţin o analiză de tip .DC, .AC sau .TRAN. In timpul primei rulări se efectuează toate analizele din circuit. La următoarele se efectuează numai analizele specificate.
- ¾ **var\_ieşire** este variabila de ieşire, identică în format cu cea de la .PRINT.
- ¾ **funcţie** este aceeaşi ca la analiza Monte Carlo (v. analiza MC).
- ¾ **[opţiuni]** poate fi una din următoarele (tabelul 3.22):

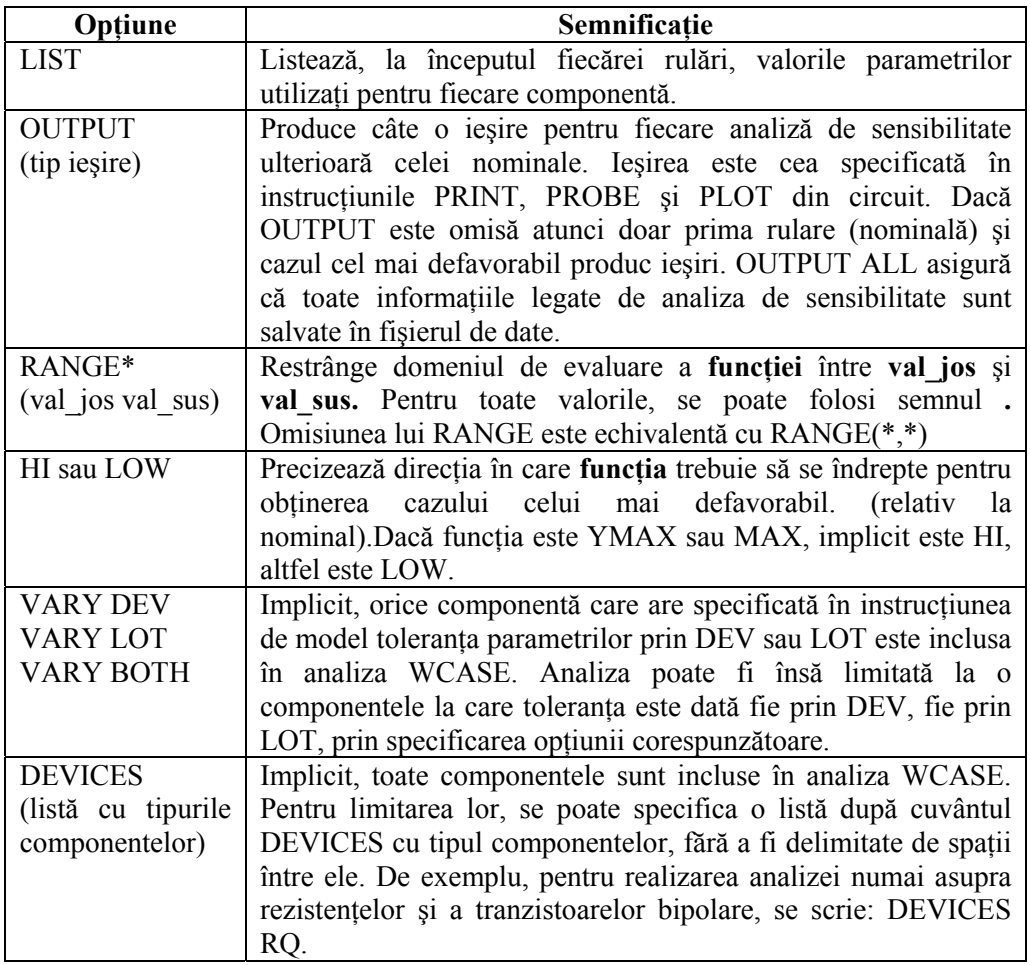

#### **Tabelul 3.22**

# **Observaţii**

- ) Spre deosebire de Monte Carlo, la analiza .WCASE se modifică doar un singur parametru la o rulare. Valorile parametrului nu se mai iau aleatoriu. Aceasta permite programului să calculeze sensibilitatea ieşirii faţă de fiecare parametru. Odată sensibilităţile cunoscute, se mai produce o ultimă rulare în care se modifică toţi parametrii astfel încât să se obţină cazul cel mai defavorabil.
- ) Rezultatul cazului celui mai defavorabil este tipărit în fişierul de ieşire.
- ) Nu pot fi rulate odată şi .MC şi .WCASE.

### **Exemple**

- .WCASE DC V(1) MAX
- .WCASE TRAN IG(M1) YMAX DEVICES RLC OUTPUT ALL
- .WCASE AC V(12,14) YMAX RANGE (0.1,1.2) LIST OUTPUT ALL VARY DEV HI

# **3.5.5. Instrucţiuni pentru modelarea componentelor şi subcircuitelor**

# **3.5.5.1. Instrucţiunea de modelare a componentelor (.MODEL)**

Această comandă defineşte un set de parametri ai componentelor, la care se face referire în analiza circuitului.

Forma generală a instrucţiunii este:

# **.MODEL** nume model tip model  $[(param1=val1 [spectttolecr1a]...)]$

- ¾ **nume\_model** este numele modelului dat de utilizator sau care se găseşte în bibliotecă. Trebuie să fie același cu cel din instrucțiunea de definire a componentei.
- ¾ **tip\_model** este unul din tipurile enumerate în tabelul 3.23.

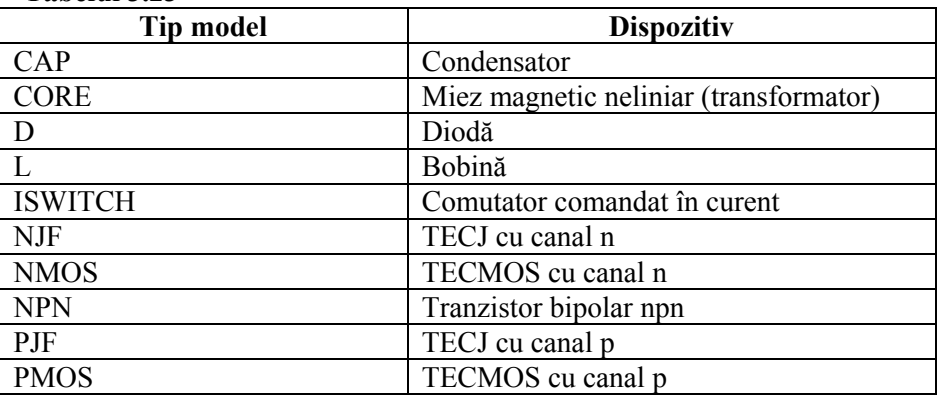

#### **Tabelul 3.23**

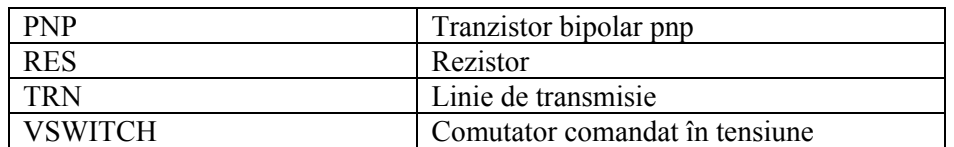

Pot exista mai multe modele de acelaşi tip într-un circuit, însă sub nume diferite.

- ¾ **param1=val1** reprezintă lista parametrilor, cu valorile lor. Numele parametrilor de model sunt date la descrierea fiecărui element. In listă se pot înscrie unul, mai mulţi sau nici un parametru. Pentru cei neincluşi în listă se consideră valorile implicite.
- ¾ **[specif\_toleranta]** se foloseşte pentru specificarea toleranţei fiecărui parametru, când e cazul. Acest câmp este folosit numai când se realizează analiza Monte Carlo. Formatul este următorul:

# **[DEV [distribuţia] valoare [%] [LOT [distribuţia] valoare [%]]**

**DEV** se foloseste pentru specificarea tolerantei unei componente individuale, adică parametrii fiecărei componente variază independent. **LOT** este pentru loturi de componente, adică toate componentele care utilizează acelaşi tip de model suferă aceeaşi ajustare a valorilor.

Distributia poate fi:

- **UNIFORM** generează deviatia aleatoare uniform distribuită a valorilor parametrilor în intervalul **[-valoare, +valoare].**
- **GAUSS** generează deviatia aleatoare utilizând o distributie Gauss pe intervalul [-3σ, +3σ] unde σ este **valoare**.
- **nume** generează deviația după o distribuție definită de utilizator (v. comanda DISTRIBUTION)
- **[%]** indică toleranţa procentuală. Dacă lipseşte, **valoare** are aceeaşi unitate de măsură ca şi parametrul şi reprezintă toleranţa absolută.

### **Exemple**

- .MODEL Rsarc RES  $(R=1.5 TCl=0.2 TCl=0.034)$
- .MODEL Q107 PNP (BF=128,  $IS=1E-10$ )
- .MODEL Rtotal RES  $(R=1, DEV 2.5%)$
- .MODEL Dredres D (IS=1E-9 DEV 5% LOT 10%)

# **3.5.5.2. Instrucţiunea de modelare a subcircuitelor (.SUBCKT)**

Această comandă marchează începutul definirii unui subcircuit, care se sfârşeşte cu comanda .ENDS. Subcircuitul este apelat de programul principal printr-o instructiune de tip  $X$  ( $\S$  3.4.4).

Formatul general al instructiunii este:

### **.SUBCKT nume\_subckt noduri [OPTIONAL: noduri=val\_implicită] + [PARAMS: nume=val\_param]**

*. . . . . .(descrierea subcircuitului) . . . . .* 

#### **.ENDS**

- ¾ **nume\_subckt** este numele subcircuitului, care este utilizat la apelarea acestuia (v. instructiunea  $X \$  3.4.4).
- ¾ **noduri** reprezintă o listă de noduri de legătură a subcircuitului cu circuitul principal. **Numărul** şi **ordinea** nodurilor trebuie să fie aceleaşi ca în instructiunea X, însă numele lor nu. In această listă nu se utilizează nodul 0, care este rezervat masei.
- > **OPTIONAL** permite specificarea unor noduri optionale în definirea subcircuitului şi valoarea lor implicită. Acest câmp este foarte util când se specifică nodurile de alimentare a subcircuitului, deoarece aceleaşi noduri se utilizează în fiecare dispozitiv şi nu mai trebuie specificate de fiecare dată.
- ¾ **PARAMS:** defineşte un număr de parametri locali ai subcircuitului. Parametrii trebuie denumiti și inițializați cu valorile implicite. (**val param**). La apelarea subcircuitului (v. instructiunea. X), valorile date acestor parametri trec în subcircuit ca argumente și în calculul expresiilor.

### **Observaţii**

- ) Definirea subcircuitului se termină cu comanda **.ENDS**. Descrierea subcircuitului este cuprinsă între instructiunile .SUBCKT și .ENDS.
- $\infty$  Un subcircuit poate contine apelul altor subcircuite, adică o instructiune X poate apare între .SUBCKT şi .ENDS, însă nu poate conţine alte definiri de subcircuite (comenzi .SUBCKT).
- ) Definirea unui subcircuit poate conţine:
	- instructiuni de descriere a elementelor
	- apeluri de alte subcircuite definite în altă parte
	- comenzile: .IC, .NODESET, .MODEL, .PARAM, .FUNC.
- ) Modelele, parametrii şi funcţiile definite într-un subcircuit sunt disponibile numai în interiorul acelui subcircuit. Totuşi, dacă .MODEL, .PARAM şi .FUNC apar în circuitul principal, acestea sunt valabile şi în interiorul oricărui subcircuit.
- ) Nodurile, elementele şi numele modelelor sunt valabile local în interiorul subcircuitului în care sunt definite. Aşadar, se pot utiliza aceleaşi nume de noduri sau modele şi în subcircuit şi în circuitul principal, fără a avea nici o legătură intre ele. Când subcircuitul este expandat, toate numele sunt prefixate cu numele apelului X (de ex. rezistorul R2 utilizat în subcircuitul apelat cu X1 devine la expandare X1.R2, nodul 7 din subcircuit devine X1.7, ş.a.m.d.). Rezultatele expandării se pot urmări în fişierul de ieşire .OUT.

#### **Exemple**

- .SUBCKT AMPLI 1 2 3 4 5
	- 83

```
. . . . . . . . . . . . 
   .ENDS 
• .SUBCKT POTENT 1 2 3 PARAMS: Rtotal=1k K=0.1; (v. aplicatia
   5.3) 
   . . . . . . . . . . . . 
   .ENDS
```
# **3.5.5.3. Definirea distribuţiei (.DISTRIBUTION)**

Această comandă permite definirea de către utilizator a distribuţiei toleranţei parametrilor şi este folosită numai de către analizele .MC şi .WCASE. Curba descrisă de această comandă controlează distribuția probabilității relative a numerelor aleatoare generate de PSpice pentru calculul deviaţiei parametrilor de model la care s-a specificat toleranta.

Forma generală a acestei instrucțiuni este:

### **.DISTRIBUTION nume (deviaţie probabilitate)**

- ¾ **nume** este numele distribuţiei, dat de utilizator.
- **► (deviatie probabilitate)** defineste curba distributiei prin perechi. Se pot specifica până la 100 de valori. **Deviaţie** trebuie să fie în intervalul (-1, 1), care este intervalul numerelor aleatoare generate. **Deviaţie** nu trebuie să fie mai mică decât valoarea unei perechi anterioare din listă, ci cel mult egală. **Probabilitate** reprezintă probabilitatea relativă şi trebuie să fie pozitivă sau zero.
- → Parametrii distributiei pot fi setati ca impliciti în comanda .OPTIONS.

#### *Mecanismul de generare a valorilor parametrilor*

Valoarea unui parametru derivă dintr-o combinație dintre un număr aleator, distribuția și toleranța specificată. Această metodă permite utilizarea de distribuții care au excursii diferite în direcția pozitivă față de cea negativă. Mecanismul este următorul:

- Generarea unui număr aleator temporar în intervalul (0, 1)
- Normalizarea ariei de sub distribuția specificată
- Setarea numărului aleator final în punctul în care aria suprafeței de sub distributia normalizată egalează numărul aleator temporar
- Multiplicarea numărului aleator final cu toleranţa.

### **Exemplu**

• .DISTRIBUTION mydistrib  $(-1,1)$   $(-0.5,1)$   $(-0.5,0)$   $(-0.5,0)$ .

### **3.5.6. Instrucţiuni de stabilire a condiţiilor iniţiale**

### **3.5.6.1. Instrucţiunea .IC**

Această comandă setează conditiile initiale pentru punctele de polarizare la semnal mic şi de regim tranzitoriu.

Formatul general al instrucțiunii este:

### **.IC V(nod1,[nod2])=valoare .IC I(bobină)=valoare**

- ¾ **V(nod1,[nod2])** şi **I(bobină)** reprezintă tensiunea nodală sau dintre două noduri, respectiv curentul prin bobină a căror valoare se specifică iniţial.
- ¾ **valoare** este un număr pozitiv.

### **Observaţii**

- ) Condiţiile iniţiale pot fi setate pentru unul, mai multe sau toate nodurile din circuit.
- $\infty$  Conditiile initiale sunt numai pentru calculul punctului de polarizare. Nu afectează analiza .DC.
- ) In timpul calculului punctului de polarizare, PSpice materializează condiţiile inițiale printr-o sursă de tensiune legată între cele două noduri în serie cu o rezistenţă de 0,0002 Ώ. După ce punctul de polarizare a fost calculat şi analiza tranzitorie începută, programul elimină această sursă.
- ) Dacă circuitul conţine o comandă .IC şi una .NODESET pentru acelaşi nod, atunci comanda .NODESET este ignorată.
- ) Setarea unei tensiuni iniţiale la bornele unei bobine face funcţionarea improprie, deoarece bobina este considerată ca scurt circuit în timpul calculului punctului de polarizare. De aceea se permite iniţializara curentului prin bobină.

#### **Exemplu**

• .IC V(1)=10V V(10,11)=2V I(L1)=2m

### **3.5.6.2. Instrucţiunea .NODESET**

Această comandă ajută la calculul punctului de polarizare prin furnizarea unui set de condiții inițiale pentru unele tensiuni nodale sau curenți prin bobine.

Forma generală a instructiunii:

### **.NODESET V(nod1,[nod2])=valoare .NODESET I(bobină)=valoare**

Explicaţiile sunt aceleaşi ca la comanda .IC.

### **Observaţii**

) Această comandă funcţionează numai pentru calculul punctul de polarizare la

semnal mic şi la analiza tranzitorie. Nu are efect în restul analizei .DC sau tranzitorii.

) Spre deosebire de comanda .IC, comanda .NODESET furnizează condiţiile inițiale pentru doar câteva valori de tensiuni nodale sau curenți prin bobine. Nu se realizează legarea nodurilor prin surse de tensiune.

# **3.5.6.3. Instrucţiunea .LOADBIAS**

Această comandă încarcă valorile punctelor de polarizare dintr-un fişier. Forma generală a instructiunii este:

### **.LOADBIAS "nume\_fişier"**

¾ **nume\_fişier** este orice şir de caractere ce definesc numele şi calea unui fişier. Se specifică între ghilimele.

#### **Observaţii**

- ) Acest fişier este produs de o simulare anterioară a circuitului şi salvat utilizând comanda .SAVEBIAS.
- ) Fişierul este în format text şi conţine una sau mai multe linii de comentariu şi o comandă .NODESET pentru valori initiale de tensiuni sau curenti prin bobine. Dacă se doreşte o valoare fixă pentru punctul de polarizare în analiza tranzitorie, .NODESET trebuie înlocuită cu comanda .IC.
- ) Pentru ca fişierul cu punctele de polarizare să fie tipărit în fişierul de ieşire, se foloseşte opţiunea EXPAND în .OPTIONS.
- ) Utilizarea comenzii .LOADBIAS nu garantează convergenţa.

### **3.5.6.4. Instrucţiunea .SAVEBIAS**

Această comandă salvează tensiunile nodale şi curenţii prin bobine de la calculul punctului de polarizare într-un fişier. Se utilizează în tandem cu comanda .LOADBIAS.

Forma generală a instrucțiunii este:

# **.SAVEBIAS "nume\_fişier" [tip\_analiză] [NOSUBCKT] [TIME=valoare + [REPEAT]] [TEMP=valoare] [STEP=valoare] [MCRUN=valoare] + [DC=valoare] [DC1=valoare] [DC2=valoare]**

- ¾ **nume\_fişier** este orice şir de caractere ce definesc numele şi calea unui fişier. Se specifică între ghilimele.
- ¾ **tip\_analiză** poate fi .DC, .AC sau .TRAN.
- ¾ **[NOSUBCKT]** specifică faptul că tensiunile nodale şi curenţii prin bobine din subcircuite să nu fie salvate.
- ¾ **[TIME=valoare [REPEAT]]** se foloseşte pentru a defini momentele analizei tranzitorii la care punctul de polarizare să fie salvat. Dacă **REPEAT** nu se

foloseşte, atunci polarizarea punctului pasului ce are loc la un moment mai mare sau egal cu TIME=valoare va fi salvată.

- ¾ **[TEMP=valoare] [STEP=valoare]** definesc temperatura şi pasul la care să fie salvate punctele de polarizare.
- ¾ **[MCRUN=valoare]** este numărul rulărilor din analizele .MC sau .WCASE pentru care vor fi salvate punctele de polarizare.
- ¾ **[DC=valoare] [DC1=valoare] [DC2=valoare]** specifică valoarea analizei de curent continuu pentru care se salvează punctul de polarizare. **[DC=valoare]**  poate fi folosit numai dacă analiza DC se face pentru o singură variabilă. Dacă sunt două variabile, atunci DC1 se foloseste pentru prima variabilă și DC2 pentru cea de a doua.

### **Observaţii**

- $\bullet$  Informatiile despre punctele de polarizare incluse în fisier sunt în format text si includ:
	- mai multe linii de comentariu ce conțin numele circuitului, titlul, data și ora rulării, analiza, temperatura.
	- o instructiune .NODESET ce contine valorile tensiunilor nodale si ale curentilor prin bobine corespunzătoare punctului de polarizare.
- ) Un singur punct de polarizare este salvat în timpul unei analize. La un moment specificat, informații despre punctele de polarizare și de funcționare ale elementelor active şi ale surselor comandate sunt tipărite în fişierul de ieşire.
- ) Această comandă este foarte utilă atunci când convergenţa către punctul de polarizare a circuitului este dificilă şi se doresc mai multe rulări ale analizelor. In acest caz, la prima rulare se salvează punctul de polarizare în fişier, iar la celelalte rulări se foloseşte comanda .LOADBIAS pentru încărcarea punctului anterior, bineînteles dacă nu s-a schimbat nimic în circuit. Nu se pot utiliza concomitent într-un circuit comenzile .SAVEBIAS şi .LOADBIAS referitoare la acelaşi fişier.

### **3.5.7. Instrucţiuni de lucru cu fişiere**

### **3.5.7.1. Includere de fişier (.INC)**

Această comandă inserează continutul altui fișier în fișierul de intrare. Forma generală a instrucțiunii este:

# **.INC nume\_fişier**

**► nume fişier** este orice şir de caractere ce definesc numele și calea unui fișier. Se specifică între ghilimele.

### **Observaţii**

) Includerea fişierului reprezintă acelaşi lucru cu aducerea unui text în fişierul de

intrare. Orice caracter din fişierul de inclus este citit.

- $\textcircled{F}$  Fisierul inclus poate contine orice instructiune acceptată de PSpice, cu următoarele conditii:
	- fişierul inclus să nu conţină instrucţiunea de titlu
	- fişierul inclus poate să includă alte fişiere până la al patrulea nivel.

# **3.5.7.2. Încărcarea unei biblioteci (.LIB)**

Această comandă permite includerea în program a unei biblioteci în care se găseşte modelul uneia sau a mai multor componente utilizate în circuitul de analizat.

Forma generală este:

### **.LIB nume\_fişier**

¾ **nume\_fişier** este orice şir de caractere ce definesc numele şi calea unui fişier. Numele fişierului trebuie să conţină întreaga cale unde se află şi sa aibă extensia .LIB

### **Observaţii**

- $\bullet$  Fisierele bibliotecă pot conține orice combinație din următoarele:
	- comentarii
	- comenzi .MODEL, .PARAM, .FUNC
	- definiri de subcircuite
	- alte comenzi .LIB

Nu se admit alte instructiuni.

- ) Dacă numele fişierului nu este specificat, programul caută modelul sau subcircuitul în biblioteca principală denumită NOM.LIB, care conține referințe despre toate modelele din bibliotecile standard MicroSim (ce contin în denumire cuvântul NOM – ex.: KNOM.LIB, QNOM.LIB, OPNOM.LIB). Biblioteca NOM.LIB poate fi completată de către utilizator prin adăugarea de noi modele.
- ) Când o bibliotecă este modificată, PSpice creează un fişier index (cu extensia .IND) la prima utilizare a bibliotecii. Acest fişier este organizat astfel încât programul să găsească un anume model sau subcircuit repede, oricât de mare ar fi biblioteca.

# **3.5.8. Alte instrucţiuni**

# **3.5.8.1. Definirea unei funcţii (.FUNC)**

Această comandă se utilizează pentru definirea funcţiilor utilizate în expresii. Forma generală a comenzii este:

# **.FUNC nume\_func ([argumente]) corp**

- **► nume func** este numele functiei, dat de utilizator. Acesta nu poate fi numele unor functii matematice predefinite (ex: SIN, ATAN, LOG, etc.).
- ¾ **[argumente]** specifică până la 10 argumente într-o definiţie. La utilizarea funcției, numărul de argumente trebuie să coincidă cu cel de la definirea functiei. Functia poate să nu aibă nici un argument, dar parantezele trebuie puse.
- $\triangleright$  **[corp]** reprezintă corpul functiei, o expresie formată dintr-o combinatie de numere, parametri, TIME, alte functii și variabile Laplace. Operatorii și functiile matematice sunt cei enumerati la sursele de tip E.

# **Observaţii**

- ) Funcţiile nu pot fi redefinite şi nu pot să aibă acelaşi nume cu o funcţie definită anterior.
- ) Pentru facilitarea editării fişierului de intrare, se poate crea un fişier cu funcţiile frecvent utilizate şi apelarea lor cu comanda .INC. la începutul programului.
- ) Comenzi .FUNC pot fi utilizate şi în subcircuite. In acest caz au doar scop local.

### **Exemple**

- .FUNC myfunc(x,y)  $2*PWR(x,2)+y$
- .FUNC sincardinal(x)  $\text{SIN}(x)/x$
- .FUNC Thomson()  $1/(2*3.14*SORT(L*C))$

# **3.5.8.2. Stabilirea opţiunilor (.OPTIONS)**

Această comandă setează toate opţiunile, limitele şi parametrii de control pentru simulator.

Forma generală a instrucțiunii este:

### **.OPTIONS [nume\_opţiuni] [nume\_opţiuni=valoare]**

- ¾ Există două tipuri de opţiuni: fără valoare şi cu valoare. Opţiunile fără valoare se numesc *fanioane* (flags) şi se iau în considerare la simpla lor specificare (primul câmp **nume\_opţiuni**). Opţiunile cu valoare acţionează în funcţie de valoarea atribuită în cel de-al doilea câmp **[nume\_opţiuni=valoare]**.
- ► Optiunile pot fi listate în orice ordine. Dacă aceeași opțiune apare de mai multe ori cu valori diferite, numai ultima este luată în considerare.
- ¾ Comanda .OPTIONS este cumulativă, adică dacă într-un circuit există mai multe comenzi .OPTIONS, atunci efectul lor este acelaşi ca şi când toate opţiunile ar fi specificate într-o singură comandă.

# *Opţiuni de tip fanion*

Rezultatul acţiunii acestor opţiuni se găseşte în fişierul de ieşire. O listă a acestor opţiuni este specificată în tabelul 3.24.

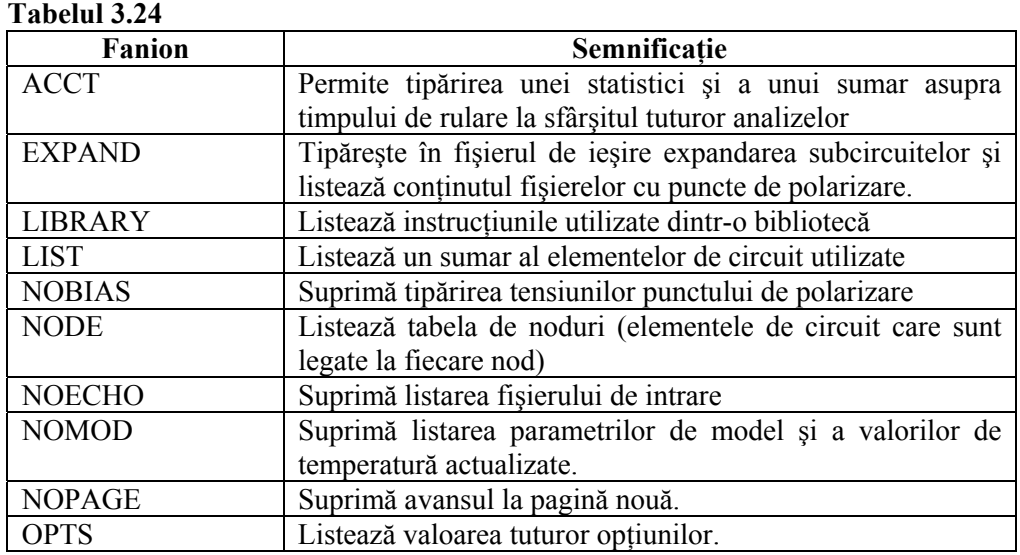

# *Opţiuni cu valoare*

# **Tabelul 3.25**

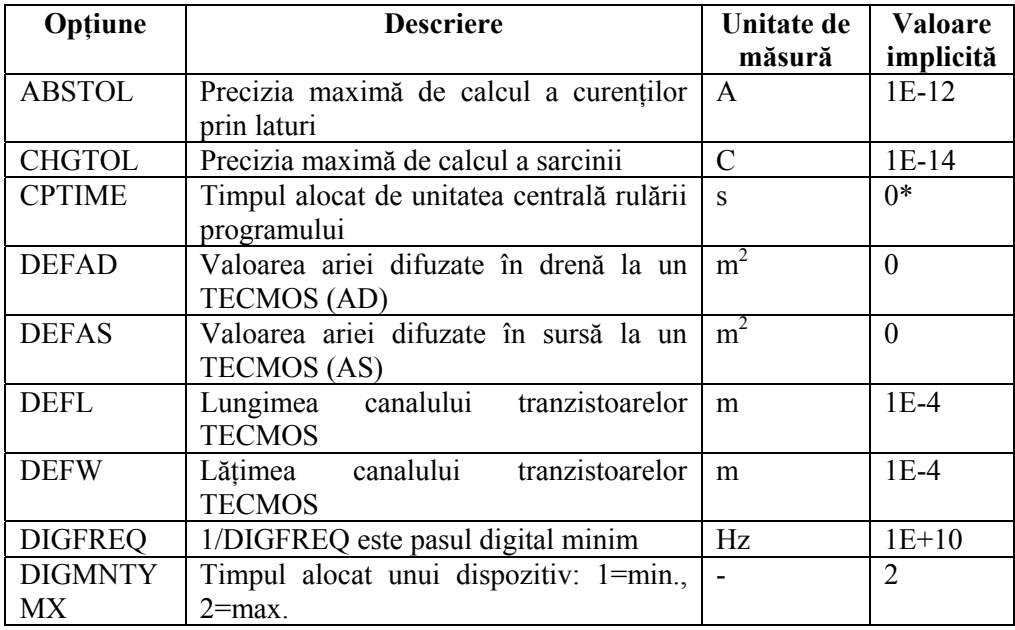

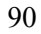

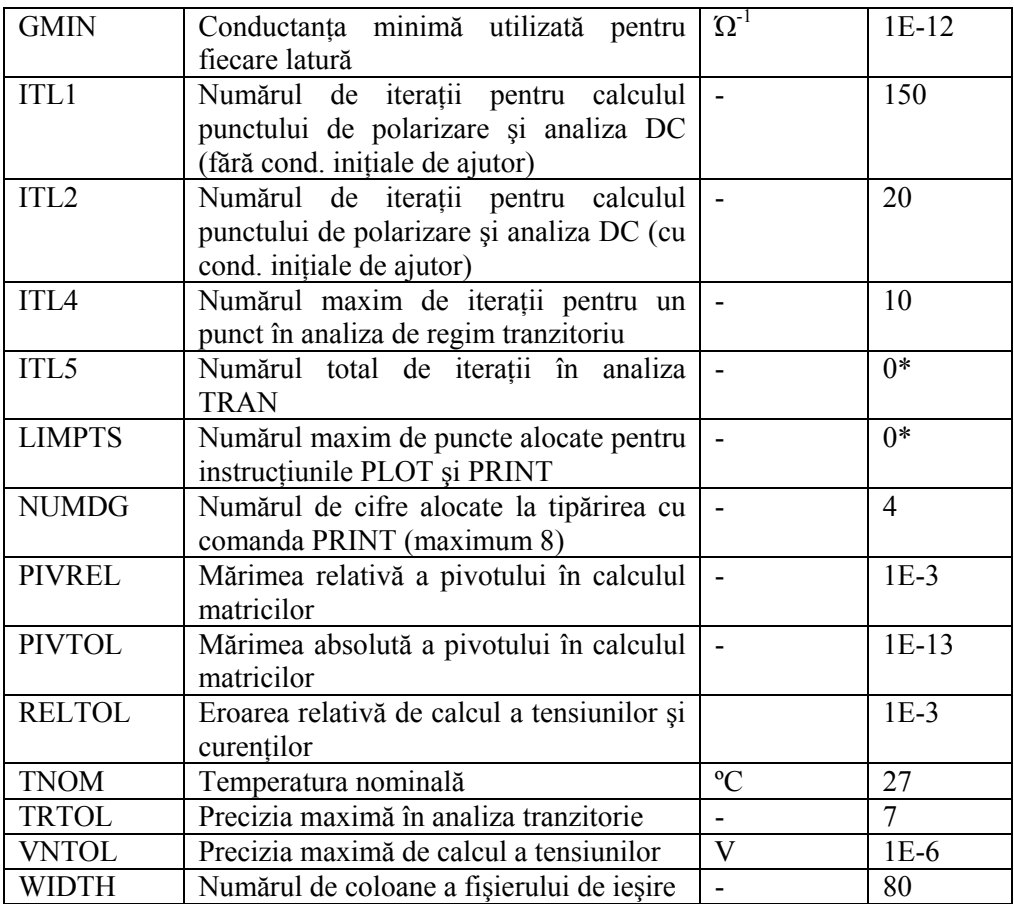

*Notă:* \* Pentru aceste opţiuni, "0" înseamnă infinit.

### **Exemplu**

• .OPTIONS TNOM=20 ITL4=40 NOECHO NODE

# **3.6. Probleme de convergenţă a soluţiilor**

Pentru calculul punctului de polarizare, a analizelor în curent continuu şi tranzitorii pentru circuite analogice, PSpice rezolvă prin tehnici iterative un set de ecuaţii neliniare care descriu comportarea circuitului. Algoritmul utilizat este Newton-Raphson. Rezolvarea ecuaţiilor debutează prin aproximarea iniţială a unei soluţii şi îmbunătăţirea iterativă a acesteia până când tensiunile şi curenţii converg către acelaşi rezultat. In unele cazuri, simulatorul nu poate găsi soluţia, caz în care apar *probleme de convergenţă.* In cazul regimului tranzitoriu, pasul de calcul devine prea mic atunci când sunt implicate elemente a căror variaţie este prea rapidă.

Analizele în frecventă și de zgomot sunt liniare și nu necesită algoritmi iterativi. In aceste cazuri nu apar probleme de convergenţă. Pentru ca analizele să fie realizate cu succes, algoritmul Newton-Raphson cere ca:

- ecuațiile neliniare să aibă o soluție;
- ecuațiile să fie continui, cu derivate continue;
- solutia initială să fie destul de aproape de cea finală.

Deoarece algoritmul este implementat pe un calculator, care are resurse hardware finite, simulatorul prezintă de asemenea unele limitări ca:

- tensiunile și curenții sunt limitați la  $\pm 10^{10}$  V(A);
- derivatele sunt limitate la  $10^{14}$ .
- numerele utilizate sunt în dublă precizie și au 15 cifre rezoluție.

Algoritmul Newton-Raphson garantează convergenta solutiei numai dacă analiza porneste suficient de aproape de solutia finală. Din nefericire, nu există nici un criteriu de apreciere a cât de aproape trebuie să fie solutia inițială de cea finală. Odată început procesul iterativ, simulatorul utilizează un pas variabil pentru găsirea soluțiilor intermediare. Dacă la pasul următor procesul nu converge, atunci se micşorează pasul şi se reia procesul.

**Calculul punctului de polarizare.** Cea mai dificilă parte este începutul, adică determinarea punctului de polarizare. PSpice încearcă mai întâi determinarea acestui punct cu puterea sursei de 100 %. Dacă operațiunea nu are succes, simulatorul reduce puterea sursei până aproape de zero (se observă pe monitor mesajul "Power supliers cut back 25%") , unde circuitul poate fi considerat suficient de liniar și unde o soluție este mult mai ușor de găsit. Odată găsită soluția, puterea sursei creşte la maximum şi începe analiza de regim tranzitoriu prin realizarea de pași în timp. Pașii sunt variabili, în funcție de viteza de variație a valorilor elementelor.

In cazul în care programul nu găseşte de prima dată un punct de polarizare, îl putem ajuta utilizând comenzile .NODESET sau .IC, prin specificarea unor tensiuni nodale mai apropiate de solutia finală. Specificarea acestor tensiuni trebuie să se facă cu o eroare de maximum 0,5 V, altfel comenzile nu sunt de nici un ajutor.

**Analiza de curent continuu** înseamnă de fapt găsirea punctelor de polarizare pentru diverşi parametri din circuit sau valori ale surselor. Această analiză utilizează un procedeu hibrid, în sensul că debutează prin reducerea puterii surselor (dacă e cazul) şi apoi găseşte celelalte soluţii utilizând-o pe prima ca aproximare initială. Pasul de realizare a acestei analize nu este variabil. Dacă nu se găseste punctul de polarizare la oricare din paşi, se utilizează iarăşi algoritmul de reducere a surselor, cu conditia ca circuitul să fie liniar în jurul lui zero.

**Analiza de regim tranzitoriu** porneşte de la soluţia găsită la calculul primului punct de polarizare. Pasul de timp este ajustat astfel încât punctul următor să fie suficient de aproape de soluția anterioară și de asemenea pentru a menține suficient de precise integrările sarcinilor şi ale fluxurilor. Analiza tranzitorie poate avea probleme dacă:

- algoritmul nu converge chiar pentru paşi de timp suficient de mici;
- un element de circuit se modifică mai repede decât poate programul să-l urmărească cu pasul minim.

Dacă analiza nu converge, se încearcă ajutarea programului prin:

- mărirea lui RELTOL de la 0,001 la 0,01;
- setarea lui ITL4 cu 40 din comanda .OPTIONS.

In cazul modelelor idealizate ale diodelor și tranzistoarelor, joncțiunea pn nu are nici capacităţi nici rezistenţe parazite, ceea ce duce probleme mai ales în combinații cu bobine, unde apar variații mari și rapide ale curenților la deconectarea bobinelor.

La utilizarea circuitelor ce implică tensiuni și curenți mari, limitarea apare din opţiunile VNTOL şi ABSTOL. Pentru lucrul cu tensiuni de ordinul kV, se recomandă ridicarea lui VNTOL de la 1 μV la 1 mV, iar pentru curenti de ordinul A, se recomandă ridicarea lui ABSTOL de la 1 pA la 1 nA şi chiar la 1 mA dacă se lucrează cu valori de curenţi de ordinul kA.

# **UTILIZAREA PROGRAMELOR DE SIMULARE DIN PACHETUL ORCAD**

Pentru a uşura munca utilizatorilor privind descrierea circuitului şi specificarea optiunilor de simulare, dezvoltatorii de programe au căutat să completeze funcționalitatea simulatorului PSpice cu interfețe grafice, bazate pe ferestre sub mediul de operare Windows, prin care informatiile să fie introduse interactiv și cât mai intuitiv. Astfel, cea mai nouă şi mai completă abordare de acest fel este oferită de pachetul de programe Orcad, al firmei Cadence Design Systems, Inc., în care simulatorul se numește *PSpice A/D*, iar acesta este însoțit de alte seturi de programe, cum ar fi: pentru desenarea schemei şi introducerea datelor de simulare (*Capture*), pentru editarea modelelor proprii (*PSpice Model Editor*), pentru editarea stimulilor (*PSpice Stimulus Editor*), pentru optimizări (*PSpice Optimizer*), etc. Mediul Orcad conține de asemenea programele de proiectare și desenare a cablajelor din familia *Layout*, care însă nu fac obiectul prezentei lucrări.

# **4.1. Descrierea circuitului şi a opţiunilor de simulare cu interfaţa grafică** *Capture*

*Capture* este un program de proiectare ce face parte din pachetul de programe Orcad, cu ajutorul căruia utilizatorul pregăteşte circuitul pentru simulare, prin:

- Plasarea şi conectarea elementelor componente ale schemei
- Definirea valorilor componentelor şi a altor atribute
- Definirea formelor de undă de intrare
- Stabilirea analizelor de efectuat
- Marcarea punctelor din circuit în care se doreşte vizualizarea rezultatelor

Atât *Capture* cât şi celelalte programe sunt concepute pentru a introduce informatiile și optiunile în mod interactiv sub formă de ferestre, astfel încât munca utilizatorului să se axeze cel mai mult pe problemele legate de structura şi functionalitatea circuitului și mai putin pe modul de manevrare propriu-zisă a programului.

### **4.1.1. Fişiere generate în cadrul proiectului**

Atât la crearea unui nou proiect, cât şi pe parcursul introducerii datelor de simulare şi a simulării însăşi, programul generează o serie de fişiere în care sunt stocate informatiile despre circuit, optiunile de simulare și rezultatele simulării.

La crearea unui nou proiect, programul generează automat fişierele: *Nume\_proiect.***dsn** şi *Nume\_proiect.***opj**.

Fișierul *Nume proiect*.net este un fișier text denumit fișierul "netlist", creat de către *Capture* în urmă compilării circuitului. El este de fapt fişierul sursă pe care programul îl scrie automat sub forma instrucţiunilor prezentate la subcapitolul 3.4, dar fără instructiunile de comandă și control. Dacă utilizatorul specifică o parte din noduri, acestea sunt utilizate ca atare în netlist. Pentru nodurile nespecificate de către utilizator, programul alocă automat nume.

Tot în timpul compilării şi pe baza specificaţiilor de simulare, *Capture* creează fisierul text *Nume* proiect.cir, care contine instructiunile de comandă și control ce specifică analizele de efectuat, aşa cum sunt descrise în subcapitolul 3.5. Acest fisier accesează fisierul netlist și conține de asemenea includerea și a altor fisiere cum ar fi: fişierele de biblioteci, de stimuli, de model, etc. Fişierul \*.cir creat de *Capture* este asemănător cu fişierul de intrare descris la, cu diferenţa că instrucțiunile de descriere a circuitului sunt conținute în fișierul netlist, pe care îl apelează.

Fişierul de simulare *Nume\_proiect.***sim** este generat tot de către *Capture* şi conține în mod text informațiile legate de tipurile de analiză efectuate, introduse interactiv prin fereastra de editare a profilului de simulare, prezentată la subcapitolul 4.2.

Fişierul de ieşire *Nume\_proiect.***out** este un fişier text generat de către simulator, programul *PSpice A/D*. Continutul acestui fisier a fost descris la  $\S$  3.2.3. Acesta este un fisier foarte important, deoarece contine toate informatiile legate de circuit, de simulare, o parte din rezultate şi, mai ales, eventualele erori generate la simulare. Fişierul de ieşire se utilizează frecvent la depanare.

Fişierul de date *Nume\_proiect.***dat** este creat tot de către simulatorul *PSpice A/D*. Acesta contine datele obtinute în urma simulării, când acestea se cer ca forme de undă sau caracteristici. Acest fişier poate fi citit doar de către simulator, iar datele sunt prezentate pe interfaţa grafică de vizualizare.

#### **4.1.2. Iniţializarea unui nou proiect**

Înainte de a începe un nou proiect, este necesar să se stabilească un nume şi un folder în care acesta va fi plasat. Este recomandat să se utilizeze un folder propriu

pentru fiecare proiect şi să nu se plaseze mai multe proiecte în foldere comune, pentru a facilita urmărirea fişierelor create de către program.

- 1. Din setul de programe Orcad instalate pe calculator, deschideti programul *Capture*.
- 2. Selectaţi *File New Project*. Se va deschide fereastra de dialog a unui nou proiect, cu numele *New Project*.
- 3. Stabiliti folderul de locatie a proiectului, cu butonul *Browse*, Apăsând butonul *Browse* se va deschide fereastra *Select Directory* în care se caută folderul. Dacă nu a fost creat în prealabil un folder pentru proiect, creati acum unul cu butonul *Create Dir…* Se apasă *OK*.
- 4. In fereastra *New Project* daţi un nume proiectului, care poate sau nu să fie acelaşi cu numele folderului.
- 5. Selectati optiunea *Analog or Mixed A/D*. Dacă selectati optiunea *Schematic*, veți putea doar desena schema circuitului, fără a-l putea simula.
- 6. Apăsaţi *OK*.
- 7. In fereastra *Create PSpice Project* selectaţi *Create a blank project*. Opţiunea *Create based upon an existing project* permite realizarea unui proiect ierarhizat, bazat pe un al proiect.
- 8. Apăsaţi *OK*.

### **4.1.3. Ferestrele din mediul** *Capture*

După efectuarea operaţiilor de mai sus, am intrat în mediul *Capture*, în care vom pregăti mai departe circuitul pentru simulare. Ferestrele principale ale acestui mediu sunt prezentate în figura 4.1.

#### *Fereastra de management a proiectului*

In această fereastră sunt colectate, organizate şi reprezentate grafic sub formă de foldere, toate resursele utilizate pentru proiect. Prin resurse înţelegem fişiere cu care programul lucrează. In figura 4.2. este dat un exemplu de fereastră de management a proiectului. Fereastra de fapt nu contine resursele propriu-zise ci adresări către fisierele corespunzătoare. Toate informațiile continute în fereastra de management sunt disponibile în format text în fişierul *Nume\_proiect.***opj**. Toate folderele sunt actualizate automat de îndată ce resursele sunt create.

In folderul *Design Resources* sunt date informatii despre:

- fişierele care conţin paginile cu schemele proiectului (*Schematic*),
- toate elementele utilizate până la momentul prezent pentru crearea schemei (*Design Cache*)

• bibliotecile de simboluri create şi adăugate de către utilizator (*Library*). In folderul *Outputs* sunt date fişierele netlist şi eventual listele de materiale.

In folderul *PSpice Resources* se găsesc informaţii despre:

- alte fişiere incluse (*Include Files*)
	- 96

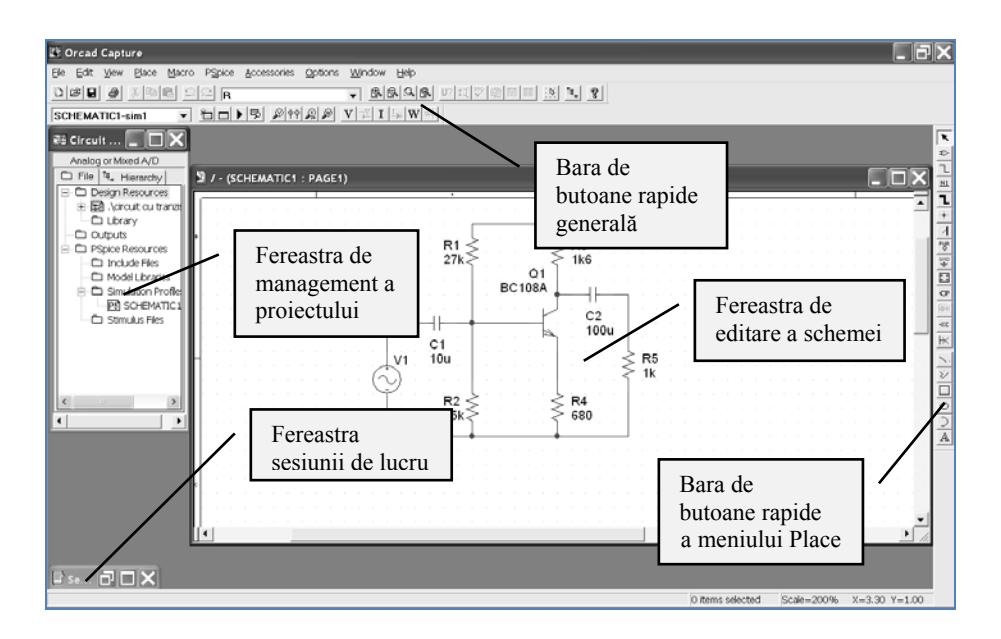

**Figura 4.1.** Ferestrele mediului *Capture*

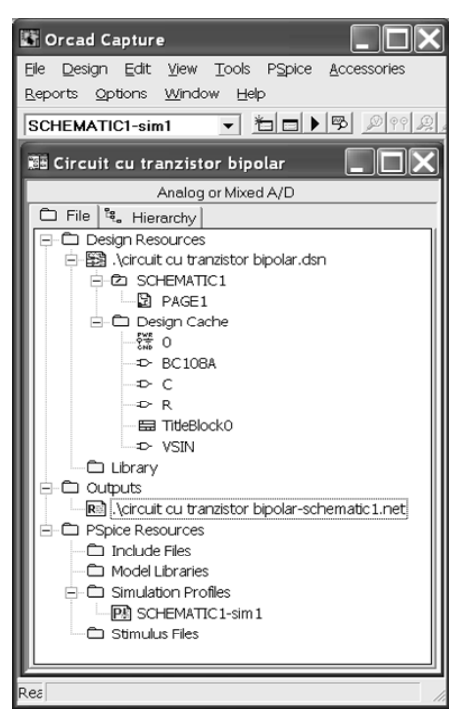

**Figura 4.2.** Fereastra de management a proiectului

97

- biblioteci de modele create de utilizator (*Model Libraries*)
- profilele de simulare (*Simulation Profiles*)
- fişierele de stimuli (*Stimulus Files*)

Prin realizarea unui dublu-click pe aceste resurse, se va deschide fişierul respectiv sub programul sau interfata care îl foloseste. In *Design Cache* componentele sunt afişate doar cu titlu informativ.

### *Fereastra de editare a schemei*

In această fereastră se pot plasa simboluri de componente, trasee de legătură, magistrale, marcatoare de tensiune sau curent, sau se pot desena diferite forme grafice (cercuri, linii, dreptunghiuri, etc.).

### *Fereastra sesiunii de lucru*

In această fereastră sunt listate toate evenimentele din timpul unei sesiuni de lucru în mediul *Capture*, inclusiv mesajele de eroare care apar în timpul compilatiei. Pentru a afisa detaliile despre un anumit mesaj de eroare, se plasează cursorul pe linia mesajului în fereastră şi se apasă tasta F1.

### **4.1.4. Bare de butoane rapide**

In mediul *Capture* sunt disponibile două bare de butoane rapide:

- 1. Bara de butoane rapide generală (*Toolbar*)
- 2. Bara de butoane rapide a meniului *Place* (*Tool Palette*)

### **4.1.4.1. Bara de butoane rapide generală**

Această bară se găseşte în partea de sus a ferestrei, imediat sub meniul principal. Semnificațiile butoanelor conținute în bară sunt date în tabelul 4.1.

#### **Tabelul 4.1**

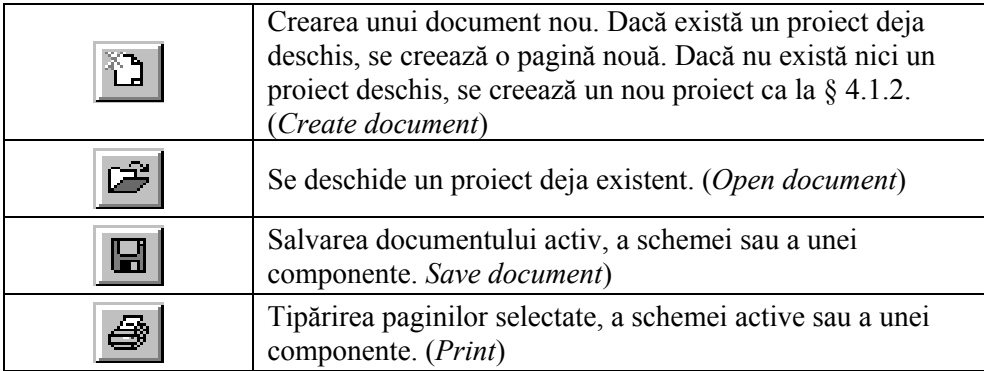

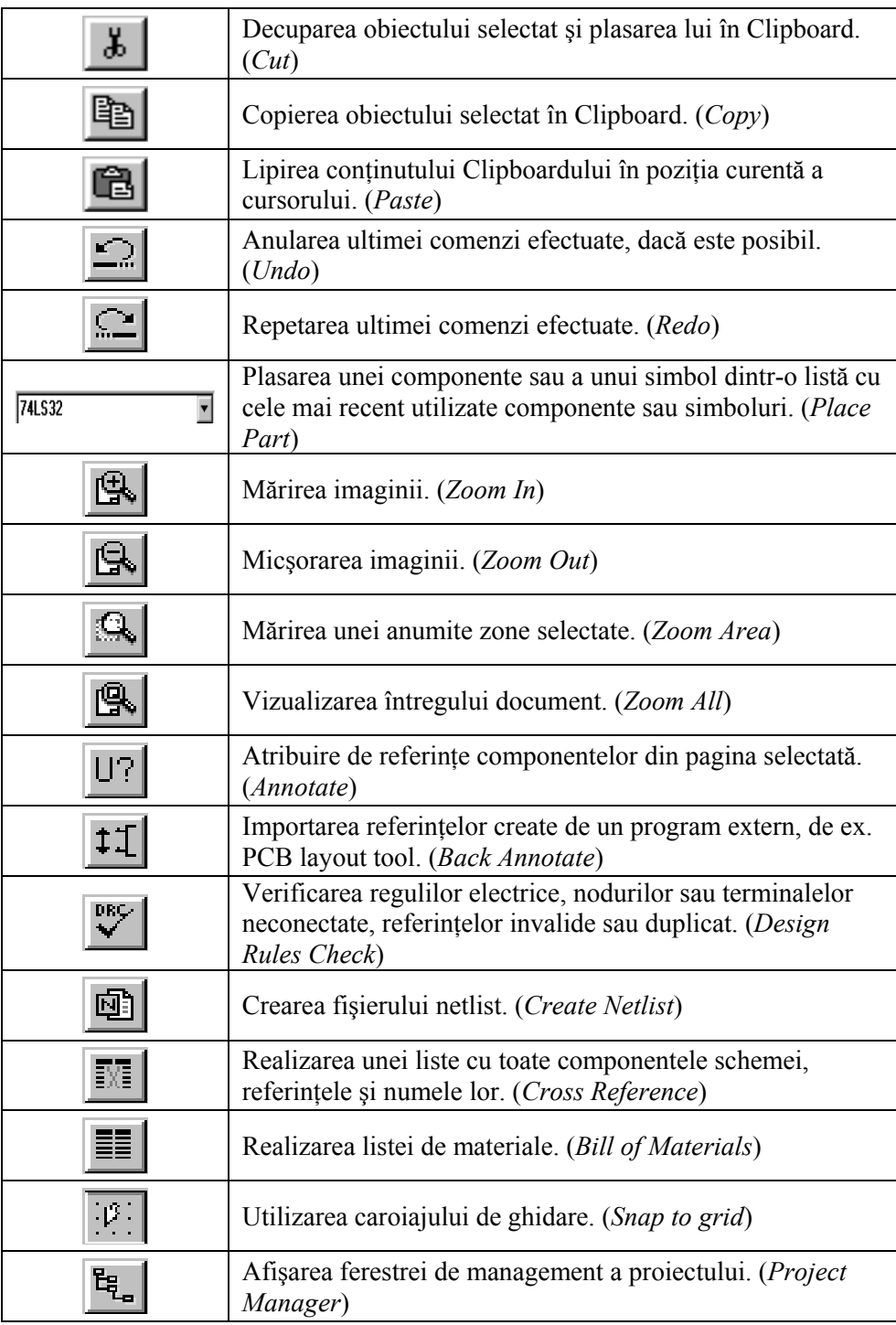

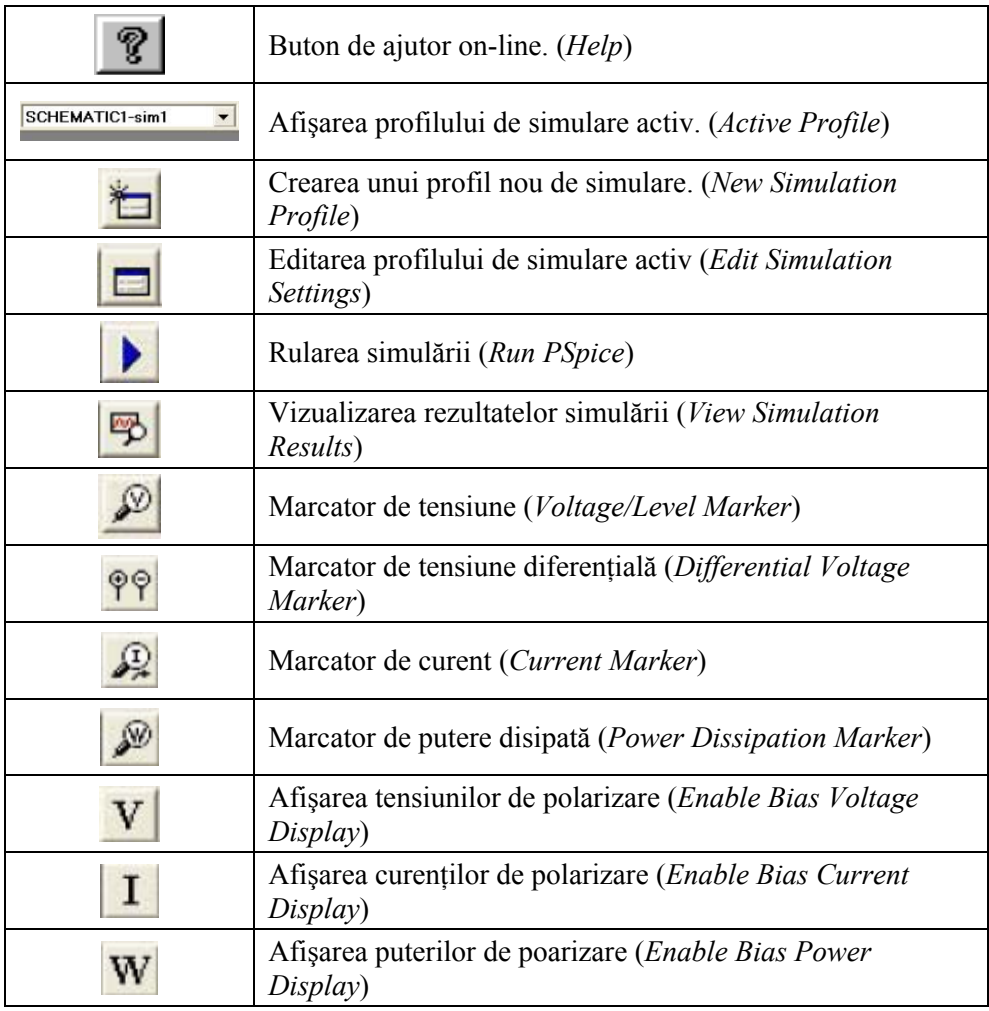

# **4.1.4.2. Bara de butoane rapide a meniului** *Place*

Această bară se găseşte implicit în partea dreaptă a ferestrei de editare a schemei. Ea poate fi însă mutată oriunde pe suprafaţa mediului *Capture*. Bara dispare la selectarea altei ferestre decât cea de editare. Butoanele accesează aceleaşi comenzi ca şi în meniul *Place* din bara de meniuri. Semnificaţiile acestor butoane sunt prezentate în tabelul 4.2.

**Tabelul 4.2.** 

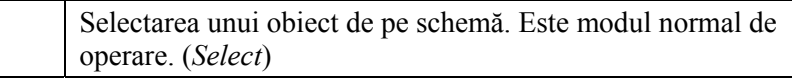

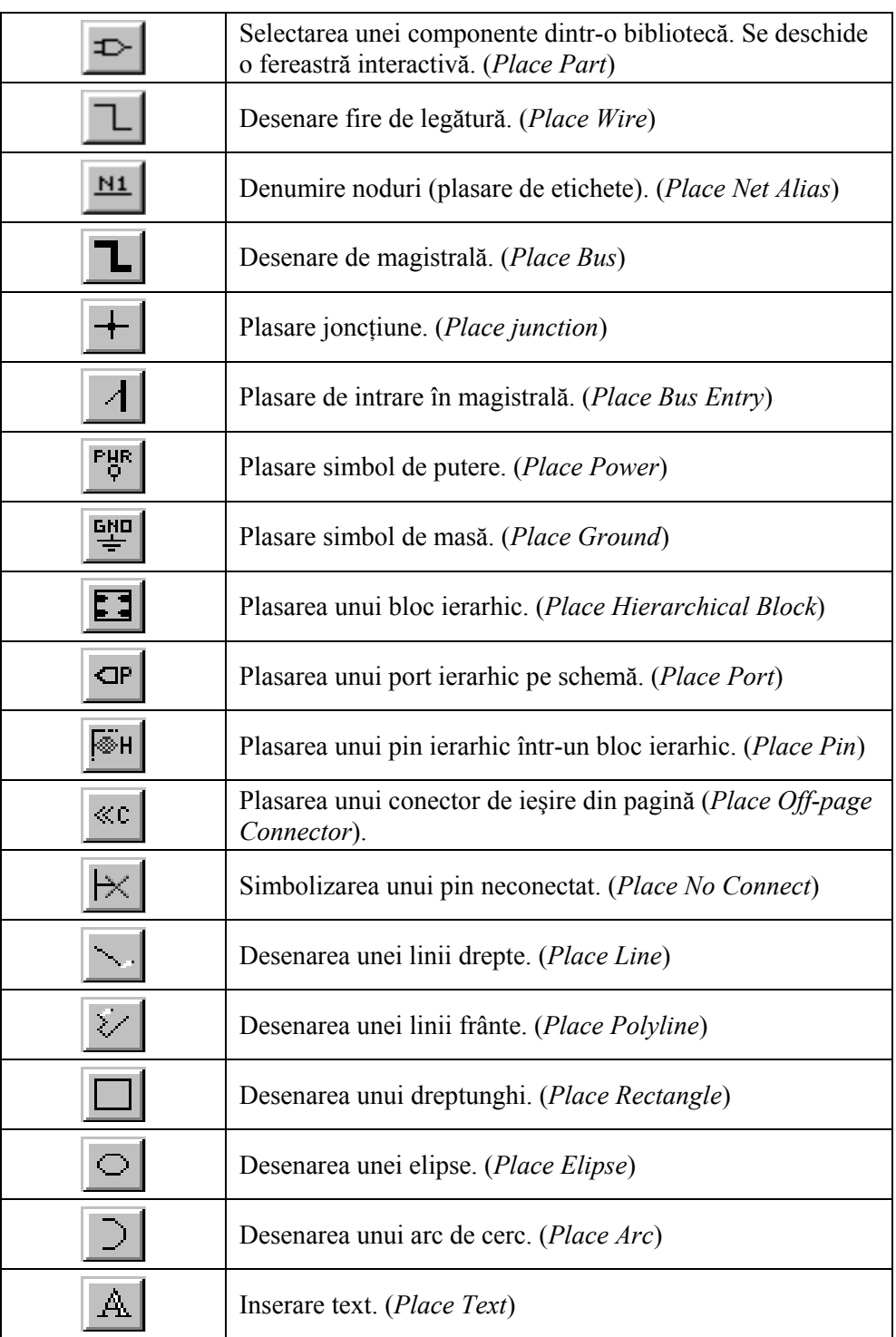

### **4.1.5. Plasarea şi editarea componentelor**

La editarea schemei se vor respecta condițiile pentru topologia circuitului prezentate în capitolul 2.

Pentru alegerea şi plasarea unei componente se utilizează meniul *Place* sau bara de butoane rapide a acestui meniu. Orice componentă din schemă este formată din două părți:

- Simbolul, care este reprezentarea schematică a componentei așa cum apare în fereastra grafică de desenare a schemei. Simbolurile sunt definite implicit pentru o parte din componente cum ar fi: sursele, componentele pasive, simbolurile de masă, porturi, pini, etc. sau sunt preluate din biblioteci de simboluri care au extensia **.olb**. Aceste biblioteci pot fi editate sau modificate de către utilizator și însotesc bibliotecile de modele.
- **Modelul funcţional** care este apelat de către program în timpul simulării şi pe baza căruia se face scrierea ecuaţiilor funcţionale. Modelele pot fi de asemenea definite implicit cum ar fi la componentele pasive, surse, comutatoare, sau pot fi create sau modificate utilizând instructiunile .MODEL şi .SUBCKT şi incluse în bibliotecile de modele. Bibliotecile de modele au extensia **.lib** şi au acelaşi nume ca şi bibliotecile de simboluri la care se referă.

PSpice din pachetul Orcad este însoțit de un număr mare de biblioteci ce acoperă o gamă variată de componente de la diferiţi producători. Indiferent de variantă, la instalare se creează un subfolder special denumit *Library* al folderului *Capture*, în care se găsesc atât bibliotecile de simboluri (.olb) cât şi bibliotecile de modele (.lib). Bibliotecile de simboluri pot fi citite numai de către *Capture*. Bibliotecile de modele sunt fişiere text şi pot fi citite sau editate fie cu ajutorul unui editor de texte, fie cu programul *PSpice Model Editor*.

**Atenţie!** Se recomandă să nu se modifice bibliotecile implicite ale Orcadului.

Există 4 biblioteci mai importante: ANALOG, BREAKOUT, SOURCE şi SPECIAL.

#### *Biblioteca ANALOG*

Această bibliotecă prezintă numai componenta de simboluri ANALOG.OLB şi contine modele functionale cu parametri impliciti pentru o serie de componente cu ar fi componente pasive şi surse comandate, care nu pot fi modificate de către utilizator. Se permite modificarea doar a valorii parametrilor, nu şi a modelelor.

#### *Biblioteca BREAKOUT*

Această bibliotecă prezintă şi componenta de modele BREAKOUT.LIB şi conține componente ce permit modificarea modelelor utilizând editorul de modele. Parametrii de model ce pot fi adăugati sunt prezentati la descrierea componentelor în capitolul 3.

# *Biblioteca SOURCE*

Această bibliotecă conține sursele independente de tensiune și curent și stimuli digitali. Întrucât modelele acestor surse sunt predefinite, biblioteca nu prezintă decât componenta de simboluri SOURCE.OLB. Sursele comandate au de asemenea modele predefinite care se găsesc în biblioteca ABM.OLB.

### *Biblioteca SPECIAL*

Această bibliotecă nu conține modele funcționale propriu-zise ci permite includerea în program în mod interactiv a unor comenzi speciale cum ar fi: comenzi de definire a parametrilor, comenzi de fixare a condiţiilor iniţiale, de control a rezultatelor, etc.

Modul concret în care se face plasarea si editarea componentelor este exemplificat în aplicatia 5.1. Modul în care se face editarea modelelor utilizând editorul de modele este dat în aplicatia 5.2.

# **4.2. Editarea profilului de simulare**

După ce a fost desenată schema circuitului, urmează stabilirea analizelor care vor fi efectuate si a optiunilor de simulare. Acest lucru se face prin definirea si editarea interactivă a unui profil de simulare. Paşii sunt următorii:

- 1. Se alege în meniul *PSpice New Simulation Profile* sau se apasă butonul
- 2. Se stabileşte numele profilului.
- 3. Se apasă *Create*.
- 4. Se deschide fereastra de editare a profilului de simulare (figura 4.3).

Din această fereastră se pot face următoarele setări:

- Meniul *General* se furnizează date despre numele şi locul de salvare a fişierelor cu rezultatele simulării .OUT şi .DAT
- Meniul *Analysis* se stabileşte tipul analizei şi parametrii acesteia. Aici se setează cele 4 tipuri de analiză principale: de regim tranzitoriu, în curent continuu, în frecvenţă şi calculul punctului de polarizare. Fiecare din aceste analize permite efectuarea de analize statistice Monte Carlo şi Worst Case, analize parametrice şi de temperatură. Punctele de polarizare pot fi salvate sau încărcate din fişiere.
- Meniul *Include Files* permite includerea în program de fisiere care contin alte comenzi (de ex. definirea unor parametri, a unor funcții, etc.).
- Meniul *Libraries* aici se includ în program fişierele cu bibliotecile de modele necesare simulării cu componentele utilizate în schemă. In mod implicit, programul apelează un fişier text denumit NOM.LIB, care se află în directorul
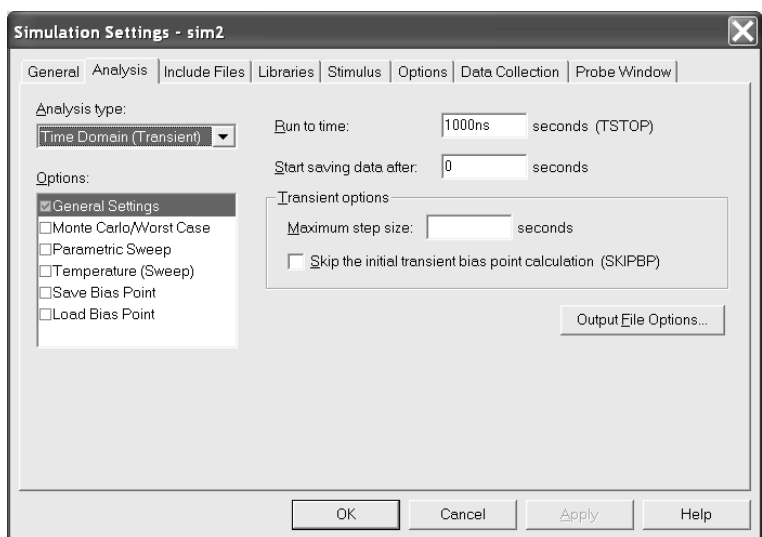

**Figura 4.3.** Fereastra de editare a profilului de simulare

cu biblioteci *Library* și care contine nu modele, ci alte instrucțiuni de includere de biblioteci de tipul .LIB pentru cele mai utilizate biblioteci. Dacă bibliotecile din care s-au luat componentele utilizate în schemă se găsesc în fişierul NOM.LIB, atunci simularea functionează. Dacă nu, este necesară adăugarea de către utilizator fie a denumirii bibliotecii cu care lucrează în fişierul NOM.LIB, utilizând un editor de texte (*Notepad* de exemplu), caz în care va putea fi utilizată pentru toate proiectele ulterioare, fie ca bibliotecă pentru proiectul în curs prin identificarea locului acesteia şi apăsarea butoanelor *Add as Global* sau *Add to Design*.

- Meniul *Stimulus* se includ fişiere de stimuli, create cu editorul de stimuli.
- Meniul *Options* permite stabilirea optiunilor de simulare descrise la § 3.5.8.2.
- Meniul *Data Collection* se setează mărimile pe care le va furniza simulatorul ca ieşiri. Implicit, se calculează toate tensiunile nodale, curenţii prin laturi, puterile, ieşirile digitale şi tensiunile de zgomot posibile. Aceasta implică, fireşte un consum mai mare de timp pentru simulare. Dacă nu sunt necesare toate aceste mărimi, se poate renunta la unele din ele, caz în care timpul de simulare scade semnificativ.
- Meniul *Probe Window* se stabileşte modul în care se deschide fereastra de prezentare grafică a rezultatelor, *Probe*.

Modul de utilizare a ferestrei de editare a profilului de simulare este prezentat în aplicaţia 5.1.

# **4.3. Prezentarea rezultatelor simulării**

După cum am arătat, simularea propriu-zisă a funcţionării circuitului este realizată de programul *PSpice A/D*, care este lansat prin activarea opţiunii *Run PSpice* sau apăsarea butonului *.* După efectuarea simulării, se deschide automat interfaţa de prezentare grafică a rezultatelor, denumită fereastră sau interfață *Probe*. Un exemplu de fereastră *Probe* este dat în figura 4.4.

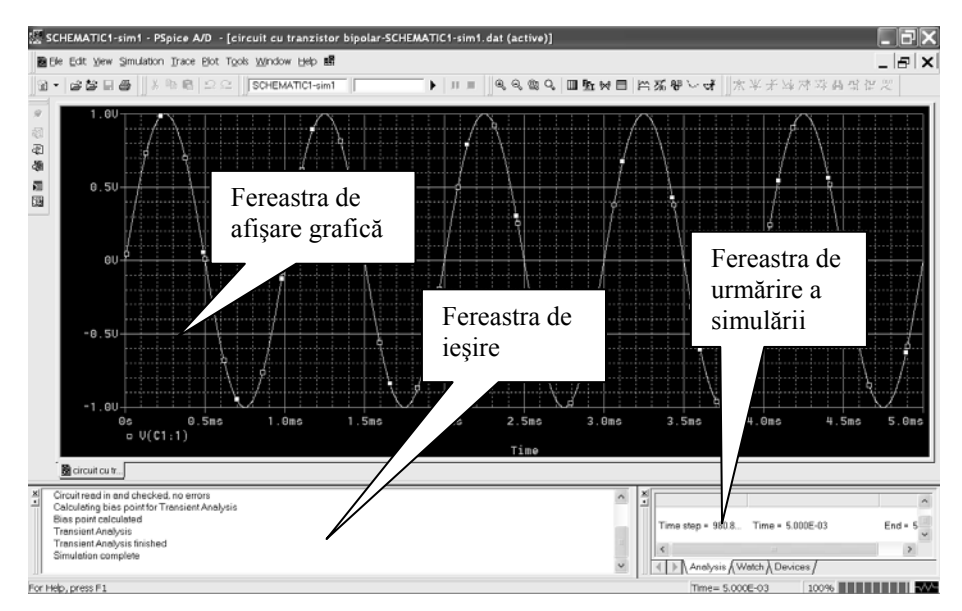

**Figura 4.4.** Fereastra *Probe* 

Interfaţa *Probe* este formată din 3 ferestre:

- *fereastra de afişare grafică* a rezultatelor simulării, în care se prezintă forme de undă şi caracteristici
- *fereastra de ieşire*, care afişează toate operaţiile efectuate de programul *PSpice A/D* pe parcursul simulării
- *fereastra de urmărire a simulării*, în care se afişează momentul de timp la care a ajuns simularea.

In cadrul acestei interfețe se pot efectua următoarele operațiuni:

- Vizualizarea evoluției grafice a tuturor tensiunilor, curenților, puterilor, analogice şi/sau digitale determinate în urma simulării
- Compararea rezultatelor simulării din unul sau mai multe circuite pe un singur grafic
- Calculul Transformatei Fourier şi vizualizarea spectrului semnalului
- Realizarea de calcule complexe între mărimile de ieșire
- Realizarea de măsurători pe curbele trasate.

Funcţiile permise în *Probe* pentru vizualizarea formelor de undă sunt date în tabelul 4.3.

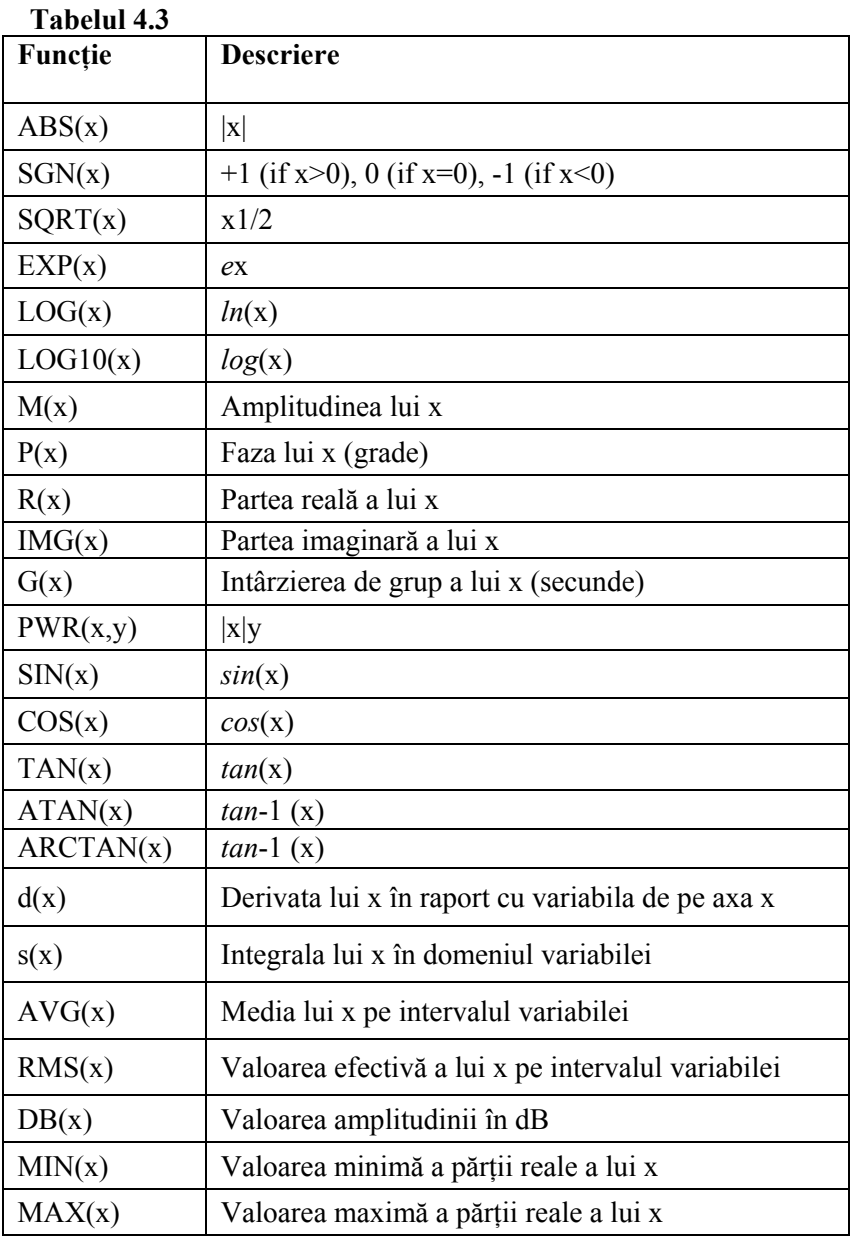

In aplicaţiile de la capitolul 5 se vor prezenta cazuri concrete de utilizare a ferestrei *Probe*.

# **APLICAŢII**

In acest capitol se va ilustra modul de utilizare a programului PSpice pentru analiza unor circuite care fac parte cu precădere din aparatura de măsură şi control. Exemplele au fost alese astfel încât să poată fi ilustrate cât mai multe din capabilităţile programului.

# **5.1. Puntea de curent continuu**

Montajul în punte este o metodă de prelucrare a semnalelor analogice foarte utilizată în tehnica măsurărilor. In particular, puntea de curent continuu se utilizează atât ca metodă de măsurare precisă a rezistenţelor, cât şi drept circuit de condiționare a semnalelor pentru senzorii rezistivi. Schema unei punți de curent continuu este dată în figura 5.1.

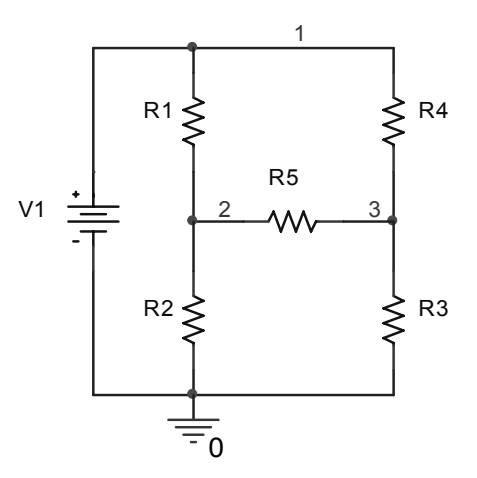

**Figura 5.1.** Puntea de curent continuu

Puntea poate fi utilizată în regim *echilibrat* sau *dezechilibrat*. In primul caz, una din rezistenţe este variabilă şi se reglează în sensul anulării tensiunii de dezechilibru ΔU. Conditia de echilibru este:

$$
R_1 R_3 = R_2 R_4 \tag{5.1}
$$

In cel de-al doilea caz, dacă una din rezistențe este variabilă (reprezintă de exemplu un senzor rezistiv), tensiunea de dezechilibru este dată de relaţia:

$$
\Delta U = U_2 - U_1 = V \frac{R_1 R_3 - R_2 R_4}{(R_1 + R_2)(R_3 + R_4)}
$$
(5.2)

După cum se observă din relatia de mai sus, tensiunea de dezechilibru ΔU variază neliniar cu oricare dintre cele 4 rezistente.

### **Scopul lucrării**

Ne propunem să studiem variația tensiunii dintre nodurile 2 și 3,  $V(2,3)$ , pentru puntea din figura 5.1, la variaţia tensiunii sursei V1 şi la variaţia rezistenţei R3. Vom exemplifica modul de utilizare a analizelor: punct de polarizare, analiza în curent continuu, analize parametrice, analiza de sensibilitate.

### **5.1.1. Desenarea schemei**

1. Creaţi un nou proiect după cum este descris la § 4.1.2.

# *Plasarea rezistenţelor*

- 2. Apăsați butonul **sau meniul** *Place Part*.
- 3. In fereastra *Place Part* care s-a deschis (figura 5.2), în secţiunea *Libraries,* selectaţi biblioteca ANALOG. Dacă această bibliotecă nu se găseşte în listă, apăsaţi butonul *Add Library* şi identificaţi în subfolderul *Capture-Library-Pspice* a programului Orcad, biblioteca ANALOG, după care apăsaţi butonul *Open*.
- 4. Defilaţi secţiunea *Part* pentru a observa componentele conţinute în biblioteca ANALOG.
- 5. In secţiunea *Part* selectaţi rezistenţa, simbolizată cu R.

La selectarea unei componente din secțiunea Part, se afișează simbolul acesteia în sectiunea din dreapta-jos a ferestrei.  $\frac{1}{1}$ 

6. Apăsaţi *OK*.

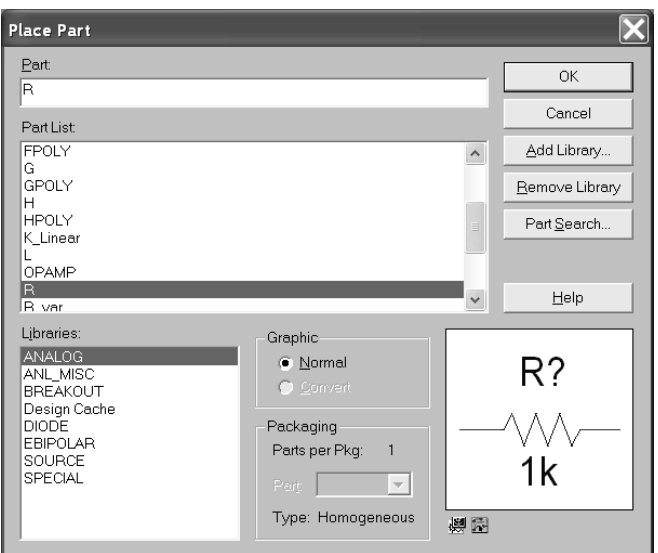

**Figura 5.2.** Fereastra *Place Part* 

7. Plasaţi rezistenţele pe foaia de desenare în ordinea R1-R2-R3-R4-R5 conform schemei din figura 5.1. Veți observa că, pe măsură ce depuneți componentele pe foaie, referinţa lor este incrementată. Aceasta operaţie se numeşte adnotare automată.

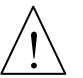

La plasarea unei componente pe foaie, aceasta poate fi rotită sau simetrizată în oglindă utilizând opţiunile din meniul *Edit* sau apăsând pe butonul din dreapta al mouse-ului şi selectând opţiunea dorită (*Rotate, Mirror*).

8. După terminarea depunerii celor 5 rezistențe, finalizați modul de plasare a componentelor prin *Click-dreapta* – *End Mode* sau apăsând tasta *Esc*.

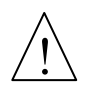

Componentele pot fi deplasate, copiate, rotite, simetrizate sau şterse oricând prin selectarea lor şi apăsarea comenzii dorite.

Selectarea unei componente se face cu butonul din stânga al mouse-ului, până când aceasta devine încadrată într-un chenar roşu. Selectarea mai multor componente concomitent se face prin selectarea prin metoda *Drag & Drop* a unei zone din suprafața de desenare ce conține componentele dorite. Selectarea mai multor componente se mai poate face prin ţinerea apăsată a tastei *Ctrl*.

# *Plasarea sursei*

- 1. Apăsați butonul  $\boxed{\Rightarrow}$
- 2. Selectaţi biblioteca SOURCE.

- 3. Defilaţi biblioteca şi observaţi elementele componente.
- 4. Selectati sursa VDC.
- 5. Apăsaţi *OK*.
- 6. Plasaţi sursa pe foaie conform schemei.

# *Plasarea masei*

- 1. Apăsați butonul
- 2. Selectaţi *0/Source*. Asiguraţi-vă că în secţiunea *Name* este trecută cifra 0. Acesta este numele nodului de masă, care întotdeauna trebuie să fie 0.
- 3. Plasaţi masa pe foaie.

# *Realizarea legăturilor*

- 1. Apăsați butonul  $\boxed{\mathbb{L}}$
- 2. Realizaţi legăturile. Iniţializarea unui traseu se face printr-un *click-stânga* pe terminalul componentei. Tot printr-un *click-stânga* se obţine orice schimbare de direcţie la 90º. Pentru schimbarea direcţiei după alte unghiuri decât 90º, se tine apăsat pe tasta *Shift* la executarea traseului.

# *Atribuirea valorilor componentelor*

Atribuirea valorilor este o operație ce face parte din editarea proprietăților componentelor, care se face interactiv utilizând fereastra de editare a proprietăților (figura 5.3).

- 1. Selectați rezistența  $R_1$ .
- 2. Realizaţi un *dublu-click* pe componentă, sau *click-dreapta Edit Properties*. Se va deschide fereastra de editare a proprietăţilor.

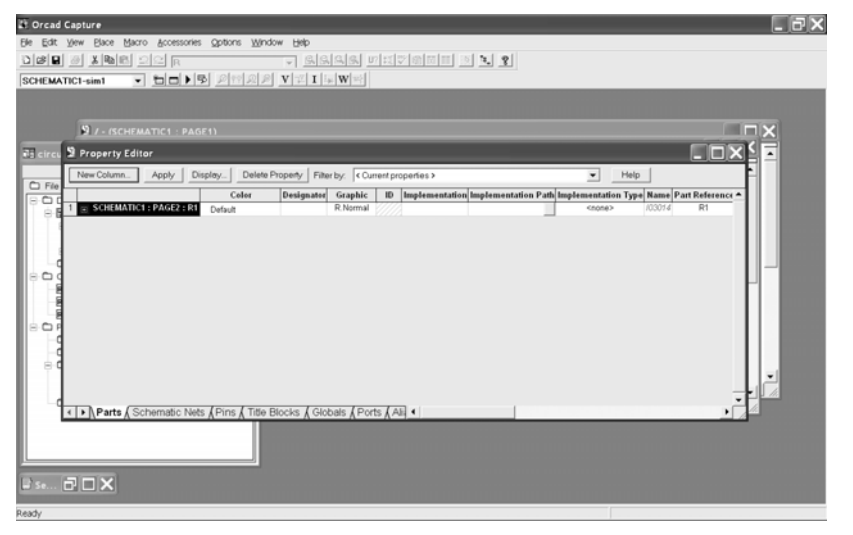

**Figura 5.3.** Fereastra de editare a proprietăţilor componentelor

110

3. Defilaţi conţinutul ferestrei până la capăt utilizând scroll-barul inferior. In câmpul *Value* tastaţi valoarea 100. Tot din această fereastră se poate modifica, dacă e necesar, denumirea componentei din câmpul *Part Reference*.

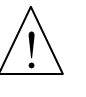

O altă posibilitate de modificare a valorii sau a numelui unei componente este prin executarea *dublu-click* pe valoare sau nume şi modificarea acestora în fereastra deschisă. Tot în această fereastră se poate opta pentru afişarea sau nu a acestora.

- 4. Realizaţi atribuirea valorilor şi celorlalte rezistenţe după cum urmează: R1 =  $R2 = R4 = 100 \Omega$ ,  $R3 = 150 \Omega$ ,  $R5 = 10 k\Omega$ .
- 5. Deschideţi fereastra de editare a proprietăţilor pentru sursa V1.
- 6. In câmpul DC scrieţi valoarea 10.

Nu scrieţi valoarea sursei în câmpul *Value*.

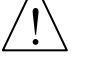

Ca şi la rezistenţă, atribuirea valorii sursei se poate face prin *dublu-click* pe valoare şi modificarea acesteia în fereastra nou deschisă.

# **5.1.2. Calculul punctului de polarizare**

# *Setarea profilului de simulare*

- 1. Creați un nou profil de simulare prin apăsare pe butonul sau alegeți din meniul *PSpice – New Simulation Profile*.
- 2. Daţi un nume profilului. Sugerăm numele *Sim1*.
- 3. In fereastra deschisă, selectaţi opţiunea *Bias Point* din secţiunea *Analysis Type*.

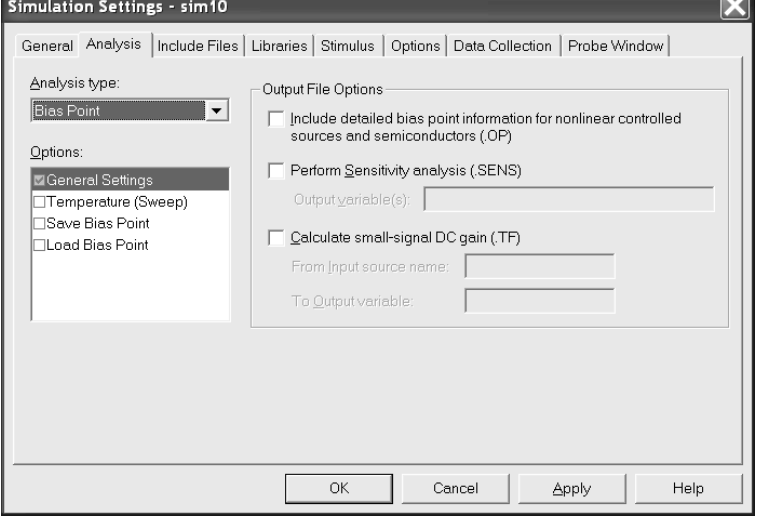

**Figura 5.4.** Fereastra de setare a profilului de simulare

In această fereastră se pot alege şi analizele la semnal mic .TF şi de sensiblitate .SENS.  $\frac{1}{1}$ 

- 4. Observaţi în fereastra de management a proiectului apariţia profilului creat în folderul *Simulation Profiles*.
- 5. Apăsaţi *OK*.

# *Rularea simulării şi vizualizarea rezultatelor*

- 1. Pentru inițierea simulării, apăsați butonul sau *PSpice Run* sau apăsați tasta F11.
- 2. Deschideți fereastra *Session Log* și observați mesajele afișate.

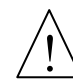

Aceste mesaje se referă doar la etapa compilării circuitului de către *Capture* şi la crearea fişierului netlist.

După terminarea simulării, deşi se deschide automat fereastra *Probe*, rezultatele acestui tip de analiză sunt afişate doar în fişierul de ieşire, .OUT. sub forma unui set de tensiuni nodale, curenți prin toate sursele circuitului și puterile disipate.

- 3. Deschideţi fişierul de ieşire în unul din următoarele moduri:
	- 1. din fereastra *Probe, View Output file*.
	- 2. din mediul *Capture, PSpice View Output File.*
	- 3. cu un editor de text (Wordpad de ex.), din folderul unde se găseşte fişierul.
- 5. Analizați structura fișierului .OUT. Vizualizați valorile punctului de polarizare în secţiunea SMALL SIGNAL BIAS SOLUTION.
- 6. Realizati manual calculul tensiunilor  $V(2)$  si  $V(3)$  si confruntati cu valorile din fişier.

# **5.1.3. Analiza în curent continuu**

Vom studia evoluţia tensiunii dintre nodurile 2 şi 3, V(2,3), atunci când sursa îşi variază valoarea de la 0 la 10 V cu pas de 0,01 V.

## *Setarea profilului de simulare*

- 1. Creaţi un nou profil de simulare, pe care-l denumiţi *Sim2*.
- 2. In fereastră selectaţi opţiunea *DC Sweep* din secţiunea *Analysis Type*, ca în figura 5.5.
- 3. In secţiunea *Sweep Variable* (variabila de baleiere) selectaţi *Voltage Source* (sursă de tensiune) şi scrieţi numele sursei V1.

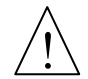

In cadrul analizei în c.c se pot utiliza ca variabile de baleiere: surse de tensiune sau curent, parametri globali, parametri de model şi temperatura.

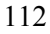

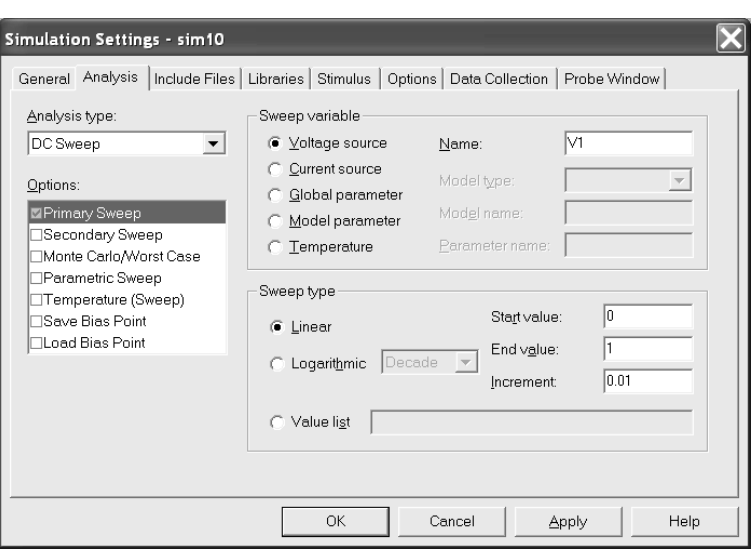

**Figura 5.5.** Fereastra de setare a analizei în c.c.

- 4. In secţiunea *Sweep Type* (tipul baleierii) selectaţi *Linear*.
- 5. Pentru *Start Value* scrieţi valoarea 0, pentru *End Value* scrieţi valoarea 10 şi pentru *Increment* scrieţi valoarea 0.01. In acest fel am setat baleierea sursei V1 între 0 şi 10 V cu pas de 0,01 V.

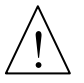

In afară de liniar, tipul baleierii mai poate fi logaritmic (decadic sau pe octave) sau urmărind valorile dintr-o listă. Valorile din listă se dau în ordinea baleierii, despărțite printr-un separator.

6. Apăsaţi *OK*.

### *Rularea simulării şi vizualizarea rezultatelor*

- 1. Realizaţi simularea urmărind mesajele din fereastra de ieşire.
- 2. Vizualizaţi în fereastra *Probe* variaţia tensiunii dintre nodurile 2 şi 3 în funcţie de variaţia sursei V1, în unul din următoarele moduri:
	- Din fereastra *Probe,* meniul *Trace Add Trace.* In fereastra deschisă, în câmpul *Trace Expression* scrieţi V(2,3).
	- In mediul *Capture* apăsați butonul marker diferențial <sup>99</sup> sau *PSpice*-*Markers-Voltage Differential*. Plasați un marker pe nodul 2, iar celălalt pe nodul 3.

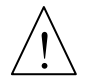

In functie de pozitia celor două markere pe nodurile 2 și 3, tensiunea  $V(2,3)$ va avea valoarea pozitivă sau negativă.

Tensiunea diferențială V(2,3) se mai poate scrie: V(2,3) = V(2) – V(3).

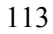

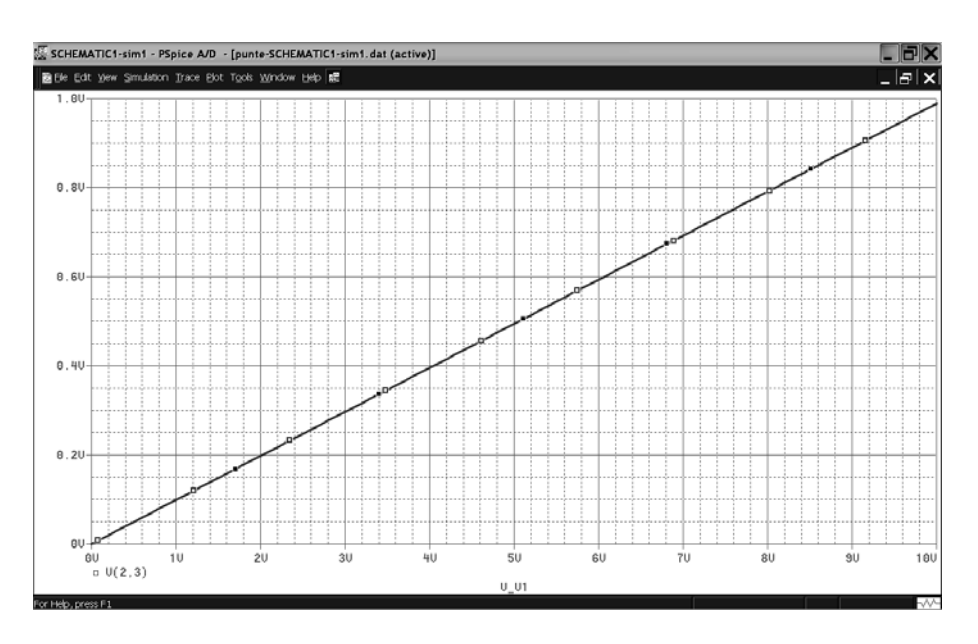

Figura 5.6. Variația tensiunii V(2,3) în funcție de tensiunea sursei V1

### *Măsurători pe curbe*

Măsurătorile pe formele de undă sau caracteristicile trasate în *Probe* se realizează cu ajutorul a două cursoare activate prin apăsarea butonului .

Cele două cursoare se deplasează prin metoda *Drag & Drop* cu cele două butoane ale mouse-ului: butonul din stânga pentru cursorul 1, respectiv butonul din dreapta pentru cursorul 2.

Coordonatele celor două cursoare sunt afişate pe fereastra din figura 5.7. Se afişează pentru ambele cursoare abscisele şi ordonatele, ca şi diferenţele celor două rânduri de coordonate.

| <b>Probe Cursor</b> |  |                             |            |  |  |  |
|---------------------|--|-----------------------------|------------|--|--|--|
|                     |  | $ A1 = 321.622m,$           | $-28.975m$ |  |  |  |
|                     |  | $\overline{A2}$ = 481.982m, | $-43.422m$ |  |  |  |
|                     |  | $ dir: -160.360m,$          | 14.447m    |  |  |  |

**Figura 5.7.** Fereastra cursoarelor

- 1. Plasaţi unul din cursoare pe un punct oarecare de pe caracteristică.
- 2. Determinați coordonatele (V1, V(2,3))
- 3. Verificaţi prin calcul cele două coordonate.

## **5.1.4. Analize parametrice**

Considerăm rezistența R3 variabilă în funcție de un parametru r. Ne propunem să studiem variația tensiunii de dezechilibru a punții atunci când r se modifică între 50 și 150 Ω, cu pas de 1 Ω. In acest scop, vom repeta analiza în curent continuu efectuată mai sus pentru un şir de valori ale parametrului global r, setat cu ajutorul unei analize parametrice. Definirea parametrului global r o vom face cu o instructiune de tip .PARAM.

# *Definirea parametrului global r*

- 1. In mediul *Capture*, apăsați butonul  $\boxed{\Rightarrow}$
- 2. In secţiunea *Libraries*, selectaţi biblioteca SPECIAL. Dacă această bibliotecă nu se află în listă, adăugaţi-o cu butonul *Add Library* din folderul *Capture/Library/PSpice* din Orcad.
- 3. Defilaţi cu cursorul şi observaţi componentele bibliotecii SPECIAL*.*
- 4. In secţiunea *Part List* selectaţi PARAM.
- 5. Apăsaţi *OK*.
- 6. Plasaţi PARAM pe foaie, undeva lângă schemă.
- 7. Apăsaţi tasta *Esc* pentru a ieşi din modul plasare.
- 8. Deschideţi fereastra de editare a proprietăţilor pentru PARAM.
- 9. Apăsaţi butonul *New Column*. Se va deschide fereastra din figura 5.8.

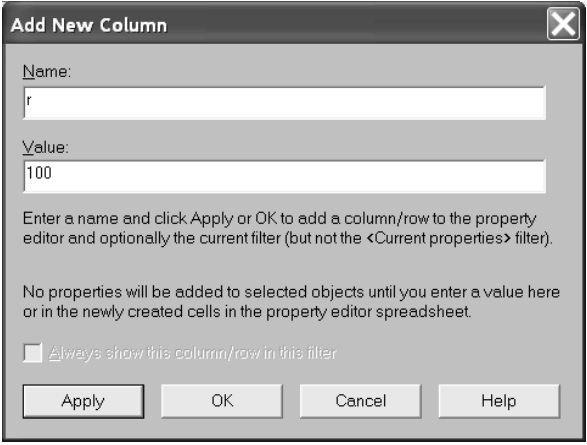

**Figura 5.8.** Fereastra de setare a parametrului r

- 10. In câmpul *Name* scrieţi *r*.
- 11. In câmpul *Value* scrieţi valoarea 100. Aceasta este valoarea implicită a parametrului global r.
- 12. Apăsați *OK*. Se observă apariția parametrului r cu valoarea sa implicită 100 în editorul de proprietăţi.

- 13. Apăsaţi pe r în timp ce cursorul se schimbă într-o săgeată verticală. Astfel, se selectează parametrul r cu valoarea lui.
- 14. Apăsaţi butonul *Display*.
- 15. In noua fereastră selectaţi *Name and Value*. Astfel s-a setat ca numele şi valoarea lui r să fie afişate pe foaia cu schema.
- 16. Apăsaţi *OK*.
- 17. Închideți editorul de proprietăți. Pe foaie veți obține definirea parametrului r, ca mai jos.

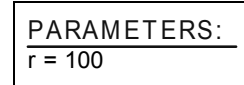

18. La rezistența R3 schimbați valoarea de 150  $\Omega$  cu valoarea parametrului r scris între acolade, {r}.

# *Setarea profilului de simulare pentru analize parametrice*

- 1. Creaţi un nou profil de simulare pe care-l denumiţi *Sim3*.
- 2. Setaţi tipul de analiză *DC Sweep*
- 3. In secţiunea *Sweep Variable* selectaţi *Global Parameter.*
- 4. In câmpul *Parameter Name* scrieţi r (nu între acolade).
- 5. In secţiunea *Sweep Type* selectaţi *Linear*, *Start Value* = 50, *End Value* = 150, *Increment* = 1.
- 6. Apăsaţi *OK*.

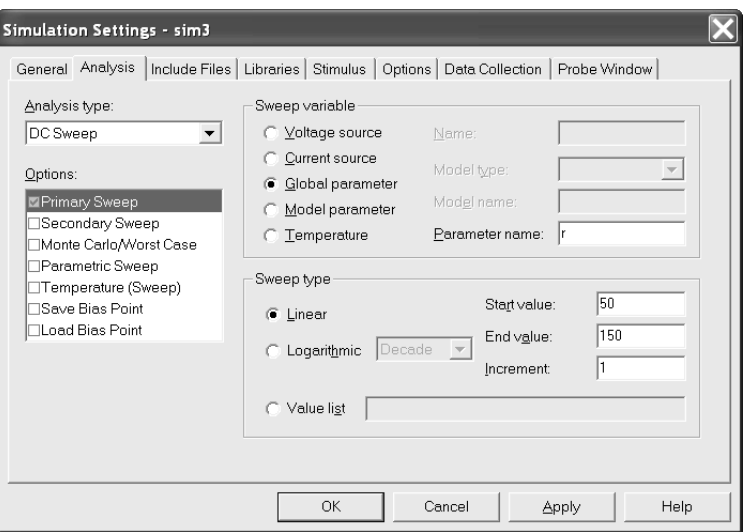

**Figura 5.9.** Setarea analizei parametrice

# *Rularea simulării şi vizualizarea rezultatelor*

- 1. Realizaţi simularea urmărind mesajele din fereastra de ieşire.
- 2. Vizualizaţi în *Probe* evoluţia tensiunii V(2,3) în funcţie de parametrul r.

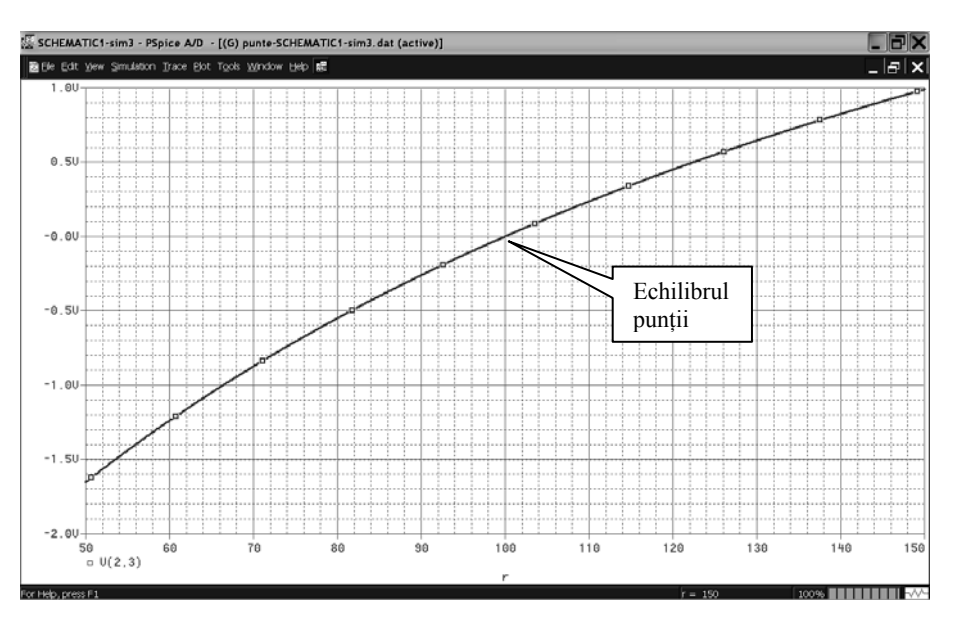

Figura 5.10. Evoluția tensiunii V(2,3) în funcție de parametrul r

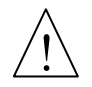

Se observă neliniaritatea caracteristicii introdusă de punte, conform relaţiei  $(5.2)$ .

Determinaţi punctul de echilibrul al punţii din ecuaţia (5.1) şi identificaţi-l pe caracteristică.

# *Calculul sensibilităţii punţii*

1. Cu ajutorul cursorului, măsuraţi coordonatele punctelor extreme ale curbei şi notați-le. Fie aceste puncte:  $A(x_1,y_1)$  și  $B(x_2,y_2)$ . Cele două perechi de coordonate sunt date în fereastra cursorului:

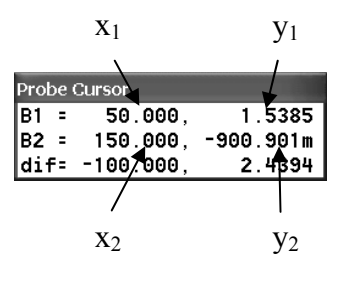

117

2. Utilizând coordonatele celor două puncte, definim sensibilitatea normalizată medie a punţii prin relaţia:

$$
S_{med} = \frac{1}{V} \left| \frac{y_2 - y_1}{x_2 - x_1} \right| \quad \left[ \frac{mV}{V \Omega} \right] \tag{5.3}
$$

# *Calculul erorii de liniaritate*

Pentru calculul erorii de liniaritate, vom trasa întâi dreapta care uneşte punctele A şi B, care este forma ideală a curbei, în cazul în care neliniaritatea ar fi zero. Această dreaptă are ecuația:

$$
y = y_1 + \frac{y_2 - y_1}{x_2 - x_1} (x - x_1)
$$
 (5.4)

unde x este variabila, parametrul r.

- Pentru trasarea acestei drepte vom realiza un macro după următorul algoritm:
- 1. In fereastra *Probe* selectaţi *Trace-Macros*.
- 2. In fereastra nou deschisă (figura 5.11) tastaţi expresia macroului, înlocuind valorile celor 4 coordonate în ecuaţia (5.4). In locul lui *x* veţi scrie *r*.

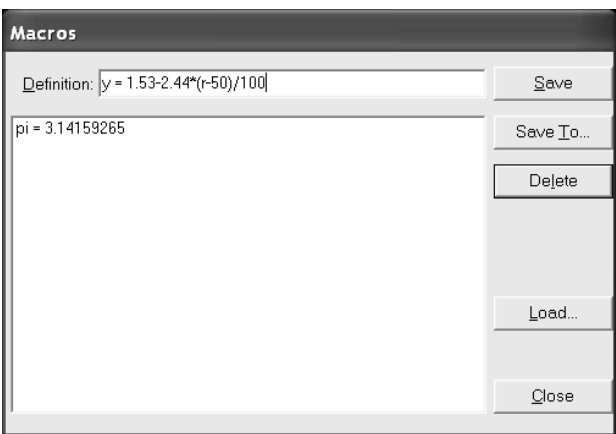

**Figura 5.11.** Fereastra de editare a macrourilor

- 3. Apăsaţi *Save* şi apoi *Close*.
- 4. In *Probe* selectaţi *Trace-Add Trace*, iar în câmpul *Trace Expression* tastaţi y.
- 5. In fereastra grafică vizualizaţi curbele ideală şi reală, ca în figura 5.12.

Eroarea de liniaritate se defineşte cu relaţia (5.5):

118

$$
e = \left| \frac{V(2,3) - y}{y_2 - y_1} \right| 100 \tag{5.5}
$$

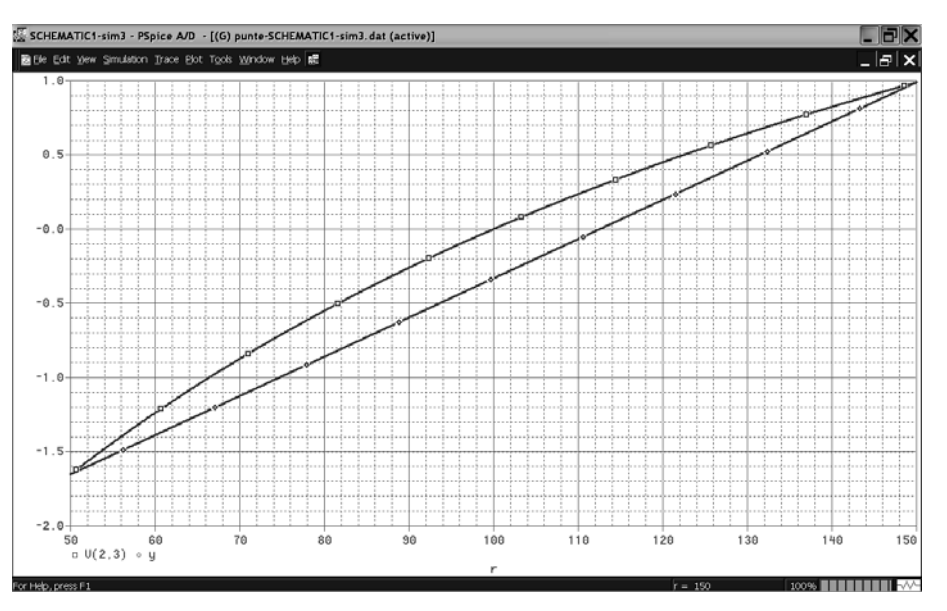

**Figura 5.12.** Curbele ideală şi reală ale tensiunii de dezechilibru

- 6. Realizaţi un macro pentru valoarea erorii *e*, analog ca la punctul anterior.
- 7. Trasaţi curba erorii *e*. Deoarece *e* este exprimată în procente, iar cele două tensiuni în V, nu putem trasa toate curbele în acelaşi sistem de coordonate. Pentru vizualizarea totuşi, pe acelaşi ecran a tuturor curbelor, avem la dispoziție două posibilități:
	- a. In *Probe* selectaţi *Plot-Add y axis*, apoi *Trace-Add Trace* şi tastaţi *e* în câmpul *Trace Expression*. Veți obține figura 5.13.
	- b. In *Probe* selectaţi *Plot-Add Plot to Window*, apoi *Trace-Add Trace* şi tastaţi *e*. Veţi obţine figura 5.14, în care cele două curbe sunt în ecrane separate.
- 8. Măsuraţi cu cursorul valoarea maximă a acestei erori, care apreciază din punctul de vedere al liniarităţii puntea de curent continuu.

Vom studia în continuare evoluția tensiunii de dezechilibru și vom determina sensibilitatea și liniaritatea punții la variația lui r, în funcție de valorile unui al

doilea parametru, 
$$
k = \frac{R_1}{R_2}
$$
.

In aceste condiții, valorile rezistențelor punții vor fi:

 $R1 = {k*100}$  $R2 = 100$  $R3 = {r}$  $R4 = \{k*100\}.$ 

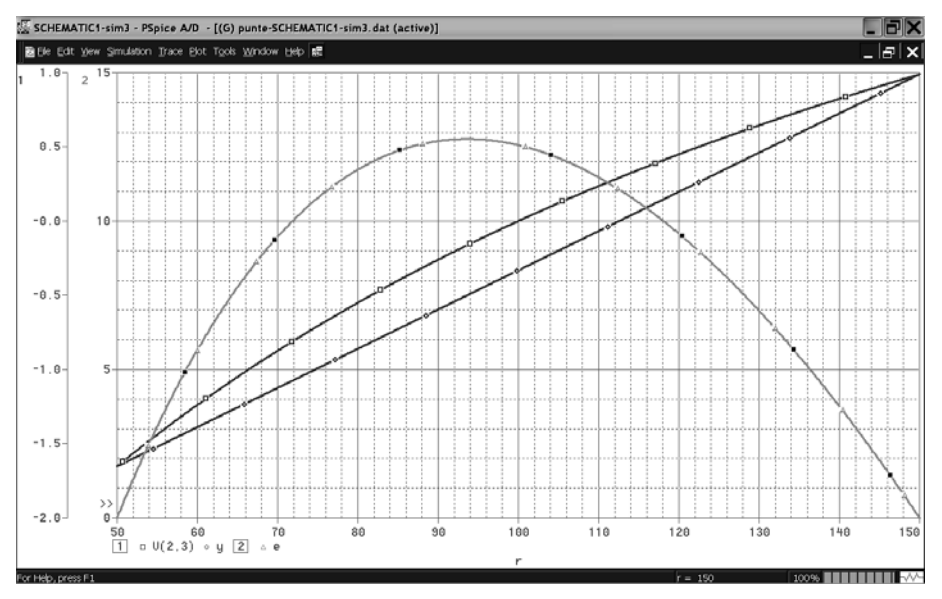

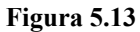

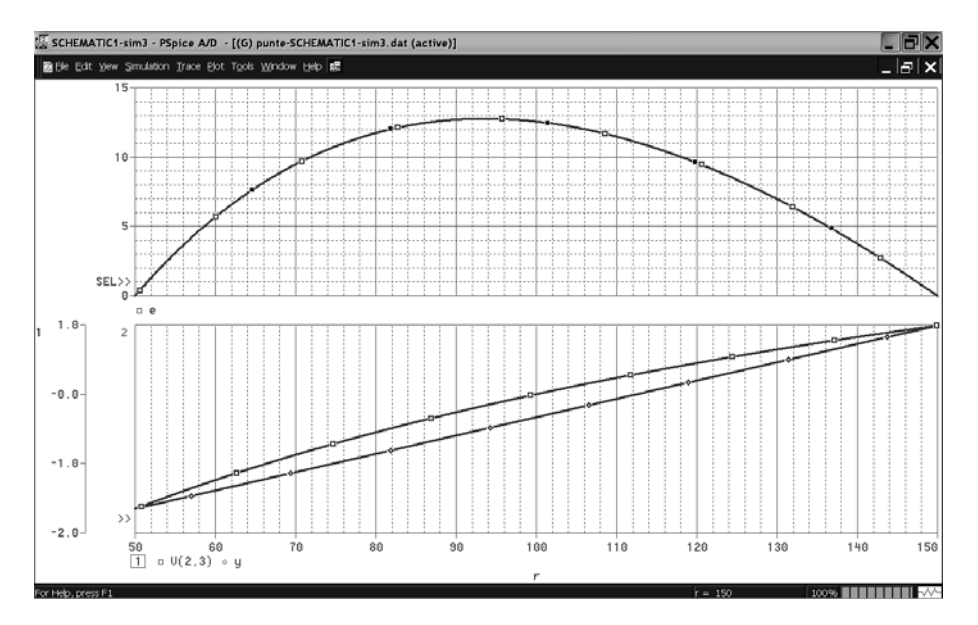

**Figura 5.14** 

<sup>120</sup> 

9. Definiti parametrul k în cadrul aceleiasi functii .PARAM ca și parametrul r, prin adăugarea unei noi coloane în fereastra de editare a parametrilor. Daţi lui k valoarea implicită 1.

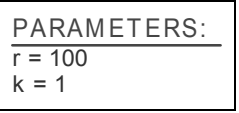

- 10. Atribuiţi valorile de mai sus rezistenţelor punţii.
- 11. Setaţi noua analiză parametrică în modul următor:
	- a. Creaţi un nou profil de simulare, *sim4*.
	- b. Selectaţi tipul de analiză *DC Sweep*.
	- c. In secţiunea *Options*, selectaţi *Primary Sweep*.
	- d. Setaţi pe r ca parametru global, cu variaţia parametrului r de la 50 la 150 cu increment 1.
	- e. Vom seta acum valorile parametrului k pentru care se va realiza analiza în curent continuu. In sectiunea *Options* selectati *Parametric sweep*.
	- f. Selectaţi *Global Parameter,* iar în *Parameter Name* scrieţi k.
	- g. In secţiunea *Sweep Time* selectaţi *Value list*, unde scrieţi valorile 1, 6, 11, 16.
	- h. Apăsaţi *OK*.
- 12. Fixaţi pe schemă markere diferenţiale pentru tensiunea dintre nodurile 2 şi 3.
- 13. Rulați analiza. Veți constata că simularea se finalizează cu apariția ferestrei din figura 5.15, în care se permite selectarea valorii lui k pentru care se doreşte vizualizarea caracteristicii.
- 14. Selectaţi toate cele 4 cazuri prin apăsarea butonului *All*, apoi *OK*.

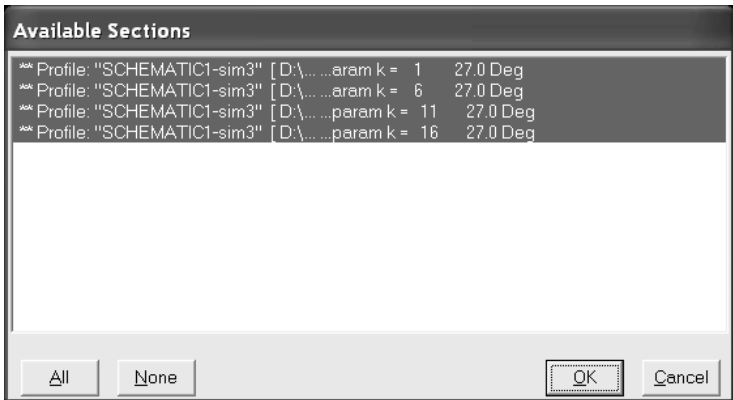

**Figura 5.15** 

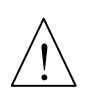

Veți obține o familie de caracteristici  $V(2,3) = f(r)$ , câte o caracteristică pentru fiecare valoare a lui k, ca în figura 5.16. Identificaţi valoarea lui k pentru fiecare din cele 4 caracteristici.

15. Determinaţi după metoda descrisă anterior, sensibilităţile şi erorile de liniaritate ale punții pentru  $k = 1$  și  $k = 16$ . Trageți concluzii în privința modului în care variază cele două mărimi în funcție de parametrul k.

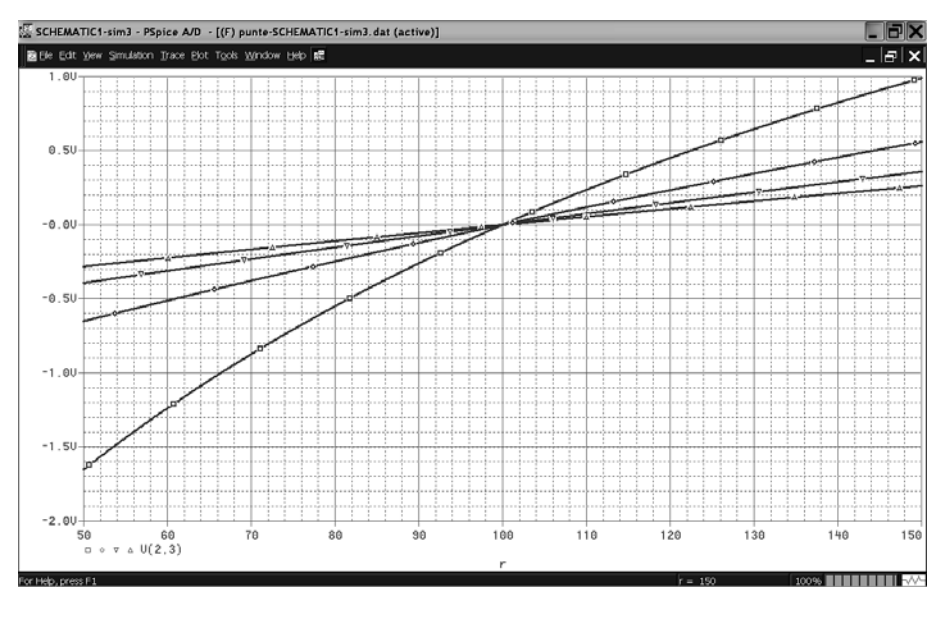

**Figura 5.16**

### **5.1.5. Analiza de sensibilitate**

 Vom studia modul de utilizare a analizei de sensibilitate. Prin această analiză vom determina cât de mult variază tensiunea de dezechilibru V(2,3), considerată ca mărime de ieșire din punte, în funcție de variații cu o unitate, respectiv cu un procent a rezistenţelor componente ale punţii.

- 1. Creaţi un nou profil de simulare, *sim5*, pentru analiza de sensibilitate.
- 2. In editorul profilului de simulare (Figura 5.17), setaţi analiza *Bias Point* şi bifaţi *Perform Sensitivity Analysis (.SENS)*.
- 3. La variabila de ieşire *(Output variable*) scrieţi V(2,3).
- 4. Apăsaţi *OK*.

Analiza de sensibilitate se realizează întotdeauna împreună cu calculul punctului de polarizare.  $\frac{1}{1}$ 

Rezultatul analizei de sensibilitate se furnizează în fişierul de ieşire.

5. Deschideţi fişierul de ieşire şi identificaţi în fişier rezultatul analizei.

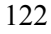

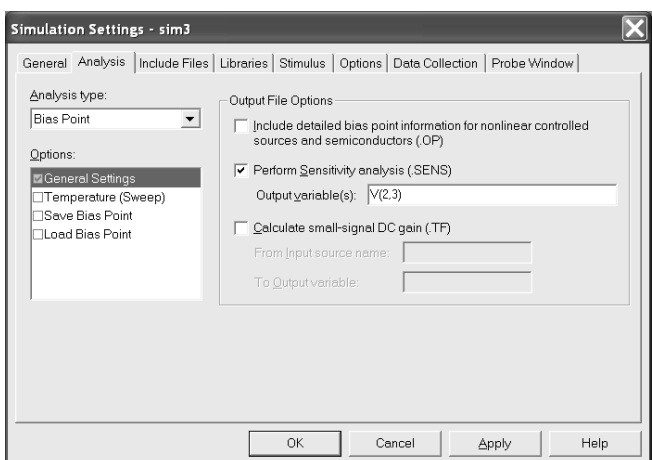

**Figura 5.17.** Setarea analizei de sensibilitate

DC SENSITIVITY ANALYSIS TEMPERATURE = 27.000 DEG C \*\*\*\*\*\*\*\*\*\*\*\*\*\*\*\*\*\*\*\*\*\*\*\*\*\*\*\*\*\*\*\*\*\*\*\*\*\*\*\*\*\*\*\*\*\*\*\*\*\*\*\*\*\*\*\*\*\*\*\*\*\*\*

# DC SENSITIVITIES OF OUTPUT V(2,3)

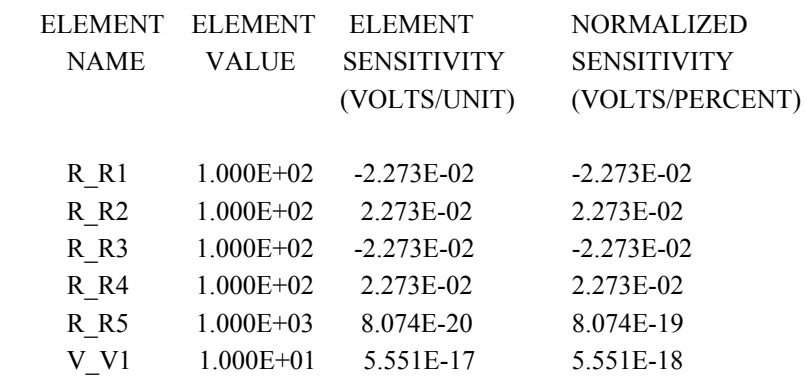

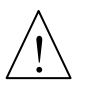

Coloana a 3-a reprezintă variaţia lui V(2,3) atunci când fiecare din cele 5 rezistențe și sursa de alimentare se modifică, pe rând, cu câte o unitate.

Coloana a 4-a reprezintă variaţia lui V(2,3) atunci când fiecare din cele 5 rezistenţe şi sursa de alimentare se modifică, pe rând, cu câte un procent.

Sensibilitatea calculată cu relaţia (5.3) trebuie să rezulte apropiată de cea din analiza .SENS, la variaţia lui R3. Diferenţa provine de la faptul că, datorită neliniarităţii curbei, noi am calculat o sensibilitate **medie** pe tot intervalul de variație a lui R3 (50, 150), pe când programul calculează sensibilitatea la semnal mic, prin liniarizarea curbei în jurul punctului nominal de functionare (R3= 150  $\Omega$ ).

# **5.2. Traductor termorezistiv în punte**

Termorezistenta este cel mai răspândit traductor de temperatură. Functionarea ei se bazează pe modificarea rezistentei electrice în functie de temperatură. O termorezistenţă este caracterizată de materialul din care este construită (Pt, Ni, Cu) şi de rezistenţa corespunzătoare temperaturii de referinţă (0 ºC).

Vom realiza o aplicație a punții de curent continuu la măsurarea temperaturii cu termorezistență. O termorezistență poate fi modelată în PSpice în următoarele moduri:

- prin puncte, prin listarea valorilor de rezistenţă corespunzătoare temperaturilor, luate din tabelul furnizat de fabricant;
- analitic, prin introducerea valorilor corespunzătoare coeficienților TC1 și TC2 din modelul unei rezistenţe, valori furnizate tot de către fabricant.

### **Scopul lucrării**

Ne propunem să urmărim variația tensiunii de dezechilibru, precum și liniaritatea și sensibilitatea unei punți de c.c. la variația temperaturii, atunci când una din laturi este ocupată de o termorezistenţă. Vom vedea cum se modelează o componentă cu editorul de modele şi cum se realizează o analiză de temperatură.

Considerăm puntea de la aplicatia anterioară, cu valorile R1 = R2 = R4=100  $\Omega$ . Iar R3 simulează o termorezistenţă de tip PT100, având curba de variaţie cu temperatura dată prin punctele din tabelul 5.1.

#### **Tabelul 5.1.**

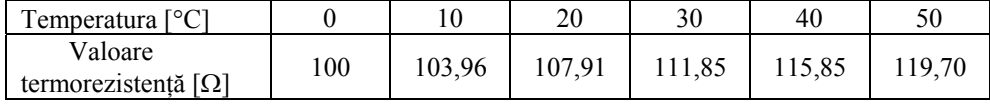

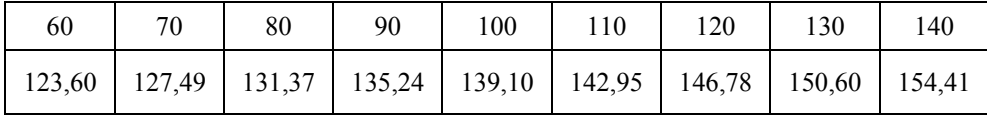

Se cunoaște că variația cu temperatura a unei termorezistențe este după o lege pătratică, respectând relaţia:

$$
R(\theta) = R(\theta_0)[1 + \alpha(\theta - \theta_0) + \beta(\theta - \theta_0)^2]
$$
\n(5.6)

Se observă că legea este aceeași cu cea a modelului unei rezistențe în PSpice  $(v.\S 3.4.1.1):$ 

$$
rezistenta = valoare \cdot R \cdot \left[1 + TC1(T - TNOM) + TC2(T - TNOM)^{2}\right] \qquad (5.7)
$$

In relația (5.7), TC1 și TC2 sunt coeficienții de temperatură ai modelului rezistenței, iar TNOM este valoarea temperaturii nominale la care PSpice realizează toate analizele.

Aşadar, considerând  $\alpha$  = TC1,  $\beta$  = TC2 și  $\theta_0$  = TNOM = 0 °C, legea termorezistenței este aceeași cu cea a modelului.

Vom începe prin crearea unui model pentru rezistenta R3, care să contină cei doi coeficienţi TC1 şi TC2 corespunzători parametrilor α şi β ai unei termorezistențe Pt100.

$$
\alpha = 3{,}9156.10^{-3} \text{ și } \beta = -6{,}4968.10^{-7}
$$

Pentru rezistențele utilizate până acum în aplicația anterioară, preluate din biblioteca ANALOG, nu se poate modifica modelul lor intrinsec.

Pentru crearea şi editarea modelelor vom utiliza componentele din biblioteca BREAKOUT.

- 1. In puntea de curent continuu de la aplicatia anterioară, stergeți rezistența R3.
- 2. Deschideți fereastra de plasare a componentelor și selectați biblioteca BREAKOUT. Dacă această bibliotecă nu se află în listă, adăugati-o cu butonul *Add Library* din folderul *Capture/Library/PSpice* din Orcad.
- 3. Din biblioteca BREAKOUT, selectati componenta *Rbreak* și o plasati în locul rezistentei R3.
- 4. Deschideti fereastra de editare a proprietăților pentru Rbreak. Modificați referința cu R3 și stabiliți valoarea rezistenței la 100. Inchideți fereastra.
- 5. Selectati rezistenta R3.
- 6. In meniul *Edit* selectaţi *PSpice Model*. In acest moment a fost apelat editorul de modele, care va deschide fereastra de editare a modelului rezistentei, ca în figura 5.18. Se observă existenţa instrucţiunii .MODEL în fereastra din dreapta.
- 7. Adăugați după câmpul R=1, cele două constante TC1=3.9156E-3, TC2=-6.4968E-7.

.MODEL Rbreak RES R=1 TC1=3.9156E-3, TC2=-6.4968E-7

8. Apăsaţi butonul *Save*. In acest moment s-a creat un fişier bibliotecă local, cu denumirea proiectului și extensia .LIB. Vizualizați în folderul proiectului, acest fişier.

| PUNTE.lib - PSpice Model Editor - [Rbreak]           |               |                   |  |                       |  |   |          |  |
|------------------------------------------------------|---------------|-------------------|--|-----------------------|--|---|----------|--|
| File<br>Edit                                         | Model<br>View | Plot Tools Window |  | Help                  |  | F | $\times$ |  |
| ≒⊬∣<br>del dal<br>$ x $ to $ x  \propto  x $<br>欧亚欧醚 |               |                   |  |                       |  |   |          |  |
| <b>Models List</b>                                   |               | ×                 |  | .model Rbreak RES R=1 |  |   |          |  |
| Model Name                                           | Type          | Creation Date     |  |                       |  |   |          |  |
| Rbreak <sup>*</sup>                                  | <b>RES</b>    |                   |  |                       |  |   |          |  |
|                                                      | IIII          | $\rightarrow$     |  |                       |  |   |          |  |
| Ready                                                |               |                   |  |                       |  |   |          |  |

**Figura 5.18** 

### *Analiza de temperatură*

 Vom urmări variaţia tensiunii de ieşire, V(2.3), atunci când temperatura variază între limitele -50 °C şi 50 °C.

- 9. Creaţi un nou profil de simulare, *sim6*.
- 10. Selectaţi *DC Sweep Primary sweep*, iar în Sweep Variable selectaţi *Temperature*.
- 11. In *Sweep Type* specificaţi variaţia liniară de temperatură între -50 şi 50 cu pas de 1 grad*.*
- 12. Rulati analiza...
- 13. Vizualizaţi în *Probe* pe V(2,3) în funcţie de temperatură.
- 14. Măsuraţi cu ajutorul cursorului temperatura pentru care puntea este echilibrată. Veţi obţine 27 °C. Aceasta este temperatura nominală implicită TNOM la care se fac toate analizele. In cazul nostru, 27 °C este considerată temperatura de referință a termorezistenței.
- 15. Modificati valoarea temperaturii de referință (nominale) deschizând din nou profilul de simulare *sim6*, iar în meniul *Options*, modificaţi câmpul *Default nominal temperature* cu valoarea 0 °C.
- 16. Rulaţi din nou analiza şi măsuraţi temperatura la care puntea se echilibrează.
- 17. Determinati sensibilitatea și eroarea de liniaritate pentru curba trasată (eroarea de liniaritate maximă pe care trebuie să o obţineţi este de 5,31 %).
- 18. Realizati o analiză de sensibilitate și comparați cu rezultatul sensibilității obtinut anterior.
- 19. Înlocuiţi termorezistenţa de platină cu una de nichel, Ni100, care are coeficienții:

TC1 =  $\alpha$  = 5.4936·10<sup>-3</sup> si TC2 =  $\beta$  = 6.67·10<sup>-6</sup>

Realizați aceleași analize și comparați cu rezultatele obținute cu termorezistenţa Pt100.

# **5.3. Modelarea unui potenţiometru**

In această secţiune vom exersa realizarea şi simularea unui potenţiometru prin modelarea sa ca subcircuit.

După cum s-a arătat, modelele componentelor PSpice se găsesc în bibliotecile de modele, care sunt fişiere text cu extensia .LIB. Ele pot fi create fie cu instrucţiunea .MODEL (v. la § 3.5.5.1), fie cu ajutorul setului de instrucțiuni .SUBCKT și .ENDS (v. § 3.5.5.2). In subcapitolul 5.2 am văzut cum se editează un model cu ajutorul editorului de modele care însoţeşte simulatorul *PSpice A/D* din pachetul Orcad.

Aşa cum se arată în figura 5.19, în principiu, potenţiometrul este un divizor de tensiune rezistiv care prezintă 3 borne: două capete şi un cursor. Rezistența măsurată pe capete este constantă, în timp ce rezistența dintre cursor și unul din capete este variabilă cu poziţia cursorului.

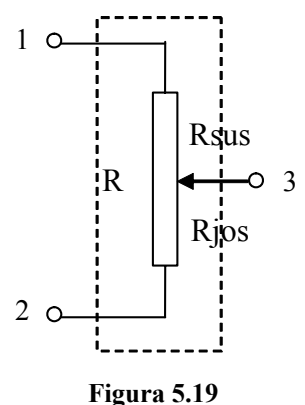

Schema unui potenţiometru

In măsurări, potentiometrul poate fi utilizat ca senzor de deplasare rezistiv, dat fiind că un parametru electric, rezistența, depinde de deplasarea cursorului. Se mai utilizează de asemenea în cadrul circuitelor de conditionare a semnalelor primite de la senzori capacitivi, inductivi, etc.

### **Scopul lucrării**

Ne propunem să realizăm modelul unui potentiometru pornind de la schema sa electrică echivalentă, să-l includem într-o bibliotecă de modele personală şi să-l utilizăm apoi într-un program de simulare simplu.

### *Realizarea modelului*

- 1. Creaţi un nou proiect pe care-l denumiţi *Potenţiometru*, într-un nou folder.
- 2. Desenaţi schema din figura 5.20. Aceasta este schema echivalentă a potenţiometrului.

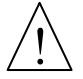

In schemă,  $R1 = R*(1-K)$ , iar  $R2 = {R*K}$ , unde R este valoarea potențiometrului, iar K este poziția cursorului ( $0 \le K \le 1$ ). R și K sunt parametrii subcircuitului.

Simbolurile  $\langle \Box^{\text{th}} \rangle$  reprezintă porturi ierarhice (*hierarchical port*) plasate pe schemă cu butonul **<sup>GP</sup>**, Aceste porturi se găsesc în biblioteca CAPSYM.OLB.

Redenumiţi porturile cu referinţele din schemă (*sus, c, jos*).

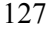

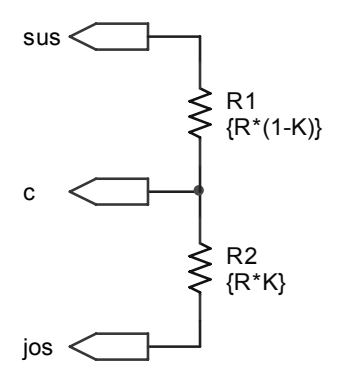

**Figura 5.20.** Schema PSpice a modelului potentiometrului

- 3. In fereastra de management a proiectului, selectati subfolderul *Potentiometru.dsn*.
- 4. In meniul *Tools*, selectaţi *Create netlist*.
- 5. In fereastra deschisă, selectaţi meniul *PSpice*, apoi bifaţi *Create SubCircuit Format Netlist*. Această comandă ne va crea automat programul PSpice pentru subcircuitul Potentiometru.
- 6. Apăsaţi *OK*.
- 7. In fereastra de management a proiectului observaţi crearea fişierului bibliotecă *Potentiometru-schematic1.lib*.

### *Includerea modelului în bibliotecă*

Vom include acum modelul potenţiometrului într-o bibliotecă de modele proprie pe care o vom denumi *Mylib.lib*.

- 1. In mediul *Capture*, din meniul *File* selectaţi *New PSpice Library*. Se va deschide editorul de modele.
- 2. In meniul *Model* selectați *Import*, iar în fereastra deschisă bifați în câmpul *Files of type – All Files (\*.\*)*, după care selectați fișierul bibliotecă *Potentiometru-schematic1.lib*.
- 3. Apăsaţi *Open*.
- 4. In biblioteca de modele a fost inserat modelul potenţiometrului. Modificaţi denumirea subcircuitului din *schematic1* în *Potentiometru* si adaugati la sfârșitul instrucțiunii .SUBCKT textul PARAMS: R=1k K=0.5, ca în figura 5.21.

| Mylib.lib - PSpice Model Editor - [Potentiometru]                                                                                                    |                 |  |
|----------------------------------------------------------------------------------------------------|-----------------|--|
| 旧<br>File Edit View Model Plot Tools Window Help<br>DCCCCXDCCCQQQ4 HIEC+CF                                                                                                    | $ \overline{a}$ |  |
| $\mathbf{z}$<br>╎╇<br>SOUrCe POTENTTIOMETRU<br><b>Models List</b><br>.SUBCKT Potentiometru c jos sus PARAMS: R=1k K=0.5<br>Creation<br>Model Name<br>Type<br>ios C<br>${R^+K}$<br>R R1<br>Potentiometru*<br><b>SUBCKT</b><br>C sus $(R^*(1-K))$<br>$ R$ $R2$<br>. ENDS |                 |  |
| $\,$<br>$\mathbb{H}$                                                                                                    |                 |  |
| Ready                                                                                                    |                 |  |

**Figura 5.21.** Modelul subcircuitului *Potentiometru*

- 5. In meniul *Tools* selectaţi *Options* unde bifaţi *Always Create Part when Saving Model*.
- 6. Apăsaţi *OK*.
- 7. In meniul *File* selectaţi *Save as*, unde specificaţi numele fişierului de modele personal *Mylib.lib*, după care apăsaţi *Save*.
- 8. Închideţi editorul de modele.
- 9. Vizualizaţi fişierul *Mylib.lib* cu *Notepad*.

# *Realizarea simbolului*

- 1. In meniul *File Open Library* selectaţi biblioteca *Mylib.olb*.
- 2. Din fereastra de management a proiectului, în subfolderul *Library\mylib.olb* faceţi dublu-click pe *Potentiometru*. Se va deschide editorul de simboluri.

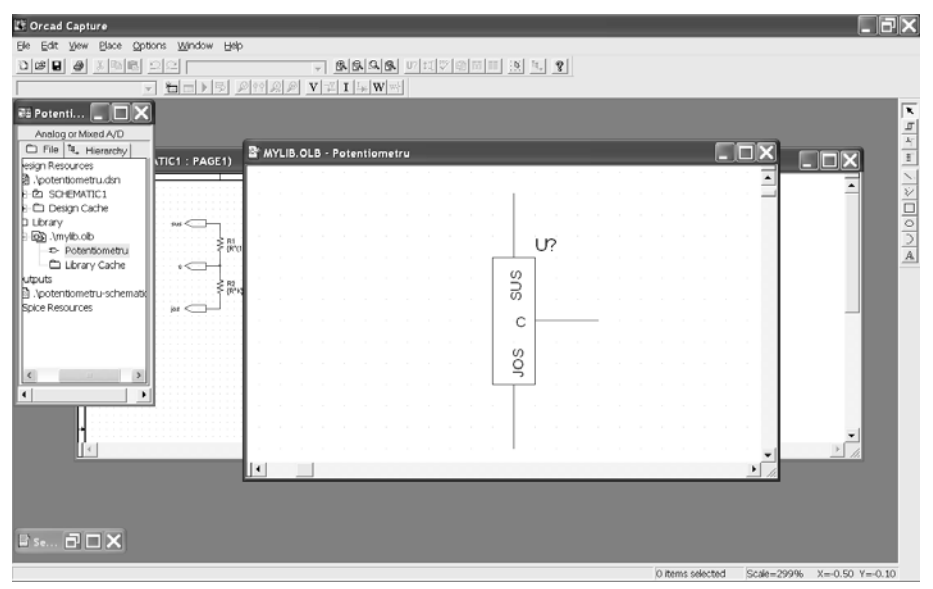

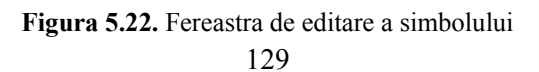

- 3. Editaţi modelul astfel încât acesta să apară aproximativ ca în figura 5.22.
- 4. In fereastra *Options* selectati *Part Properties*. In fereastra deschisă schimbati *Pin Number Visible* în *False*. Modificaţi şi alţi parametri din fereastră şi observați efectul.
- 5. Apăsaţi *OK*.
- 6. Inchideţi editorul de modele.
- 7. Ieşiţi din proiectul *Potentiometru.*

# *Testarea modelului*

Vom realiza un circuit simplu în care vom include modelul potenţiometrului.

- 1. Creaţi într-un nou folder un nou proiect denumit *Testare potentiometru*.
- 2. Desenaţi în *Capture* schema din figura 5.23. Pentru includerea potenţiometrului în schemă, adăugaţi cu ajutorul butonului *Add Library*, în fereastra de plasare a componentelor, biblioteca *Mylib*.

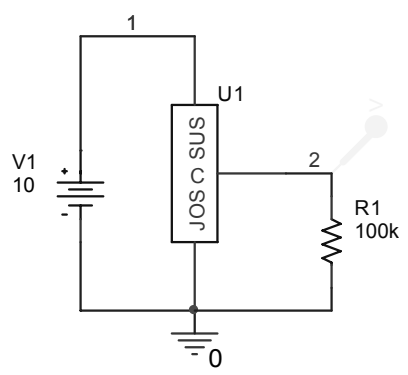

**Figura 5.23.** Schema de testare a modelului potentiometrului

3. Creaţi netlistul circuitului şi vizualizaţi-l. Observaţi modul de apelare a potențiometrului în netlist cu ajutorul instrucțiunii  $X$  (§ 3.4.4).

```
* source TESTARE POTENTIOMETRU 
X_U1 2 0 1 POTENTIOMETRU PARAMS: R=1K K={k} 
V_V1 1 0 10 
R_R1 0 2 \{r\}.PARAM k=0.5 r=1k
```
- 4. Creaţi un profil de simulare pentru o analiză de curent continuu (*DC Sweep*) în care sursa V1 variază între 0 şi 10 V cu pas de 0.1 V.
- 5. Vom include biblioteca *Mylib.lib* în profilul de simulare. In aceeaşi fereastră de simulare, selectati tabul *Libraries*.
- 6. Apăsaţi butonul *Browse* şi găsiţi biblioteca *Mylib.lib* în folderul în care aţi salvat-o.
- 7. Adăugaţi biblioteca *Mylib.lib* în programul de simulare prin apăsarea butonului *Add to Design*.
- 8. Apăsați *OK* și rulați simularea.
- 9. Vizualizaţi în *Probe* tensiunea de pe cursorul potenţiometrului (tensiunea de pe rezistenţa R1), prin plasarea unui marker de tensiune în pinul 2,sau, în fereastra *Probe,* selectaţi *Add Trace – V(2).*
- 10. Creați un parametru global, *k*, pe care-l atribuiți valorii parametrului K al potentiometrului (în fereastra de editare a parametrilor potentiometrului, în locul valorii 0.5 a parametrului K, scrieţi {k}).
- 11. Realizaţi o analiză parametrică pentru analiza *DC Sweep* de mai sus pentru următoarele valori ale poziției cursorului:  $K = 0.1$ ; 0.3; 0.5; 0.7; 0.9.
- 12. Vizualizaţi familiile de caracteristici V(2) pentru toate valorile lui K.
- 13. Identificaţi caracteristicile pentru fiecare valoare a lui K.
- 14. Considerăm potenţiometrul ca un senzor de deplasare unghiulară, în care poziția K a cursorului reprezintă distanța relativă față de unul din capete. Dacă rezistenţa totală R corespunde unei deplasări unghiulare a cursorului de 300º, reprezentați variația tensiunii de ieșire, V(2), în funcție de deplasare cursorului pentru diverse valori ale rezistenței de sarcină R1, de exemplu R1 = 1 k $\Omega$ , 2 kΩ, 5 kΩ (figura 5.24).

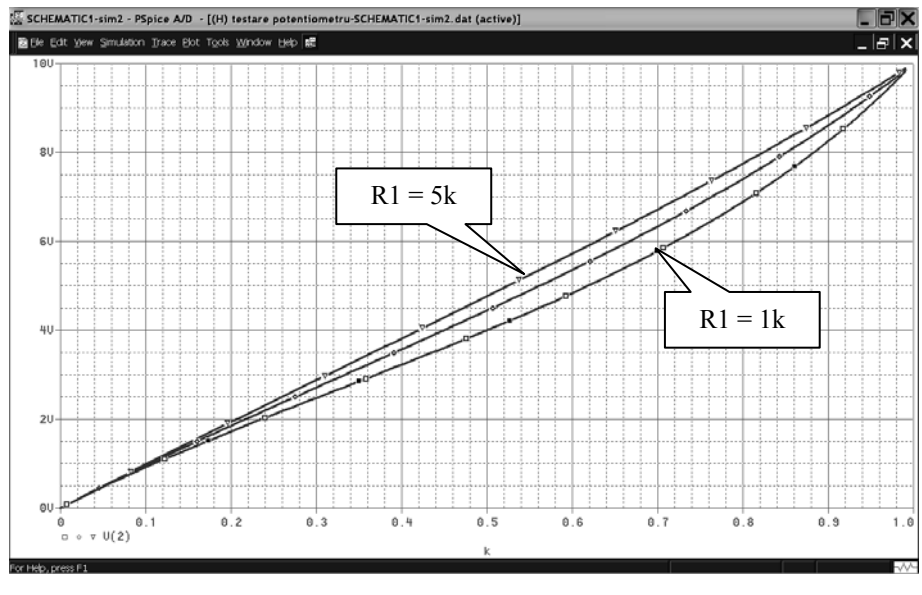

**Figura 5.24** 

- 15. Determinaţi sensibilităţile şi erorile de liniaritate ale celor 3 curbe.
- 16. Explicati neliniaritatea curbelor.

# **5.4. Simularea surselor independente de regim tranzitoriu**

### **Scopul lucrării**

In această secţiune vom exersa construirea unor tipuri de semnale pe baza specificaţiilor de regim tranzitoriu ale surselor independente. Pentru efectuarea simulării, vom utiliza analiza de regim tranzitoriu.

### **5.4.1. Surse de tip PULSE**

- 1. Studiati modul de definire a surselor independente de regim tranzitoriu de la § 3.4.2.
- 2. Creati un nou proiect și desenați schema de test din figura 5.25. V1 este o sursă de tip VPULSE din biblioteca SOURCE.
- 3. Completaţi specificaţiile de regim tranzitoriu pentru sursa de tip VPULSE care să genereze semnalul din figura 5.26. Semnalul conţine o întârziere (TD) de 1 ms, timpul de creştere (TR) de 0,2 ms, timpul de cădere (TF) de 0,3 ms, lățimea pulsului (PW) de 0,5 ms, iar perioada (PER) de 1,5 ms.

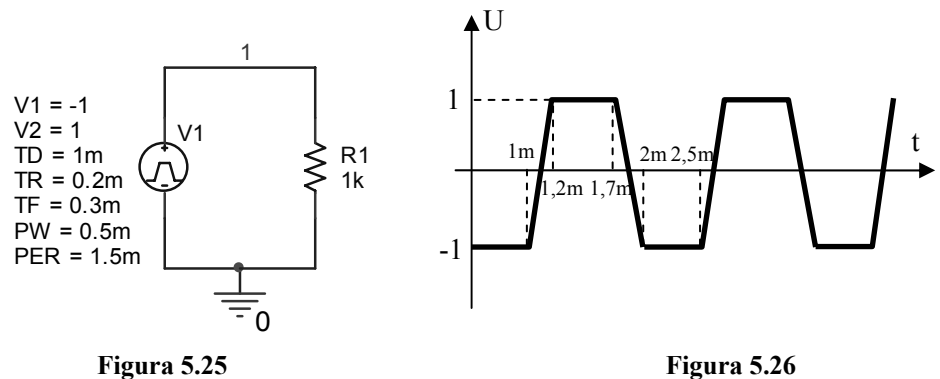

- 1. Creaţi un nou profil de simulare.
- 2. Studiaţi la § 3.5.1.4 modul de definire a analizei de regim tranzitoriu.
- 3. In *Analysis Type* selectaţi *Time Domain (Transient)*.

Ne propunem să vizualizăm 4 perioade complete ale semnalului. Timpul total pe care vom face analiza, inclusiv timpul de întârziere, va fi deci de 7 ms.  $\frac{1}{1}$ 

- 4. In câmpul *Run to time* scrieţi valoarea timpului final până la care se va face analiza, 7ms.
- 5. In câmpul *Start saving data after* scrieţi 0.
- 6. In câmpul *Maximum step size* scrieţi 1u (1 µs).
- 7. Apăsaţi butonul *OK*.
- 8. Rulați analiza și vizualizați tensiunea din nodul 1.

132

9. Confruntaţi rezultatul obţinut cu forma propusă în figura 5.26.

10. După aceeaşi metodă, simulaţi semnalele din figura 5.27.

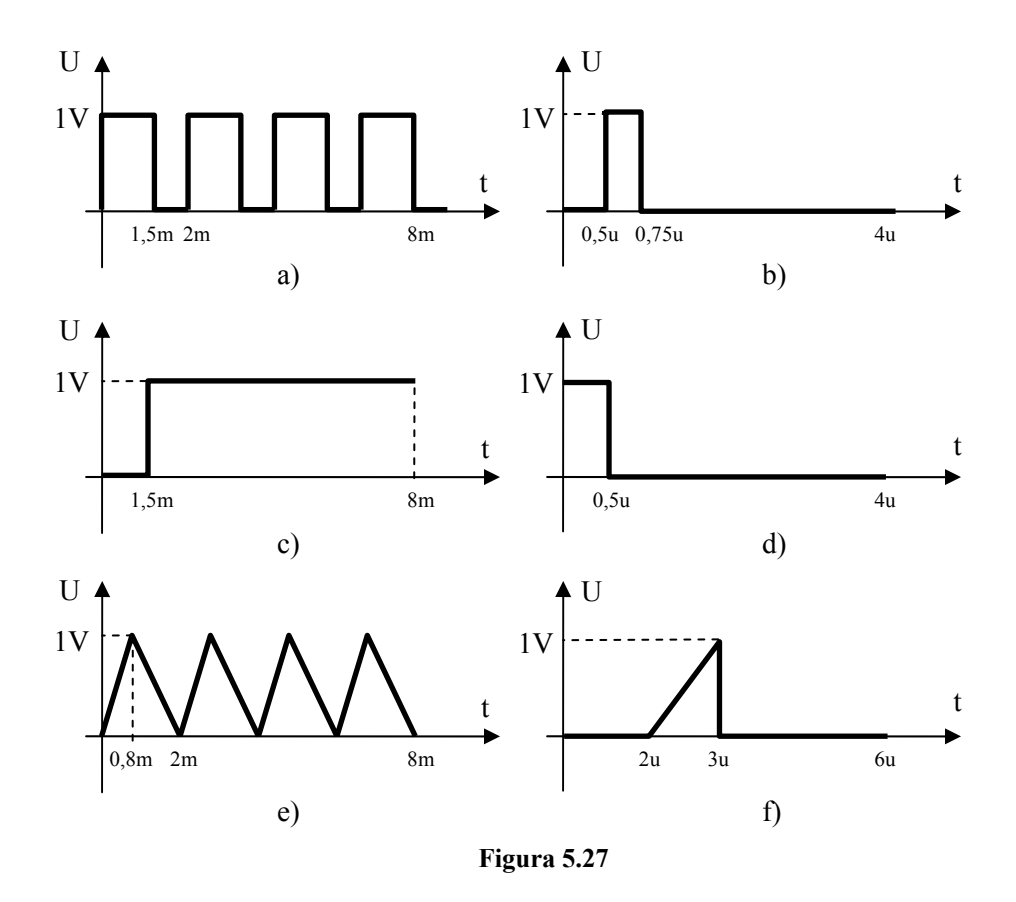

### **5.4.2. Surse de tip sinusoidal**

1. Reprezentaţi grafic în *Probe* un semnal sinusoidal cu amplitudinea de 3 V, componenta continuă de 1 V, frecvenţa de 1 kHz, întârzierea de 1 ms şi coeficient de amortizare 0, pe parcursul a 6 perioade. Lăsați inițial necompletat câmpul *Maximum step size* din profilul de simulare a analizei tranzitorii. Observaţi în *Probe* forma sinusoidei.

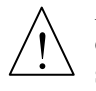

Analiza de regim tranzitoriu începe întotdeauna de la momentul  $t = 0$ . Pasul de simulare este stabilit automat de către simulator în funcţie de convergenţa soluțiilor sistemului de ecuații diferențiale. In cazul în care nu se specifică valoarea maximă a pasului de simulare, deoarece în cazul semnalului sinusoidal convergenţa este foarte rapidă, pasul va fi mare. De aceea, în acest caz, sinusoida apare formată din linii frânte.

- 2. Completaţi acum câmpul *Maximum step size* cu valoarea 1 µs. Observaţi în *Probe* îmbunătățirea formei sinusoidei.
- 3. Studiati influenta factorului de amortizare asupra semnalului.

# **5.4.3. Surse de tip exponenţial**

- 1. Reprezentaţi grafic în *Probe* un semnal exponenţial de amplitudine 2 V, TD1 = 1 ms, TC1 = 0,001, TD2 = 3 ms, TC2 =  $5E-4$ , pe parcursul a 7 ms.
- 2. Modificati valorile coeficientilor de amortizare si observati efectul.

# **5.4.4. Surse de tip PWL**

- 1. Simulati cu ajutorul unei surse de tip PWL un semnal care să treacă prin punctele: (1 ms; 0,5 V), (1,5 ms; 1,5 V), (3 ms; 2 V), (5 ms; 0,3 V), (5,5 ms; -1 V), pe parcursul a 6 ms.
- 2. Observați valoarea sursei pentru  $t = 0$  și pentru  $t = 6$  ms.

# **5.4.5. Surse de tip SFFM**

- 1. Reprezentați grafic în Probe un semnal modulat în frecvență cu amplitudinea de 1 V şi frecvenţa de 1 kHz, având purtătoarea de 20 kHz şi indicele de modulație 10, pe parcursul a 3 ms.
- 2. Studiaţi influenţa indicelui de modulaţie asupra formei semnalului.

# **5.5. Simularea surselor comandate**

Sursele comandate servesc pentru modelarea comportării unor dispozitive pornind de la relatia matematică dintre intrare și ieșire. Cu alte cuvinte, cu aceste surse se poate modela matematic un segment de circuit fără a fi nevoie să se construiască acest segment componentă cu componentă.

### **Scopul lucrării**

In continuare vom exersa utilizarea câtorva surse comandate de tip E, cu observaţia că aceleaşi exerciţii sunt valabile şi pentru celelalte tipuri de surse comandate, F, G şi H, ele având moduri de descriere asemănătoare. De aceea în continuare referirile le vom face numai la surse de tip E.

 Sursele comandate se găsesc în bibliotecile ANALOG (sursele de tip E şi EPOLY) şi ABM (sursele care se referă la modelarea comportării analogice).

### **5.5.1. Sursa comandată de tip E**

Aceasta este o sursă comandată simplă, care are drept parametru variabil câștigul sursei (*gain*). Mărimea de ieșire este egală cu mărimea de intrare înmulțită cu câştigul, conform relaţiei:

$$
U_e = gain \cdot U_i \tag{5.8}
$$

- 1. Studiaţi modul de definire în PSPICE a surselor comandate, la § 3.4.2.3.
- 2. Deschideți un nou proiect.
- 3. Desenaţi schema de simulare a surselor comandate. Sursa E o găsiţi în biblioteca ANALOG.

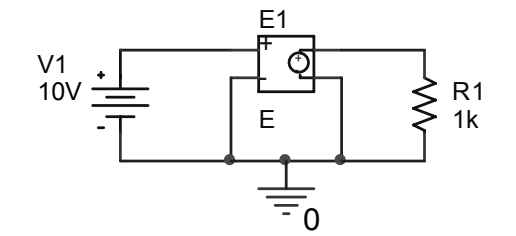

**Figura 5.28.** Schema de simulare a surselor comandate

- 4. Deschideţi fereastra de editare a proprietăţilor sursei E. In câmpul *GAIN* scrieţi valoarea 4.
- 5. Realizati o analiză de curent continuu prin baleierea sursei V1 între 0 și 10 V cu pasul de 0,1 V.
- 6. Vizualizaţi tensiunea de pe rezistenţa R1 ca tensiune de ieşire din sursa comandată. Verificaţi valabilitatea relaţiei 5.8.

#### **5.5.2. Sursa comandată de tip EPOLY**

Această sursă furnizează la iesire o tensiune cu variatie polinomială față de tensiunea de intrare, după relaţia:

$$
U_e = C1 \cdot U_i + C2 \cdot U_i^2 + C3 \cdot U_i^3 + \dots
$$
 (5.9)

In relatia de mai sus, se observă că termenul liber,  $C0 = 0$ .

Coeficienţii C1, C2, …. sunt coeficienţii polinomiali, care se scriu în ordine, separaţi printr-un spaţiu, în câmpul *COEFF* din fereastra de editare a proprietăţilor sursei.

1. In proiectul anterior, înlocuiti sursa E cu o sursă EPOLY pe care o luati tot din biblioteca ANALOG.

135

- 2. Deschideţi fereastra de editare a proprietăţilor sursei EPOLY. Scrieţi valoarea coeficienţilor în câmpul *COEFF* a ferestrei astfel încât mărimea de ieşire să fie pătratul mărimii de intrare.
- 3. Reluaţi aceeaşi analiză de curent continuu. Observaţi evoluţia tensiunii de ieşire şi verificaţi relaţia 5.9.

### **5.5.3. Sursa comandată ABM de tip expresie**

Sursele ABM (Analog Behavioral Modeling) permit modelarea componentelor utilizând expresii matematice generale, sub forma funcţiilor de transfer sau sub formă de tabele.

Sursa de tip expresie este denumită EVALUE şi se găseşte în biblioteca ABM.

- 1. Studiaţi modelarea ABM de tip expresie de la § 3.4.2.4.
- 2. Înlocuiți sursa EPOLY cu o sursă EVALUE pe care o luați din biblioteca ABM. Dacă această bibliotecă nu se găseşte în lista bibliotecilor din meniul de plasare, adăugaţi-o utilizând butonul *Add Library*.
- 3. Adăugaţi schemei două surse, V1 şi V2 împreună cu nodurile 1 şi 2, ca în figura 5.29.

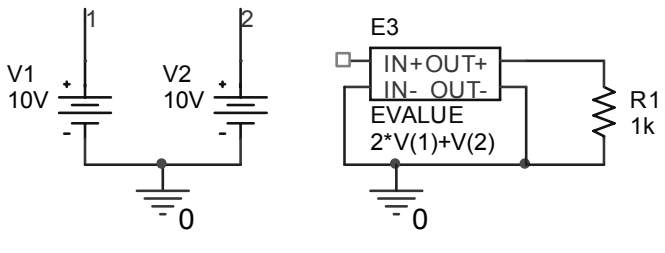

**Figura 5.29** 

4. Deschideti fereastra de editare a proprietăților sursei EVALUE. Scrieti expresia:

$$
2 * V(1) + V(2) \tag{5.10}
$$

în câmpul *EXPR* a ferestrei. Definirea expresiei se poate face de asemenea prin realizarea unui dublu-click pe V(%IN+, %IN-) şi scrierea expresiei 5.10 în fereastra deschisă.

5. Rulati analiza de curent continuu cu variatia sursei V1 între 0 și 10 V, iar sursa  $V2 = 10$  V. Observați evoluția tensiunii de ieșire și verificați relația 5.10.

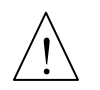

Expresia poate conține orice combinație de tensiuni și/sau curenți din circuit, legate între ele prin operatorii și funcțiile din Tabelul 3.12. De asemenea, expresia poate conține timpul (TIME).

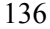

# **5.5.4. Sursa comandată ABM de tip tabelar**

Sursa de tip tabelar este denumită ETABLE şi se găseşte în biblioteca ABM.

- 1. Studiaţi modelarea ABM de tip tabelar de la § 3.4.2.4.
- 2. In proiectul anterior, înlocuiți sursa EVALUE cu o sursă ETABLE, pe care o luati din biblioteca ABM.
- 3. Deschideți fereastra de editare a proprietăților sursei ETABLE. In câmpul *EXPR* scrieţi expresia 2\*V(1).
- 4. In câmpul *TABLE* scrieţi perechile: (10,1) (20,4) (25,5) obţinute din tabelul 5.2. **Tabelul 5.2**

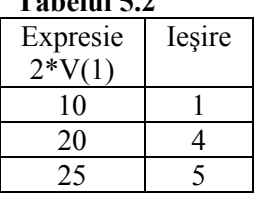

Cele două specificații de parametri de la punctele 3 și 4 se interpretează în modul următor: pentru valoarea  $2*V(1) = 10 V$ , ieșirea sursei va fi 1 V, pentru valoarea  $2*V(1) = 20$  V, iesirea sursei va fi 4 V, iar pentru valoarea  $2*V(1) =$ 25 V, ieşirea sursei va fi 5V,

5. Rulaţi analiza de curent continuu cu V1 variind între 0 şi 10 V şi vizualizaţi ieşirea. Constatăm că pentru ultima pereche din tabel, sursa nu oferă ieşire deoarece pentru nici o valoare a lui V1 expresia 2\*V(1) nu devine 25 V.

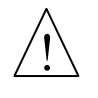

Ca şi în cazul surselor comandate de tip expresie, expresia din câmpul *EXPR*  poate conține orice combinație de tensiuni și/sau curenți din circuit, legate între ele prin operatorii și funcțiile din Tabelul 3.12. De asemenea, expresia poate contine timpul (TIME).

## **5.5.5. Sursa comandată ABM sub forma transformatei Laplace**

Sursa comandată care se modelează sub forma transformatei Laplace se găseşte în biblioteca ABM sub numele ELAPLACE.

- 1. Studiati modelarea ABM de tip transformata Laplace de la § 3.4.2.4.
- 2. Intr-un proiect nou, desenati schema din figura 5.30. Sursa ELAPLACE o luati din biblioteca ABM.
- 3. Deschideţi fereastra de editare a proprietăţilor sursei ELAPLACE. In câmpul *EXPR* scrieţi expresia V(1).

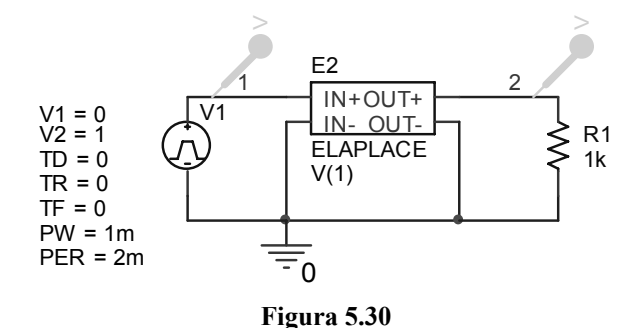

4. In câmpul *XFORM* scrieţi expresia funcţiei de transfer a unui sistem de ordinul 1.

$$
H(s) = \frac{1}{1 + 0,0004s}
$$

In câmpul *XFORM* veţi scrie doar expresia: 1/(1+0.0004\*s).  $\frac{1}{1}$ 

5. Setaţi parametrii sursei de regim tranzitoriu V1 de tip PULSE astfel încât să obţineţi un semnal de excitaţie ca în figura 5.31.

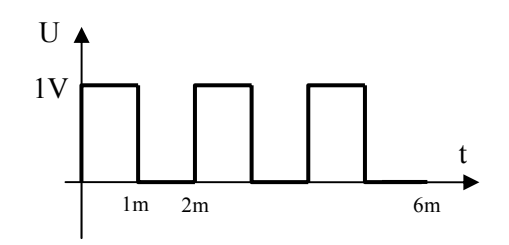

**Figura 5.31** 

- 6. Rulaţi o analiză tranzitorie pe 3 perioade ale semnalului de mai sus.
- 7. Trasați concomitent semnalele de intrare  $V(1)$  și de ieșire  $V(2)$ .
- 8. Măsurați constanta de timp a sistemului și confruntați cu valoarea acesteia din expresia funcţiei de transfer.

La sistemele de ordinul 1, expresia generală a funcției de transfer este:

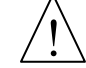

$$
H(s) = \frac{A}{1 + \tau s}
$$
 (5.11)

unde constanta de timp  $\tau$  este timpul după care ieșirea sistemului ajunge la valoarea 0,632 din valoarea de regim permanent, când sistemul este excitat cu un semnal treaptă.

#### **5.5.6. Sursa comandată ABM sub forma răspunsului la frecvenţă**

Sursa comandată care se modelează sub forma răspunsului la frecvență se găseşte în biblioteca ABM sub numele EFREQ. Aceste surse permit modelarea sistemelor cărora li se cunosc caracteristicile de frecventă (amplitudine – frecventă şi fază - frecvenţă). Furnizarea acestor caracteristici se face sub forma unor triplete de tipul (frecvenţă, amplitudine, fază).

Trasarea caracteristicilor de frecventă în PSPICE se face cu ajutorul analizei în frecventă .AC.

- 1. Studiaţi modelarea ABM sub forma răspunsului la frecvenţă de la § 3.4.2.4.
- 2. In proiectul anterior, înlocuiţi sursa E2 cu o sursă de tipul EFREQ din biblioteca ABM.
- 3. Înlocuiti sursa V1 cu o sursă de tip VAC din biblioteca SOURCE. Sursa VAC este o sursă independentă specială, care se utilizează numai pentru analizele în frecventă.
- 4. Deschideţi fereastra de editare a proprietăţilor sursei EFREQ. In câmpul *EXPR* scrieti expresia  $V(1)$ .
- 5. In câmpul *TABLE* scrieţi următoarele triplete: (1,0,0) (1k,-10,5) (100k,-20,45) (1meg, -40,90), care corespund caracteristicilor amplitudine-frecvenţă şi fazăfrecvență conform tabelului de mai jos:

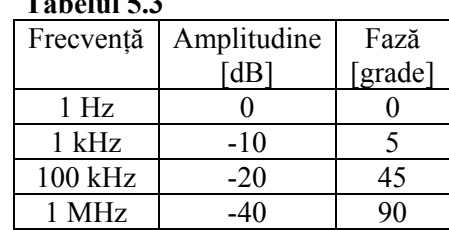

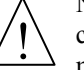

Ne propunem să realizăm o analiză în frecvenţă (.AC) între 1 Hz şi 10 MHz, cu baleiere logaritmică decadică, cu 100 puncte/decadă. Vom considera ca mărime de ieşire V(2), iar ca mărime de intrare V(1).

6. Studiaţi definirea analizei în frecvenţă .AC la § 3.5.1.3.

 **Tabelul 5.3** 

- 7. Creaţi un profil de simulare nou.
- 8. In *Analysis Type* selectaţi *AC Sweep/Noise*.
- 9. In câmpul *AC Sweep Type* selectati *Logarithmic*, Start Frequency = 1, End Frequency =  $20$ meg, Points/Decade =  $100$ .

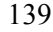
- 10. Apăsaţi butonul *OK*.
- 11. Rulati analiza.
- 12. Vizualizaţi tensiunea din nodul 2, exprimată în dB. Pentru aceasta, în *Probe* selectaţi meniul *Trace - Add Trace*, iar în *Trace Expression* scrieţi Vdb(2).
- 13. Vizualizaţi faza tensiunii din nodul 2. Adăugaţi o nouă axă y prin apăsarea pe meniul *Plot – Add Y Axis*.
- 14. Selectaţi meniul *Trace - Add Trace*, iar în *Trace Expression* scrieţi Vp(2).
- 15. Măsuraţi cu cursorul valorile tensiunii în dB şi a fazei pe cele două caracteristici, corespunzătoare tabelului 5.3.

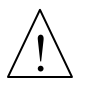

In biblioteca ABM se găsesc surse comandate care modelează direct unele funcții matematice cum ar fi: ESUM (suma), DIFF (diferența), EMULT (produsul), DIFFER (diferenţiala), INTEG (integrala), precum şi calculul unor funcţii trigonometrice, exponenţiale, logaritmice, putere, etc.

# **5.5.7. Simularea unui semnal modulat în amplitudine utilizând surse comandate**

Un semnal modulat în amplitudine este dat de următoarea relație matematică:

$$
u(t) = V_p \left(1 + m \sin 2\pi f_M t\right) \sin 2\pi f_p t \tag{5.12}
$$

In relația de mai sus,  $f_M$  este frecvența modulatoare,  $f_p$  este frecvența purtătoare, iar *m* este indicele de modulație. Pentru modelarea acestui semnal utilizând surse comandate vom construi inițial cele două surse sinusoidale, modulatoare și purtătoare, după care vom realiza factorul  $I + msin2\pi f_M t$ , pe care în final îl vom înmulti cu semnalul purtător.

- 1. Reprezentaţi grafic un semnal modulat în amplitudine cu frecvenţa purtătoare  $f_p = 20 \text{ kHz}$ , frecvența modulatoare  $f_M = 1 \text{ kHz}$ , indicele de modulație m = 0,3, iar amplitudinea  $V_p = 2$ .
- 2. Plasaţi pe schemă sursele care furnizează semnalele:

$$
u_1(t) = V_p \sin 2\pi f_p t
$$
  

$$
u_2(t) = m \cdot \sin 2\pi f_M t
$$

3. Construiti, utilizând un sumator, semnalul:

$$
u_3(t) = 1 + u_2(t)
$$

4. Construiţi, utilizând un multiplicator (sursă EPOLY sau sursă EMULT), semnalul:

$$
u(t) = u_1(t) \cdot u_3(t)
$$

140

- 5. Vizualizaţi semnalul u(t) în *Probe* (figura 5.32).
- 6. Urmăriţi modificarea formei semnalului la variaţia indicelui de modulaţie *m*.

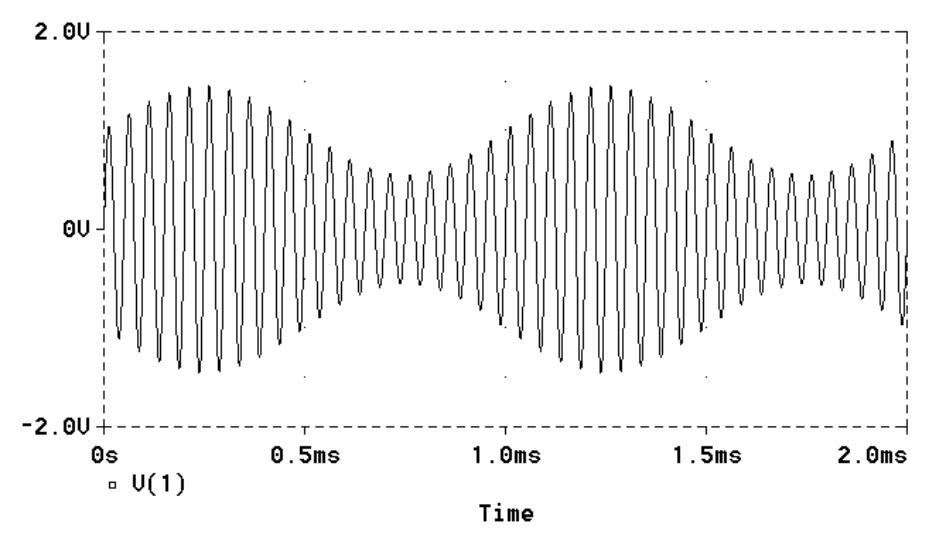

**Figura 5.32.** Semnal modulat în amplitudine

## **5.5.8. Simularea unui semnal eşantionat utilizând surse comandate**

Un semnal eşantionat poate fi modelat prin produsul dintre semnalul analogic de eşantionat şi un semnal sub formă de impulsuri cu amplitudinea 1 şi frecvenţa egală cu frecvenţa de eşantionare.

Reprezentaţi un semnal sinusoidal cu amplitudinea de 2 V şi frecvenţa de 1 kHz, eşantionat cu frecvenţa de 20 kHz (figura 5.33).

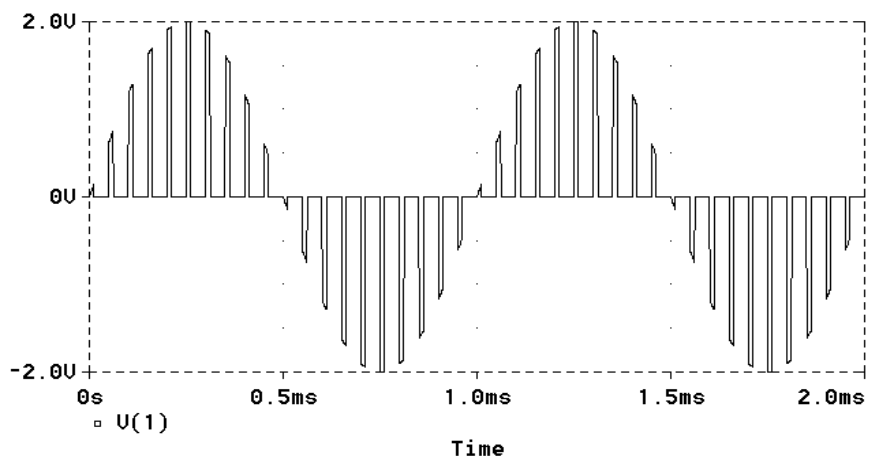

**Figura 5.33.** Semnal eşantionat

<sup>141</sup> 

# **5.6. Studiul circuitelor RLC**

### **Scopul lucrării**

In această aplicaţie vom învăţa să utilizăm comenzile ce privesc analize în frecvenţă aplicate unor circuite ce comportă elemente reactive (bobine şi condensatoare).

Vom considera iniţial un circuit serie RLC, căruia îi vom studia comportarea în frecvenţă şi în regim tranzitoriu, atunci când este excitat cu diverse forme de undă.

Circuitul are schema din figura 5.34. Vom considera drept mărime de intrare tensiunea furnizată de sursa V1, iar ca mărime de ieşire tensiunea de la bornele condensatorului (tensiunea V(3)).

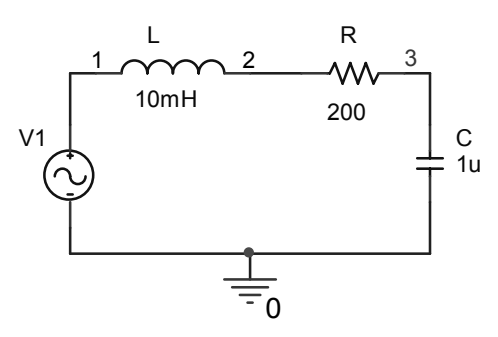

**Figura 5.34.** Circuit RLC

### **5.6.1. Analiza circuitului în frecvenţă**

Funcţia de transfer a circuitului sub formă Laplace este:

$$
H(s) = \frac{V(3)}{V(1)} = \frac{1}{LCs^2 + RCs + 1}
$$
\n(5.13)

Pentru analiza în frecvență, vom înlocui variabila Laplace *s* din funcția de transfer cu *jω*:

$$
H(j\omega) = \frac{1}{1 - LC\omega^2 + jRC\omega}
$$
\n(5.14)

Utilizând variabila normată  $\omega_0$  $\alpha = \frac{\omega}{\omega}$  cu *LC*  $\omega_0 = \frac{1}{\sqrt{LC}}$  și  $\xi = \frac{R}{2\omega_0 L}$ *R*  $2\omega_0$  $\xi = \frac{R}{2}$ , funcția de transfer devine:

$$
H(j\omega) = \frac{1}{1 - \alpha^2 + 2j\xi\alpha}
$$
\n(5.15)

unde  $\alpha_0$  este frecvența de rezonanță a circuitului.

La rezonanță, circuitul se comportă pur rezistiv, deoarece reactanța inductivă este compensată de cea capacitivă, iar impedanța totală  $Z = R$ . Aceasta înseamnă că tensiunea de pe condensator va avea la rezonanţă doar componenta activă.

### *Trasarea caracteristicilor de frecvenţă*

- 1. Desenaţi circuitul din figura 5.34. Pentru analiza în frecvenţă, utilizaţi pentru V1 o sursă de tip VAC din biblioteca SOURCE.
- 2. Pentru următoarele valori ale componentelor: L = 10 mH, C = 1  $\mu$ F, R = 50  $\Omega$ , 100 Ω și 150 Ω. calculați frecvența de rezonanță și factorul de calitate al circuitului, cu relaţiile:

$$
f_r = \frac{1}{2\pi\sqrt{LC}}; \qquad Q = \frac{1}{R} \sqrt{\frac{L}{C}}
$$
 (5.16)

- 3. Rulaţi o analiză în frecvenţă de tip .AC după modelul de la § 5.5.6 prin baleierea decadică a frecvenței sursei de alimentare între 100 Hz și 10 kHz pentru cele trei valori ale rezistenței: R = 50, 100 și 150 Ω.
- 4. Vizualizaţi în *Probe* caracteristica de amplitudine, în valori absolute şi în dB (Vdb(3) - Vdb(1)) şi caracteristica de fază (figurile 5.35 şi 5.36).

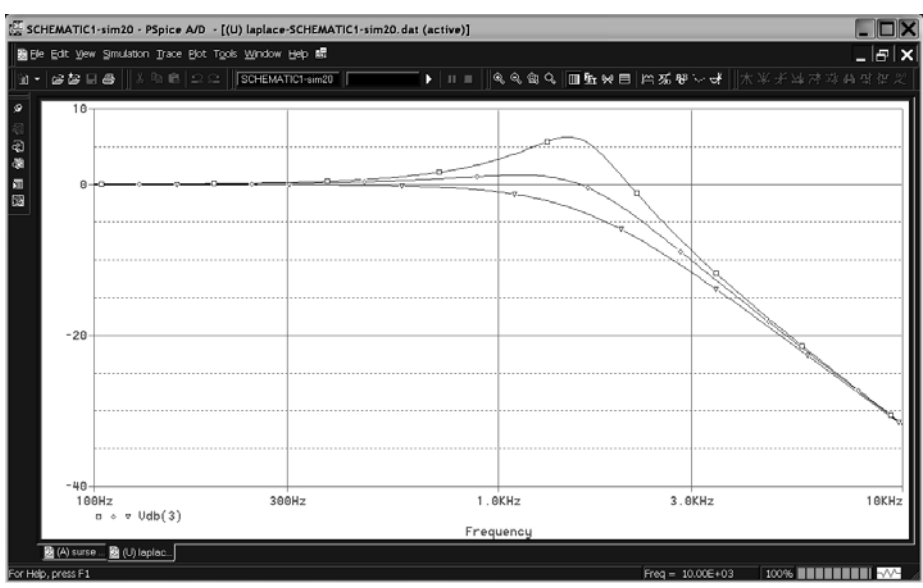

**Figura 5.35**. Caracteristica amplitudine – frecvenţă (în dB)

<sup>143</sup> 

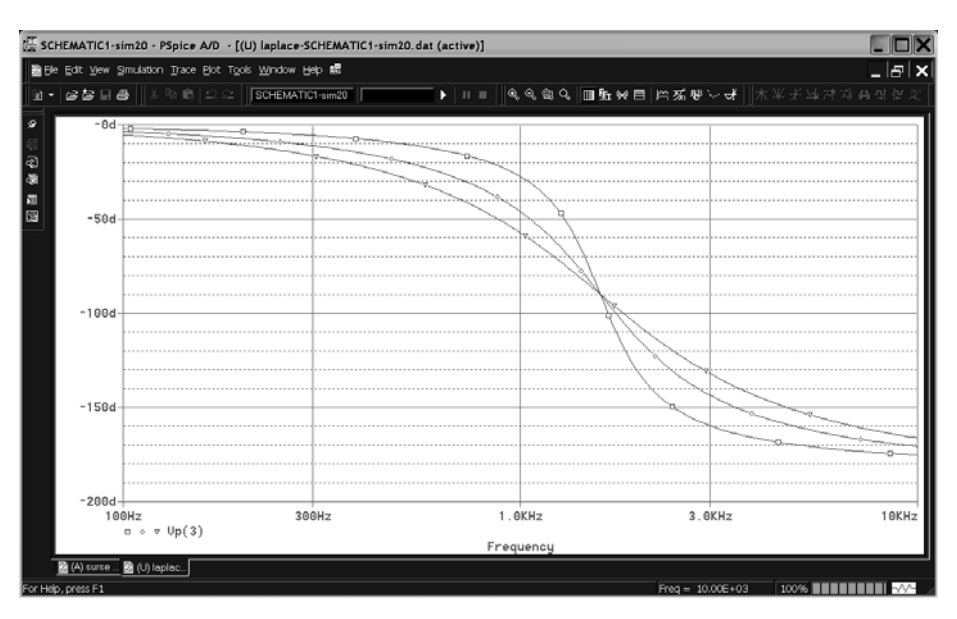

**Figura 5.36**. Caracteristica fază – frecvenţă

- 5. Măsuraţi cu ajutorul cursorului frecvenţa de rezonanţă, care este corespunzătoare maximului caracteristicii de amplitudine, şi comparaţi cu rezultatul de la punctul 2.
- 6. Observaţi care este valoarea fazei la frecvenţa de rezonanţă.

### *Trasarea caracteristicilor impedanţei circuitului*

Impedanţa circuitului este dată de expresia:

$$
Z = \frac{V(1)}{I(R)} = \frac{VR(1) + jVI(1)}{IR(R) + jII(R)} = \text{Re}(Z) + j\,\text{Im}(Z)
$$
 (5.17)

unde părţile reală şi imaginară ale lui Z sunt:

$$
Re(Z) = \frac{VR(1) \cdot IR(R) + VI(1) \cdot II(R)}{I(R)I(R)}
$$
  
\n
$$
Im(Z) = \frac{VI(1) \cdot IR(R) - VR(1) \cdot II(R)}{I(R)I(R)}
$$
\n(5.18)

1. Realizaţi macrouri pentru Z, Re(Z) şi Im(Z) şi reprezentaţi-le grafic în Probe, pentru R = 100 Ω (figura 5.37). Observaţi minimul modulului lui Z şi anularea părţii imaginare a impedanţei la

rezonanță. Măsurați cu cursorul minimul lui Z (care trebuie să fie R) și cel al lui Im(Z) (care trebuie să fie 0).

$$
144 \\
$$

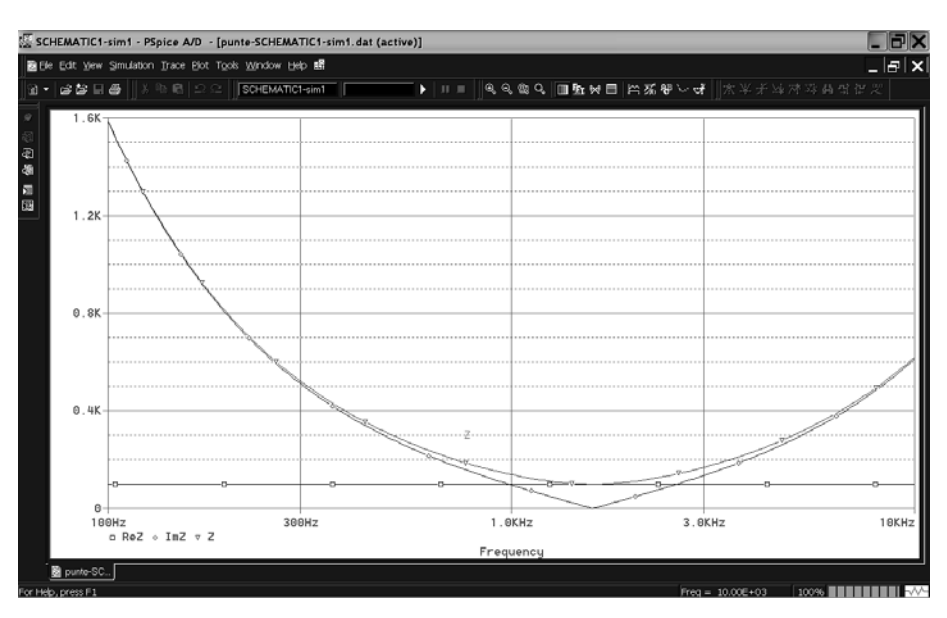

**Figura 5.37.** Reprezentarea lui Z, Re(Z) și Im(Z) în funcție de frecvență

2. Reprezentați defazajul dintre curent și tensiunea de intrare prin IP(R) și observaţi variaţia acestuia la rezonanţă.

### **5.6.2. Regimul tranzitoriu**

Pentru a studia regimul tranzitoriu al circuitului serie RLC, vom aplica la intrare un semnal treaptă cu ajutorul unei surse de tip PULSE, de forma:

$$
u(t) = \begin{cases} 0 & \text{pentru} \quad t \le 0 \\ E & \text{pentru} \quad t > 0 \end{cases}
$$
 (5.19)

Ecuaţia diferenţială ce descrie circuitul în domeniul timp este:

$$
Ri + L\frac{di}{dt} + \frac{1}{C} \int_{0}^{t} i dt = u(t) \text{ unde } i = \frac{dq}{dt}
$$
 (5.20)

Înlocuind pe *i*, se obţine o ecuaţie diferenţială de ordinul II, liniară şi cu coeficienți constanți, care în formă normalizată are expresia:

$$
\frac{d^2y}{d\tau^2} + 2\alpha_0 \frac{dy}{d\tau} + y = k
$$
\n(5.21)

unde: 
$$
y = \frac{q}{q_0}
$$
;  $\alpha_0 = \frac{R}{2\omega_r L}$ ;  $\omega_r = \frac{1}{\sqrt{LC}}$ ;  $\tau = \omega_r t$ ;  $k = \frac{E}{U_0}$ ;  $U_0 = \frac{q}{C}$ 

\n(5.22)

Soluția acestei ecuații este:

$$
y = k - k \frac{e^{-a_0 \tau}}{\sqrt{1 - {\alpha_0}^2}} \sin \left( \omega_r \sqrt{1 - {\alpha_0}^2} \tau + \theta \right)
$$
 (5.23)

Se disting trei situatii, determinate de valoarea factorului de amortizare,  $\alpha_0$ :

- $\alpha_0 < 1$ , adică  $R < 2\sqrt{\frac{L}{C}}$  regim periodic amortizat;
- $\alpha_0 = 1$ , adică  $R = 2\sqrt{\frac{L}{C}}$  regim aperiodic critic;
- $\alpha_0 > 1$ , adică  $R > 2\sqrt{\frac{L}{C}}$  regim aperiodic.
- 3. Înlocuiţi sursa V1 cu o sursă de regim tranzitoriu de tip PULSE, căreia îi precizaţi parametrii astfel încât să obţinerii semnalul treaptă de amplitudine 1V, începând cu t = 0.
- 4. Calculaţi valoarea critică a lui R astfel încât să obţineţi cele 3 regimuri.
- 5. Rulaţi o analiză de tranzitorie între 0 şi 1,5 ms cu pas de 1 μs şi o analiză parametrică pentru R luând câte o valoare în fiecare din cele 3 regimuri.
- 6. Vizualizaţi ieşirea V(3) şi identificaţi cele 3 regimuri (fig. 5.38).

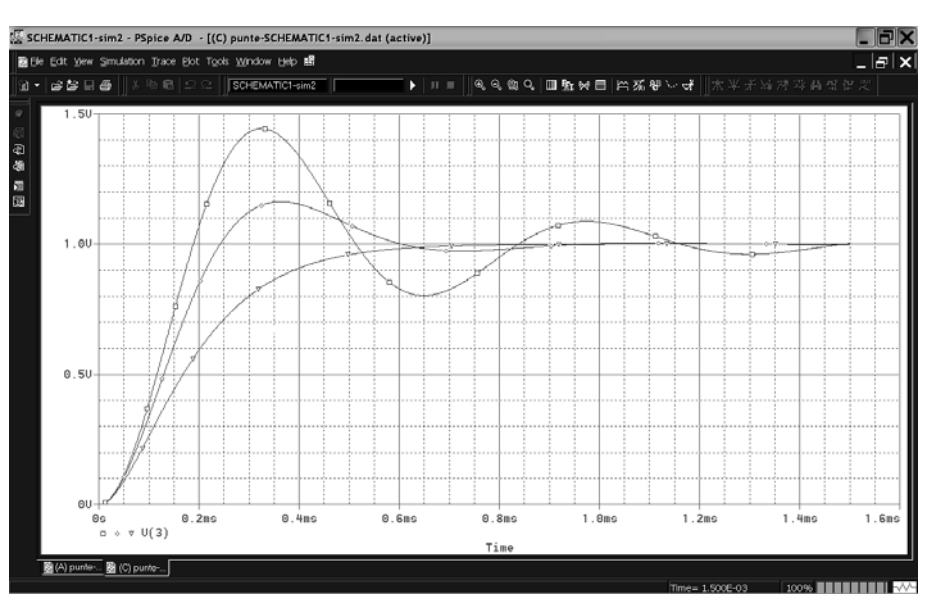

**Figure 5.38.** Răspunsul la semnal treaptă al circuitul RLC

7. Măsuraţi timpii de răspuns în cele 3 regimuri, adică timpii după care ieşirea se stabilizează la valoarea de regim permanent cu o eroare mai mică de 5 %.

146

Faceţi o comparaţie între cei trei timpi de răspuns, observând că în regimul aperiodic critic, acest timp este cel mai scurt.

8. Excitaţi circuitul cu un semnal dreptunghiular periodic şi vizualizaţi ieşirea. Ce veți obține dacă semnalul este triunghiular? Încercați.

#### **5.6.3. Descărcarea condensatorului prin bobină**

- 9. Eliminaţi sursa V1 din circuit.
- 10. Adăugaţi din biblioteca SPECIAL o specificaţie de condiţii iniţiale de tip IC1, cu ajutorul căreia vom simula încărcarea inițială a condensatorului cu tensiunea de 1 V, ca în figura 5.39.

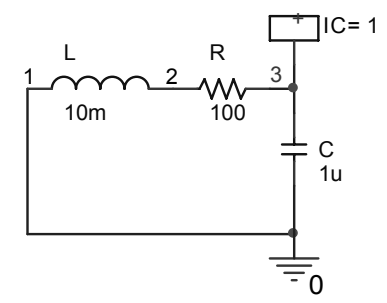

**Figura 5.39.** Specificarea condiţiilor iniţiale pentru tensiunea de pe condensator

11. Rulaţi aceeaşi analiză tranzitorie de mai sus şi studiaţi regimul tranzitoriu al descărcării condensatorului prin bobină şi rezistenţă, vizualizând tensiunea de la bornele condensatorului,  $V(3)$ , și curentul prin circuit în funcție de timp.

# **5.7. Filtru pasiv trece jos de tip RC**

#### **Scopul lucrării**

In această aplicaţie vom studia comportarea în domeniul timp şi în domeniul frecvenţă a unui circuit RC care joacă rol de filtru pasiv trece jos. Vom studia, de asemenea, utilizarea transformatei Fourier în Pspice.

## *Analiza de regim tranzitoriu*

In cele ce urmează vom face referire la circuitul RC din figura 5.40. Ecuaţia de stare a circuitului, la aplicarea unui semnal treaptă de valoare V la intrare este:

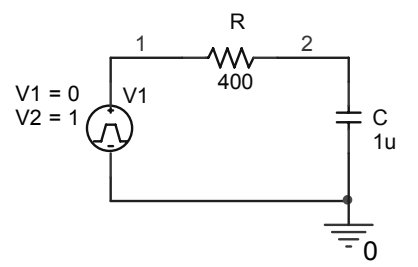

**Figura 5.40.** Filtru pasiv RC trece jos

$$
RC\frac{du_c}{dt} + u_c = V \tag{5.24}
$$

unde *uc* este tensiunea de la bornele condensatorului, considerată ca mărime de ieşire. Soluţia acestei ecuaţii este răspunsul în regim tranzitoriu al filtrului, care este de forma:

$$
u_c(t) = V \left(1 - e^{-\frac{t}{\tau}}\right)
$$
 (5.25)

După încărcarea completă a condensatorului, acesta ajunge la valoarea de regim permanent, V. Înlocuind t cu  $\tau$  în ecuatia de mai sus, se obtine u<sub>c</sub> = 0.632·V. Aşadar, constanta de timp τ este timpul scurs între momentul aplicării unui semnal treaptă la intrarea filtrului şi momentul în care ieşirea ajunge la valoarea de 0,632 din valoarea de regim permanent, V.

Se defineşte *timpul de răspuns,* timpul dintre momentul aplicării semnalului treaptă la intrare şi momentul în care ieşirea diferă cu mai puţin de 5 % faţă de V. Acesta se numește *timpul de răspuns 5 %* și este dat de:  $T_r^{5\%} \approx 3\tau$ . Analog se definește *timpul de răspuns 2 %*, care este legat de τ prin relația:  $T_r^{2\%} \approx 4\tau$ .

- 1. Desenaţi într-un proiect nou circuitul din figura 5.40, unde sursa V1 este o sursă de tip PULSE care simulează un semnal treaptă de amplitudine 1 V, care realizează saltul la momentul  $t = 0$ .
- 2. Realizati pentru circuitul de mai sus o analiză de regim tranzitoriu între 0 și 2 ms, cu pas de 1 μs. Vizualizaţi tensiunea de la bornele condensatorului (figura 5.41).
- 3. Măsuraţi cu ajutorul cursorului constanta de timp şi confruntaţi cu valoarea calculată. Verificaţi relaţiile de mai sus legate de timpii de răspuns 5 % şi 2 %.
- 4. Aplicati un semnal dreptunghiular periodic cu factor de umplere 0,5 la intrare şi vizualizaţi ieşirea. Urmăriţi încărcarea şi descărcarea condensatorului.

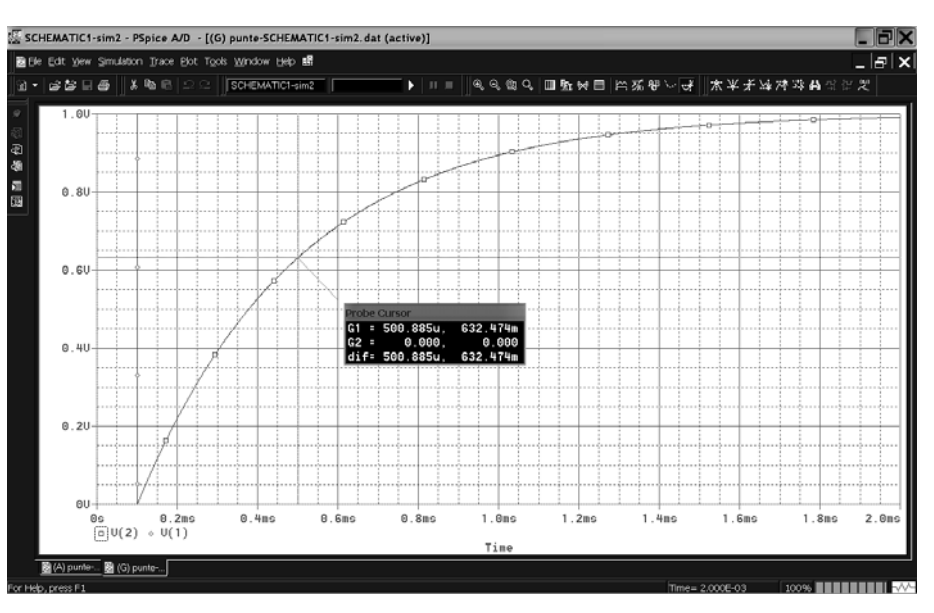

**Figura 5.41.** Regimul tranzitoriu al circuitului RC

# *Analiza în frecvenţă*

Funcţia de transfer a acestui circuit se scrie:

$$
H(s) = \frac{V_e(s)}{V_i(s)} = \frac{\frac{1}{sC}}{R + \frac{1}{sC}} = \frac{1}{1 + s\tau}
$$
 (5.26)

unde τ este constanta de timp,  $\tau$  = RC. Diagrama Bode a circuitului este reprezentată în figura 5.42.

Pentru determinarea răspunsului în frecvenţă al circuitului, vom înlocui în funcţia de transfer variabila s cu jω. Obţinem astfel:

$$
H(j\omega) = \frac{V_e(j\omega)}{V_i(j\omega)} = \frac{1}{j\omega RC + 1}
$$
\n(5.27)

Caracteristica amplitudine-frecvență este dată de funcția:

$$
|H(j\omega)| = \frac{1}{\sqrt{1 + R^2 C^2 \omega^2}}
$$
 (5.28)

iar caracteristica de fază se supune ecuaţiei

$$
\varphi(j\omega) = \arctg(-\omega RC) \tag{5.29}
$$

149

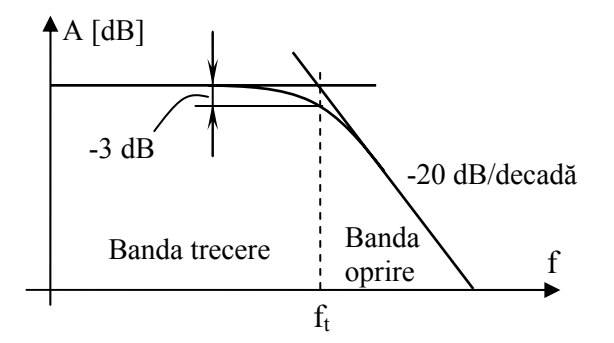

**Figura 5.42.** Diagrama Bode a circuitului RC

*Frecvenţa de tăiere*, fr , este frecvenţa la care amplitudinea scade la –3 dB. Punând condiția:

$$
20\lg|H(j\omega)| = -3\tag{5.30}
$$

se obţine frecvenţa de tăiere:

$$
f_r = \frac{\sqrt{10^{0.3} - 1}}{2\pi RC}
$$
 (5.31)

- 1. Deschideţi editorul de proprietăţi al sursei VPULSE.
- 2. In câmpul AC, completati cu 1 V valoarea tensiunii de tip AC necesare analizei în frecventă.
- 3. Rulaţi o analiză în frecvenţă (de tip .AC), în care baleiaţi frecvenţa sursei de intrare între 10 Hz şi 10 kHz, cu 100 puncte/decadă.
- 4. Vizualizaţi în Probe caracteristicile amplitudine-frecvenţă (în valori absolute şi în dB) şi fază-frecvenţă.
- 5. Măsurați cu ajutorul cursorului valoarea frecvenței de tăiere a filtrului, adică a frecvenței la care amplificarea scade cu 3 dB. Observați ce se întâmplă cu faza la frecventa de tăiere. Măsurati de asemenea panta caracteristicii în portiunea benzii de oprire (trebuie să obţineţi o scădere cu 20 dB/decadă).
- 6. Măsuraţi pe caracteristică valoarea amplitudinii tensiunii de ieşire corespunzătoare frecvenţelor de 50 Hz, 350 Hz şi 600 Hz.
- 7. Trasaţi aceleaşi caracteristici prin implementarea directă a funcţiei de transfer cu ajutorul unei surse comandate cu extensie Laplace de tip ELAPLACE. Functia de transfer a circuitului este:

$$
H(s) = \frac{1}{1 + 0.0004s}
$$
 (5.32)

150

8. Realizați aceeași analiză în frecvență ca la punctul 3 și vizualizați curba tensiunii  $V(2)$  exprimate în decibeli; comparati cu caracteristica obtinută anterior. Ar trebui să fie identice. Astfel, se poate modela orice tip de filtru dacă i se cunoaşte caracteristica de transfer, fără a fi necesar să i se ştie neapărat structura.

## *Analiza Fourier*

 Pentru a realiza analiza Fourier pentru un semnal, este necesară efectuarea în prealabil a unei analize de regim tranzitorii pe un număr întreg de perioade ale semnalului de analizat.

Există două posibilităţi de efectuare a analizei Fourier în Pspice:

- a) Din Meniul *Probe*, prin apăsarea butonului Fin acest caz, rezultatul analizei este afişat în fereastra *Probe*.
- b) Utilizând comanda .FOUR în profilul de simulare pentru analiza de regim tranzitoriu. Rezultatul analizei este furnizat în fişierul de ieşire .OUT.

Vom studia în continuare ambele modalități de aplicare.

- 1. Aplicați la intrarea filtrului RC un semnal format din suma a trei sinusoide, fiecare având amplitudinile de 1 V, dar cu frecventele:  $f_1 = 50$  Hz,  $f_2 = 350$  Hz  $\sin f_3 = 600$  Hz. Construiti semnalul utilizând o sursă comandată de tip E.
- 2. Rulati o analiză tranzitorie pe 40 ms și vizualizați semnalele de intrare și de ieşire din filtru (figura 5.43).
- 3. In *Probe*, apăsati butonul **<sup>in</sup>**. In acest moment, pe indicatorul grafic sunt afişate spectrele celor două semnale. Vom restrânge afişarea spectrului doar pentru domeniul de frecventă 0 – 800 Hz.
- 4. In meniul *Plot* selectaţi *Axis Settings*.
- 5. In secţiunea *Data Range* selectaţi *User Defined*.
- 6. Definiţi domeniul *0 to 800 Hz*.
- 7. Apăsaţi *OK*.
- 8. Observați pe spectru cele 3 frecvențe ale semnalului de intrare și atenuarea ieşirii faţă de intrare de către filtru.
- 9. Măsuraţi amplitudinea armonicilor pentru semnalul de ieşire şi confruntaţi cu valorile obtinute la punctul 6 anterior.
- 10. Deschideţi profilul de simulare al analizei tranzitorii anterioare.
- 11. Apăsaţi butonul *Output File Options*.
- 12. Selectaţi *Perform Fourier Analysis*. Completaţi cei 3 parametri cu valorile: *Center Frequency* = 50 Hz, *Number of Harmonics* = 12, *Output Variables* =  $V(1)$ ,  $V(2)$ .
- 13. Apăsaţi *OK* pentru ambele ferestre.
- 14. Rulați analiza.

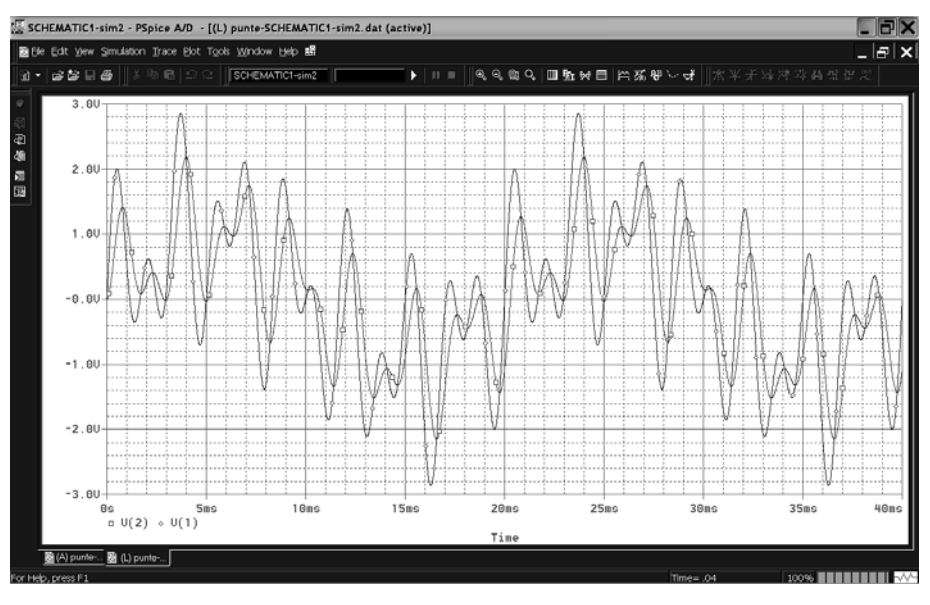

**Figura 5.43** 

15. Deschideţi fişierul de ieşire şi observaţi rezultatele analizelor Fourier. Pentru tensiunea de intrare trebuie să găsiţi armonicile 1, 7 şi 13 egale cu 1, iar pentru tensiunea de ieşire valorile trebuie să fie egale cu cele corespunzătoare frecvenţelor de 50, 350 şi 600 Hz măsurate pe caracteristica amplitudinefrecvenţă.

\*\*\*\*\*\*\*\*\*\*\*\*\*\*\*\*\*\*\*\*\*\*\*\*\*\*\*\*\*\*\*\*\*\*\*\*\*\*\*\*\*\*\*\*\*\*\*\*\*\*\*\*\*\*\*\*\*\*\*\*\*\*\*\*\*\*\*\*\*\*\*\*\*\*\*\*\*\*

#### FOURIER COMPONENTS OF TRANSIENT RESPONSE V(1) DC COMPONENT = -3.744238E-06

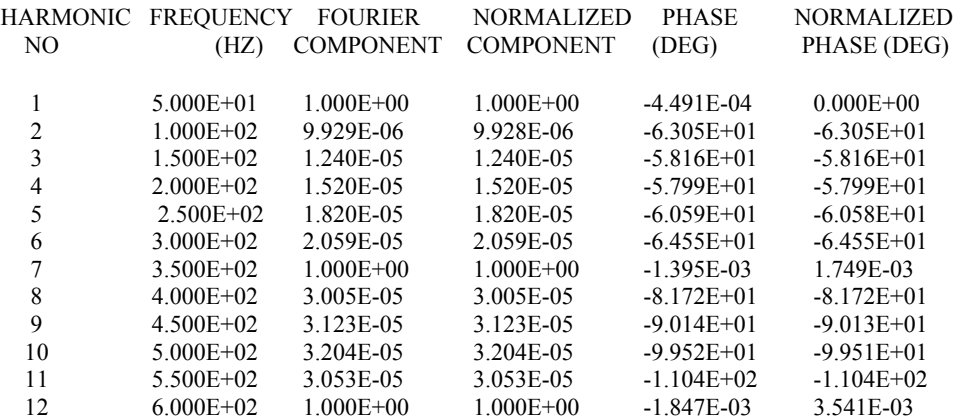

TOTAL HARMONIC DISTORTION = 1.414190E+02 PERCENT

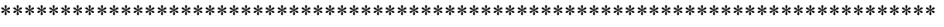

#### FOURIER COMPONENTS OF TRANSIENT RESPONSE V(2) DC COMPONENT = -9.555194E-06

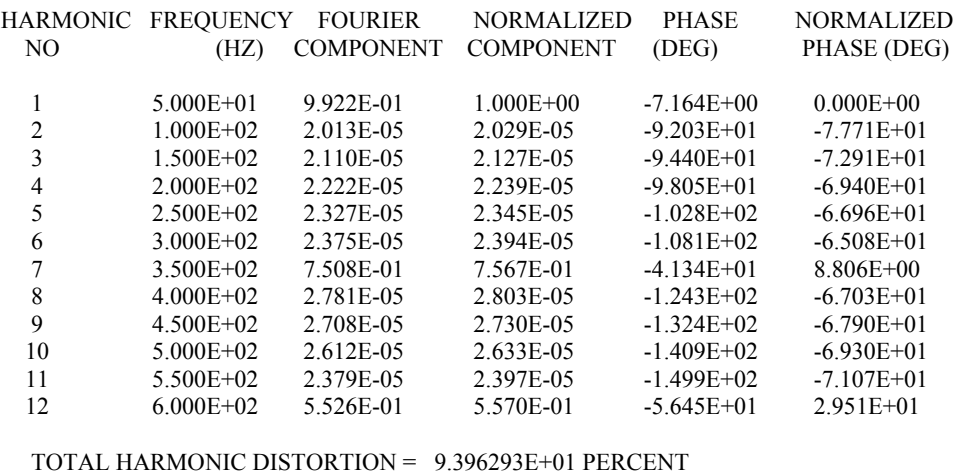

\*\*\*\*\*\*\*\*\*\*\*\*\*\*\*\*\*\*\*\*\*\*\*\*\*\*\*\*\*\*\*\*\*\*\*\*\*\*\*\*\*\*\*\*\*\*\*\*\*\*\*\*\*\*\*\*\*\*\*\*\*\*\*\*\*\*\*\*\*\*\*\*\*\*\*\*\*\*

Datorită efectului de "netezire" al filtrului, se observă şi scăderea coeficientului de distorsiuni de la 141,4 % la 93,9 %.

# **5.8. Caracteristicile dispozitivelor semiconductoare**

#### **Scopul lucrării**

In această secţiune vom trasa caracteristicile unor dispozitive semiconductoare de tip diodă şi tranzistor pe baza modelelor deja create în bibliotecile Pspice, precum şi pe baza unor modele create de utilizator sau importate de pe siturile fabricantilor, după care vom studia comportarea acestor dispozitive ca senzori de temperatură.

După cum am văzut, în Pspice dispozitivele semiconductoare sunt realizate sub formă de modele incluse în biblioteci sau care pot fi create direct de către utilizator cu ajutorul instrucțiunii .MODEL. Parametrii de model sunt definiți la fiecare dispozitiv în parte. Fiecare parametru are o valoare implicită, care este utilizată de către program în absenta specificării în mod expres a altei valori.

# **5.8.1. Caracteristicile diodelor redresoare**

Dioda semiconductoare, realizată pe baza unei joncțiuni p-n, este un dispozitiv

electronic neliniar care prezintă conductie electrică unilaterală. Ecuatia matematică cea mai frecvent utilizată pentru descrierea funcţionării diodei este următoarea:

$$
I_d = I_0 \left( e^{\frac{qU_d}{kT}} - 1 \right)
$$
 (5.33)

unde I<sub>0</sub> este curentul de saturație, q este sarcina electronului, k este constanta lui Bolzmann, iar T este temperatura absolută. I<sub>d</sub> și U<sub>d</sub> sunt curentul, respectiv tensiunea directă prin diodă.

Vom trasa familiile de caracteristici curent-tensiune ale unei diode redresoare, având ca parametru temperatura. Schema pe care o vom utiliza la trasarea caracteristicilor este cea din figura 5.44.

- 1. Vom considera o diodă de tipul 1N4148 din biblioteca DIODE.LIB. Vizualizaţi cu ajutorul unui editor de text parametrii de model din bibliotecă şi numele atribuit modelului (D1N4148). Introduceti modelul în biblioteca personală *Mylib.lib* creată la subcapitolul 5.3.
- 2. Intr-un proiect nou, desenaţi schema din figura 5.44 cu următoarele valori ale componentelor:  $V = 1V$ ,  $R = 10 \Omega$ ,  $D = D1N4148$ .
- 3. Rulaţi o analiză DC prin baleierea sursei V între 0 şi 1V cu pasul 0.01 V, la temperaturile de 0 °C şi 100 °C.

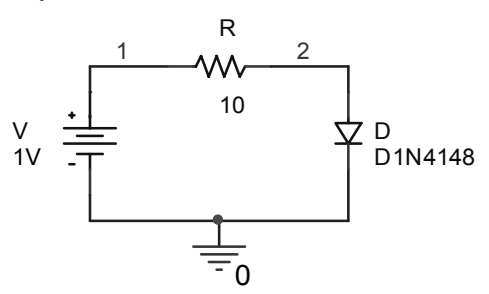

**Figura 5.44.** Schema de trasare a caracteristicilor diodei semiconductoare

<u>!/</u>

Caracteristica diodei este reprezentarea tensiunii la borne, V(2), în funcție de curentul ce o străbate, I(D). Trebuie aşadar schimbată variabila de pe axa X din V în V(2). V(2) nu este însă o variabilă independentă, cum este tensiunea V, aşa încât nu vor putea fi vizualizate ambele curbe odată pe ecranul Probe. De aceea vom vizualiza pe rând caracteristicile diodei, pentru cele două temperaturi.

- 4. La terminarea analizei .DC, selectaţi pentru vizualizare prima analiză, cea corespunzătoare temperaturii de 0 °C.
- 5. Pentru schimbarea variabilei X, selectaţi din meniul *Plot Axis Settings.*
- 6. In fereastra deschisă, apăsaţi butonul *Axis Variable*.
- 7. In câmpul *Trace Expression* scrieţi *V(2)*.

- 8. Apăsati *OK* pentru ambele ferestre.
- 9. Adăugați caracteristica diodei cu *Trace Add Trace I(D)*.
- 10. Determinaţi tensiunea de prag şi curentul corespunzător tensiunii de 740 mV de pe caracteristică. Notaţi valorile.
- 11. Trasaţi în acelaşi mod caracteristica diodei pentru temperatura de 100 °C. Pentru a vizualiza rezultatele analizei corespunzătoare temperaturii de 100 °C, în *Probe* intraţi în meniul *View – Simulation Results*.
- 12. Determinaţi şi aici tensiunea de prag şi curentul corespunzător tensiunii de 740 mV de pe caracteristică.
- 13. Comparați cu valorile obținute anterior, pentru  $0^{\circ}$ C, și trageți concluzii asupra modului în care variază caracteristicile diodelor cu temperatura.
- 14. Trasati caracteristica rezistentei directe a diodei dată prin relatia  $V(2)/I(D)$  în funcție de V(2) pentru cele două temperaturi, alegând convenabil domeniile de variație ale lui X și Y. Măsurați cu cursorul rezistențele diodei în stare blocată şi în conducţie şi faceţi comparaţie între cele două curbe (figura 5.45).

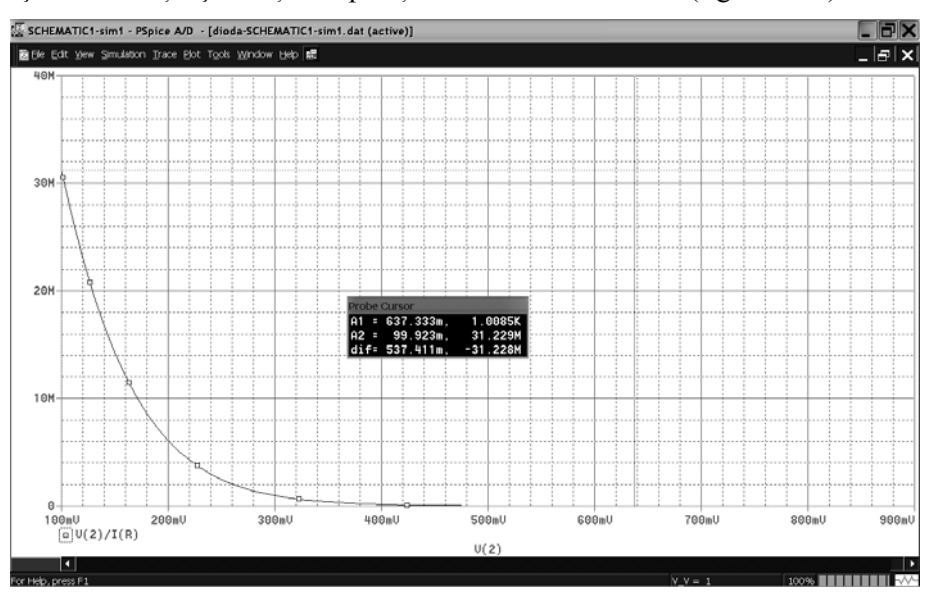

**Figura 5.45.** Caracteristica rezistenței directe a diodei pentru 0 °C

15. Trasaţi caracteristica inversă a diodei prin baleierea sursei între –120 V şi 0 V şi măsuraţi tensiunile de străpungere pentru cele două temperaturi.

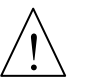

Parametrul de model care fixează valoarea tensiunii inverse de străpungere este BV.

Modificaţi valoarea tensiunii de străpungere în modelul diodei D1N4148 din biblioteca personală prin setarea parametrului BV = 50 și reluați analiza. Observați efectul modificării. **Nu faceţi modificări în bibliotecile originale ale Pspice !**

155

- 16. Realizati aceleasi analize pentru o diodă definită de dumneavoastră pe care o construiti cu ajutorul editorului de modele pornind de la o diodă oarecare predefinită, căreia îi specificaţi următorii parametri de model: Is=68.65f, Rs=3.786m, Ikf=1.774, N=1, Xti=2, Eg=1.11, Cjo=1.457n, M=.9735, Vj=.75, Fc=.5, Isr=2.888u, Nr=2, Tt=6.059u.
- 17. Adăugaţi dioda în biblioteca personală.
- 18. Trasați-i caracteristicile și confruntați cu cele obținute pentru dioda D1N4148.

# **5.8.2. Caracteristicile diodelor Zener**

Folosind acelaşi montaj ca cel din figura 5.44, vom trasa caracteristicile diodei Zener D1N751 din biblioteca DIODE.LIB, pe care o vom include în prealabil în biblioteca personală. Reamintim că dioda Zener, pentru a putea fi utilizată ca stabilizator de tensiune, se montează în schemă în polarizare inversă, utilizându-se caracteristica din cadranul III.

- 1. Copiaţi modelul diodei Zener D1N751 din biblioteca DIODE.LIB în biblioteca personală.
- 2. Trasati întâi caracteristica directă a diodei Zener D1N751. Pentru aceasta, în schema din figura 5.44 înlocuiţi dioda redresoare cu dioda Zener, în polarizare directă. In continuare stabiliţi un profil de simulare pentru o analiză de curent continuu (.DC) prin baleierea sursei între 0 și 1 V. Observați că această caracteristică nu diferă de cea a unei diode redresoare.
- 3. Trasați caracteristica inversă prin baleierea sursei între -6 V și 0 V. Măsurați pe caracteristică tensiunea Zener (figura 5.46).

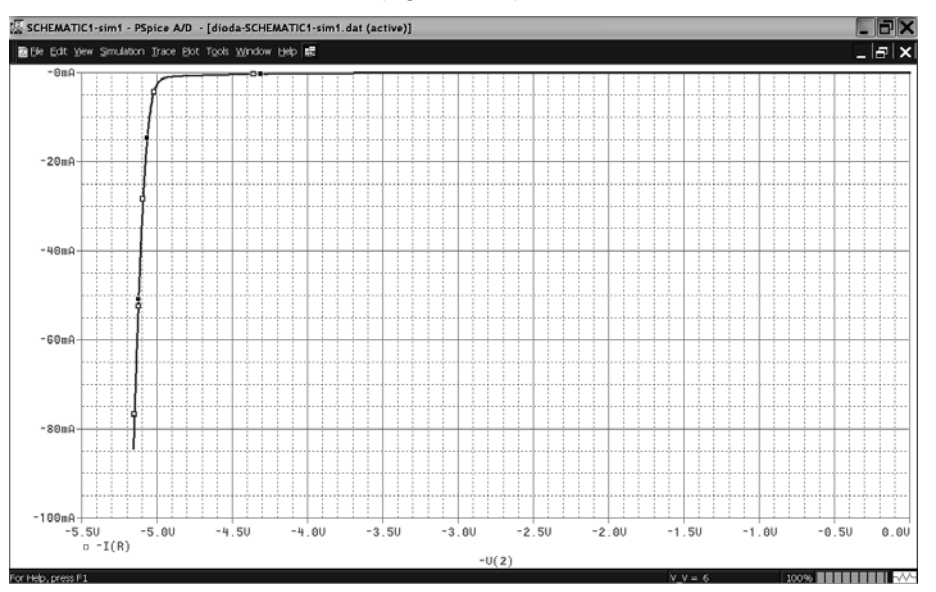

**Figura 5.46.** Caracteristica diodei Zener D1N751 pentru 0 °C

<sup>156</sup> 

- 4. Identificaţi în modelul din bibliotecă valoarea tensiunii Zener (parametrul Bv) si comparati cu valoarea măsurată.
- 5. Studiaţi variaţia cu temperatura a tensiunii Zener şi calculaţi coeficientul de variaţie cu relaţia:

$$
\alpha_Z = \frac{1}{T} \frac{\Delta U_Z}{\Delta T}
$$
 (5.34)

#### **5.8.3. Caracteristicile statice ale tranzistoarelor bipolare**

Tranzistorul bipolar este un dispozitiv semiconductor cu două joncțiuni p-n având caracteristici neliniare. Există mai multe modele pentru un tranzistor bipolar, utilizarea lor ţinând cont de aplicaţia în care este folosit. Astfel, există modele de curent continuu, care au în vedere punctul static de polarizare, modele de curent alternativ în joasă sau înaltă frecvenţă, care caracterizează dispozitivul din punct de vedere dinamic, sau modele complexe, care descriu comportarea atât în continuu cât şi în alternativ.

#### *Trasarea caracteristicilor de ieşire*

Caracteristicile de ieşire ale tranzistoarelor bipolare sunt date de dependenţa  $I_{C}(U_{CE})$  ( $I_{C}$  este curentul de colector, iar  $U_{CE}$  este tensiunea colector – emitor). pentru diverse valori ale curentului de bază I<sub>B</sub>. Vom trasa aceste caracteristici pentru un tranzistor de tip BC107A din biblioteca EBIPOLAR.LIB. Schema de test este cea din figura 5.47.

- 1. Descărcaţi de pe Internet foaia de catalog a tranzistorului BC107A şi studiaţi-i caracteristicile şi parametrii electrici.
- 2. Căutaţi în biblioteca EBIPOLAR.LIB modelul tranzistorului BC107A şi studiaţi-i parametrii Pspice. Introduceţi modelul în biblioteca personală.
- 3. Intr-un proiect nou, desenaţi schema din figura 5.47.

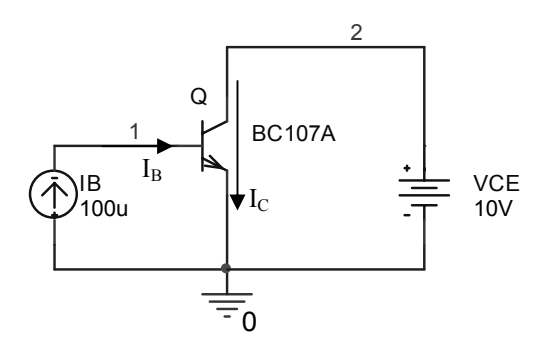

**Figura 5.47.** Schema de test a tranzistorului bipolar

- 4. Rulaţi o analiză DC prin baleierea sursei VCE între 0 şi 10 V cu pasul de 10 mV, având drept parametru curentul I<sub>B</sub>. Dați lui I<sub>B</sub> valori între 0 și 100 μA cu pas de 20 μA.
- 5. Vizualizați în Probe caracteristicile  $I<sub>C</sub>(VCE)$ . Ar trebui să obțineți imaginea din figura 5.48.
- 6. Confruntaţi caracteristica obţinută cu cea din foaia de catalog a tranzistorului.

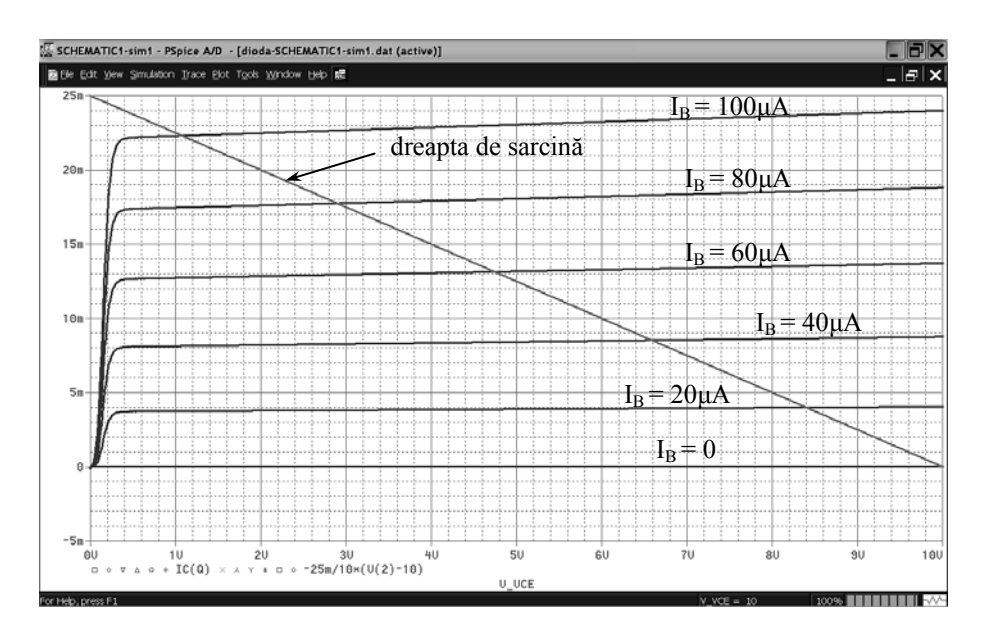

**Figura 5.48.** Caracteristicile de ieşire ale tranzistorului bipolar BC107A şi dreapta de sarcină pentru R<sub>s</sub> = 400  $\Omega$ 

### *Dreapta de sarcină*

Dacă se montează în colectorul tranzistorului rezistența de sarcină R<sub>S</sub>, ca în figura 5.49, atunci tranzistorul va funcționa după o dreaptă denumită "dreapta de sarcină", care va avea ecuația:

$$
U_{CE} = V_{cc} - R_s I_c \tag{5.35}
$$

Alegând convenabil punctele de intersecţie ale acestei drepte cu axele de coordonate: A(10V,0) şi B(0,25mA), rezistenţa de sarcină va avea valoarea:

$$
R_s = \frac{10V}{25mA} = 400\Omega
$$
\n(5.36)

158

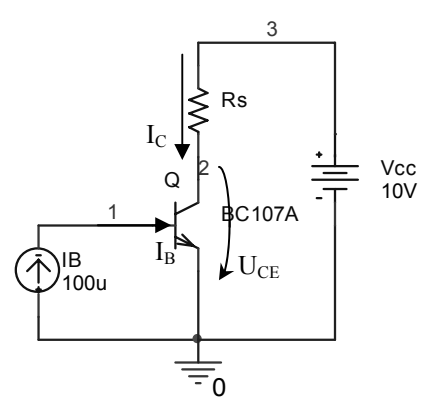

**Figura 5.49.** Schema de trasare a dreptei de sarcină

7. Trasaţi pe acelaşi grafic cu caracteristicile de ieşire, dreapta de sarcină utilizând ecuaţia dreptei prin tăieturi:

$$
y = -\frac{b}{a}(x - a)
$$
 (5.37)

8. Măsurați și notați coordonatele punctelor de intersecție ale acestei drepte cu caracteristicile de ieșire ale tranzistorului (tripletele  $I_c, I_B, U_{CE}$ ). Acestea vor determina punctele statice de funcționare atunci când în colector se montează rezistența de sarcină. Completați tabelul 5.4, deocamdată cu valorile lui I<sub>C</sub>, I<sub>B</sub> și  $U_{CE}$ .

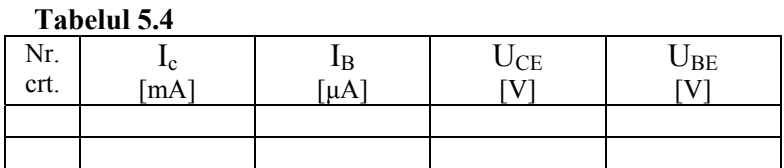

- 9. Montaţi rezistenţa de sarcină în colectorul tranzistorului, ca în figura 5.49.
- 10. Pentru verificarea punctelor statice de funcţionare găsite la punctul 6, realizaţi o analiză DC prin baleierea curentului de bază între 0 şi 400 μA cu pas de 0,1 μA, menţinând constantă tensiunea de alimentare a schemei, Vcc = 10 V.
- 11. Trasați în *Probe* caracteristicile  $I_C(I_B)$  și  $U_{CE}(I_B)$  ale tranzistorului cu rezistența de sarcină montată şi verificaţi cu ajutorul cursorului coordonatele punctelor statice de funcționare găsite la punctul 8 (figura 5.50). Observați regiunea liniară de lucru a tranzistorului precum şi regiunea de saturaţie.
- 12. Confruntaţi aceste caracteristici cu cele din foaia de catalog a tranzistorului.

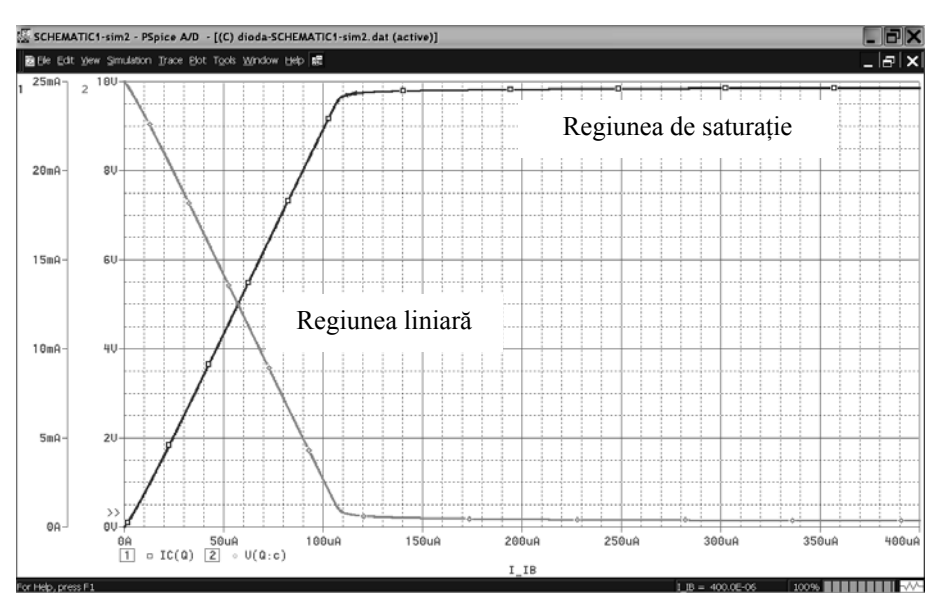

Figura 5.50. Caracteristicile I<sub>c</sub>(I<sub>B</sub>) și U<sub>CE</sub>(I<sub>B</sub>) ale tranzistorului BC107A

# *Trasarea caracteristicilor de intrare şi de transfer*

Caracteristica de intrare a unui tranzistor bipolar este dată de dependenţa  $I_B(U_{BE})$ , iar caracteristica de transfer de  $I_C(U_{BE})$ .

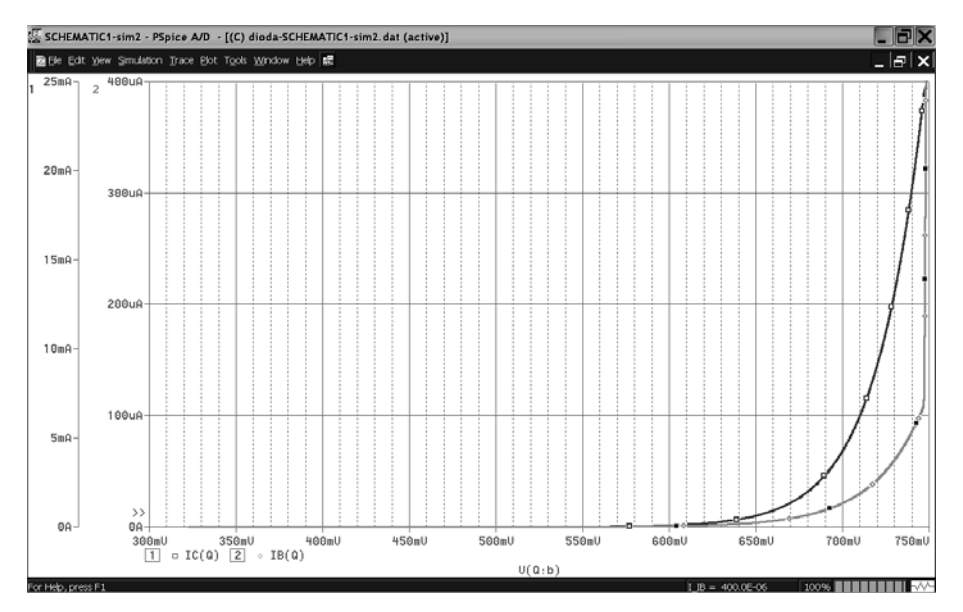

**Figura 5.51.** Caracteristicile de intrare şi de transfer

<sup>160</sup> 

Pentru trasarea acestor caracteristici, în analiza .DC rulată la punctul 10 anterior, schimbați variabila axei X din I<sub>B</sub> în U<sub>BE</sub> și adăugați curbele corespunzătoare celor două caracteristici I<sub>B</sub>(U<sub>BE</sub>) și I<sub>C</sub>(U<sub>BE</sub>). Veți obține curbele din figura 5.51. Verificaţi punctele statice de funcţionare găsite la punctul 8 şi adăugaţi în tabel valorile tensiunilor  $U_{BE}$  corespunzătoare.

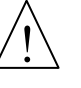

Reluati trasarea caracteristicilor de iesire, de intrare și de transfer pentru tranzistoarele PN2221 şi PN2222 din biblioteca BIPOLAR.LIB. Confruntaţi caracteristicile obţinute cu cele preluate din foile de catalog.

Căutaţi modele Pspice de tranzistoare pe Internet, introduceţi-le în biblioteca personală şi trasaţi-le caracteristicile.

#### **5.8.4. Caracteristicile statice ale tranzistoarelor cu efect de câmp**

# **5.8.4.1. Tranzistoare JFET**

### *Trasarea caracteristicilor de ieşire şi de intrare*

Pentru un tranzistor cu efect de câmp, caracteristica de ieşire reprezintă dependența curentului de drenă, I<sub>D</sub>, de tensiunea de drenă  $V_{DD}$ , I<sub>D</sub>(V<sub>DD</sub>) pentru diverse valori ale tensiunii de grilă, V<sub>GS</sub>, iar caracteristica de intrare este dată de funcția  $I_D(V_{GS})$  pentru diverse valori ale tensiunii de drenă  $V_{DD}$ . Vom considera un tranzistor 2N3459 din biblioteca JFET.LIB, al cărui model îl vom copia în biblioteca personală. Schema de test este cea din figura 5.52.

- 1. Intr-un proiect nou, desenaţi schema din figura 5.52.
- 2. Rulaţi o analiză în curent continuu baleind VDD între 0 şi 12 V cu pasul 10 mV, pentru următoarele valori ale lui VGS: 0, -0,5, -1, -1,5 V.
- 3. Trasați familia de caracteristici de ieșire  $I_D(VDD)|_{VGS=ct.}$  (figura 5.53). Măsurați pe prima curbă valoarea curentului  $I_{\text{DSS}}$ .
- 4. Pentru trasarea caracteristicilor de intrare, reprogramați analiza DC pentru baleierea sursei VGS între –3 V și 0, având drept parametru sursa VDD. Dați lui VDD valorile: 0,5, 1, 4 şi 8 V, apoi rulaţi analiza.

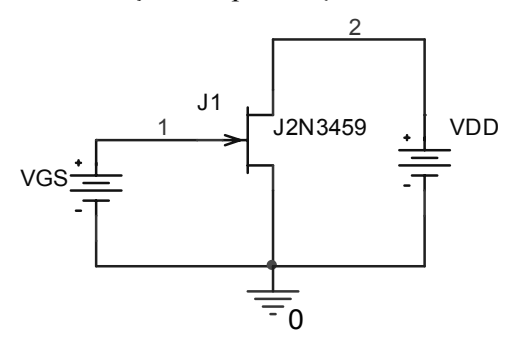

**Figura 5.52.** Schema de test a tranzistorului JFET

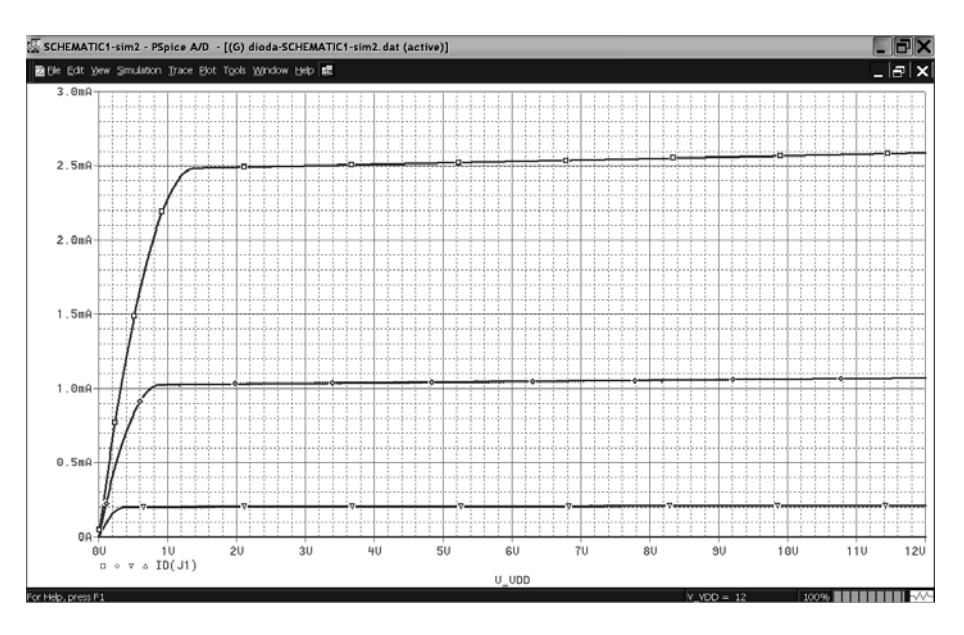

**Figura 5.53.** Caracteristicile de ieşire ale tranzistorului JFET 2N3459

- 5. Trasați în *Probe* caracteristicile  $I_D(V_{GS})$  pentru toate cele 4 valori ale lui VDD.
- 6. Modificaţi în modelul din biblioteca personală parametrul VTO, care reprezintă tensiunea de prag a tranzistorului, de la valoarea –1,4 V la 3 V. Trasaţi din nou caracteristicile de intrare şi de ieşire şi faceţi comparaţie cu cele obtinute anterior.

# **5.8.4.2. Tranzistoare MOSFET**

- 1. Selectați din biblioteca PWRMOS.LIB modelul unui tranzistor oarecare și includeti-l în biblioteca personală.
- 2. Utilizând aceeaşi schemă şi acelaşi procedeu ca la tranzistorul JFET, trasaţi-i caracteristicile de intrare şi de ieşire şi faceţi comparaţie cu cele obţinute la JFET. Observaţi valorile mari ale curentului de drenă deoarece tranzistoarele din biblioteca PWRMOS.LIB sunt de putere.
- 3. Căutaţi pe Internet modelul Pspice al unui tranzistor MOSFET şi trasaţi-i caracteristicile de intrare şi de ieşire.

### **5.8.5. Utilizarea dispozitivelor semiconductoare ca senzori de temperatură**

Din relaţia 5.33 se poate deduce dependenţa de temperatură a tensiunii directe Ud a unei joncţiuni semiconductoare, atunci când curentul direct este menţinut constant:

$$
U_d = \frac{kT}{q} \ln \left( 1 + \frac{I_d}{I_0} \right) \tag{5.38}
$$

Se observă că, în condițiile în care curentul rezidual  $I_0$  este constant cu temperatura, dependența  $U_d(T)$  este teoretic liniară.

Vom studia comportarea unei diode semiconductoare şi a unui tranzistor bipolar ca senzori de temperatură.

#### **5.8.5.1. Dioda ca senzor de temperatură**

Pentru acest studiu, considerăm dioda 1N4148 pe care o vom monta în polarizare directă şi prin care vom trece un curent constant. Vom studia modul de variaţie a tensiunii directe de pe diodă în funcţie de temperatură.

1. Utilizând schema din figura 5.54, realizaţi o analiză de curent continuu prin baleierea temperaturii între –50 şi 50 ºC, cu pas de 0,1 ºC, având drept parametru curentul direct prin diodă,  $I_d$  ( $I_d$  = 0,1 mA, 1 mA, 5 mA și 10 mA).

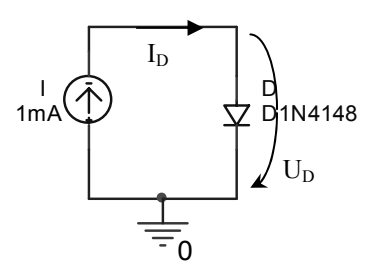

**Figura 5.54.** Schema de testare a diodei funcţionând ca senzor de temperatură

- 2. Trasați familiile de caracteristici  $U_d(T)|_{Id=ct.}$  (figura 5.55). Observați influența calitativă a curentului  $I_d$  asupra caracteristicilor.
- 3. Calculaţi sensibilitatea medie a caracteristicilor prin raportul:

$$
S_T = \frac{\Delta U_D}{\Delta T} \left[ \frac{mV}{\text{°C}} \right] \tag{5.39}
$$

- 4. Calculați erorile de liniaritate după metoda descrisă la subcapitolul 5.1, relația (5.4) şi trageţi concluzii asupra modului în care curentul constant prin joncțiune influențează caracteristica de transfer a senzorului.
- 5. Schimbaţi dioda 1N4148 cu dioda 1N4001 din biblioteca DIODE.LIB şi trasaţi aceleaşi caracteristici. Faceţi comparaţie între cele două diode.

163

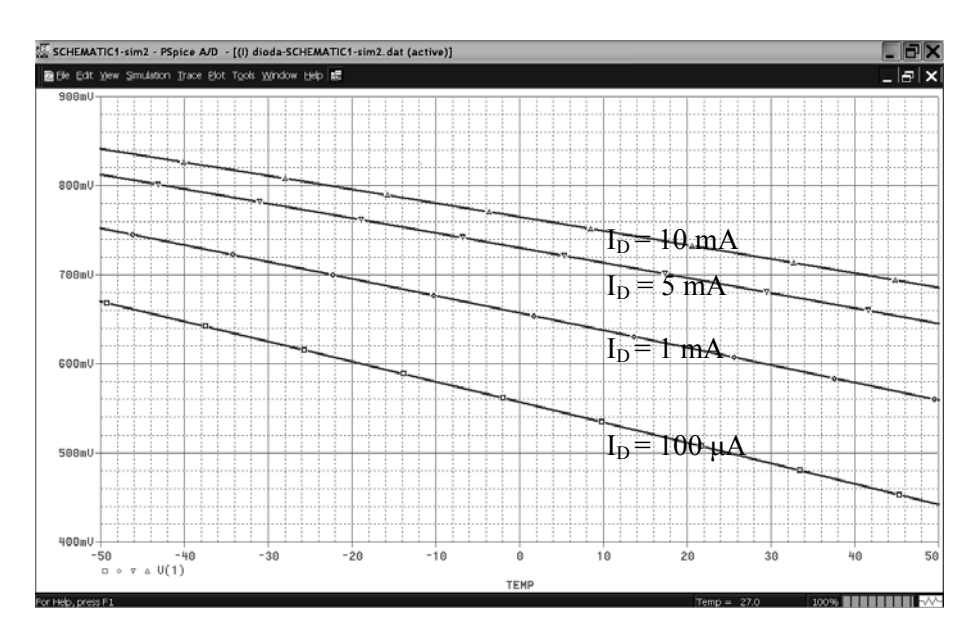

**Figura 5.55.** Caracteristicile diodei redresoare funcţionând ca senzor de temperatură

# **5.8.5.2. Tranzistorul bipolar ca senzor de temperatură**

- 1. Înlocuiţi dioda din schema din figura 5.54 cu joncţiunea bază-emitor a unui tranzistor bipolar, la care legaţi baza cu emitorul, ca în figura 5.56.
- 2. Efectuaţi aceleaşi analize ca la studiul diodei ca senzor de temperatură şi trasaţi caracteristicile  $U_{BE}(T)$  pentru valori constante ale curentului  $I_{D}$ .
- 3. Faceţi comparaţie cu rezultatele obţinute la diodă din punctul de vedere al liniarității și sensibilității caracteristicilor.

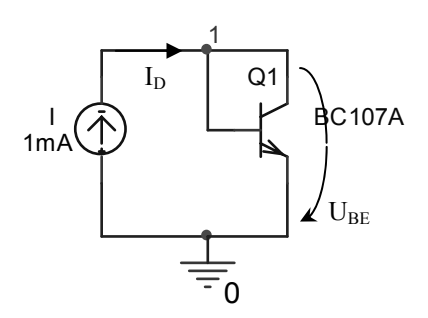

**Figura 5.56.** Schema de testare a tranzistorului funcţionând ca senzor de temperatură

# **5.9. Proiectarea unui etaj de amplificare cu tranzistor bipolar**

#### **Scopul lucrării**

Utilizând caracteristicile trasate la § 5.8.3 pentru tranzistorul BC107A, vom proiecta un etaj de amplificare căruia îi vom testa performanțele cu ajutorul programului Pspice.

Schema după care vom realiza proiectarea amplificatorului este cea din figura 5.57.

## **5.9.1. Alegerea componentelor şi determinarea punctului static de polarizare**

Vom proiecta etajul de amplificare pe porţiunea liniară a caracteristicii tranzistorului, aproximativ la mijlocul acesteia, în jurul punctului de polarizare statică corespunzător curentului de bază  $I_B = 40 \mu A$ .

- 1. Notați în caiet coordonatele punctului static de polarizare  $(I_C, I_B, U_{CE}, U_{BE})$  din tabelul 5.4 pentru I<sub>B</sub> = 40 μA. Pentru calculul punctului static, nu vom lua inițial în considerație condensatorii de cuplaj  $C_1$  și  $C_2$ , și nici sursa de intrare, Vin.
- 2. Considerând tensiunea de alimentare Vcc = 10 V, calculati valoarea rezistentei  $R_3$  din relatia:

$$
Vcc = U_{CE} + R_3 I_C \tag{5.40}
$$

Ar trebui să obţineţi valoarea de 400 Ω, cea pentru care s-a realizat trasarea dreptei de sarcină.

3. Calculați valoarea rezistenței R<sub>1</sub> considerând o valoare arbitrară R<sub>2</sub> = 1,1 kΩ și scriind ecuațiile lui Kirchhoff pentru nodurile și ochiurile circuitului:

$$
R_1I_1 + R_2I_2 = Vcc
$$
  
\n
$$
R_2I_2 = U_{BE}
$$
  
\n
$$
I_1 = I_2 + I_B
$$
\n(5.41)

- 4. Intr-un proiect nou, desenaţi schema din figura 5.57 cu valorile calculate pentru  $R_1$ ,  $R_2$  și  $R_3$ ,  $C_1 = C_2 = 10 \mu F$ ,  $R_S = 10 \kappa \Omega$ , Vin sursă de tensiune sinusoidală.
- 5. Rulaţi o analiză de calcul al punctului de polarizare de tip .OP prin bifarea în fereastra profilului de simulare a analizei *Bias Point*, iar în secţiunea *Output File Options* bifaţi opţiunea *Include detailed bias point information…*
- 6. Vizualizaţi rezultatul analizei în fişierul de ieşire **.out**. Identificaţi în fişier cele 4 componente ale punctului static de polarizare  $(I_C, I_B, U_{CE}, U_{BE})$  și comparați cu valorile notate în urma trasării caracteristicilor. Ar trebui să fie aceleaşi valori.

165

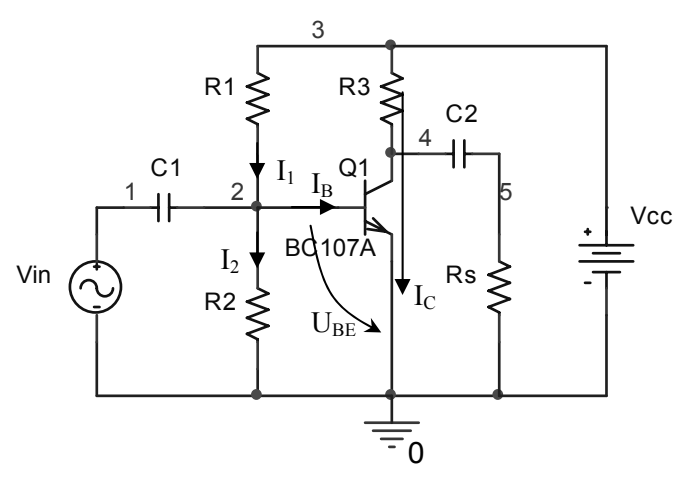

**Figura 5.57.** Schema de proiectare a amplificatorului cu tranzistor

- 7. Analiza de mai sus a fost realizată la temperatura implicită a programului, de 27 ºC. Vom determina în continuare variaţia coordonatelor punctului static de polarizare cu temperatura.
- 8. Rulați aceeași analiză *Bias Point* de mai sus, pentru temperaturile 0 °C, 27 °C şi 50 ºC. Deschideţi fişierul de ieşire şi completaţi tabelul de mai jos:

**Tabelul 5.5** 

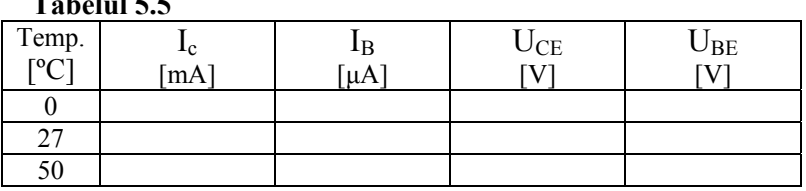

- 9. Observati dispersia foarte mare a coordonatelor punctului static de polarizare a tranzistorului cu temperatura. Observați de asemenea variația puternică cu temperatura a factorului de amplificare în curent continuu, BETADC.
- 10. Montați între emitorul tranzistorului și masă o rezistență de reacție  $R_e = 270$  Ω, care are ca rol îmbunătăţirea stabilităţii punctului static cu temperatura astfel: creșterea temperaturii duce la creșterea curentului prin colector I<sub>C</sub>, deci la creşterea căderii de tensiune de pe Re, care determină scăderea tensiunii bazăemitor  $U_{BE}$  și implicit scăderea lui I<sub>B</sub>, realizând compensarea creșterii lui I<sub>C</sub> cu temperatura (figura 5.58). Deoarece adăugarea lui R<sub>e</sub> determină scăderea factorului de amplificare în curent alternativ, în paralel cu acest rezistor se montează un condensator de decuplare a rezistenţei la frecvenţe înalte, de valoare aproximativă  $C_e = 100 \mu F$ .

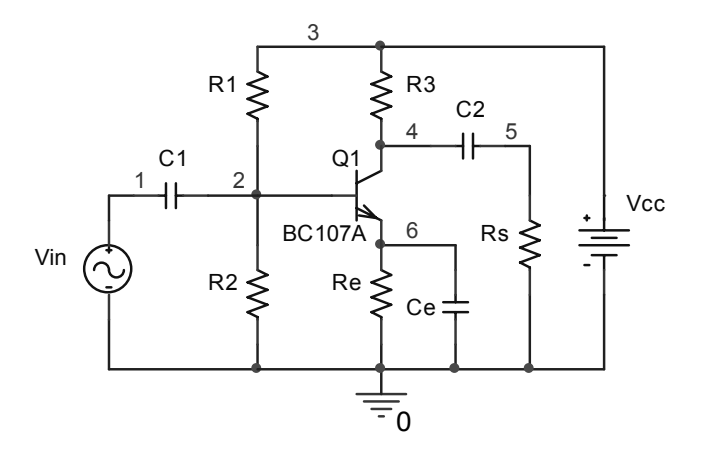

**Figura 5.58.** Schema amplificatorului cu compensarea efectului temperaturii

- 11. Rulaţi din nou analiza *Bias Point* doar pentru temperatura nominală de 27 ºC şi vizualizaţi rezultatul. Veţi constata ca s-au schimbat esenţial coordonatele punctului static de funcționare, datorită adăugării lui  $R_e$ . Modificați pe  $R_2$  astfel încât să obtineti vechiul punct de polarizare. Un rezultat apropiat se va obtine dacă  $R_2 = 6.2$  kΩ.
- 12. Rulaţi iarăşi analiza *Bias Point* pentru temperaturile de 0 ºC, 27 ºC şi 50 ºC şi completaţi tabelul 5.5 cu noile valori ale punctelor de polarizare, în prezenţa termocompensării. Observaţi diferenţele mult mai mici care apar între coordonatele punctului static la cele trei temperaturi.

#### **5.9.2. Evaluarea performanţelor circuitului**

- 13. Pentru T =  $T_{\text{nom}}$  = 27 °C, rulați o analiză tranzitorie prin aplicarea unui semnal sinusoidal de la sursa de intrare Vin cu frecvența de 1 kHz și amplitudine variabilă, de 5 mV, 10 mV, 20 mV şi 50 mV.
- 14. Vizualizaţi în *Probe* ieşirile din nodurile 4 şi 5 (figura 5.59). Explicaţi deformarea sinusoidei odată cu creşterea amplitudinii.
- 15. Rulaţi analiza Fourier a semnalelor de ieşire V(4) şi V(5) în cele 4 cazuri de mai sus. Observaţi în fişierul de ieşire valoarea coeficientului de distorsiuni şi armonicile preponderente în fiecare caz.
- 16. Adăugaţi la sursa de intrare Vin specificaţia pentru analiza de curent alternativ completând câmpul AC cu valoarea de 10 mV.
- 17. Rulaţi o analiză în frecvenţă în decade, între 1 Hz şi 1 MHz, cu 100 puncte/decadă. Vizualizați caracteristicile de frecvență în nodurile 4 și 5. Determinați frecvența de tăiere a circuitului. Explicați rolul condensatoarelor  $C_1$  si  $C_2$  în circuit.
- 18. Faceţi calculul de sensibilitate al circuitului utilizând comanda .SENS, ca la § 5.1.5, pentru tensiunile V(4) şi V(5). Urmăriţi apoi în fişierul de ieşire

parametrii de circuit şi de model care se modifică şi sensibilitatea celor două tensiuni la aceşti parametri.

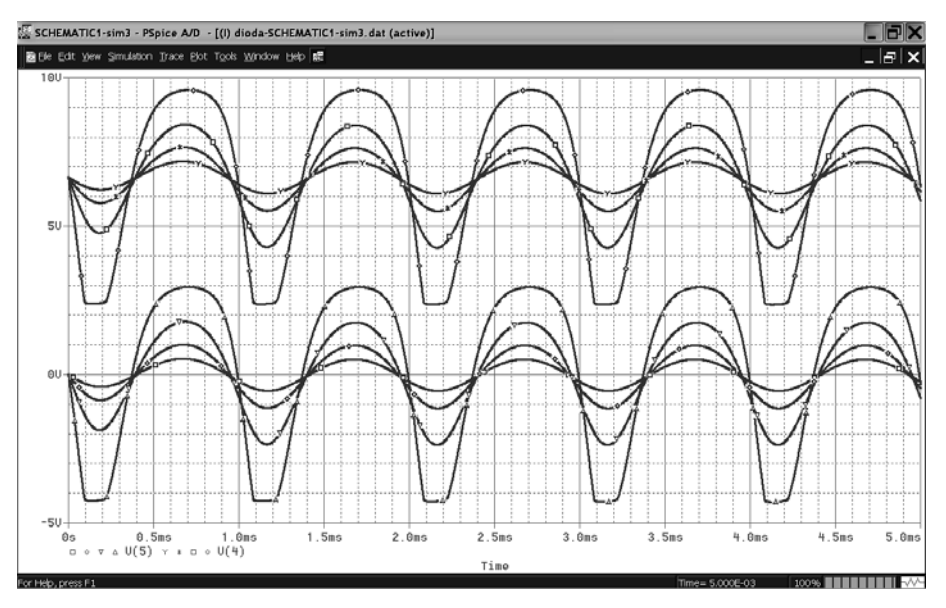

**Figura 5.59**

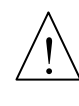

Se constată că, deoarece calculul se realizează în curent continuu la semnal mic, nodul 5 este insensibil la variaţia oricărui element sau parametru de model datorită decuplării acestui nod de restul circuitului prin condensatorul C2. In privinţa nodului 4, sensibilitatea cea mai mare este la variaţia rezistențelor de polarizare a bazei,  $R_1$  și  $R_2$ , după cum era de așteptat. Si  $R_3$ influenţează puternic ieşirea deoarece determină dreapta de sarcină şi implicit punctul de polarizare.

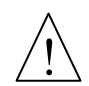

Dintre parametrii de model ai tranzistorului, curentul de saturație I<sub>s</sub> și factorul de amplificare în curent continuu, BF, sunt printre cei mai importanţi. Aşadar, atenție la sortarea tranzistoarelor la implementarea practică a schemei!

# **5.9.3. Analizele statistice Monte Carlo şi Worst Case**

Prin analizele statistice se pot evalua performantele circuitului din punctul de vedere al abaterii mărimilor de ieşire de la valoarea lor nominală, atunci când o parte din componentele de circuit prezintă variaţii ale valorii lor de la valoarea nominală (cu care a fost proiectat circuitul) în limita unor toleranţe atribuite în prealabil. Aşadar, înainte de realizarea analizelor statistice, este necesară atribuirea de tolerante componentelor care considerăm că ar putea avea influenta cea mai mare asupra mărimii de ieşire din circuit.

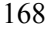

## *Atribuirea toleranţei componentelor*

Toleranţa unei componente poate fi adăugată în modelul acesteia utilizând cuvintele cheie DEV sau LOT, urmate de valoarea toleranței în procente (v.§ 3.5.5.1 - modul de atribuire a toleranţelor componentelor). Toleranţele se atribuie parametrilor de model. In cazul rezistențelor de exemplu, toleranța este atribuită automat parametrului de model *R*, care implicit are valoarea 1. La rularea analizei, valoarea componentei este înmulțită cu valoarea lui *R*, care este afectată de o variație aleatoare în domeniul toleranței impuse.

Modelul rezistentelor din care este realizată schema amplificatorului proiectat si testat mai sus este un model impus, ai cărui parametri nu pot fi modificati. Pentru a putea modifica totuşi parametrii modelului, este necesară utilizarea de componente din biblioteca BREAKOUT.LIB, aşa cum am procedat la subcapitolul 5.2 – Traductor termorezistiv în punte.

- 1. Inlocuiti rezistențele  $R_1, R_2, R_3$  și  $R_e$  cu rezistențe de tip Rbreak din biblioteca BREAKOUT, cărora le atribuiți aceleași valori ca în schema originală.
- 2. Selectati rezistenta  $R_1$ .
- 3. In meniul *Edit* selectaţi *PSpice Model.*
- 4. In fereastra de editare a modelului (figura 5.60), înlocuiti în instructiunea *.model*, câmpul *Rbreak* cu *R1*.
- 5. Adăugaţi cuvântul cheie DEV la sfârşitul instrucţiunii, urmat de valoarea toleranței, 5%, ca mai jos:

### .model R1 RES R=1 DEV 5%

- 6. Apăsaţi butonul *Save* şi închideţi editorul de modele.
- 7. Faceți același lucru cu rezistențele  $R_2$ ,  $R_3$  și  $R_e$ .

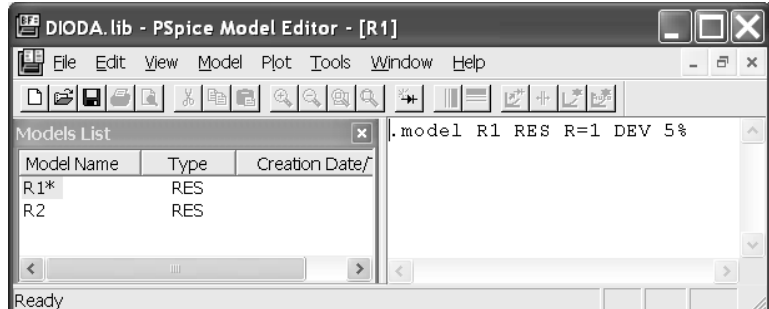

**Figura 5.60** 

# *Analiza Monte Carlo*

In cadrul analizei Monte Carlo, se reiau analizele specificate (.DC, .AC, .TRAN) cu valori arbitrare ale componentelor din circuit în maria tolerantelor atribuite, după o anumită distribuție statistică, după care se trag concluzii în

privinta influentei variatiei acestor valori asupra mărimii de ieșire din circuit prin evaluarea unei functii (vezi Analiza Monte Carlo § 3.5.4.1)

- 8. Deschideți profilul de simulare al analizei în frecvență.
- 9. In secţiunea *Options* bifaţi *Monte Carlo/Worst Case*.
- 10. Selectaţi *Monte Carlo*.
- 11. In *Output variable* scrieţi mărimea de ieşire *V(5)* pentru care vom realiza analiza Monte Carlo.
- 12. Setaţi *Number of runs = 5* (figura 5.61).

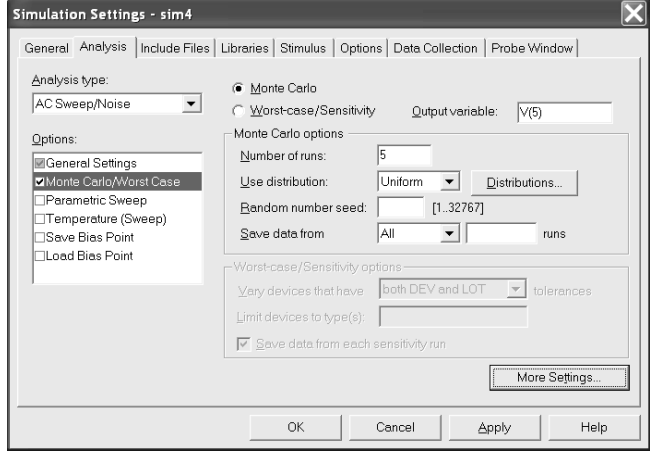

**Figura 5.61.** Fereastra de fixare a parametrilor analizei Monte Carlo

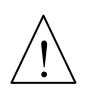

Conform acestei specificații, programul rulează o primă analiză în frecvență cu valorile nominale ale tuturor componentelor, iar celelalte 4 rulări vor fi efectuate cu valori aleatoare ale componentelor cuprinse în domeniul toleranţei impuse. Toate rezultatele celor 5 rulări vor fi salvate atât în fişierul **.dat** pentru afişarea datelor sub formă de undă cât şi în fişierul de ieşire **.out**, unde va fi tipărit un raport.

- 13. Apăsaţi butonul *More Settings*.
- 14. In fereastra nou deschisă bifaţi *List model parameter….*
- 15. Lăsaţi selectorul *Fiind:* pe *YMAX*.

 $\frac{1}{1}$ 

In raportul final al analizei Monte Carlo, care va fi disponibil în fişierul de ieșire **.out**, datele pot fi comprimate sub forma unei funcții de ieșire care indică modul de variaţie a mărimii de ieşire faţă de valoarea nominală. Această funcţie poate fi setată din selectorul *Find:* a ferestrei deschise mai sus şi poate fi de tipurile prezentate în tabelul 5.6.

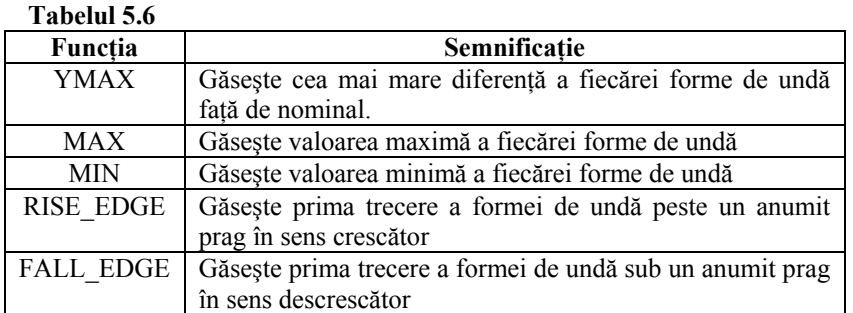

- 16. Apăsaţi *OK* pentru ambele ferestre.
- 17. Rulaţi analiza. La sfârşitul rulării, se va deschide în *Probe* fereastra cu sectiunile disponibile, corespunzătoare celor 5 rulări ale analizei Monte Carlo, ca în figura 5.62.
- 18. Selectaţi toate secţiunile şi apăsaţi *OK*.
- 19. Vizualizaţi în *Probe* dispersia caracteristicilor de frecvenţă de la valoarea nominală datorită toleranței celor 4 rezistențe.

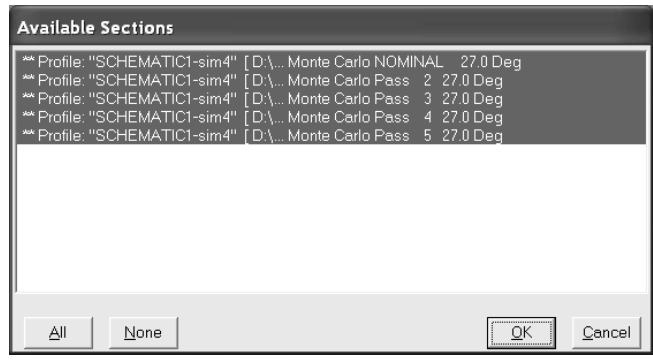

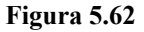

20. Pentru a vedea cât este această dispersie şi dacă se încadrează în performanţele pe care le dorim, vom urmări în fişierul de ieşire rezultatele analizei Monte Carlo. Deschideţi fişierul de ieşire .OUT din *Probe* selectând din meniul *View – Output File*. Veţi observa marcat în fişier fiecare pas al analizei, indicându-se valorile celor 4 rezistențe luate aleatoriu după o distribuție normală în intervalul  $R \pm 5\%$ , împreună cu tensiunile nodale, curenții prin surse și puterea totală disipată. In final se evaluează funcția de ieșire YMAX pentru fiecare rulare, se listează aceste valori în ordine descrescătoare şi se estimează deviaţia medie și abaterea standard a rezultatelor față de nominal tipărindu-se un raport de forma celui de mai jos:

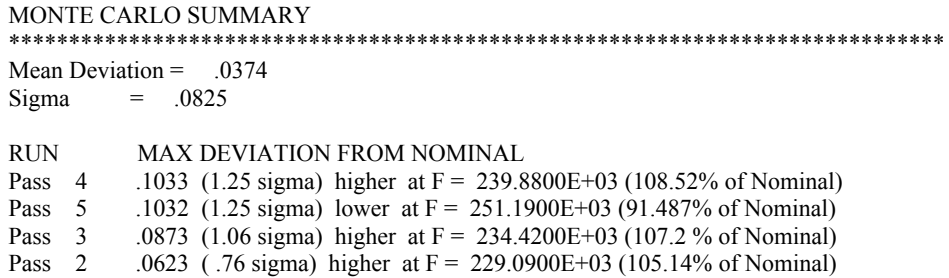

21. Rulaţi analiza Monte Carlo şi pentru analiza de regim tranzitoriu, în cazul în care Vin = 50 mV. Observaţi cum se modifică forma şi amplitudinea curbelor de ieşire la fiecare rulare.

# *Analiza cazului cel mai defavorabil (Worst Case)*

Analiza cazului cel mai defavorabil se utilizează pentru găsirea celei mai defavorabile variaţii a mărimii de ieşire investigate atunci când componentele cărora li s-au atribuit toleranţe au variaţii spre valorile maxime ale intervalelor (vezi analiza .WCASE § 3.5.4.2). De exemplu, dacă 3 rezistente,  $R_1$ ,  $R_2$  si  $R_3$  au toleranțe de 10 %, atunci analiza Worst Case găsește combinația valorilor acestor rezistente care duce spre abaterea cea mai mare a mărimii de iesire de la cazul nominal. Criteriul de căutare a abaterii este definit de aceleași funcții de ieșire ca și la analiza Monte Carlo, date în tabelul 5.6. Întâi se realizează analiza pentru valorile nominale ale componentelor, după care se realizează multiple analize de sensibilitate prin variaţia pe rând a valorii câte unei componente, înregistrându-se variaţia funcţiei de ieşire în direcţia *mai bun* sau *mai rău*. In final se rulează cazul cel mai defavorabil, în care toate componentele îşi modifică valoarea în direcţia *mai rău* în limitele maxime ale toleranţelor. Rezultatele sunt stocate în fişierul .DAT numai pentru cazul nominal şi pentru cazul cel mai defavorabil pentru a fi vizualizate în *Probe*, şi în fişierul de ieşire .OUT sub forma unui sumar al analizelor de sensibilitate şi a unui raport al analizei cazului celui mai defavorabil.

- 22. Deschideţi profilul de simulare al analizei în frecvenţă.
- 23. In secţiunea *Options* bifaţi *Monte Carlo/Worst Case*.
- 24. Selectaţi *Worst-case/Sensitivity*.
- 25. In *Output variable* scrieţi mărimea de ieşire *V(5)* pentru care vom realiza analiza Worst Case.
- 26. Vom utiliza ca funcţie de ieşire tot *YMAX*, selectabilă apăsând butonul *More Settings*.
- 27. Apăsaţi *OK*.
- 28. Rulaţi analiza. In urma analizei se va deschide, ca şi la Monte Carlo, fereastra de selectare a secțiunilor.
- 29. Selectati toate sectiunile și vizualizati în *Probe* forma de undă a cazului nominal şi a cazului cel mai defavorabil.
	- 172

30. Deschideti fisierul de iesire și urmăriti modul de afișare a rezultatelor simulării. Se dau detalii privitoare la analizele de sensibilitate pentru fiecare din cele 4 rezistențe, după care se furnizează un sumar al analizelor de sensibilitate și un raport al analizei cazului cel mai defavorabil, ca mai jos:

# SENSITIVITY SUMMARY \*\*\*\*\*\*\*\*\*\*\*\*\*\*\*\*\*\*\*\*\*\*\*\*\*\*\*\*\*\*\*\*\*\*\*\*\*\*\*\*\*\*\*\*\*\*\*\*\*\*\*\*\*\*\*\*\*\*\*\*\*\*\*\*\*\*\*\*\*\*\*\*\*\*\*\*\*\* Mean Deviation = -9.3579E-06  $Sigma = 1.0657E-03$ RUN MAX DEVIATION FROM NOMINAL R R3 R3 R 1.1317E-03 (1.06 sigma) higher at  $F = 38.9050E+03$  (.9335% change per 1% change in Model Parameter) R\_RE RE R 1.0885E-03 (1.02 sigma) lower at F =  $85.1140E+03$  (.8979% change per 1% change in Model Parameter) R R1 R1 R 1.0587E-03 ( .99 sigma) lower at  $F = 251.1900E+03$ (.8733% change per 1% change in Model Parameter)<br>R R2 R2 R 978.1100E-06 (.92 sigma) higher at  $F = 794.3300B$ 978.1100E-06 (.92 sigma) higher at  $F = 794.3300E+03$  (.8068% change per 1% change in Model Parameter) WORST CASE ALL DEVICES \*\*\*\*\*\*\*\*\*\*\*\*\*\*\*\*\*\*\*\*\*\*\*\*\*\*\*\*\*\*\*\*\*\*\*\*\*\*\*\*\*\*\*\*\*\*\*\*\*\*\*\*\*\*\*\*\*\*\*\*\*\*\*\*\*\*\*\*\*\*\*\*\*\*\*\*\*\* Device MODEL PARAMETER NEW VALUE<br>
R Re Re R 95 (Decreased R Re Re R .95 (Decreased) R R1 R1 R .95 (Decreased) R R3 R3 R 1.05 (Increased)  $R$  R<sub>2</sub> R<sub>2</sub> R<sub>2</sub> R<sub>2</sub> 1.05 (Increased) WORST CASE SUMMARY \*\*\*\*\*\*\*\*\*\*\*\*\*\*\*\*\*\*\*\*\*\*\*\*\*\*\*\*\*\*\*\*\*\*\*\*\*\*\*\*\*\*\*\*\*\*\*\*\*\*\*\*\*\*\*\*\*\*\*\*\*\*\*\*\*\*\*\*\*\*\*\*\*\*\*\*\*\* Mean Deviation = 2292  $Sigma = 0$ RUN MAX DEVIATION FROM NOMINAL WORST CASE ALL DEVICES .2292 higher at  $F = 295.1200E+03$  (118.91% of Nominal) Din inspectia fisierului de iesire, se constată că, în cazul cel mai defavorabil,

<u>!/</u>

V(5) se modifică cu aproximativ 18 % față de cazul nominal, când  $R_2$  și  $R_3$ cresc cu 5 % și R<sub>1</sub> și R<sub>e</sub> scad cu 5 %. Influența cea mai mare o au rezistența de termocompensare,  $R_e$  și rezistența  $R_3$ , după care s-a trasat dreapta de sarcină și s-a calculat punctul static de polarizare. In concluzie, toleranţa de 5% a rezistenţelor provoacă variaţii inacceptabile ale tensiunii de ieşire din amplificator, drept pentru care va trebui să utilizăm rezistenţe de precizie mai bună.

31. Realizaţi analiza Worst Case şi pentru analiza de regim tranzitoriu. Observaţi în *Probe* şi în fişierul de ieşire abaterile formei şi amplitudinii semnalului de ieşire de la valoarea nominală.

## **5.10. Amplificatoare operaţionale**

#### **Scopul lucrării**

In această sectiune vom studia modul de utilizare a amplificatoarelor operaţionale (AO) în programul PSpice. Vom trasa caracteristicile de bază ale AO în buclă deschisă şi în diverse configuraţii uzuale, după care vom exemplifica utilizarea lor în câteva aplicații de tip amplificator de instrumentație și filtru activ.

In figura 5.63 este reprezentat un AO ideal, la care sunt specificaţi unii parametri de bază. In curent continuu, ecuaţia de funcţionare a unui AO ideal este dată de relația:

$$
U_e = A_0 U_d \tag{5.42}
$$

unde  $A_0$  este amplificarea în buclă deschisă,  $U_e$  este tensiunea de ieșire, iar  $U_d$  este tensiunea diferenţială de intrare.

In figura 5.63, Rd reprezintă *rezistenţa diferenţială de intrare*, Rmc este *rezistenţa de mod comun*, iar Re este *rezistenţa de ieşire*.

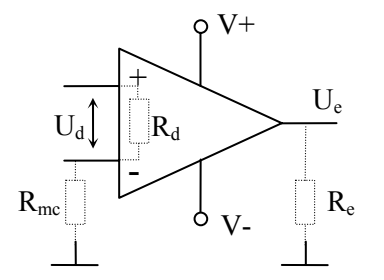

**Figura 5.63.** Reprezentarea schematică a unui AO ideal

Un AO real prezintă abateri de la comportarea ideală. In primul rând, datorită nesimetriei etajului diferențial de intrare, dacă tensiunea diferențială de la intrare este zero (intrările sunt legate împreună la masă), se constată că tensiunea de ieşire este diferită de zero chiar dacă, conform relaţiei (5.42), ea ar trebui sa fie nulă.

Definim *tensiunea de decalaj (offset)* tensiunea care aplicată intrării, face ca ieşirea AO să ia valoarea zero. De asemenea, dacă se leagă ambele intrări împreună la o tensiune relativ ridicată față de masă (de ordinul voltilor), se constată că se obţine o tensiune la ieşire diferită de zero, chiar în condiţiile în care offsetul este compensat. Tensiunea comună aplicată intrărilor se numeşte *tensiune de mod comun*, iar capacitatea circuitului de a elimina influenţa acestei tensiuni asupra ieşirii se numeşte *rejecţie a modului comun*.

In instrumentaţia de măsură şi control, AO joacă un rol foarte important. Practic, nu există aparat de măsură care să nu necesite amplificare a semnalului de măsurat. In instrumentatia de măsură, amplificatoarele trebuie să respecte niște conditii speciale, întrucât de calitățile lor depinde în mod direct calitatea măsurării. Un amplificator special de instrumentatie trebuie să respecte asadar următoarele conditii:

- amplificarea riguros constantă pe toată banda de trecere a amplificatorului şi de valoare bine cunoscută şi, dacă este posibil, reglabilă
- rezistențele (impedanțele) de intrare, atât diferențiale cât și de mod comun să fie de valori cât se poate de mari
- rezistența (impedanța) de ieșire să fie de valori cât mai mici
- offset cât mai redus
- rejecție a modului comun ridicată
- zgomot redus

Pspice are în biblioteca proprie OPAMP.LIB cele mai cunoscute modele de AO, ele având denumiri generice recunoscute de producătorii internaţionali. Există însă incluse numeroase alte biblioteci proprii ale unor producători renumiti cum ar fi: Analog Devices (ANLG\_DEV.LIB), Burr-Brown (BURR\_BRN.LIB), Comlinear (COMLINR.LIB), Elantec (ELANTEC.LIB), Harris (HARRIS.LIB), Texas Instruments (TEX\_INST.LIB), etc. Se poate de asemenea descărca de pe siturile Internet ale producătorilor, modelele PSpice ale componentelor, în format text, care pot fi ulterior incluse în bibliotecile proprii de lucru.

In aplicaţiile următoare vom realiza testarea unui AO de tip LM741 pe care-l găsiti în biblioteca OPAMP.LIB.

#### **5.10.1. Testarea AO în buclă deschisă**

Pentru testarea funcționării și trasarea caracteristicilor unui AO în buclă deschisă, vom utiliza schema din figura 5.64. Vom determina prin simulare în PSpice următorii parametri ai amplificatorului LM741:

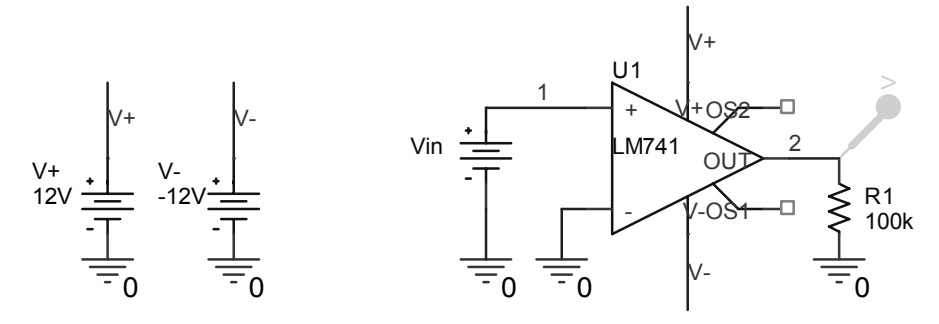

**Figura 5.64.** Schema de test a unui AO în bucla deschisă

- amplificarea în buclă deschisă
- tensiunea de decalaj
- rezistențele de intrare și de ieșire
- viteza de răspuns ("slew-rate")
- raportul de rejecție a modului comun

# *Amplificarea în buclă deschisă*

- 1. Deschideţi biblioteca *Opamp.lib*, căutaţi modelul amplificatorului LM741 şi studiați-l. Observați că un AO este modelat ca un subcircuit ce conține elemente pasive, active, surse independente și comandate. Introduceți modelul în biblioteca personală *Mylib.lib.*
- 2. Căutaţi pe Internet foaia de catalog a circuitului LM741 şi studiaţi-i caracteristicile şi parametrii electrici.
- 3. Intr-un proiect nou, desenaţi circuitul din figura 5.64.
- 4. Rulaţi o analiză de curent continuu (*DC Sweep*) pentru o variaţie a tensiunii de intrare V<sub>in</sub> cuprinsă între -100 μV și 100 μV, cu pas de 0,1 μV. Trebuie să obţineţi imaginea din figura 5.65.

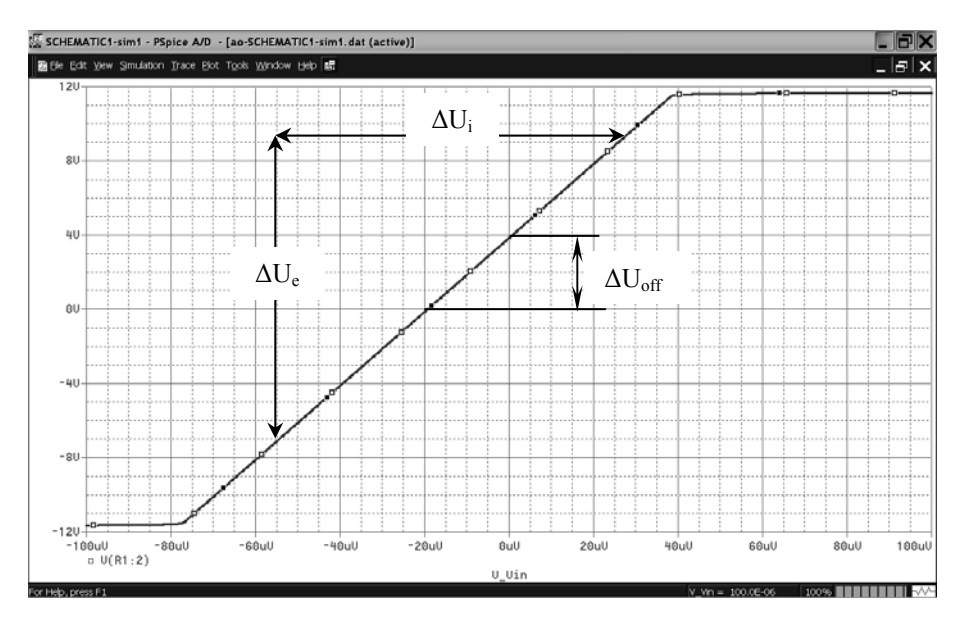

**Figura 5.65**

5. Determinați, măsurând mărimile  $\Delta U_e$  și  $\Delta U_i$  cu ajutorul celor două cursoare, amplificarea în buclă deschisă, cu relatia:

$$
A_0 = \frac{\Delta U_e}{\Delta U_i} \tag{5.43}
$$

176

unde  $\Delta U_e$  reprezintă excursia tensiunii de ieșire (V(2)) corespunzătoare tensiunii diferențiale de intrare  $\Delta U_i$ . Trebuie să obțineți A<sub>0</sub> în jurul valorii de 200.000, care este în concordanţă cu datele de catalog ale circuitului LM741.

#### *Tensiunea de decalaj*

6. Măsurați tensiunea de ieșire  $\Delta U_{\text{off}}$  corespunzătoare intrării  $V_{\text{in}} = 0$  și calculați tensiunea de decalaj de la intrare ca raportul:

$$
U_d = \frac{\Delta U_{off}}{A_0} \tag{5.44}
$$

7. Vom determina acum caracteristicile de semnal mic ale circuitului, în urma cărora vom determina amplificarea în curent continuu, rezistențele de intrare și de iesire. Creati un profil nou de simulare.

#### *Analiza de semnal mic*

- 8. Selectaţi tipul de analiză *Bias Point.*
- 9. Bifaţi *Calculate small-signal DC gain (.TF)*.
- 10. Specificaţi sursa de intrare faţă de care se face analiza *Vin*.
- 11. Specificaţi variabila de ieşire *V(2)*.
- 12. Apăsaţi *OK*.
- 13. Rulati analiza.
- 14. Vizualizaţi rezultatul analizei, care se găseşte în fişierul de ieşire .OUT.

\*\*\*\* SMALL-SIGNAL CHARACTERISTICS  $V(2)/V$  Vin = 1.993E+05 INPUT RESISTANCE AT V\_Vin =  $9.963E+05$ OUTPUT RESISTANCE AT  $V(2) = 1.518E+02$ 

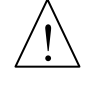

Parametrul *V(2)/V Vin* este funcția de transfer (*Transfer Function – TF*) în curent continuu, care trebuie să rezulte egală cu amplificarea în buclă deschisă calculată cu relația (5.43). Observați de asemenea valoarea ridicată a rezistenței de intrare și valoarea redusă a rezistenței de ieșire.

# *Viteza de răspuns*

- 15. Pentru măsurarea vitezei de răspuns (*Slew Rate*), modificaţi sursa de intrare Vin astfel încât să furnizeze un semnal treaptă cu întârziere de 1 ms şi amplitudine de 100 μV.
- 16. Realizaţi o analiză de regim tranzitoriu .TRAN între 0 şi 30 ms şi vizualizaţi forma de undă a tensiunii de intrare, V(1) şi cea a tensiunii de ieşire, V(2) (figura 5.66).

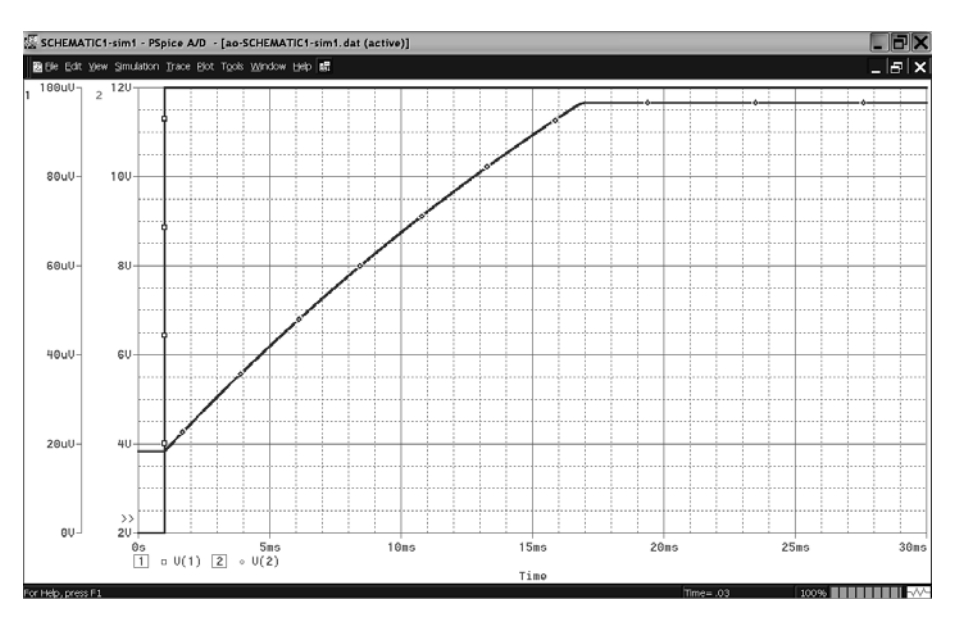

**Figura 5.66** 

# 17. Calculaţi viteza de răspuns (*Slew Rate*) cu relaţia:

$$
SR = \frac{\Delta U_e}{\Delta t} \left[ \frac{V}{\mu s} \right] \tag{5.45}
$$

# *Rejecţia modului comun*

*Tensiunea de mod comun* reprezintă o tensiune aplicată concomitent ambelor intrări ale unui AO. La un AO real se constată că, deşi intrările sunt legate împreună, deci tensiunea diferenţială de intrare este nulă, în prezenţa unei tensiuni de mod comun ridicate ieşirea AO este diferită de zero, fapt datorat nesimetriei etajului diferențial de intrare. Raportul dintre tensiunea de ieșire și tensiunea de mod comun corespunzătoare aplicată la intrare defineşte *amplificarea de mod comun, Amc*. Capacitatea amplificatorului de a elimina această tensiune parazită este dată de *raportul de rejecţie a modului comun, RRMC*, definit prin relaţia:

$$
RRMC[dB] = 201g \frac{A_0}{A_{mc}}
$$
\n(5.46)

Pentru determinarea prin simulare a acestui parametru, vom utiliza schema din figura 5.67.

18. Legați împreună intrările circuitului și adăugați sursa  $V_{mc}$ , care furnizează tensiunea de mod comun.

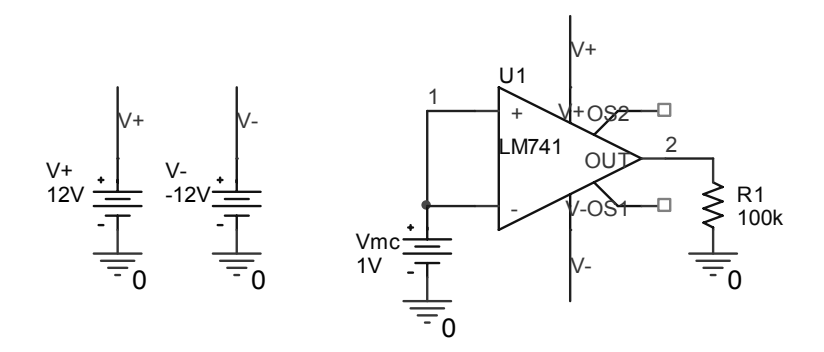

**Figura 5.67.** Schema de determinare a parametrului RRMC

- 19. Realizați o analiză de c.c. cu  $V_{\text{mc}}$  variind între 0 și 4 V.
- 20. Trasați în *Probe* caracteristica V(2)(V<sub>mc</sub>).
- 21. Determinaţi valoarea amplificării de mod comun Amc utilizând relaţia (5.43).
- 22. Calculaţi RRMC cu relaţia (5.46). Trebuie să obţineţi în jur de 90 dB.

#### **5.10.2. Importarea unor modele de AO de la producători**

In această secţiune vom exersa modul în care se poate face importarea unor modele Pspice de pe paginile web ale unor producători de componente electronice. Producătorul ales va fi Texas Instruments, iar componenta a cărui model îl vom importa este amplificatorul operational THS4131. Acesta este un amplificator diferențial complet, de mare viteză și zgomot redus. Pentru o tensiune diferențială aplicată la intrare, acesta furnizează la iesire tot o tensiune diferențială. Schema acestui amplificator este dată în figura 5.68.

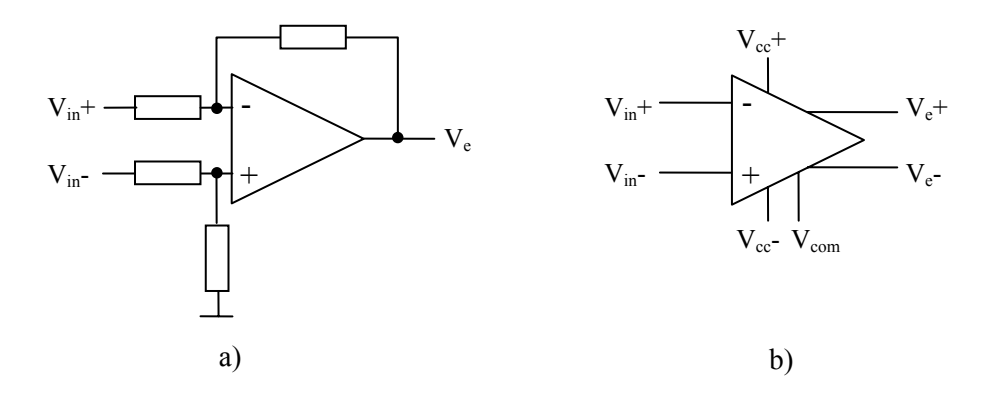

**Figura 5.68**. a) Amplificator diferential simplu, b) amplificator diferential complet

- 1. Deschideti într-un browser oarecare pagina web a producătorului Texas Instruments, *www.ti.com*.
- 2. In secţiunea *Search*, tastaţi THS4131 şi apoi *Go*.
- 3. In fereastra deschisă, ce conține tabelul cu componentele găsite, apăsați pe linkul THS4131 de pe coloana *Part Number* a tabelului.
- 4. In noua fereastră studiaţi caracteristicile principale ale amplificatoarelor din familia THS41xx.
- 5. Salvati foaia de catalog a circuitului (data sheet) și studiați-i caracteristicile.
- 6. Apăsaţi pe linkul Technical Documents.
- 7. In fereastră veti găsi linkul THS413x PSpice Model. Faceti click pe acest link şi salvaţi sub un nume convenabil fişierul cu modelul Pspice în folderul în care aveți biblioteca personală Pspice.
- 8. Fisierul salvat este o arhivă. Dezarhivați cele 4 fișiere ale arhivei în folderul cu biblioteca personală. Observati că unul din cele 4 fisiere este o bibliotecă de model cu extensia *.lib* (THS4131.LIB), care contine modelul componentei, iar un alt fişier este o bibliotecă de simboluri cu extensia *.olb* (THS4131.OLB), care contine simbolul.

# *Importarea modelului Pspice*

- 9. Deschideţi programul *PSpice Model Editor* din pachetul de programe Orcad, instalat pe calculator.
- 10. Deschideți biblioteca personală de modele (*Mylib.lib*), care ar trebui să conțină modelul potentiometrului și a celorlalte componente pe care le-ati salvat...
- 11. Apăsaţi *Model Import*, după care selectaţi *Files of type All files (\*.\*)* şi faceţi dublu click pe biblioteca *THS4131.lib*. In acest moment, modelul amplificatorului operational THS4131 a fost inclus în biblioteca personală, asa cum este prezentat în figura 5.68. Studiaţi modelul şi notaţi semnificaţia pinilor amplificatorului.

| Mylib.lib - PSpice Model Editor - [THS4131]                                                                                                    |          |
|----------------------------------------------------------------------------------------------------|----------|
| IL<br>File Edit View Model Plot Tools Window Help<br>$\bar{\Xi}$                                                                                                    | $\times$ |
| dee-a<br>白<br>    =  #  #  #  #<br>9999<br>3 电<br>™                                                                                                    |          |
| any other intellectual property rights, including those ^<br>×<br><b>Models List</b><br>Model Name<br>Type<br>$\star$<br>SUBCKT<br>THS4131<br>$\star$<br>THS4131 SUBCIRCUIT<br><b>SUBCKT</b><br>POTENTIOM<br>$\star$<br>FULLY DIFFERENTIAL HIGH SPEED MONLITHIC OPERATIONAL AMI<br>WRITTEN 9/18/00<br>TEMPLATE=X^@REFDES %IN+ %IN- %VCC+ %VCC- %OUT+ %OUT- %\<br>CONNECTIONS:<br>*<br>NON-INVERTING INPUT<br>$\star$<br>INVERTING INPUT<br>$\star$<br>POSITIVE POWER SUPPLY<br>$\star$<br>NEGATIVE POWER SUPPLY<br>$\star$<br>OUTPUT +<br>$\star$<br>OUTPUT -<br>$\star$<br>VOCM<br>$\star$<br>5<br>5b 17<br>SUBCKT THS4131.<br>2<br>3<br>4<br>1<br>$\star$<br>INPUT *<br>*<br>271<br>28 NPN IN 2<br>Q1<br>25 2<br>Q2<br>29 NPN IN 2 |          |
| $\,>$<br><b>III</b><br><b>III</b><br>≯                                                                                                    |          |
| Ready                                                                                                    |          |

180 **Figura 5.68** 

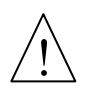

Nu există nici o legătură între numerele pinilor din model şi numerele pinilor din foaia de catalog (data sheet). Deschideţi foaia de catalog a circuitului THS4131 pe care aţi salvat-o la punctul 5 şi vedeţi semnificaţia şi numărul pinilor de pe capsulă.

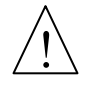

Odată cu importarea modelului în biblioteca de modele, s-a creat automat şi o schiță standard de simbol, pe baza configurației pinilor din instrucțiunea .SUBCKT care defineşte componenta.

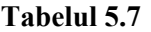

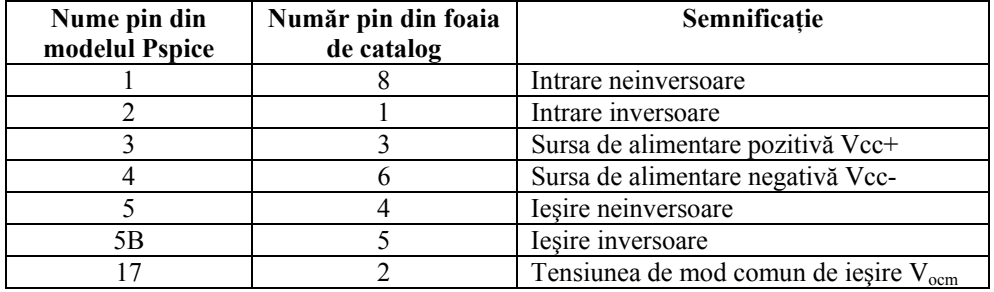

#### *Crearea simbolului*

Avem două posibilități de a realiza simbolul acestei componente: fie prin editarea lui de către utilizator, fie prin importarea din fişierul bibliotecă de simboluri propriu, salvat de pe pagina web a producătorului.

#### *Editarea simbolului de către utilizator*

- 12. Din mediul *Capture*, selectaţi *File Open* după care selectaţi fişierul personal bibliotecă de simboluri *Mylib.olb*.
- 13. In fereastra de management a bibliotecii *Mylib.olb* sunt afişate toate simbolurile componentelor găsite în bibliotecă. Faceți dublu click pe THS4131. S-a deschis fereastra de editare a simbolului.
- 14. Utilizând uneltele din meniul *Place* sau din bara de butoane rapide din partea dreaptă a ferestrei, executați pașii din figura 5.69.
	- a) In fereastra de editare selectaţi *Options Part Properties Pin Names Visible*, apoi în caseta *Implementation Path* selectaţi *False*. Am făcut să dispară numele pinilor din model, care ar fi aglomerat inutil simbolul.
	- b) Selectați și ștergeți dreptunghiul cu linie continuă. A rămas doar cadrul simbolului, care este un dreptunghi desenat cu linie întreruptă.
	- c) Redimensionaţi cadrul simbolului, ca în figură.
	- d) Utilizati unealta de trasare linii pentru desenarea triunghiului.
	- e) Mutaţi pinii şi eticheta în poziţiile indicate. Intrările vor fi pe partea stângă, ieşirile pe partea dreaptă, alimentările sus şi jos, iar pinul de mod comun, pe partea de jos.

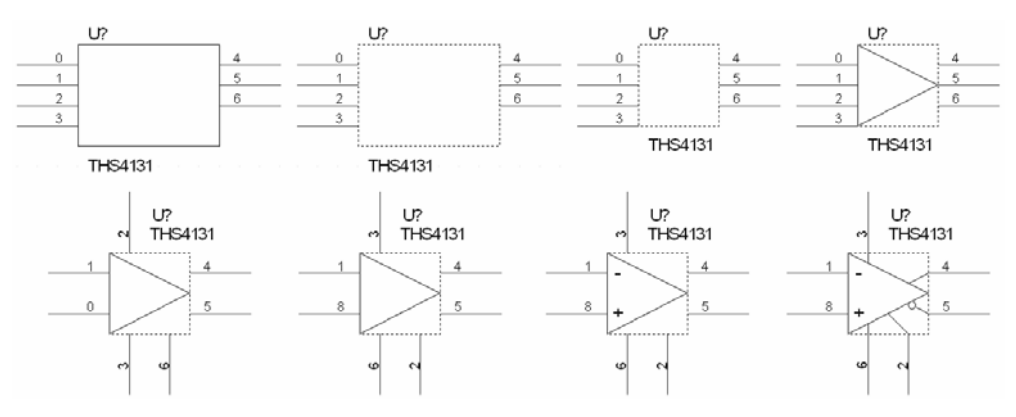

**Figura 5.69.** Paşii necesari pentru elaborarea simbolului componentei THS4131 utilizând editorul de simboluri

- f) Editaţi **numărul** pinilor şi tipul lor conform tabelului 5.7, prin realizarea unui dublu click pe fiecare pin. Nu ştergeţi sau nu schimbaţi **numele** pinilor deoarece prin acestea se realizează legătura simbolului cu modelul. Pinul V<sub>ocm</sub> este bidirecțional. Pinii de alimentare sunt de intrare. Dacă se specifică *Power*, ei devin invizibili. Ceilalţi pini sunt conform semnificaţiei lor.
- g) Adăugați cu unealta *Text* semnale "+" și "-" la intrări.
- h) Utilizați uneltele de trasare linii și cercuri pentru finalizarea simbolului.
- 15. Salvati simbolul și închideți programul de editare a simbolului.

#### *Importarea simbolului*

In cazul în care producătorul ne oferă şi simbolul componentei prin fişierul \*.OLB ca în cazul de faţă, suntem scutiţi de a mai realiza toţi paşii necesari editării, cum am făcut mai sus. In acest caz este suficient de a copia simbolul din biblioteca componentei în biblioteca proprie.

- 16. Deschideţi biblioteca *Mylib.olb* ca la punctul 12.
- 17. Deschideti fereastra de editare a simbolului THS4131.
- 18. Deschideţi biblioteca THS4131.OLB.
- 19. Din această bibliotecă, deschideti de asemenea fereastra de editare a simbolului THS4131. In acest moment avem deschise cele două ferestre, una cu simbolul componentei în formă standard (fereastra 1), iar cealaltă cu simbolul componentei gata elaborat (fereastra 2), ca în figura 5.70.
- 20. In fereastra 1 ştergeţi complet simbolul.
- 21. Selectaţi simbolul din fereastra 2 şi copiaţi-l în clipboard (*Ctrl+C*).
- 22. Lipiţi simbolul din fereastra 2 în fereastra 1.
- 23. Rescrieţi numerele pinilor, care s-au pierdut prin copiere.
- 24. Salvaţi simbolul şi închideţi cele două biblioteci.

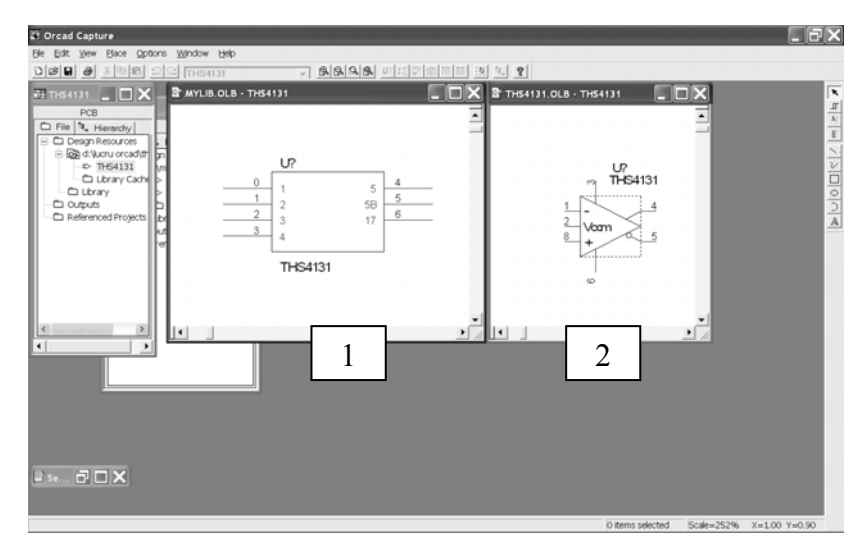

**Figura 5.70** 

# *Testarea modelului*

Vom testa modelul amplificatorului operaţional THS4131 pe care tocmai l-am importat de la producătorul Texas Instruments prin utilizarea lui în schema din figura 5.71.

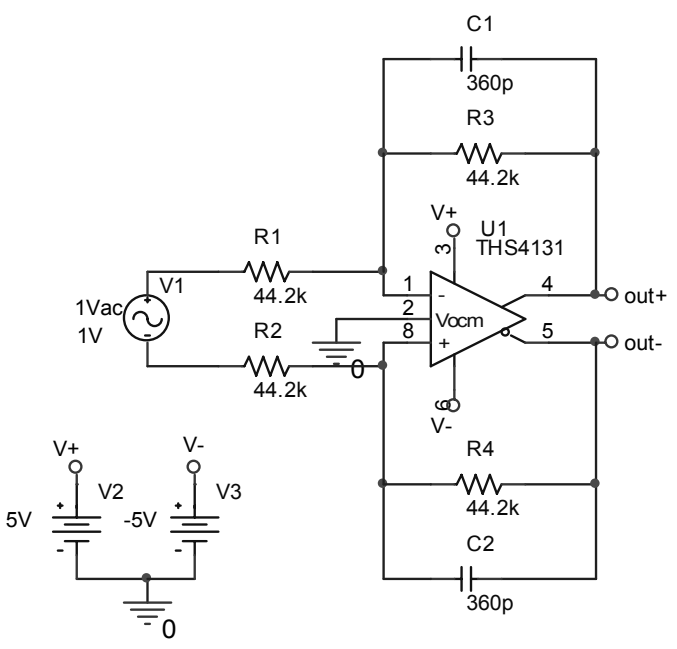

**Figura 5.71.** Schema de testare a amplificatorului THS4131

- 1. Intr-un proiect nou, desenaţi schema din figura 5.71. Sursa V1 este de tip VAC.
- 2. Determinaţi amplificarea circuitului printr-o analiză în c.c. prin baleierea sursei V1 între 0 şi 4 V. Determinaţi offsetul circuitului.

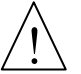

Inainte de rularea analizei, este necesar să introduceți biblioteca *Mylib.lib* în profilul de simulare, ca la subcapitolul 5.3.

- 3. Trasati caracteristicile de frecventă prin baleierea frecventei între 1 Hz și 1 MHz. Determinaţi frecvenţa de tăiere a circuitului.
- 4. Determinati RRMC.
- 5. Determinaţi viteza şi timpul de răspuns.

# **5.10.3. Testarea AO în conexiune inversoare**

1. Determinaţi pentru circuitul din figura 5.72 amplificarea, tensiunea de decalaj, rezistențele de intrare și de ieșire și RRMC după modelul de la § 5.10.1.

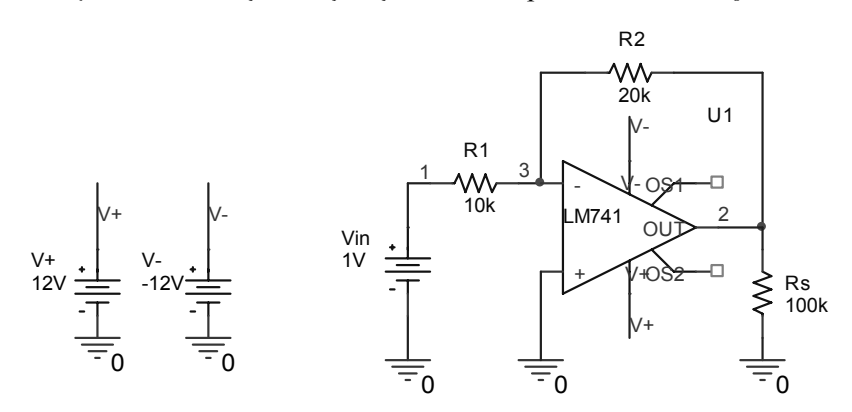

**Figura 5.72.** Schema de testare AO în conexiune inversoare

2. Verificati valabilitatea relatiei de calcul a amplificării:

$$
A = -\frac{R2}{R1} \tag{5.47}
$$

pentru diverse valori ale lui R<sub>2</sub> (de ex. R<sub>2</sub> = 20 kΩ, 40 kΩ, 60 kΩ), printr-o analiză parametrică.

- 3. Adăugați sursei V<sub>in</sub> specificația de curent alternativ (AC) și realizați o analiză în frecvență între 1 Hz și 1 MHz pentru R<sub>1</sub> = 10 kΩ și R2 = 20, 40 și 60 kΩ.
- 4. Vizualizați caracteristicile de frecvență în fiecare caz (figura 5.73) și măsurați amplificările şi frecvenţele de tăiere. Determinaţi benzile de trecere în fiecare caz.

$$
184 \\
$$

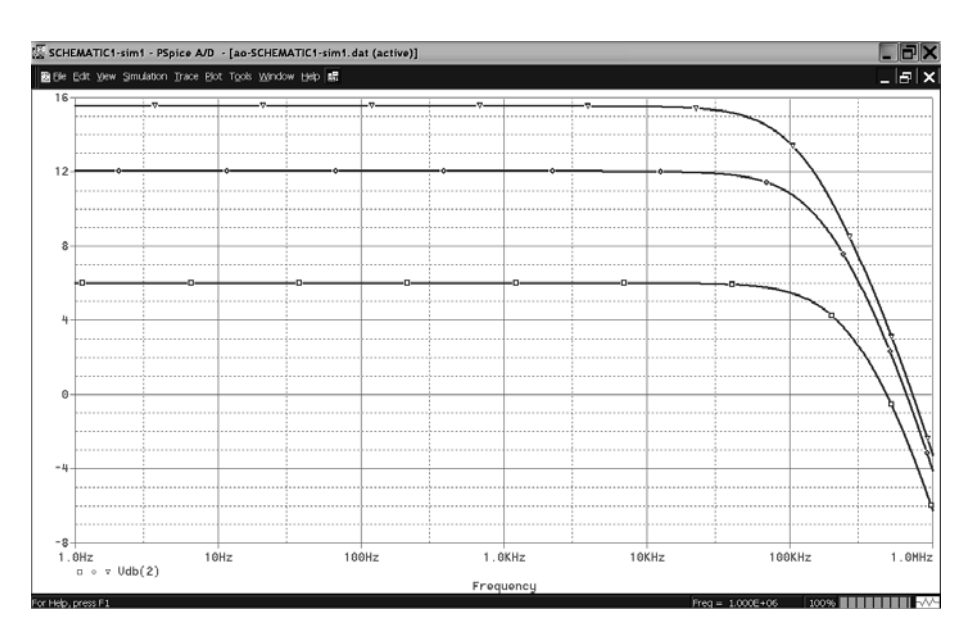

**Figura 5.73.** Caracteristicile amplitudine-frecvenţă pentru AO în conexiune inversoare

#### **5.10.4. Testarea AO în conexiune neinversoare**

Includeți amplificatorul într-un montaj neinversor și procedați la fel ca la punctul anterior pentru determinarea amplificării şi a celorlalţi parametri. Trasaţi caracteristicile de frecvenţă şi comparaţi caracteristicile fază-frecvenţă ale montajului în conexiune inversoare cu cele în conexiune neinversoare.

# **5.10.5. Amplificator de instrumentaţie diferenţial cu un AO**

In constructia instrumentelor de măsură cu performante reduse, se utilizează destul de frecvent amplificatoare de instrumentație diferențiale realizate dintr-un singur AO, datorită simplității constructive a acestuia și a costului redus. Performanţele oferite de acest amplificator sunt însă destul de modeste din punct de vedere metrologic. Ne propunem în această aplicaţie să-i determinăm principalii parametri pentru a-i cunoaşte limitările şi cum ar trebui utilizat în mod eficient. Schema unui astfel de amplificator este dată în figura 5.74.

Este cunoscut faptul că amplificarea acestui montaj este dată de relația:

$$
A = \frac{R2}{R1} \tag{5.48}
$$

cu condiția ca  $R_1 = R_3$  și  $R_2 = R_4$ .

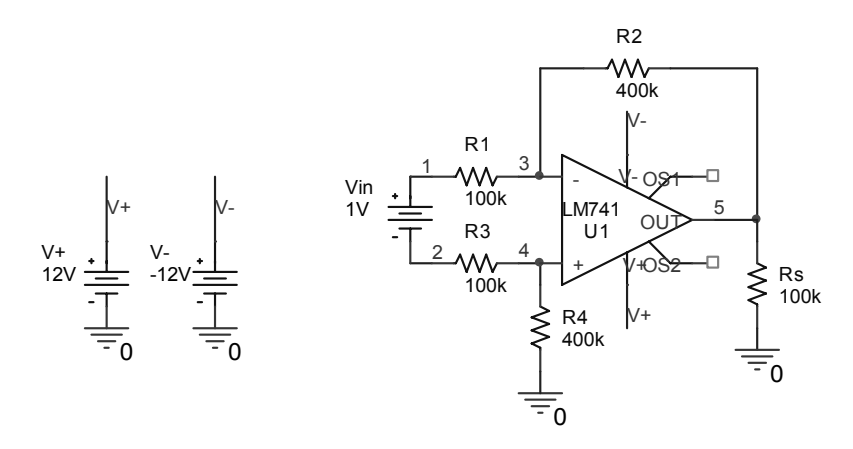

Figura 5.74. Schema unui amplificator de instrumentație cu un AO

- 1. Pentru R<sub>1</sub> = R<sub>3</sub> = 100 kΩ și R<sub>2</sub> = R<sub>4</sub> = 400 kΩ, verificați relația de mai sus prin simulare în Pspice.
- 2. Stabiliți valoarea amplificării la 1000 (R<sub>1</sub> = R<sub>3</sub> = 1 kΩ, R<sub>2</sub> = R<sub>4</sub> = 1 MΩ). Rulaţi o analiză .DC cu sursa de intrare variind între 0 şi 1 mV.
- 3. Vizualizaţi în *Probe* curba de variaţie a tensiunii V(5) în funcţie de Vin.
- 4. Determinaţi tensiunea de decalaj (offset) a amplificatorului.
- 5. Trasaţi dreapta care uneşte originea cu punctul de coordonate (1 mV, -1 V).

$$
V = -1000 \, ^*V \, \text{I} \, \text{V} \, \text{in} \tag{5.49}
$$

Această dreaptă reprezintă de fapt funcția de transfer ideală în curent continuu a amplificatorului. Observati abaterea caracteristicii reale de la această caracteristică ideală, care se datorează în principal existenței offsetului.

6. Trasati evolutia erorii datorate offsetului, după relația:

$$
e = \frac{V - V(5)}{V(5)} * 100
$$
 (5.50)

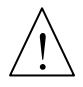

Din inspectia caracteristicii erorii (figura 5.75), se constată o creștere accentuată a acesteia, în special la măsurarea tensiunilor continui mici. Erorile sunt mult mai reduse dacă amplificatorul funcționează în curent alternativ.

- 7. Înlocuiţi sursa Vin cu o sursă de curent alternativ şi rulaţi analiza în frecvenţă pentru domeniul de frecvenţe 1 Hz – 100 kHz, având drept parametru amplitudinea sursei pentru valorile: 200 μV, 400 μV, 600 μV, 800 μV şi 1 mV.
- 8. Vizualizati in *Probe* caracteristicile amplitudine-frecventă și măsurati în banda de trecere amplificarea după care calculaţi eroarea relativă faţă de amplificarea ideală (1000). Veti obține erori constante și mult mai reduse decât cele în curent continuu (în jur de 2 %). Determinaţi tot aici banda de trecere a amplificatorului.

186

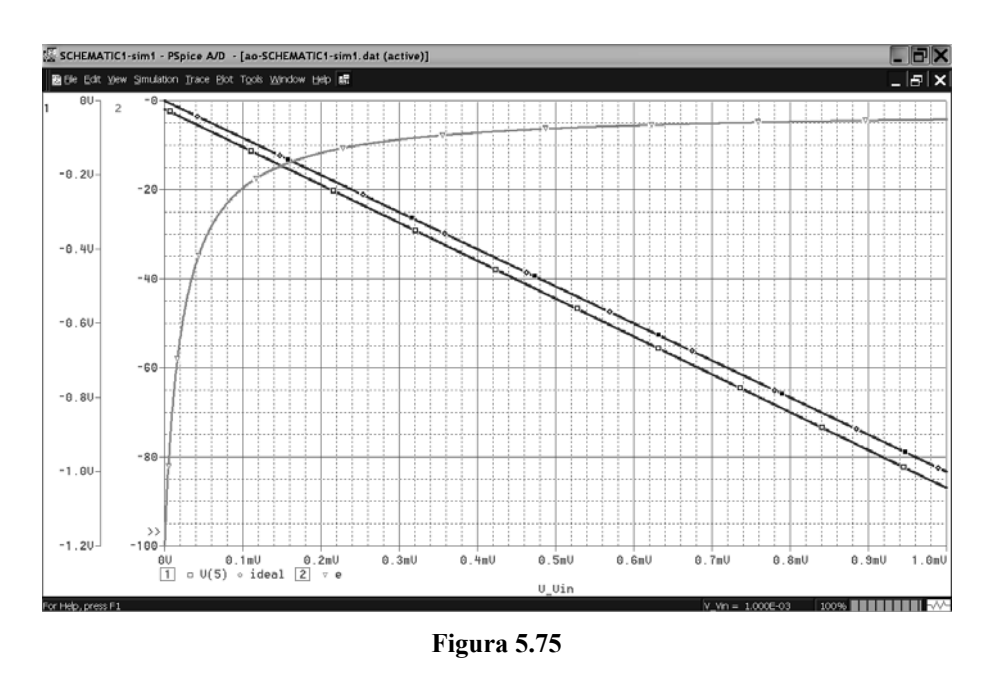

- 9. Determinaţi rezistenţele de intrare şi de ieşire şi RRMC, urmând calea descrisă la § 5.10.1.
	- 10. Determinaţi viteza de răspuns (*Slew-Rate*) a circuitului.
	- 11. Completaţi în final tabelul 5.7.

### **Tabelul 5.7**

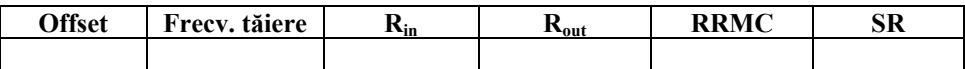

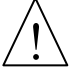

Se obțin așadar valori relativ reduse ale rezistenței de intrare și ale rejecției modului comun, factori care limitează aplicabilitatea acestui amplificator doar la instrumente puţin performante. De asemenea, se observă că modificarea amplificării se face prin manevrarea concomitentă a două rezistenţe astfel încât acestea să rămână mereu egale (R<sub>2</sub>, care trebuie să fie egală permanent cu R4, de exemplu), lucru dificil de realizat practic. Calităţi superioare prezintă amplificatorul de instrumentație realizat cu trei AO, prezentat în continuare.

# **5.10.6. Amplificator de instrumentaţie diferenţial cu trei AO**

Schema acestui circuit este cea din figura 5.76. Circuitele AO1 şi AO2 joacă rol de repetor de tensiune, având ca scop creşterea rezistenţei de intrare a montajului.

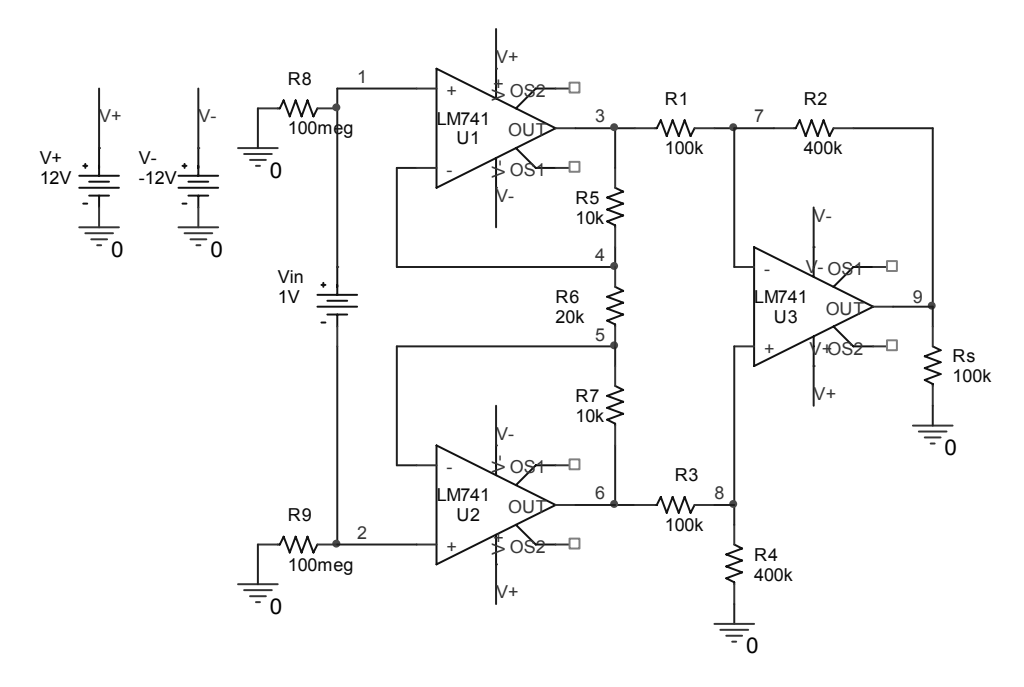

**Figura 5.76.** Schema amplificatorului de instrumentaţie cu trei AO

Amplificarea este dată de relaţia:

$$
A = \frac{R2}{R1} \left( 1 + 2 \frac{R5}{R6} \right) \tag{5.51}
$$

cu R<sub>1</sub> = R<sub>3</sub>, R<sub>2</sub> = R<sub>4</sub> și R<sub>5</sub> = R<sub>7</sub>. Se constată că amplificarea A poate fi reglată doar din rezistența neîmperecheată  $R_6$ , fiind mai simplu de realizat tehnologic. De asemenea, datorită creșterii lui A față de montajul precedent cu factorul  $1+2\frac{RS}{R6}$ *R*  $+2\frac{R5}{R}$ , creşte şi valoarea raportului de rejecţie a modului comun RRMC. Vom proba în continuare afirmaţiile de mai sus prin simulare.

1. Intr-un proiect nou, desenaţi schema din figura 5.76, cu următoarele valori ale elementelor de circuit: R<sub>1</sub> = R<sub>3</sub> = 100 kΩ; R<sub>2</sub> = R<sub>4</sub> = 400 kΩ; R<sub>5</sub> = R<sub>7</sub> = 10 kΩ,  $R_6$ = 20 kΩ și amplificatoarele de tipul LM741 din biblioteca personală (dacă a fost salvat anterior) sau din OPAMP.LIB.

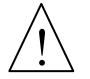

Deoarece nodurile 1 şi 2 sunt flotante (nu au legătură la masă), veţi lega între aceste noduri şi masă câte o rezistenţă de valoare foarte mare (100 MΩ), care să nu influenţeze funcţionarea montajului, dar care să permită simularea.

- 2. Rulaţi o analiză în c.c. cu Vin variind între 0 şi 1 V.
- 3. Determinaţi valoarea amplificării şi a offsetului.
- 4. Rulati o analiză de tip .TF alegând pe Vin ca sursă de intrare și  $V(9)$  ca tensiune de iesire si determinati rezistentele de intrare si de iesire ale circuitului.
- 5. Rulați o analiză în frecvență între 100 Hz și 10 MHz și determinați banda de trecere a circuitului.
- 6. Aplicaţi la intrare o sursă de regim tranzitoriu în formă de treaptă cu amplitudinea de 0,5 V, rulati o analiză tranzitorie până la 50 ms și determinați viteza de răspuns.
- 7. Rulaţi o analiză de sensibilitate pentru V(9) şi determinaţi elementele de circuit care au cea mai mare influență asupra ieșirii.
- 8. Legați intrările și aplicați o tensiune de mod comun de 5 V. Determinați RRMC pentru acest circuit.
- 9. Completați coloanele tabelului 5.7 cu parametrii calculați și faceți o comparație cu valorile obţinute în cazul amplificatorului cu un AO. Se observă o îmbunătățire semnificativă a rezistențelor de intrare și de ieșire, cât și a valorii RRMC.
- 10. Vom studia acum, prin analize statistice, efectul neîmperecherii perfecte a rezistențelor  $R_1 - R_3$ ,  $R_2 - R_4$ ,  $R_5 - R_7$ . Dați toleranțe de 5 % tuturor rezistențelor din circuit şi realizaţi o analiză Monte Carlo pentru 5 rulări ale analizei .AC, cu funcția de ieșire YMAX. Citiți în fișierul de ieșire abaterea medie a ieșirii față de valoarea nominală.
- 11. Rulati analiza cazului cel mai defavorabil în aceleasi conditii ca și analiza Monte Carlo. Observați care rezistențe produc variațiile cele mai importante ale lui  $V(9)$  (de ex.  $R_1$ ,  $R_2$  și  $R_6$ ). Determinați toleranța maximă a acestora astfel încât abaterea maximă a amplificării fată de valoarea nominală să nu depăşească 5 %.
- 12. Determinati parametrii din tabelul 5.7 pentru temperaturile de 0  $\degree$ C si 50  $\degree$ C. Trageţi în final concluzii în privinţa influenţei temperaturii asupra performanțelor amplificatorului de instrumentație.

# **5.10.7. Filtru activ Cebîşev**

- 1. Intr-un proiect nou, desenati schema filtrului activ de tip Cebîsev prezentată în figura 5.77. Valorile componentelor sunt următoarele: U1, U2 – LM108 (din biblioteca OPAMP.LIB,  $R_1 = R_4 = 6.2$  kΩ,  $R_2 = 1.1$  kΩ,  $R_3 = 18.2$  kΩ,  $R_5 =$ 870  $\Omega$ ,  $R_6 = 22$ , 1 k $\Omega$ ,  $C_1 = C_3 = 10$  nF,  $C_2 = C_4 = 1$  nF,  $C_5 = C_6 = 30$  pF,  $V_1$ sursă AC.
- 2. Realizati o analiză în frecventă cu baleierea frecventei între 10 Hz și 1 MHz.
- 3. Trasaţi caracteristica amplitudine frecvenţă în valori absolute şi în dB, considerând ca tensiune de ieşire din filtru V(out). Ce tip de filtru este?
- 4. Măsurati cu ajutorul cursoarelor frecventele de tăiere, frecventa centrală și determinaţi banda de trecere a filtrului.

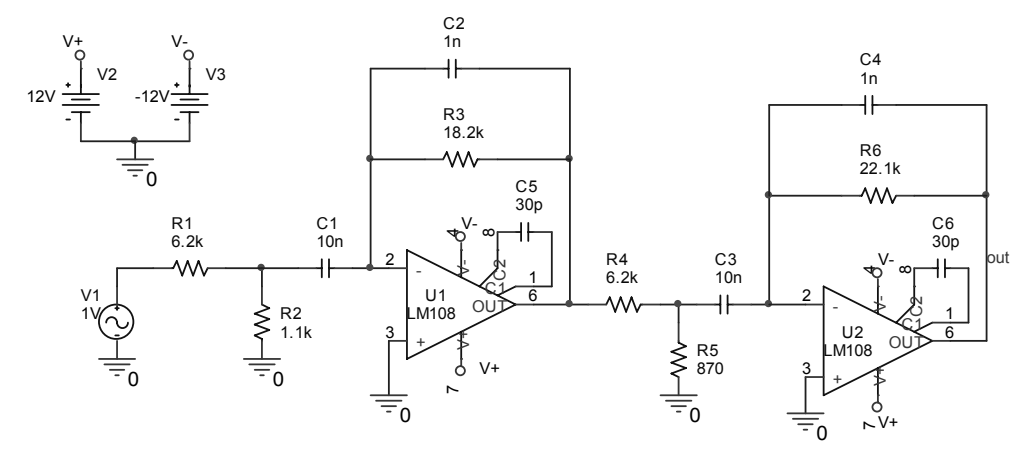

**Figura 5.77.** Schema filtrului Cebîşev

- 5. Determinați banda de trecere cu ajutorul funcțiilor "țintă" (Goal Functions) în modul următor:
	- a. In meniul *Probe* selectaţi *Trace Goal Functions*.
	- b. In fereastra deschisă selectaţi *Bandwidth* după care apăsaţi butonul *Eval*.
	- c. Completaţi casetele *Name of trace to search = V(out)* şi *dB level … = 3*, ceea ce înseamnă că vom determina banda de trecere la 3 dB pentru ieşirea din filtru V(out) (figura 5.78).
	- d. Apăsaţi *OK*. Veţi observa cum caracteristica este trasată automat în dB si pe caracteristică sunt indicate frecvențele de tăiere precum și valoarea benzii de trecere. Notaţi această valoare şi confruntaţi cu valoarea obţinută prin măsurare.

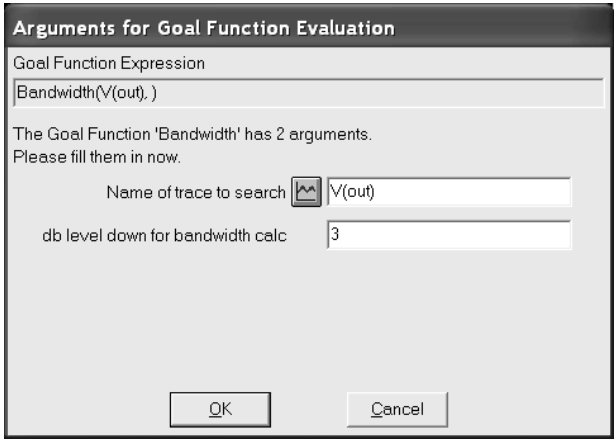

Figura 5.78. Fereastra de editare a argumentelor funcțiilor țintă

190

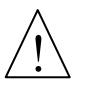

In acest mod se pot evalua un număr mare de funcții prin accesarea meniului *Goal functions* sau meniul *Eval goal functions*. Determinaţi în acelaşi mod frecvenţa centrală şi valoarea maximă a amplificării filtrului, corespunzătoare frecvenței centrale. Studiați și celelalte funcții țintă disponibile.

- 6. Inlocuiți condensatoarele  $C_2$  și  $C_4$  cu condensatoare Cbreak și atribuiți-le toleranța de 2 %.
- 7. Rulaţi o analiză Monte Carlo cu 10 rulări şi determinaţi dispersia benzii de trecere, a frecvenţei centrale şi a amplificării.
- 8. Rulați o analiză a cazului cel mai defavorabil și determinați abaterea maximă a celor trei parametri faţă de cazul nominal.
- 9. Înlocuiţi sursa AC cu o sursă de tip PULSE convenabilă şi determinaţi timpul de răspuns al filtrului.
- 10. Ajustați componentele filtrului astfel încât să obțineți o amplificare de 0 dB (V(out) = 1 V) corespunzătoare unei frecvenţe centrale a filtrului de 10 kHz.

# **APLICAŢII COMPLEXE**

#### **Scopul lucrării**

In acest capitol vom exersa cunostințele și abilitățile obținute în capitolele anterioare în lucrul cu programul PSpice prin simularea unor circuite complexe, utilizate în instrumentația de măsură și control.

# **6.1. Detectorul sincron**

Detectia sincronă este o metodă des întâlnită în construcția microvoltmetrelor de curent alternativ, prin care semnalul util este extras din masa de perturbații și zgomote şi măsurat cu precizie. Principiul acestei metode constă în selectarea din semnalul de intrare, perturbat, numai a acelor componente care au aceeaşi frecventă și fază cu un semnal de referință. Celelalte componente apar la ieșirea detectorului sincron cu faze variabile în timp care, după medierea în timp, sunt cu atât mai atenuate cu cât variația fazei este mai rapidă. Cel mai simplu detector sincron este un comutator comandat de către un semnal cu frecventă constantă  $f_c$ succedat de un filtru trece jos (figura 6.1).

Comutatorul lasă să treacă spre filtru porţiuni din semnal determinate de unghiul de defazaj  $\varphi$  dintre semnalul de intrare și cel de comandă și de timpul cât stă deschis comutatorul. Dacă  $u_i = U_i$ <sub>max</sub>  $sin(\omega t + \varphi)$  este semnalul de intrare,  $\varphi$ este unghiul de defazaj dintre acesta şi tensiunea de comandă *uc* iar tensiunea de comandă este dreptunghiulară cu factor de umplere 0,5 şi de aceeaşi frecvenţă cu semnalul de intrare, atunci tensiunea de ieşire din filtru are forma:

$$
U_e = \frac{2}{T} \int_0^T U_{i\max} \sin(\omega t + \varphi) = \frac{2}{\pi} U_{i\max} \cos \varphi
$$
 (6.1)

192

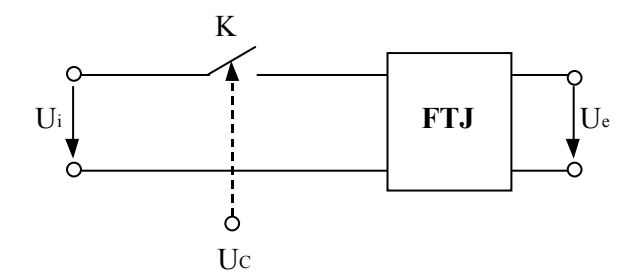

**Figura 6.1.** Schema de principiu a unui detector sincron

In cazul în care tensiunea este periodică şi nesinusoidală, aceasta se poate descompune în serie Fourier sub forma:

$$
u_i = \sum_{k=1}^{\infty} U_k \max \sin(k\omega t + \varphi_k)
$$
 (6.2)

unde  $U_{kmax}$  și  $\varphi_k$  sunt respectiv amplitudinile și fazele armonicilor. Tensiunea de ieşire din filtru va avea expresia:

$$
U_e = \frac{2}{T} \sum_{k=1}^{\infty} \int_0^T U_{k \max} \sin(k\omega t + \varphi_k) dt = \frac{1}{\pi} \sum_{k=1}^{\infty} \frac{U_{k \max} \cos \varphi_k}{k} \left[ 1 - (-1)^k \right] \tag{6.3}
$$

sau

$$
U_e = \frac{2}{\pi} \left( U_{1\text{max}} \cos \varphi_1 + \frac{1}{3} U_{3\text{max}} \cos \varphi_3 + \frac{1}{5} U_{5\text{max}} \cos \varphi_5 + \dots \right) \tag{6.4}
$$

Se observă că detectorul sincron elimină armonicile pare şi atenuează armonicile impare proporțional cu rangul lor. Existența totuși într-o anumită măsură a influenţei armonicilor impare în semnalul de ieşire reprezintă o deficienţă a principiului detecţiei sincrone, care se înlătură dacă amplificatorul ce precede detectorul sincron este selectiv.

Dacă frecvenţa de comandă *fc* este diferită de frecvenţa fundamentalei semnalului de intrare, răspunsul detectorului sincron conține componente alternative de frecvențe egale cu combinații liniare de forma  $|f_1 \pm f_c|$ ,  $|f_1 \pm 3f_c|$ ,  $|f_1 \pm 5f_c|$ , etc. care sunt eliminate practic de filtrul trece jos, dacă aceste frecvențe sunt mai mari decât  $1/\tau$ , fiind constanta de timp a filtrului.

Vom studia în continuare functionarea unui detector sincron bialternanță pentru diferite semnale aplicate la intrare și în diferite regimuri de funcționare.

Schema detectorului sincron va fi cea din figura 6.2.

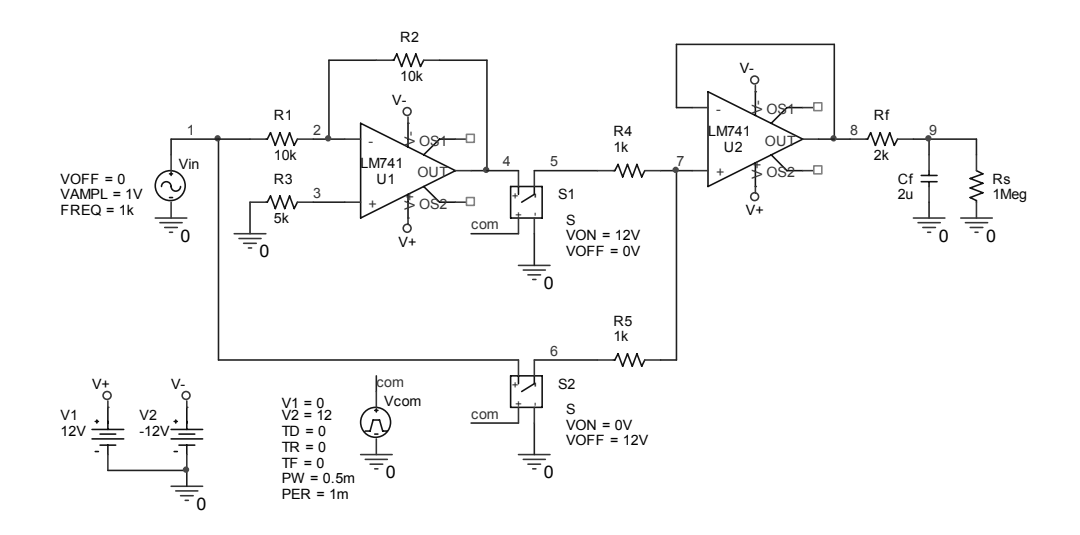

**Figura 6.2.** Schema unui detector sincron

Amplificatorul U1 are rolul de a inversa cu 180º faza semnalului furnizat de sursa de intrare Vin, iar U2 este sumatorul semnalelor direct şi inversat. Comutatoarele S1 şi S2 sunt comandate în contratimp de către sursa de comandă Vcom. Rf – Cf este filtrul trece jos, iar Rs rezistenta de sarcină, de pe care se preia tensiunea de ieşire.

- 1. Intr-un proiect nou, desenaţi schema detectorului sincron din figura 6.2, cu următoarele valori ale elementelor componente:  $R_1 = R_2 = 10$  kΩ,  $R_3 = 5$  kΩ,  $R_4 = R_5 = 1 \text{ k}\Omega$ ,  $R_f = 2 \text{ k}\Omega$ ,  $C_f = 2 \mu\text{F}$ ,  $R_s = 1 \text{ M}\Omega$ ,  $U1 = U2 = LM741$ . S1 şi S2 sunt două comutatoare comandate în tensiune preluate din biblioteca ANALOG.LIB. Von şi Voff sunt tensiunile de comandă pentru starea ON şi starea OFF a comutatoarelor. Comanda comutatoarelor în antifază se realizează prin inversarea tensiunilor pentru cele două stări ale comutatoarelor, adică tensiunea necesară unui comutator pentru starea ON va fi aceeaşi pentru celălalt comutator în starea OFF, astfel încât atunci când un comutator va fi închis, celălalt va fi deschis.
- 2. Stabiliţi sursa de intrare Vin de tip sinusoidal, cu amplitudinea 1 V, frecvenţa 1 kHz şi faza iniţială 0º, iar sursa de comandă de tip PULSE cu amplitudinea de 12 V, frecvenţa de 1 kHz şi factor de umplere 50 %.
- 3. Realizați o analiză de regim tranzitoriu pe 25 de perioade ale semnalului, iar pasul de tipărire să nu depăşească 5 μs. Vizualizaţi pe rând în *Probe* tensiunile din nodurile 1, 5, 6, 7, 8 şi 9.
- 4. Măsurați cu cursorul valoarea medie a tensiunii de ieșire din filtru, V(9). Este verificată relaţia 6.1?
- 5. Adăugaţi o analiză parametrică având drept parametru global faza iniţială a tensiunii de intrare Vin, pentru următoarele valori:  $\varphi = 45^\circ, 90^\circ, 135^\circ, 180^\circ$ .
- 6. Reprezentati în Probe tensiunile V(8) și V(9) și verificati de asemenea relația 6.1.

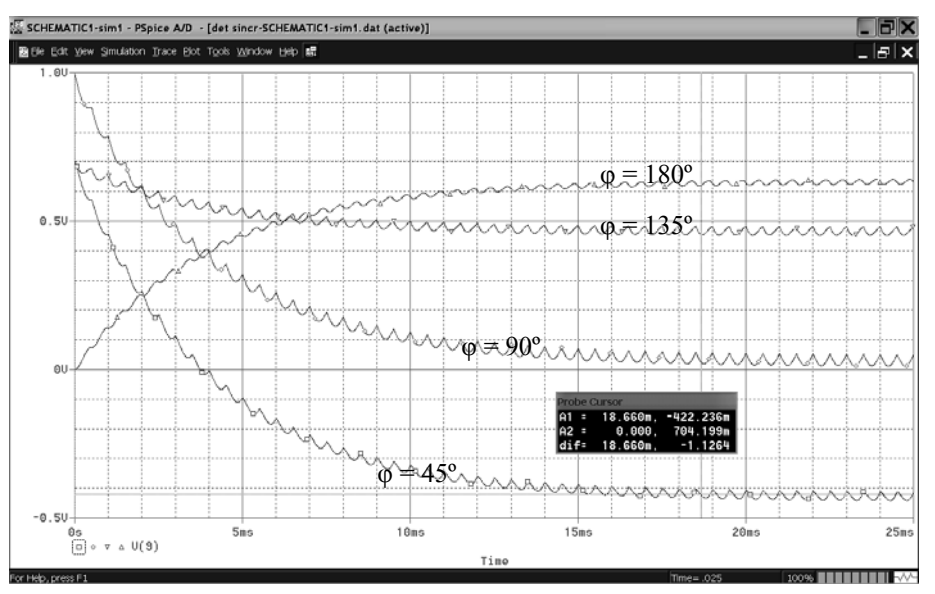

**Figura 6.3**

- 7. Construiţi o sursă de intrare care să furnizeze un semnal care să fie format din fundamentala de frecvenţă 1 kHz şi următoarele 4 armonici, toate de amplitudine 1 V. Realizaţi acest lucru folosind eventual o sursă comandată.
- 8. Rulați aceeași analiză de regim tranzitoriu ca la punctul 3 și vizualizați tensiunile  $V(1)$ ,  $V(8)$  și  $V(9)$  (figura 6.4).
- 9. Măsuraţi valoarea medie a tensiunii de ieşire V(9), după stabilizarea răspunsului filtrului. Trebuie să obtineți valoarea dată de relația 6.4:

$$
V(9) = \frac{2}{\pi} + \frac{2}{3\pi} + \frac{2}{5\pi}
$$
 (6.5)

Observaţi riplul mult mai accentuat al tensiunii de ieşire din filtru.

10. Vom studia acum forma şi valoarea tensiunii de ieşire din filtru V(9) atunci când frecvența semnalului de intrare este diferită de cea a semnalului de comandă. Montați la intrarea detectorului aceeași sursă de tensiune sinusoidală de amplitudine 1 V, faza de 0º, iar frecvenţa un parametru global *f.* Rulaţi aceeaşi analiză tranzitorie ca la punctul 3, având de această dată drept parametru frecvenţa tensiunii de intrare (parametrul global *f*), frecvenţa tensiunii de comandă rămânând constantă la 1 kHz. Considerati întâi valorile: f  $= 1$  kHz, 1,5 kHz, 2 kHz, 2,5 kHz, 3 kHz. Trasați în Probe V(9) și măsurați valoarea medie a acestei tensiuni în fiecare caz. Observați că singurele

195

frecvenţe pentru care valoarea medie este diferită de zero sunt 1 kHz şi 3 kHz (armonicile impare, pentru care valorile sunt  $2/\pi$  și  $2/3\pi$ )) pentru toate celelalte valoarea medie fiind nulă.

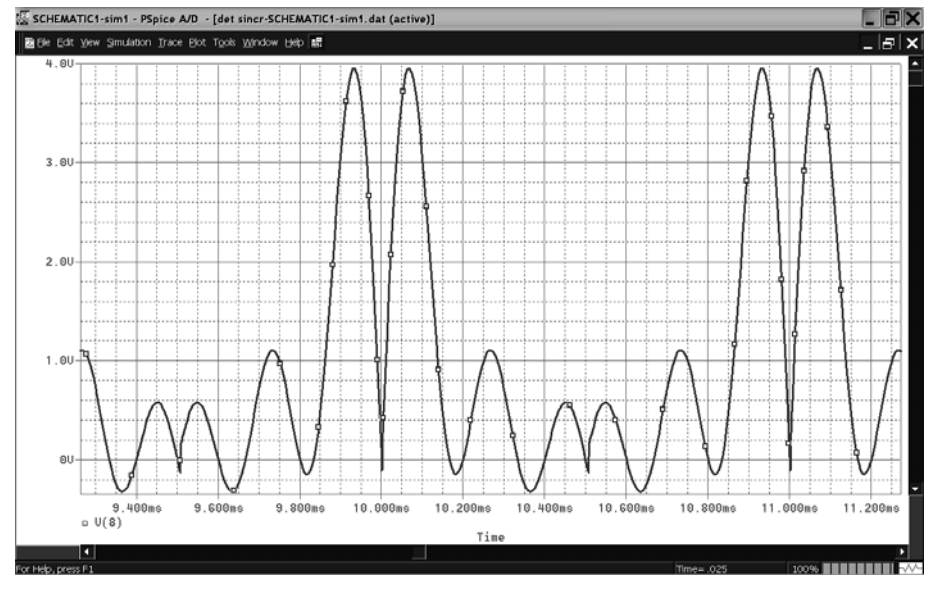

**Figura 6.4.** 

11. Realizaţi apoi aceeaşi analiză pentru f = 1,1 kHz, 1,3 kHz şi 1,5 kHz. Remarcaţi că ieşirea prezintă oscilaţii (bătăi) care sunt cu atât mai ample cu cât frecvențele sunt mai apropiate. Acestea se elimină crescând constanta filtrului. Pentru a observa efectul, creşteţi valoarea lui C la10 μF şi rulaţi din nou analiza pentru un interval de timp mai lung (40 perioade).

# **6.2. Traductor de temperatură cu senzor termorezistiv**

In această aplicație vom simula un traductor de temperatură format dintr-un senzor termorezistiv și circuitele adaptoare aferente, necesare pentru obtinerea la ieșire a unui curent unificat în domeniul 2 – 10 mA corespunzător domeniului de temperatură –50 ÷ 200 °C, cu o eroare de liniaritate a ieșirii sub 1 %. Schema traductorului este cea din figura 6.5.

Traductorul este format din următoarele elemente:

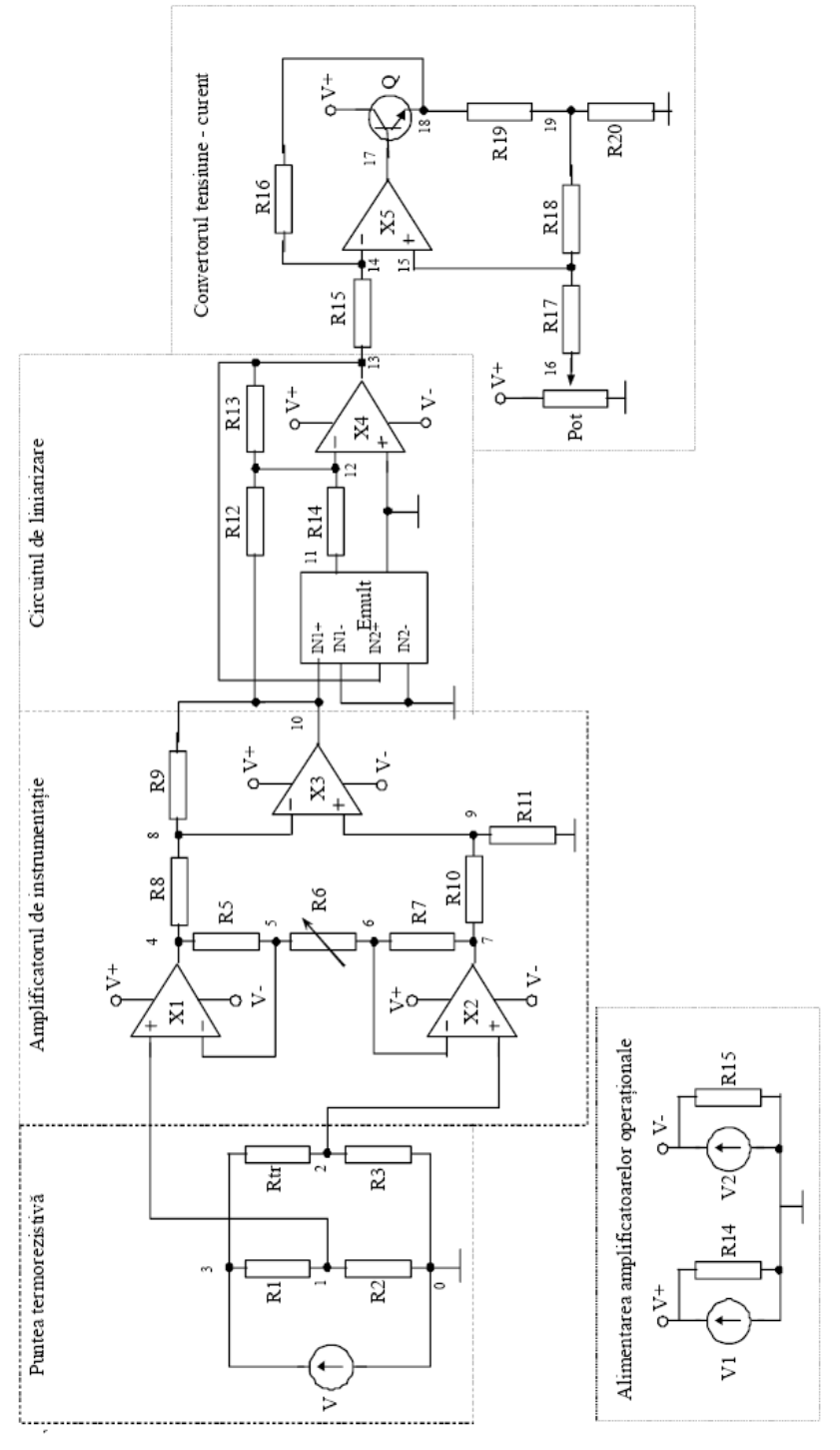

Figura 6.5. Schema completă a unui traductor de temperatură cu senzor termorezistiv

*• puntea termorezistivă*, constituită din rezistențele  $R_1, R_2, R_3$  și termorezistența R<sub>tr</sub>. Descrierea și funcționarea punții sunt prezentate la subcapitolul 5.1. Dacă  $R_1 = R_2 = R_3 = R_0$ , unde  $R_0 = R_{tr}|_{T=0}$  și  $R_{tr}$  suferă o variație  $\Delta R$  sub acțiunea temperaturii ΔT, atunci tensiunea de dezechilibru a punții, conform (5.2), va fi:

$$
V(1,2) = \frac{\Delta R}{4R0 + 2\Delta R}E
$$
\n(6.6)

unde E este tensiunea sursei V.

• *amplificatorul de instrumentație*, realizat cu amplificatoarele operaționale  $X_1$ ,  $X_2$ ,  $X_3$  și rezistențele R<sub>5</sub>, R<sub>6</sub>, R<sub>7</sub>, R<sub>8</sub>, R<sub>9</sub>, R<sub>10</sub> și R<sub>11</sub>. Operaționalele sunt alimentate de la sursele de curent continuu  $V_1$  și  $V_2$ , definite separat. Amplificarea circuitului este dată de relaţia:

$$
A = \frac{R9}{R8} \left( 1 + 2 \frac{R5}{R6} \right) \tag{6.7}
$$

cu condiția ca  $R_5 = R_7$ ,  $R_8 = R_{10}$  și  $R_9 = R_{11}$ .

• *circuitul de liniarizare*, format din multiplicatorul Emult, operaționalul X<sub>4</sub> și rezistențele R<sub>12</sub>, R<sub>13</sub> și R<sub>14</sub>. X<sub>4</sub> reprezintă un sumator ponderat. Pentru circuitul de liniarizare se pot scrie următoarele relații:

$$
U_e = V(12) = -aV(10) - bV(11) = -aV(10) - bV(10)V(12)
$$
 (6.8)

unde 12 13 *R*  $a = \frac{R13}{R12}$  şi  $14$ 13 *R*  $b = \frac{R13}{R14}$  sunt factorii de ponderare ai sumatorului. Rezultă:

$$
V(12) = \frac{-aV(10)}{1 + bV(10)}\tag{6.9}
$$

dar

$$
V(10) = -AV(1,2) = -\frac{A E \Delta R}{4R0 + 2\Delta R}
$$
 (6.10)

Introducând relaţia (6.10) în (6.9), se obţine:

$$
V(12) = \frac{aA E\Delta R}{4R0 + \Delta R(2 - bAE)}
$$
(6.11)

Pentru eliminarea neliniarității introduse de punte datorită existenței termenului ΔR, la numitor este necesar ca 2 − *bAE* = 0 , adică:

$$
b = \frac{2}{AE} \tag{6.12}
$$

198

• *convertorul tensiune curent*, compus din rezistențele  $R_{15}$ ,  $R_{16}$ ,  $R_{17}$ ,  $R_{18}$  și  $R_{s}$ , potențiometrul Pot, amplificatorul operațional  $X_5$  și tranzistorul Q. Potentiometrul este necesar pentru reglarea zeroului traductorului, adică valoarea curentului de ieşire corespunzătoare temperaturii minime. Tranzistorul are rol de amplificator al curentului prin rezistenţa de sarcină Rs. Ecuația de transfer a acestui circuit, utilizând notațiile din schemă este:

$$
I(Rs) = -\frac{V(10)R_{16}}{R_{15}R_{19}} + V(19)\frac{R_{16}R_{17} - R_{15}(R_{18} + R_{19})}{R_{15}R_{19}(R_{17} + R_{18})}
$$
(6.13)

Ecuatia de mai sus este valabilă fără tranzistorul amplificator și cu cursorul potentiometrului la masă.

Pentru ca expresia curentului să fie liniară cu tensiunea de intrare V(10) este necesar ca al doilea termen să se anuleze, fapt care are loc atunci când

$$
R_{16}R_{17} = R_{15}(R_{18} + R_{19})
$$
 (6.14)

In continuare vom realiza proiectarea şi simularea acestei scheme astfel încât să îndeplinească condițiile enuntate în tema de proiectare. Vom realizarea proiectarea şi simularea traductorului din aproape în aproape, începând cu puntea termorezistivă. Pe măsura obținerii rezultatelor corecte, vom trece la componentele următoare.

- 1. Calculaţi tensiunea de alimentare a punţii astfel încât puterea pe termorezistenţă la 0 ºC să nu depăşească 100 mW.
- 2. Intr-un proiect nou desenati schema puntii, având ca model aplicatia 5.1, știind că termorezistența este de tip Pt100, cu R<sub>0</sub> = 100  $\Omega$  și coeficienții termici  $\alpha$  = 3,9156 $\cdot$ 10<sup>-3</sup> și β = -6,4968 $\cdot$ 10<sup>-7</sup>. Luați tensiunea de alimentare a punții E = 5 V.
- 3. Realizați o analiză în curent continuu prin baleierea temperaturii între –50 °C și 200 °C din grad în grad și trasati în *Probe* caracteristica termorezistentei în functie de temperatură, adăugând în *Probe* expresia V(3,2)/I(Rtr). Măsurați eroarea de liniaritate.

*Notă:* Nu uitaţi să setaţi temperatura nominală la 0 ºC.

- 4. Trasați caracteristica de ieșire a punții,  $V(1,2) = f(T)$ . Măsurați-i eroarea de liniaritate și sensibilitatea. Diferența față de valoarea anterioară reprezintă neliniaritatea introdusă de punte, care va fi eliminată de circuitul de liniarizare.
- 5. Completați schema cu amplificatorul de instrumentație, utilizând următoarele valori pentru componente:  $R_5 = R_7 = 20$  k $\Omega$ ,  $R_6 = 20$  k $\Omega$ ,  $R_8 = R_{10} = 100$  k $\Omega$ ,  $R_9 = R_{11} = 200$  kΩ. Amplificatoarele operationale sunt de tipul LM741 din biblioteca personală sau din OPAMP.LIB şi sunt alimentate la ± 12 V. Calculati amplificarea cu relatia 6.7.
- 6. Rulati aceeasi analiză ca la punctul 3 și trasati curba tensiunii de ieșire a amplificatorului în functie de temperatură. Adăugati pe acelasi grafic curba tensiunii de dezechilibru a punții și măsurați cu cursorul amplificarea. Confruntați cu valoarea calculată la punctul 5.

- 7. Calculați valorile rezistențelor R<sub>12</sub>, R<sub>13</sub> și R<sub>14</sub> astfel încât a = 1, iar b să satisfacă condiţia 6.12. Adăugaţi apoi schemei circuitul de liniarizare în care:  $R_{12} = R_{13} = 1$  kΩ, R14 = 15 kΩ. Amplificatorul operational este tot de tipul LM741. Multiplicatorul se simulează cu o sursă de tensiune comandată în tensiune de tip EMULT din biblioteca ABM.LIB.
- 8. Rulaţi din nou analiza în c.c. şi vizualizaţi concomitent în *Probe* curbele  $V(1,2)$ ,  $V(10)$  și  $V(13)$  în funcție de temperatură (figura 6.6). Măsurați eroarea de liniaritate a curbei V(13), care reprezintă ieşirea circuitului de liniarizare şi comparaţi-o cu cea obţinută la punctele 3 şi 4.

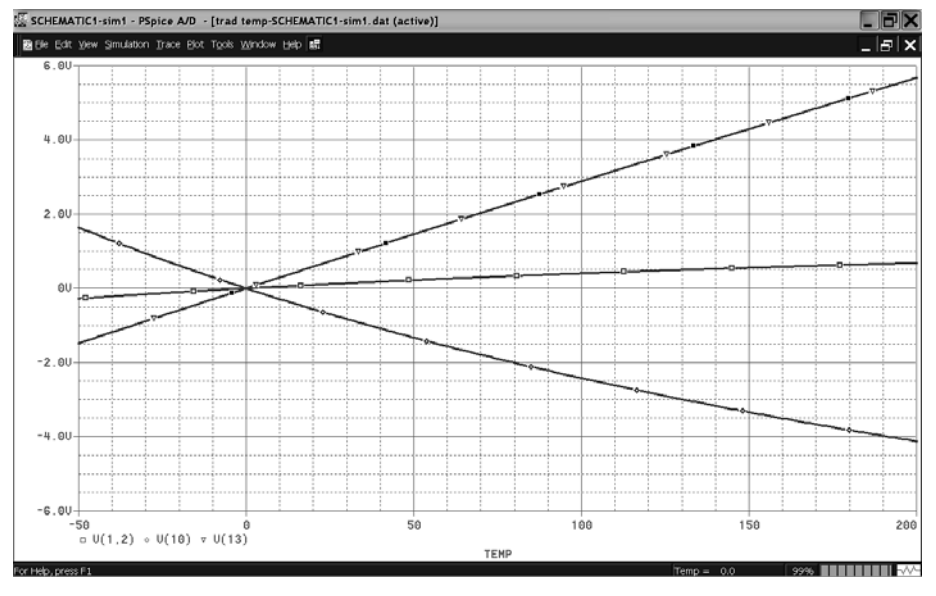

**Figura 6.6** 

- 9. Rulați aceeași analiză și pentru alte valori ale rezistenței  $R_{14}$  (de exemplu 10 kΩ, 15 kΩ și 20 kΩ) pentru care nu este satisfăcută conditia 6.12. Vizualizați ieşirea circuitului de liniarizare în cele 3 cazuri.
- 10. Ajustaţi valoarea lui R14 astfel încât să obţineţi eroarea de liniaritate sub 1 %.
- 11. Scrieti relatiile de calcul a rezistentelor din componenta convertorului tensiunecurent şi determinaţi valorile lor aproximative.
- 12. Completaţi schema cu partea aferentă convertorului, în care rezistenţele au valorile: R<sub>15</sub> = R<sub>16</sub> = 1,2 kΩ, R<sub>17</sub> = R<sub>18</sub> = 80 kΩ, R<sub>19</sub> = 895 Ω. Amplificatorul este tot de tipul LM741, iar tranzistorul este BC107A. Potenţiometrul este subcircuitul creat la aplicația 5.3 și care a fost introdus în biblioteca dumneavoastră personală. Parametrii sunt:  $R = 10 \text{ k}\Omega$ ,  $k = 0.625$ . Apelarea lui se face cu o instrucţiune de tip X.
- 13. Realizați o nouă rulare a analizei DC precedente, însoțită de o analiză parametrică în care vom considera drept parametru global valoarea rezistenței de sarcină, Rs. Realizați analiza cu valorile: Rs = 50, 100, 200, 400  $\Omega$ .
- 14. Trasati familiile de caracteristici I(Rs) și măsurati intervalul de variatie a acestei mărimi pentru domeniul de temperaturi analizat. Determinati eroarea de liniaritate a curentului de iesire și comparati valoarea obtinută cu cea de la punctul 8. Introduce neliniaritate convertorul tensiune – curent?
- 15. Tot printr-o analiză parametrică, determinaţi domeniul maxim în care poate lua valori rezistenţa de sarcină astfel încât eroarea maximă a curentului de ieşire să nu depăşească 1 %.
- 16. Atribuiti tolerante de 5 % tuturor rezistentelor care fac parte din convertorul tensiune-curent și încercați să realizați o analiză Monte Carlo cu 5 rulări având drept functie de iesire YMAX ( $Rs = 100$ ). Se poate rula analiza? Ce mesaj de eroare este raportat în fişierul de ieşire?
- 17. Setaţi temperatura la valorile –50, 0 şi 100 ºC şi realizaţi o analiză de sensibilitate pentru curentul I(Rs). Urmăriți rezultatele în fișierul de ieșire. S-ar părea că acest curent nu este sensibil la variația nici unui parametru sau mărime din circuit. De ce? Urmăriți explicațiile de la descrierea comenzii . SENS și dați răspunsul la această problemă.
- 18. Adăugaţi în serie cu Rs o sursa de tensiune continuă având valoarea 0 şi specificaţi în analiza SENS ca mărime de ieşire curentul prin această sursă. Observați acum care din rezistențe sau parametri de model au influența cea mai mare asupra curentului de ieşire şi calculaţi toleranţa maximă a fiecărei componente astfel încât eroarea curentului să nu depăşească 1 %.

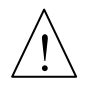

Observati că, la temperaturi diferite, sensibilitățile curentului la variația aceleiasi componente sunt diferite. Aceasta se datorează neliniarității curbei de variatie a curentului în functie de valoarea componentei respective, pentru temperaturile date.

# **6.3. Microvoltmetru de tensiune continuă cu modulare – demodulare**

După cum am văzut la § 5.10.5, amplificatoarele de curent continuu nu pot fi folosite cu succes pentru amplificare tensiunilor foarte mici datorită creşterii accentuate a erorilor pentru valori ale intrării comparabile cu cele ale tensiunii de decalaj a amplificatorului operational. In schimb, în curent alternativ aceste erori sunt mult mai reduse.

Pentru măsurarea precisă a tensiunilor continui de ordinul micro și milivoltilor, acestea se convertesc în tensiuni alternative cu amplitudine proporţională cu valoarea tensiunii continui de la intrare (operatiunea de modulare), se amplifică apoi cu un amplificator de curent alternativ care, după cum am arătat, oferă performante mai bune, și apoi sunt demodulate (transformate iarăși în tensiune continuă) în general utilizând detectoare sincrone, pentru conservarea semnului. In final sunt măsurate cu un voltmetru de tensiune continuă. Schema bloc a unui

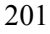

milivoltmetru de tensiune continuă cu modulare-demodulare este indicată în figura 6.7.

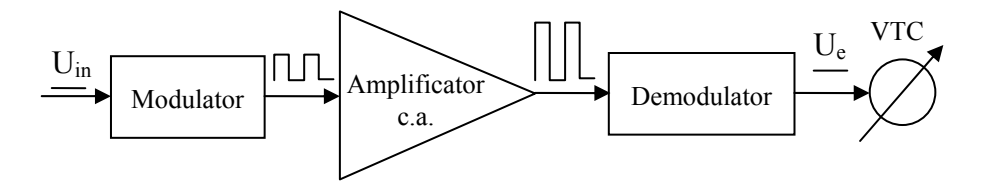

**Figura 6.7.** Schema de principiu a unui voltmetru de tensiune continuă cu modulare demodulare

In această aplicatie vom studia constructia, functionarea și performantele unui astfel de milivoltmetru, destinat să măsoare tensiuni continui de până la 1 mV.

#### *Construcţia modulatorului*

Vom utiliza un modulator cu condensator vibrant, construit după schema din figura 6.8.

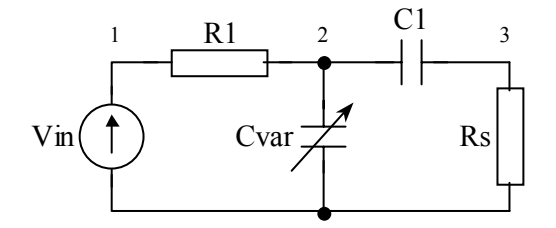

**Figura 6.8.** Schema de principiu a unui modulator cu condensator vibrant

Condensatorul vibrant Cvar este modelat sub formă de subcircuit ca o admitanță comandată în tensiune, modelul găsindu-se în biblioteca ANL\_MISC.LIB. Numele subcircuitului este YX. Grupul C1 – Rs reprezintă filtrul trece sus destinat extragerii componentei de curent continuu din semnalul de ieşire.

- 1. Intr-un proiect nou, plasaţi pe foaie componenta YX, pe care o luaţi din biblioteca ANL\_MISC.LIB.
- 2. Deschideţi modelul componentei şi studiaţi-l. Admitanţa conectată între terminalele 4 și 5 este comandată prin modularea condensatorului de referință legat între pinul 3 şi masă, de către tensiunea de comandă legată între pinii 1 şi 2. Deduceti din model dependenta dintre valoarea condensatorului și tensiunea de comandă. Notaţi ordinea şi semnificaţia nodurilor de conectare în circuit.
- 3. Desenați schema din figura 6.8, în care R<sub>1</sub> = 1 kΩ, C<sub>1</sub> = 10 μF, R<sub>s</sub> = 100 kΩ, Vin sursă de tensiune continuă, iar Cvar este admitanța comandată în tensiune YX. Condensatorul de referinţă are valoarea μF. Sursa de comandă este o sursă

de tensiune sinusoidală, de amplitudine 0,2 V, componenta constantă de 1 V şi frecvenţa de 500 Hz. Un exemplu de circuit este dat în figura 6.9.

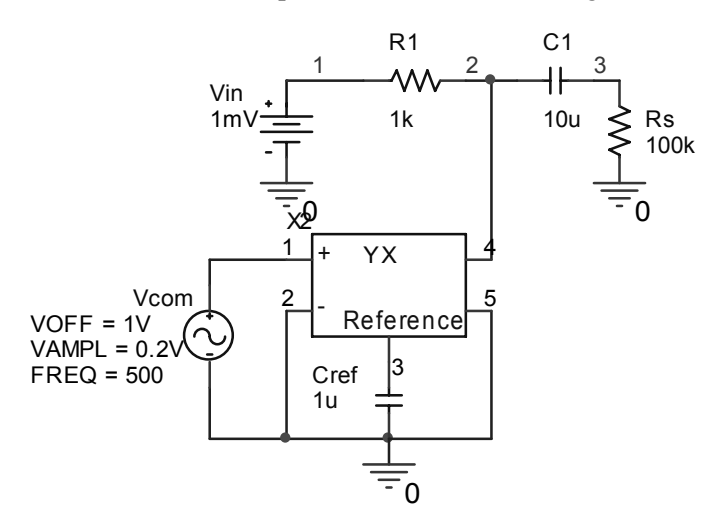

**Figura 6.9.** Schema Pspice a modulatorului cu condensator vibrant

- 4. Rulati o analiză de regim tranzitoriu pentru 20 de perioade ale tensiunii de comandă, considerând mărimea tensiunii continue de intrare U<sub>in</sub> ca parametru cu valorile: 200, 400, 600, 800 şi 1000 μV.
- 5. Vizualizaţi în *Probe* tensiunea V(3) pentru toate valorile lui Uin şi verificaţi că amplitudinea acesteia este într-adevăr proporţională cu tensiunea de intrare.

### *Amplificatorul de c.a.*

- 6. Completaţi schema cu un amplificator operaţional în schemă inversoare, la care calculați rezistențele astfel încât să obțineți amplificare 1000. Testați-i în prealabil performantele în curent continuu și în curent alternativ. Utilizati pentru aceasta un amplificator LM118 din biblioteca OPAMP.LIB.
- 7. Rulaţi aceeaşi analiză tranzitorie ca la punctul 4 şi vizualizaţi tensiunea de ieşire din amplificator. Verificaţi dacă se păstrează amplificarea circuitului pentru toate valorile lui U<sub>in</sub>.

### *Detectorul sincron*

- 8. Adăugați o schemă de detector sincron ca cea descrisă la aplicația 6.1. Comandaţi detectorul cu aceeaşi frecvenţă cu care faceţi modularea.
- 9. Considerând pe Uin ca parametru global cu valori cuprinse între 1 mV şi 1 mV, rulaţi aceeaşi analiză tranzitorie şi determinaţi pentru fiecare valoare a lui U<sub>in</sub> funcția de transfer a microvoltmetrului, adică raportul dintre tensiunea de la ieşirea filtrului detectorului sincron şi tensiunea de intrare. Calculaţi eroarea

funcţiei de transfer, luând ca referinţă valoarea obţinută pentru 1 mV aplicat la intrare.

- 10. Reluaţi analiza şi pentru alte temperaturi, de exemplu 0 ºC şi 100 ºC şi identificaţi care din cele trei blocuri introduce erori mai mari cu temperatura asupra funcției de transfer.
- 11. Realizaţi analize Monte Carlo şi WCASE şi determinaţi toleranţele maxime ale componentelor astfel încât eroarea de măsură să nu depăşească o valoare limită aleasă în prealabil.

# **Bibliografie**

- 1. \*\*\* Cadence Design Systems, *PSpice User's Guide*
- 2. \*\*\* Cadence Design Systems, *PSpice Reference Guide*
- 3. \*\*\* Texas Instruments, *Using Texas Instruments Spice Models in PSpice*, Application Report SLOA070
- 4. \*\*\* Analog Devices, *Practical Design Techniques for Sensor Signal Conditioning*, 1999.
- 5. \*\*\* National Semiconductor, *An Orcad Pspice Library for the VIP10 High-Speed Op Amp*, Application Note 1255.
- 6. http://denethor.wlu.ca/PSpice/pspice\_tutorial.html
- 7. Tobin P., *PSpice for Analog Communications Engineering,* Ed. Morgan & Claypool, 2007.
- 8. Tobin P., *Teaching Digital Signal Processing Using PSpice*, 9th International Conference on Engineering Education, San Juan, U.S.A, July 2006.
- 9. Strîmbu C., Alexandru Şt., *Analiza semnalelor cu PSPICE*, Ed. Albastră, Cluj Napoca, 2001.
- 10. Antoniu M., *Măsurări electronice*, *vol. I, II,* Ed. Satya, Iaşi, 2001.
- 11. Millea A., *Măsurări electrice. Principii şi metode*, Ed. Tehnică, Bucureşti, 1980
- 12. Costin Miron, *Introducere în circuite electronice*, Ed. Dacia, Cluj Napoca, 1983.
- 13. Bodea M., Mihuţ I., ş.a., *Aparate electronice pentru măsurare şi control*, Editura Didactică şi Pedagocică, Bucureşti, 1985
- 14. Serban, Gh., Oprea St., ş.a. *SPICE simularea circuitelor analogice* Ed. Militară, 1994
- 15. Voloşencu C., *Analiza circuitelor cu programul SPICE***,** Ed. Electronistul, 1994
- 16. Monssen, F. *Pspice with Circuit Analysis*, Prentice Hall, 1997
- 17. Keown John, *Microsim PSPICE and Circuit Analysis*, Prentice Hall, 1997.
- 18. Sztojanov I., Paşca S., *Analiza asistată de calculator a circuitelor electronice Ghid practic PSPICE*, Ed. Teora, 1997.
- 19. Marian T., *SPICE*, Ed. Teora, 1996.